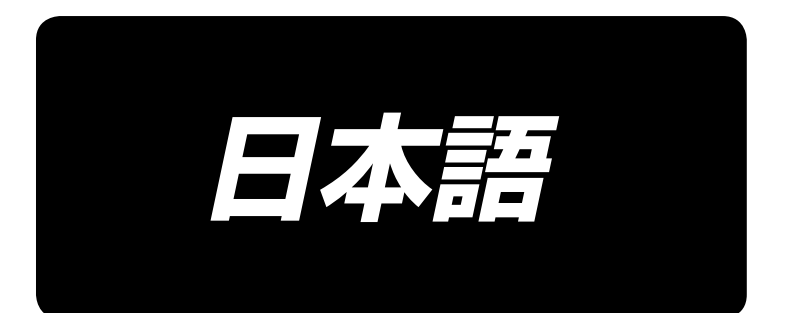

# 取扱説明書 **AMS-221ENTS / IP-420**

\*コンパクトフラッシュ(TM)は米国サンディスク社の登録商標です。

**No.03 40142418**

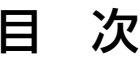

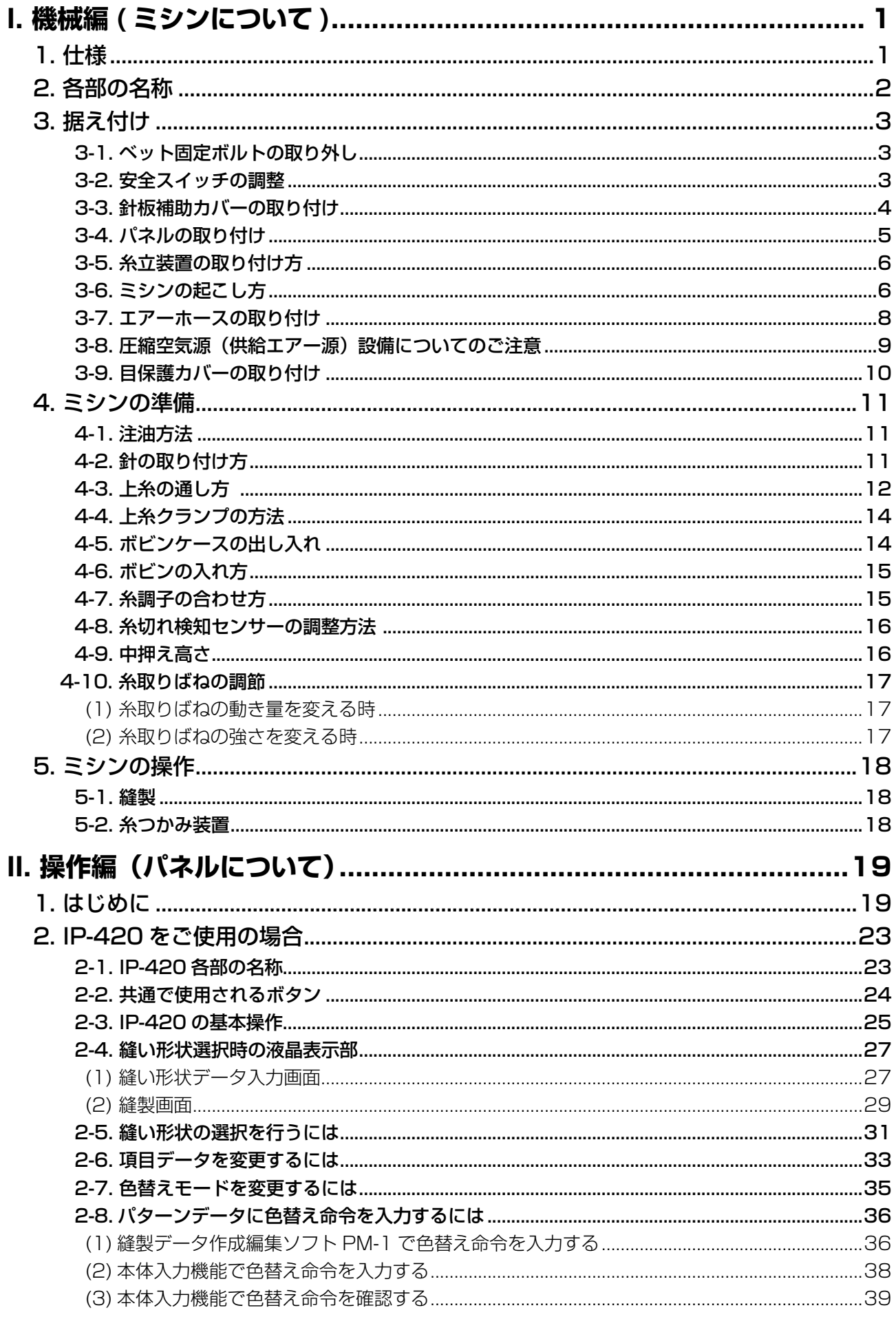

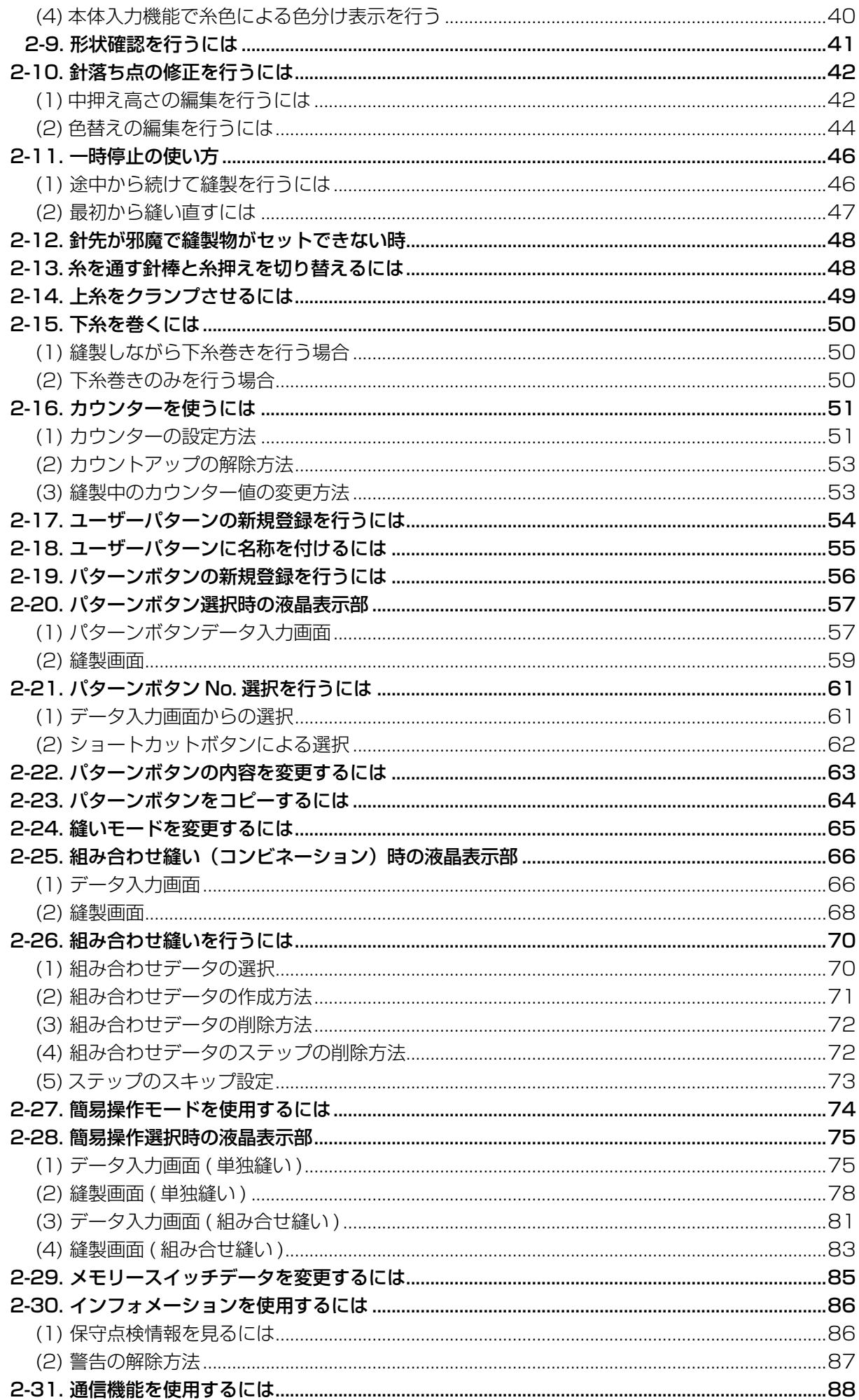

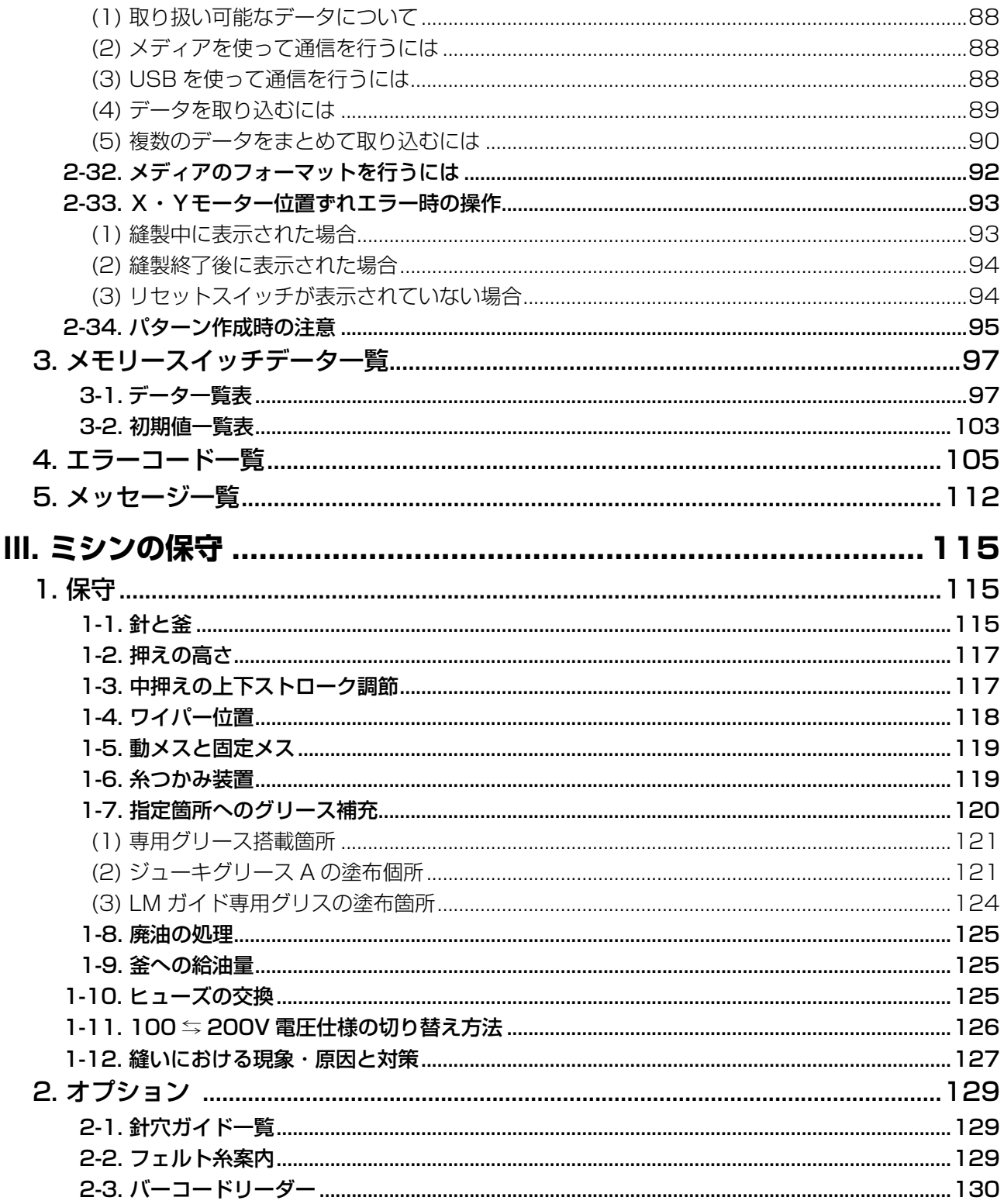

# <span id="page-4-0"></span>**I. 機械編 ( ミシンについて )**

# 1. 仕様

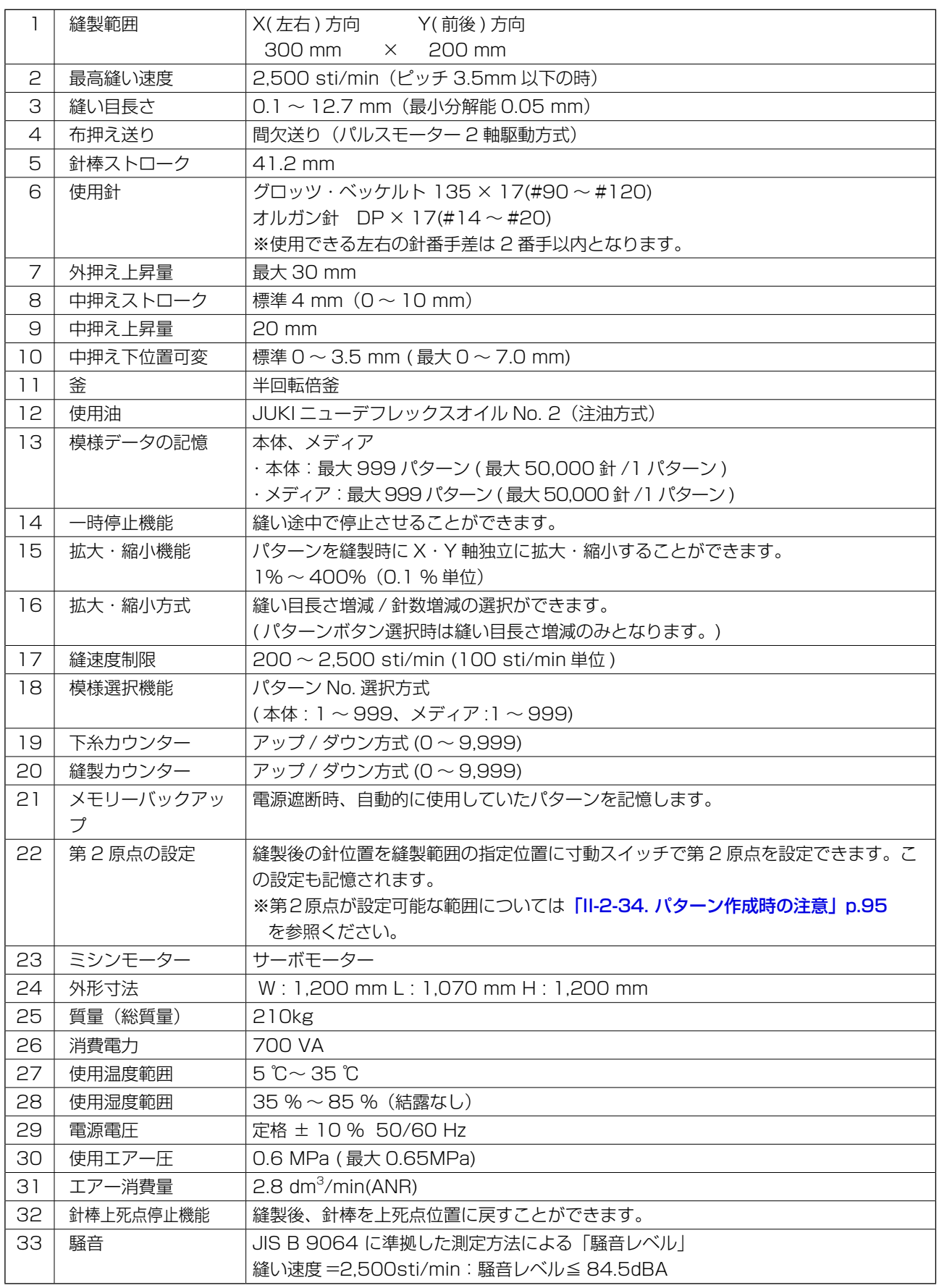

# <span id="page-5-0"></span>2. 各部の名称

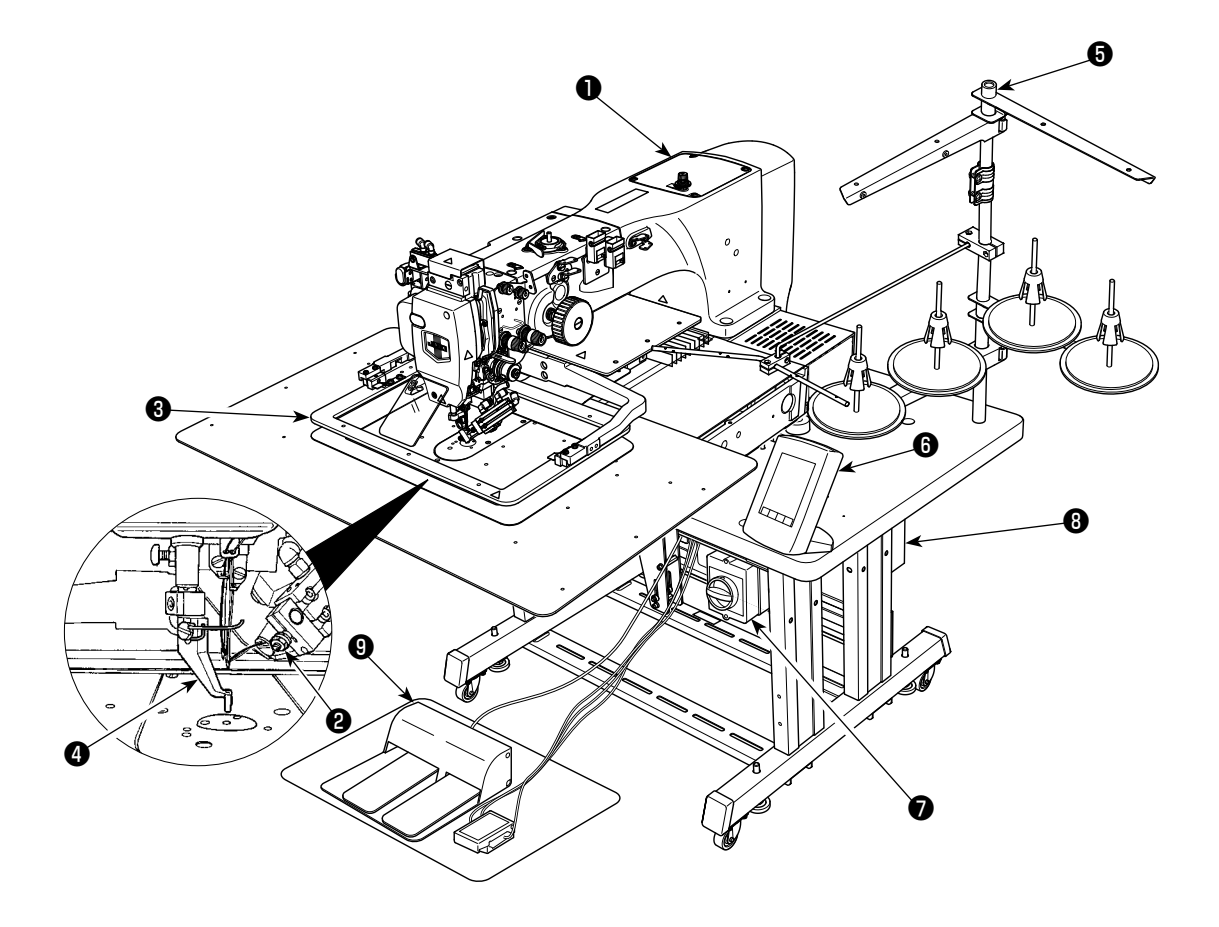

❶ ミシン頭部 ❷ ワイパー、上糸吸引装置 ❸ 外押え ❹ 中押え ❺ 糸立装置 ❻ 操作パネル (IP-420) ❼ 電源スイッチ ( 非常停止スイッチ兼用 ) ❽ 制御ボックス ❾ 足踏みペダル

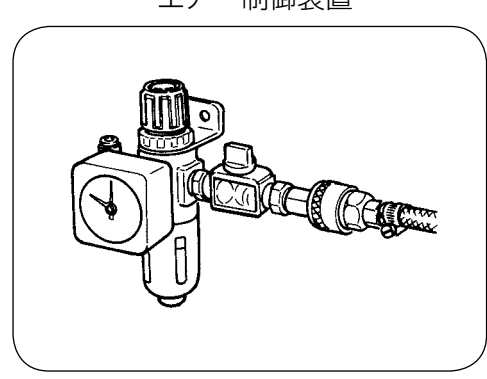

エアー制御装置

# 3. 据え付け

### 3-1. ベット固定ボルトの取り外し

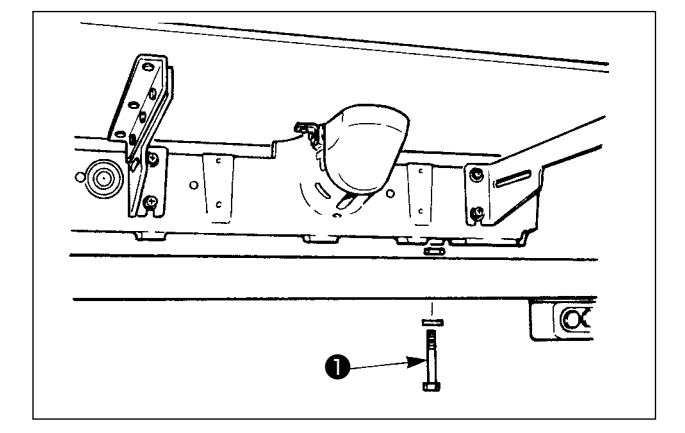

ベッド固定ボルト❶を取り外してください。 ミシンを輸送する際には必要なボルトです。

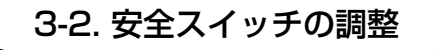

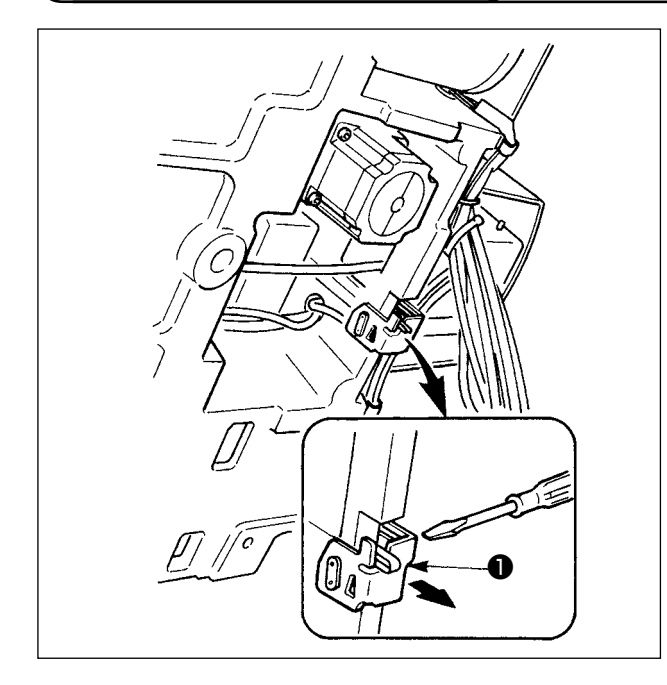

セットアップ後、ミシン動作時にエラー 302 が 発生する場合は、ドライバーで安全スイッチ取付 ねじをゆるめて、ミシン下方に安全スイッチ❶を 下げて調整してください。

#### 3-3. 針板補助カバーの取り付け

1. 出荷時、ステー類は針板補助カバーにセットされ、ベットへの取付けねじ、座金は付属品に同) 封されています。 **はする**<br>2. 付属のカバーシートをご使用の際は、取付け前に針板補助カバーに貼りつけてください。 ❷ ❼ ❶ ❸  $\overline{\mathbb{Q}}$  $\Omega$ gi o  $\circledcirc$ ❹❺ ❾ ❻ $\textcircled{f}$ ❽ י)<br>∍ם<br>ים 0.8 〜 1.0mm

- 1) 布送り台を奥に移動して、下板●と 針板2の間から針板補助カバー(組) ❸を入れます。この時下板❶を曲げ たり、傷つけたりしないように注意 してください。
- 2) 針板補助カバー止めねじ❺と座金❹ で、針板補助カバー (組) 3を仮固 定してください。
- 3) 針板補助力バー (組) 3を針板補助 力バー支え止めねじ❶ (10個)で ベッドに仮固定します 。
- 4) 皿ねじ2 本で針板補助カバー (組) ❸をベットに固定します。
- 5) 布送り台を左手前に動かし、下板取 付板❶の下面と針板補助カバー (組) **❸上面との距離が 0.8 ~ 1.0mm に** なるように針板補助カバー (組) 8 を上下に動かし、止めねじ❶を固定 します。
- 6) 同様の事を布送り台を右手前に動か し行ってください。
- 7) 針板補助カバー止めねじ❺を固定し ます 。
- 8) 注意を参照し、針板補助カバーの位 置出しを行ってください。位置出し が十分に行えない場合は、針板補助 カバー止めねじ6、針板補助カバー 台止めねじ❾を一旦ゆるめて行って ください。

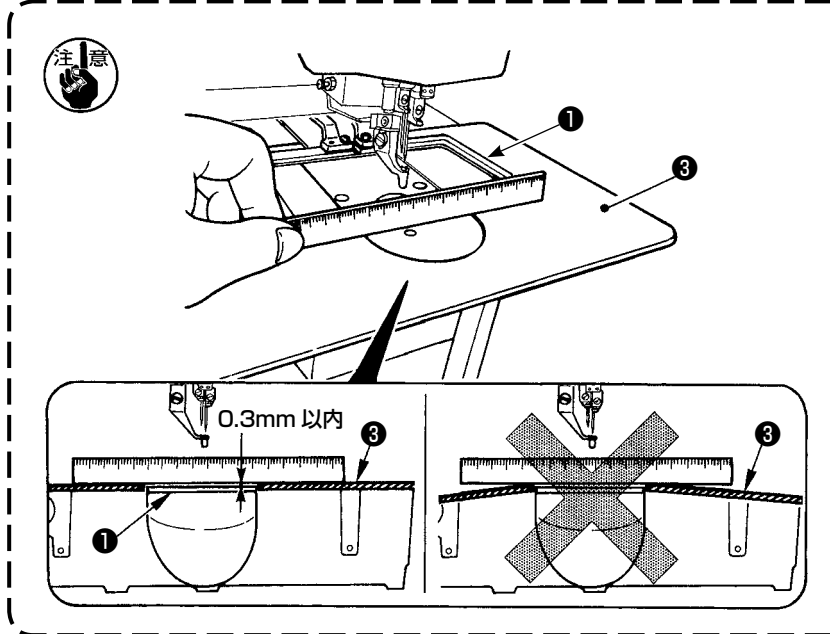

- 1. 針板補助カバー3が針板2より 高く (0.3mm 以内 ) なるよう に固定してください。針板❷よ り低いと、送り不良による針折 れなどの原因となります。
- 2. 針板補助カバー❸が水平に取り 付けられていることを定規等を | あてて確認してください。水平 | に取り付けられていないと、針 板補助カバー❸と下板❶の部分 当たりが発生し、異常摩耗の原 因となります。

## 3-4. パネルの取り付け

1) IP-420 の取り付け

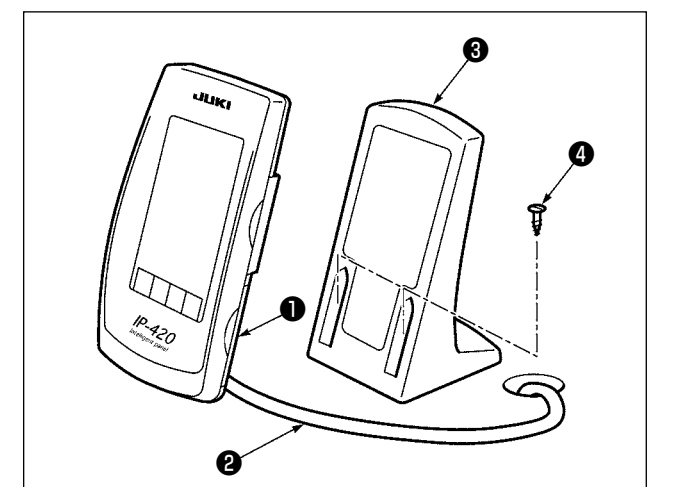

- 1) カバー●を開き、ケーブル2をいったん外し てテーブルの穴を通した後、テーブル上面で 再びパネルに繋いでください。
- 2) テーブル上の任意の場所に、操作ボックス取 付板❸を木ねじ 2 本❹で固定します。

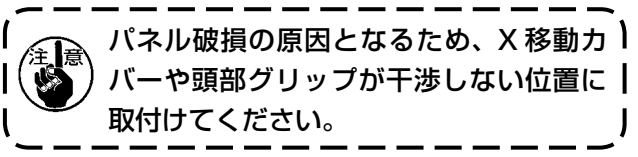

#### 3-5. 糸立装置の取り付け方

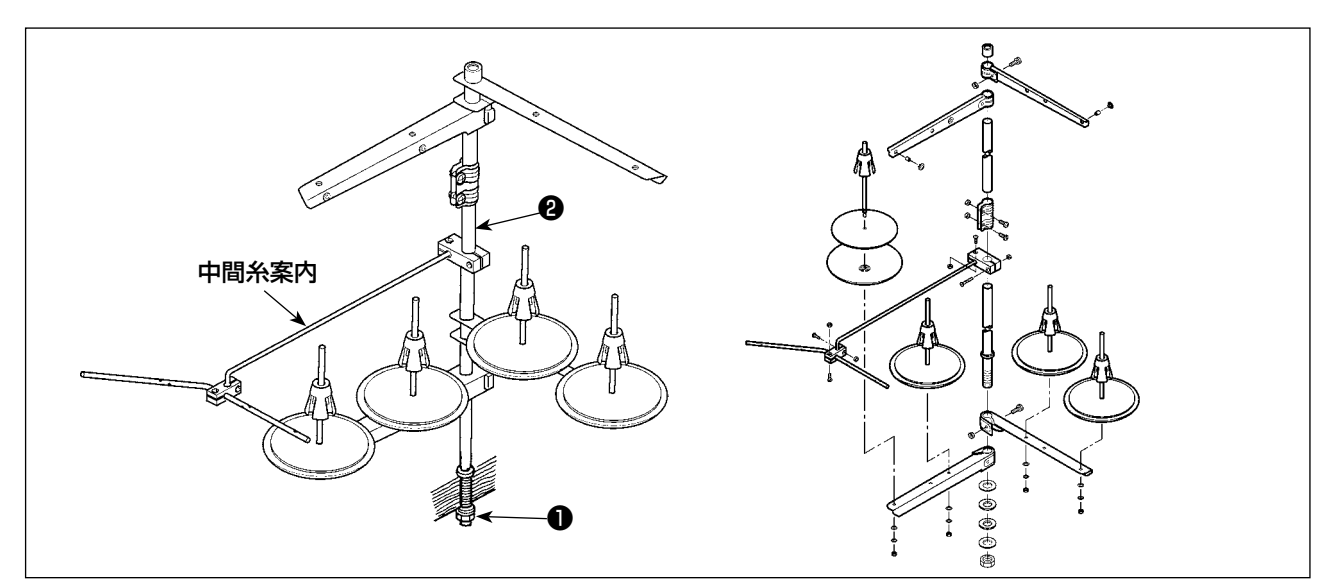

1) 糸立装置を組み付け、テーブル左上の穴にセットしてください。

2) 糸立装置が動かないように止めナット●を締めてください。

3) 天井配線ができる場合は、電源コードは糸立棒2の中を通してください。

3-6. ミシンの起こし方

ミシンを倒したり起こしたりする時は、指をミシンにはさまないように注意して行なってくだ さい。また、不意の起動による事故を防ぐため、電源を切ってから行なってください。

本ミシンは、針板補助カバー (組) を外さないと起こすことができません。「I-3-3. 針板補助カバーの 取り付け」p.4 を参照し、針板補助カバー ( 組 ) を外してからミシンを起こしてください。ミシン を使用する際には、「I-3-3. 針板補助カバーの取り付け」p.4 を参照し針板補助カバー (組) を取 付けてください。

1. 倒れ防止のため、必ず水平な場所で、脚卓(キャスター)が動かないよう固定してからミシンを 起こしてください。

- 2. X移動カバー❹がミシンテーブルと干渉し破損の原因となりますので、必ず、外押え<sup>◎</sup>を最大限右 に移動させてからミシンを起こしてください。
	- 3. テーブル上への油汚れを防ぐため、ミシンを起こした時は、ミシン底面の 2 部を清掃してくだ」 さい。

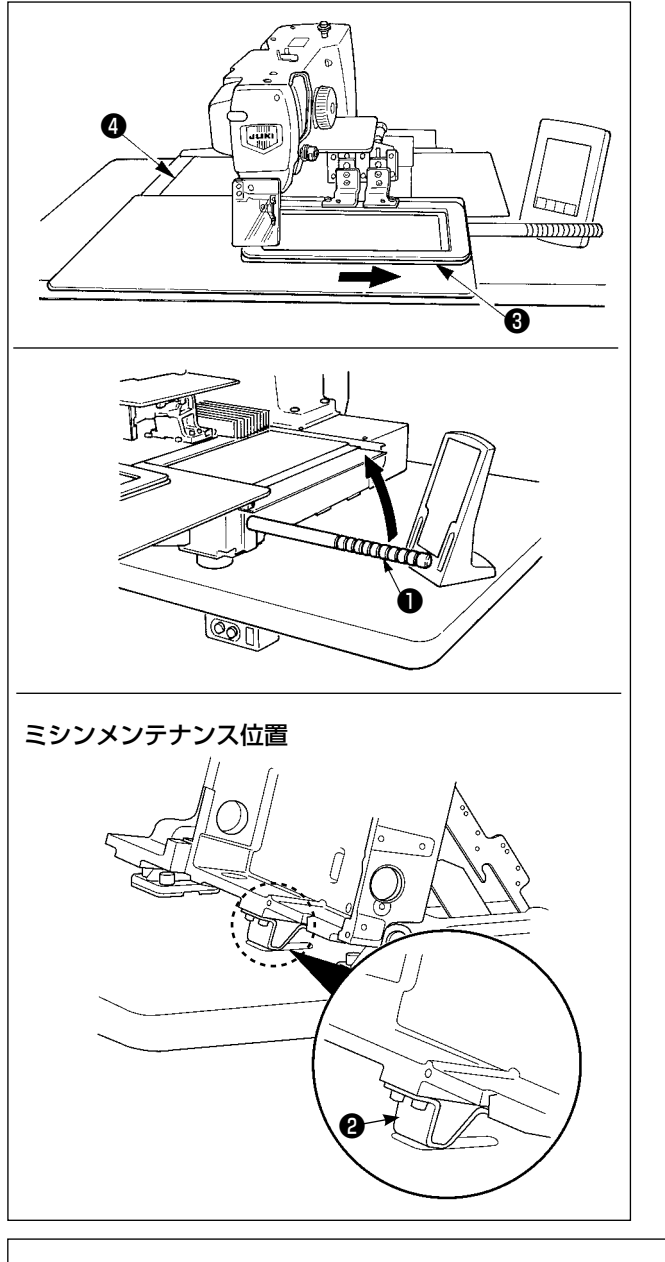

ミシンを起こした状態で作業を行う場合は、下記 の通り行ってください。

- 1. 外押え❸を最大限右に寄せテープで固定し て、付属の頭部グリップ❶をいっぱいにねじ 込んで取り付けてください。
- 2. 頭部グリップ●を持ち、ミシンをメンテナン ス作業位置 ( 頭部支え❷がテーブルにつく位 置 ) まで矢印方向に持ち上げてください。
	- •ミシンを持ち上げる際、頭部グリップ●) 位置で 20 kg以上の力が必要な場合はガ ススプリング**6**のガスが抜けているため! ガススプリングを交換してください。
	- ・ミシンを起こしていくとテーブルに対 してミシンが約 45°傾いた位置からガ ススプリング❺によりミシンは矢印方 向に動きますので、両手で支えながら ゆっくりとメンテナンス位置まで持ち 上げてください。

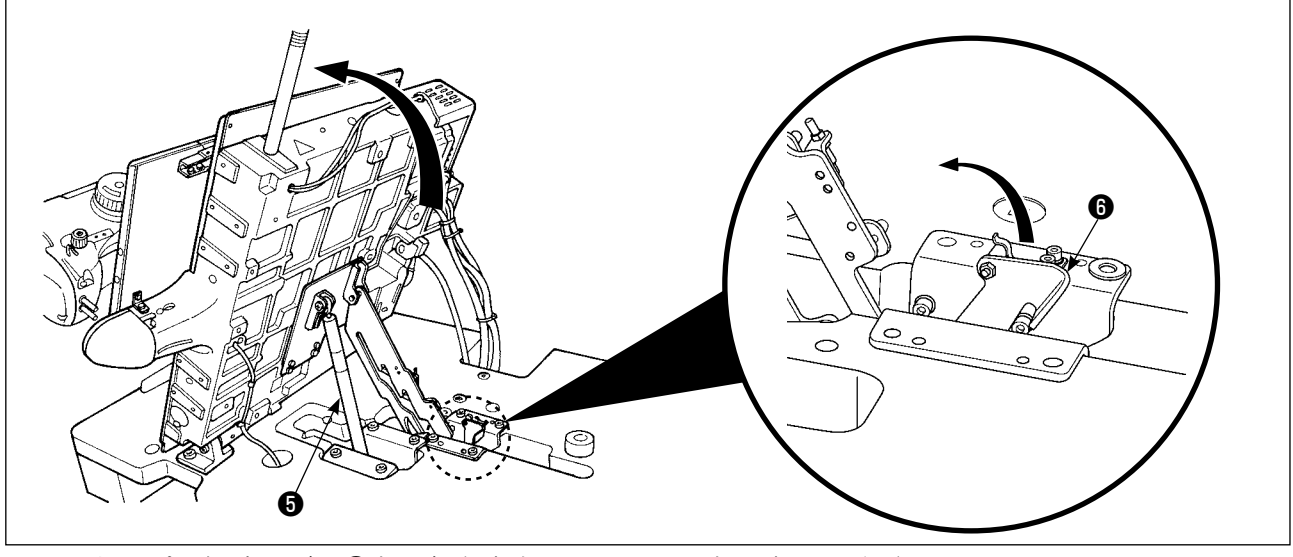

3. ストッパー解除レバー❶を、矢印方向に回しミシンを固定してください。

√金 ミシンとテーブルの間に手や体の一部を挟みこまないようにメンテナンス位置以外では、ストッ │ パー解除レバー❻の操作をしないでください。

<span id="page-11-0"></span>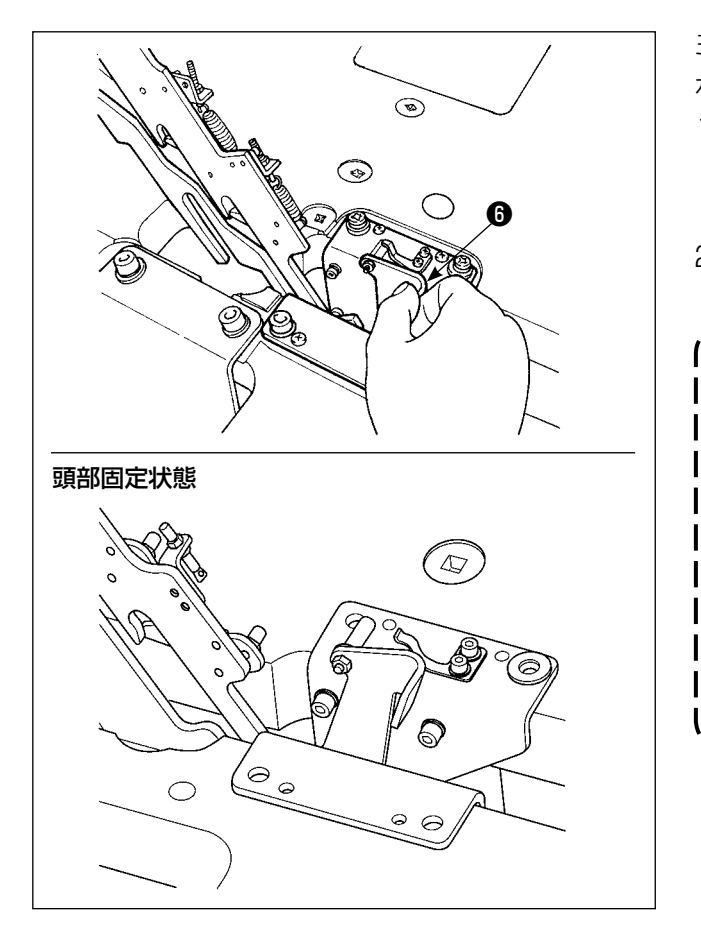

ミシンを元の位置に戻す場合は、下記の通り作業 を行ってください。

- 1. ストッパー解除レバー❶を元の位置に戻して ください。( レバーが固定される位置まで戻 してください )
- 2. 頭部グリップ●を両手で持ちゆっくりと戻し てください。
	- ・ミシンを戻す際に、ミシンの傾きが約 70 度の位置でガススプリング❺により 保持されるため途中で止まります。さ **らに戻し方向に力をかけることでミシ** ンを元の位置に戻してください。
		- ・ミシンを勢いよく戻すと途中でミシン 開閉ロックがかかります。その場合は ロックした位置からミシンを少し持ち 上げることでロックが解除されますの で再度ゆっくり操作してください。 $\overline{\phantom{a}}$

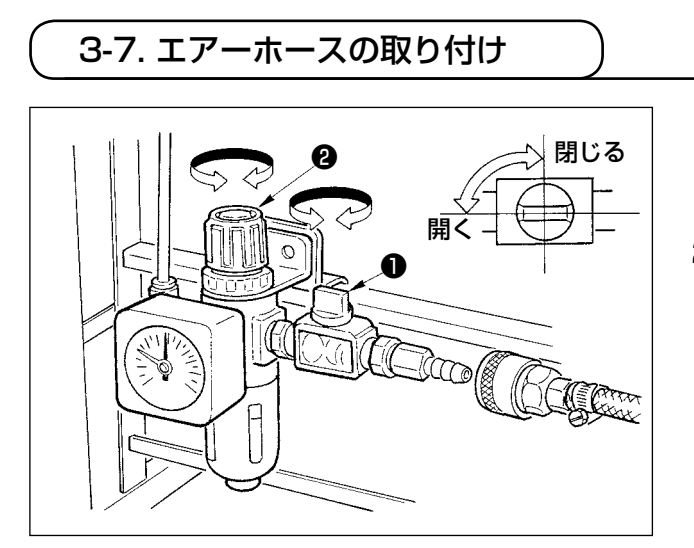

- 1) エアーホースの配管 レギュレーターにエアーホースを接続してく ださい。
- 2) 空気圧の調整 エアーコック❶を開き、エアー調整つまみ ❷を上に引いてから回して、エアー圧力を 0.6MPa とし、つまみを下げて固定してく ださい。
- \* エアーコック❶を閉じるとエアーは抜けま す。

#### <span id="page-12-0"></span>3-8. 圧縮空気源(供給エアー源)設備についてのご注意

空気圧機器(エアーシリンダー、エアー電磁弁)の故障原因の 90% はエアーの質「汚れた空気」にあります。 圧縮空気中には、水分・ゴミ・劣化したオイル・カーボン粒子など、さまざまな不純物が含まれており、こ の「汚れた空気」をそのまま使用すると、トラブルの発生原因となり、機械の故障・稼働率の低下による生 産性の減少を招きます。

エアー機器使用の機械を設置する場合、下記の標準的なエアー源設備を必ず施してください。

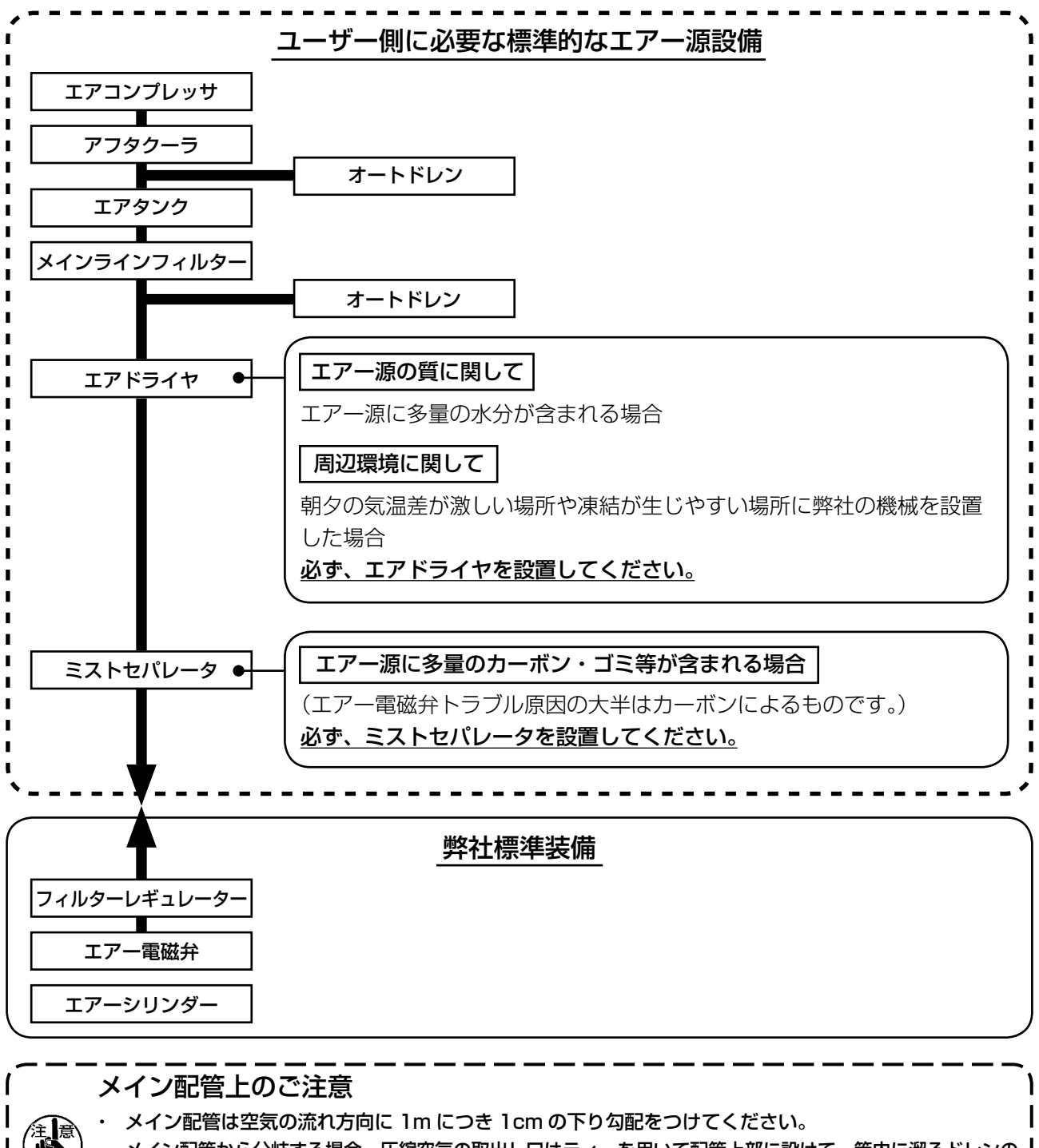

・ メイン配管から分岐する場合、圧縮空気の取出し口はティーを用いて配管上部に設けて、管内に溜るドレンの 流出を防いでください。

・ すべての低い箇所や死端には排水装置(オートドレン)を設けて、ドレンが溜るのを防いでください。

# <span id="page-13-0"></span>3-9. 目保護カバーの取り付け

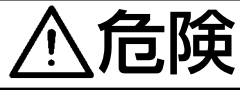

● 全国 エストラ またはない こころを使いますので必ず取り付けて使用してください。

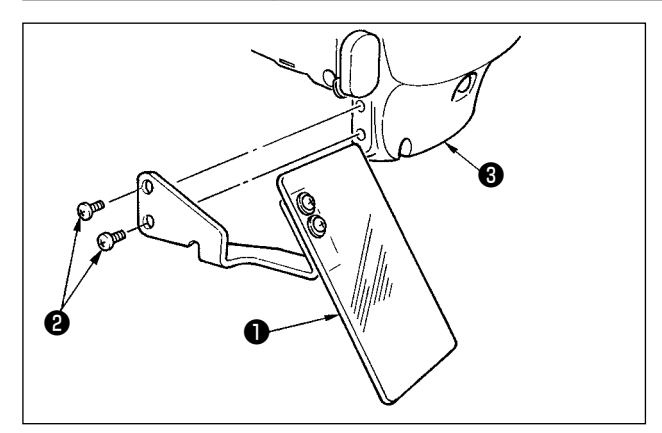

日保護カバー®は、必ずねじ2で面部カバー®に 取り付けてからご使用ください。

# <span id="page-14-0"></span>4. ミシンの準備

4-1. 注油方法

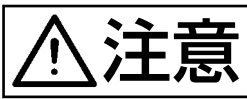

注意 不意の起動による事故を防ぐため、電源を切ってから行ってください。

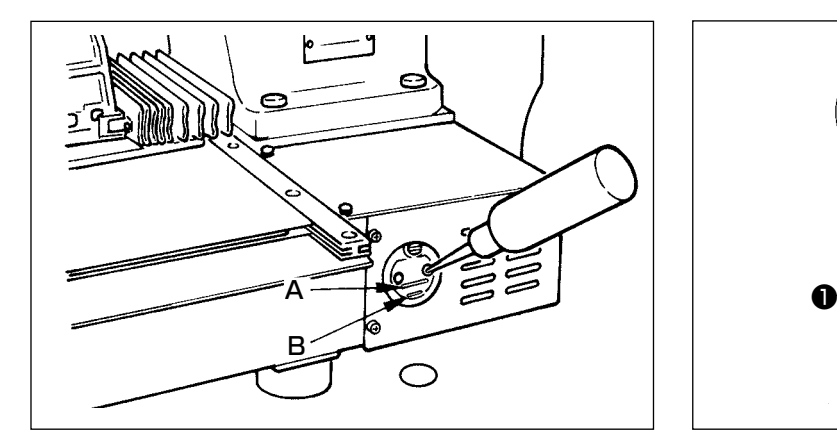

1) 下線 B と上線 A の間まで油が入っているこ とを確認してください。不足している時は付 属の油差しで注油してください。

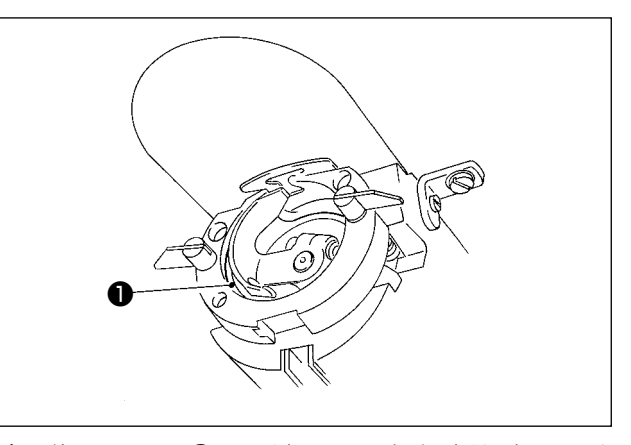

2) 釜レース面●に一滴、にじむ程度注油してく ださい。

注油するオイルタンクは釜部のみへ給油するためのものです。使用回転数が低い場合で釜部の油量が <mark>参考</mark> 多い場合は油量をしぼることができます。 (「Ⅲ-1-9. 釜への給油量」 p.125 をご覧ください。) 

1. オイルタンクと下記注意 2 の釜部以外は注油しないでください。 部品故障の原因になります。 2. 初めてミシンをご使用する時や、しばらくミシンをご使用していなかった場合は、釜部に少量 の注油を行ってからご使用ください。(中釜の取外しは[「III-1-1. 針と釜」p.115](#page-118-1) をご覧くだ さい。)

4-2. 針の取り付け方

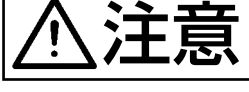

注意 不意の起動による事故を防ぐため、電源を切ってから行ってください。

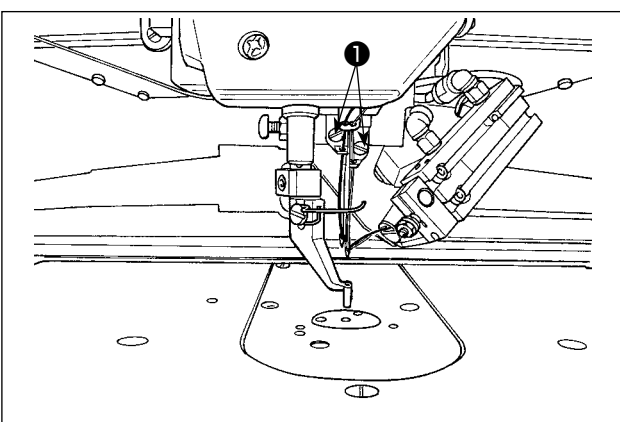

止めねじ❶をゆるめ、針の長溝を手前に向けて針 棒の穴いっぱいに差し込み止めねじ❶を締めま す。

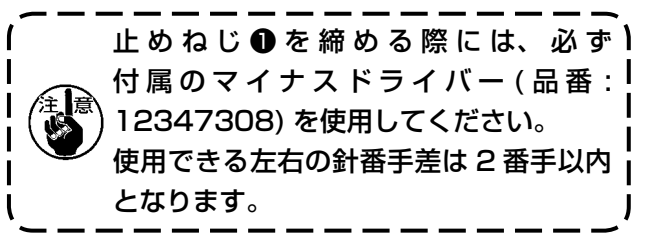

<span id="page-15-0"></span>4-3. 上糸の通し方

◆主義 | 針に糸を通す時は、不意の起動による事故を防ぐため、電源を切ってから行ってください。

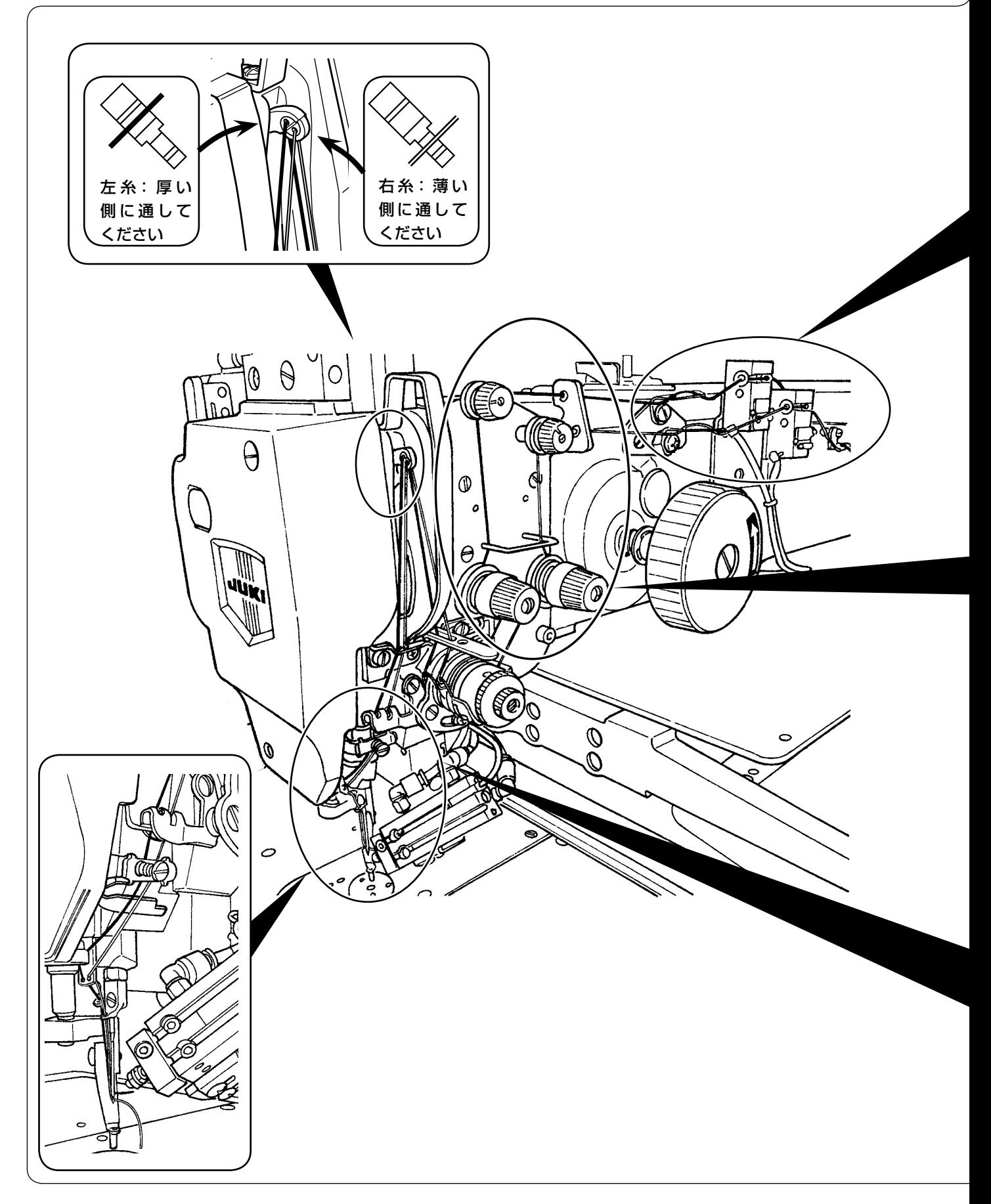

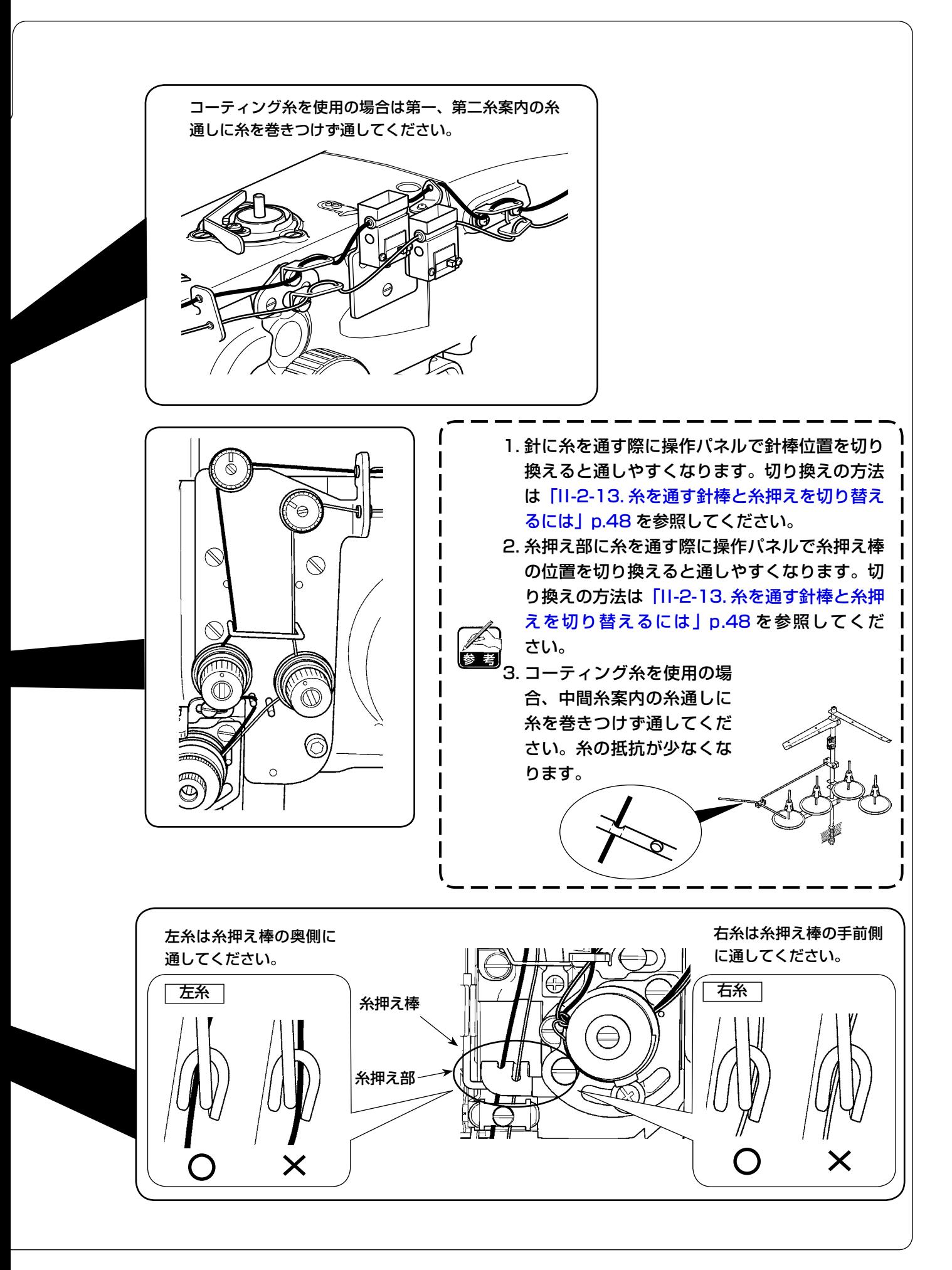

## <span id="page-17-0"></span>4-4. 上糸クランプの方法

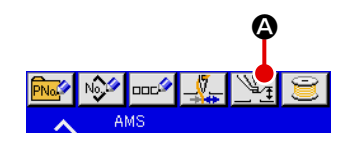

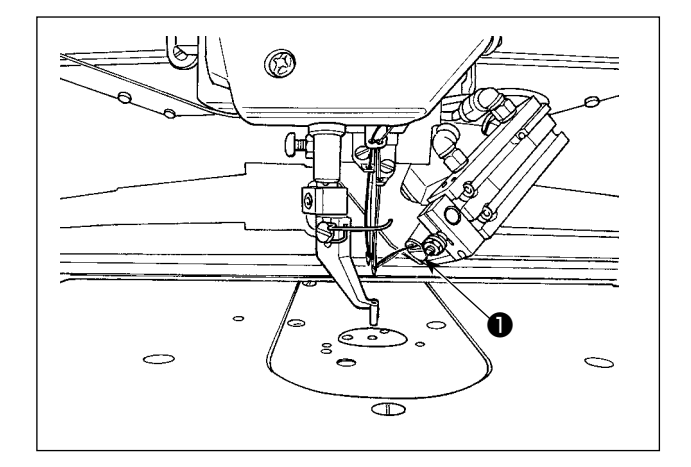

- 1) 中押え設定ボタン → 1 タを押し、上糸吸 引ボタンを表示させます。
- 2) 上糸吸引ボタン じょ 日を押すと糸吸引画 面が表示され、上糸吸引装置がエア吸引の状 態となるので、左右両方の針に通した上糸 2 本を❶に吸い込ませてください。

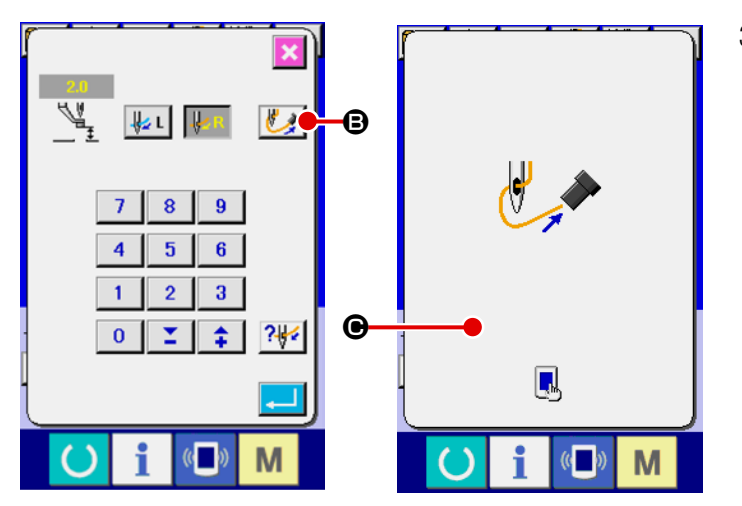

3) 上糸を吸い込ませたあとで糸吸引画面上 ●をタッチするとエア吸引が止まり上糸 がクランプされます。

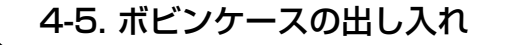

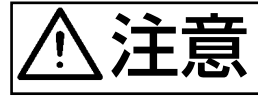

注意 不意の起動による事故を防ぐため、電源を切ってから行ってください。

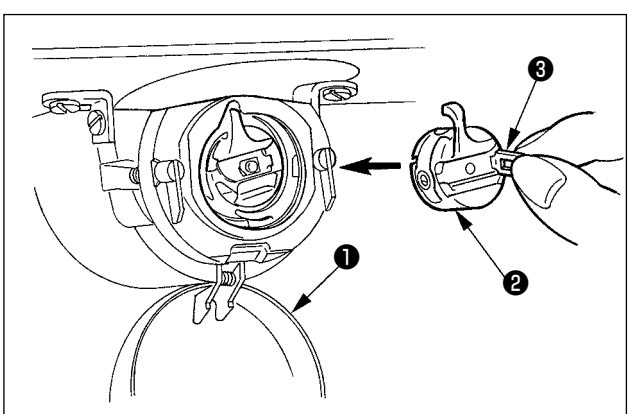

- 1) 釜カバー●を開きます
- 2) ボビンケース2のつまみ3を起こして取り出 します。
- 3) 入れるときは、つまみを倒した状態で、「カ チッ」と音がするまで差し込みます。

 $\epsilon$  》、差し込みが不十分ですと縫製中にボビン 】 ケース❷の抜け落ち原因となります。

<span id="page-18-0"></span>4-7. 糸調子の合わせ方 1) 上糸張力の調節 第二糸調子ナット❶を右に回すと上糸張 力は強くなり、左に回すと弱くなります。 1) 図の方向にボビン●を、ボビンケース2に入 れます。 2) 糸をボビンケース2の糸通し口3に通し、そ のまま糸を引くと、糸調子ばねの下を通り糸 口❹に引き出されます。 3) 角部の糸穴❺に糸を通し、糸穴から 2.5cm 引き出します。 4-6. ボビンの入れ方 ❺ ❹ 2.5 cm <sup>❶</sup> <sup>❷</sup> ● ボビンの回転方向が逆になると下糸の引 ) き出しが不安定になります。  $\sum_{i=1}^{N} \prod_{i=1}^{N}$ 不意の起動による事故を防ぐため、電源を切ってから行ってください。

❷

❶

 $\otimes$ 

Π

2) 下糸張力の調節 糸調子ねじ❷を右に回すと下糸張力は強 くなり、左に回すと弱くなります。

### 4-8. 糸切れ検知センサーの調整方法

<span id="page-19-0"></span>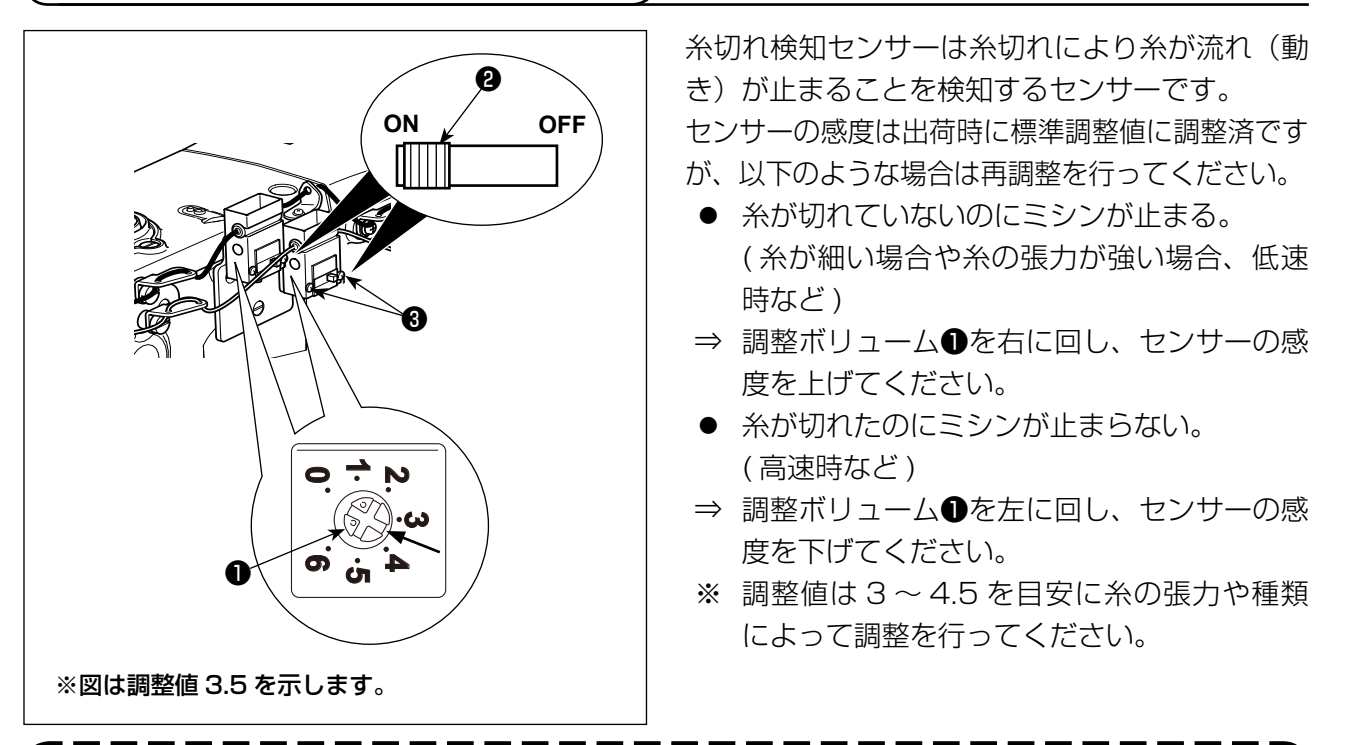

1. 糸切れ検知センサーには ON-OFF スイッチ2があります。 ON の状態にしないとセンサは働きません。 2. 調整ボリューム❶の標準調整値は 3.5 になります。 3. 1 目盛りあたりの角度は約 45°です。 調整後は止めねじ❸をゆるめカバーを外し、目盛りをご確認ください。 4. 調整ボリュームの値が 5 より大きい場合、ミシンの振動やノイズに弱くなり、誤作動する 恐れがあります。

4-9. 中押え高さ

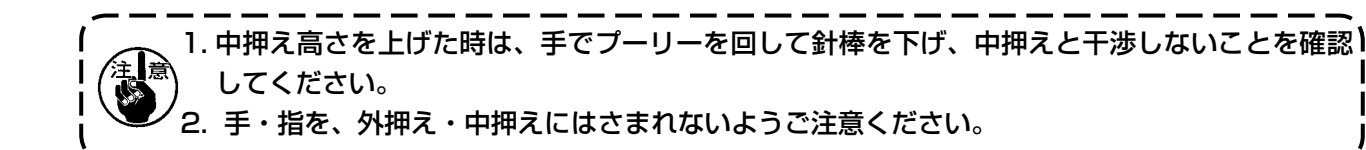

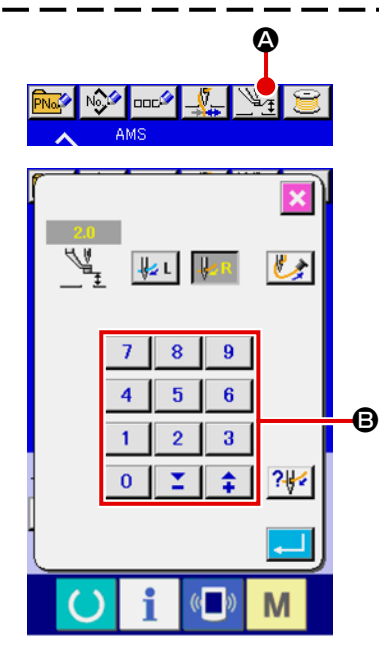

中押え設定ボタン 4 を押し、針最下点時で、中押え下端と布地の すき間が 0.5mm( 使用糸の太さ) となるようにテンキー ● で調整 してください。

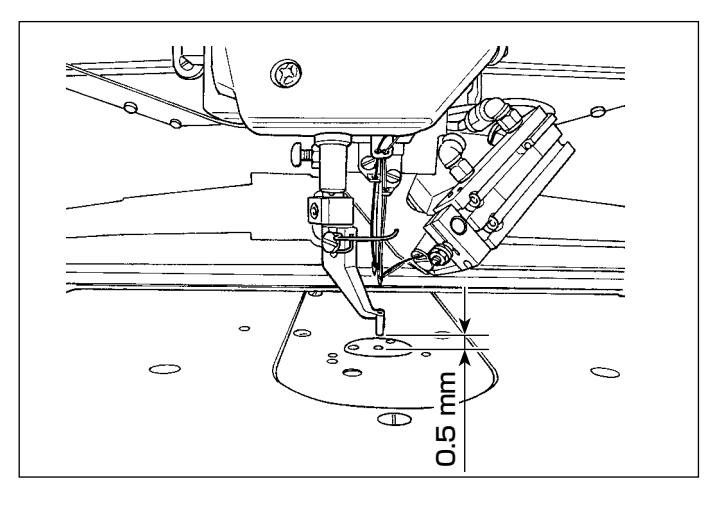

<span id="page-20-0"></span>1. 中押えの設定範囲は標準 3.5mm までです。 メモリースイッチ U112 にて最大 7mm まで設定範囲を変更できます。 2. ワイパーや中押えの調整をした時や、針番手を太くした時は、針先とワイパーのすき間を確認 して下さい。すき間が確保できない場合は、ワイパーを使用できません。ワイパーのスイッチ を OFF にしてください。なお、出荷時は、中押え高さ設定に関わらず、中押え最下降位置でワ イパーが払う設定となっています。(メモリースイッチ U105)

#### 4-10. 糸取りばねの調節

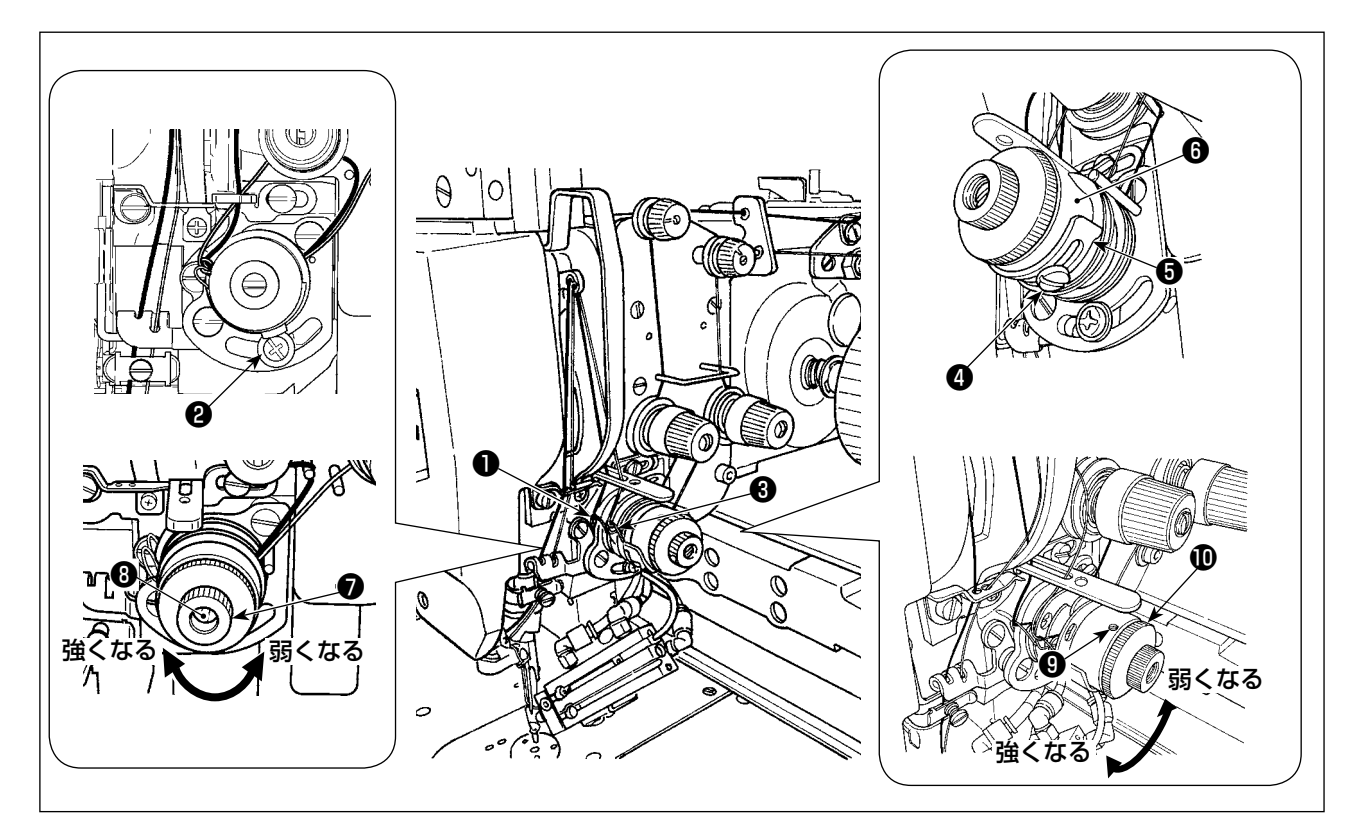

#### (1) 糸取りばねの動き量を変える時

- 1) 左側の糸取りばね❶は、ねじ❷をゆるめ、長穴に沿わせて動かし調節します。
- 2) 右側の糸取りばね❸は、ねじ❹をゆるめ、糸取りばね調節板❺を糸取りばね土台❻に沿わせて動 かし調節します。

#### (2) 糸取りばねの強さを変える時

1) 左側の糸取りばね❶の強さは、ナット●をゆるめ、ばね軸❸を右に回すと強くなり、左へ回すと 弱くなります。

ナット❼を締めて固定します。

2) 右側の糸取りばね❸の強さは、ねじ❹をゆるめ、ナット❶を右に回すと強くなり、左へ回すと弱 くなります。

ねじ❾を締めて固定します。

# <span id="page-21-0"></span>5. ミシンの操作

#### 5-1. 縫製

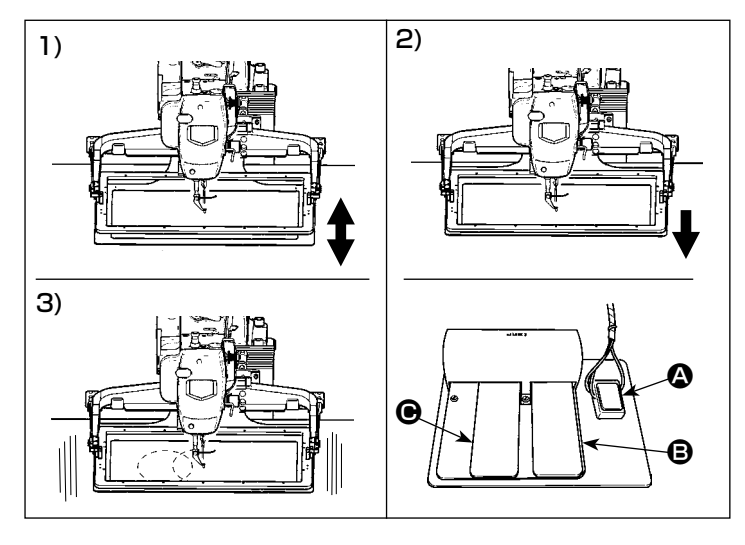

#### [ メカニカルバルブペダルの場合 ]

- 1) 縫製品を外押えの下に入れ、ペダルス イッチのペダル △ を踏むと外押えが下 がります。 足を離すと、外押えが元の位置に復帰 します。踏み込む量によって押えの下 がる速度が変わります。パーツの位置 決めの時に使用します。
- 2) 縫製品の位置決めをし、ペダル B を踏 むと外押えが一番下まで下降し、縫製 品を保持します。
- 3) 外押えが一番下まで下降している時に ペダル ● を踏むと縫製を開始します。

#### 5-2. 糸つかみ装置

糸つかみ装置を動作させることで、高速スタート時の縫い不良 ( 上糸抜け、目飛び、上糸汚れ ) を防止し、 安定した縫いを保ちつつ、生地裏の上糸の溜まり ( 鳥の巣 ) を少なくすることができます。IP-420 搭 載時、動作 ON/OFF の切り換えは スコキーで行います。糸つかみ装置が OFF の場合には自動的にス ロースタートとなります。

スイッチ No.35 が 1 (禁止)の時は糸つかみは動作しません。また、 キーは無効

糸つかみ有り(動作)の場合は、縫い始め上糸の針糸長さを 45 〜 55mm に調整してご使用ください。 また、長くしすぎると上糸つかみに保持された上糸端が縫い目に巻き込まれることがあります。

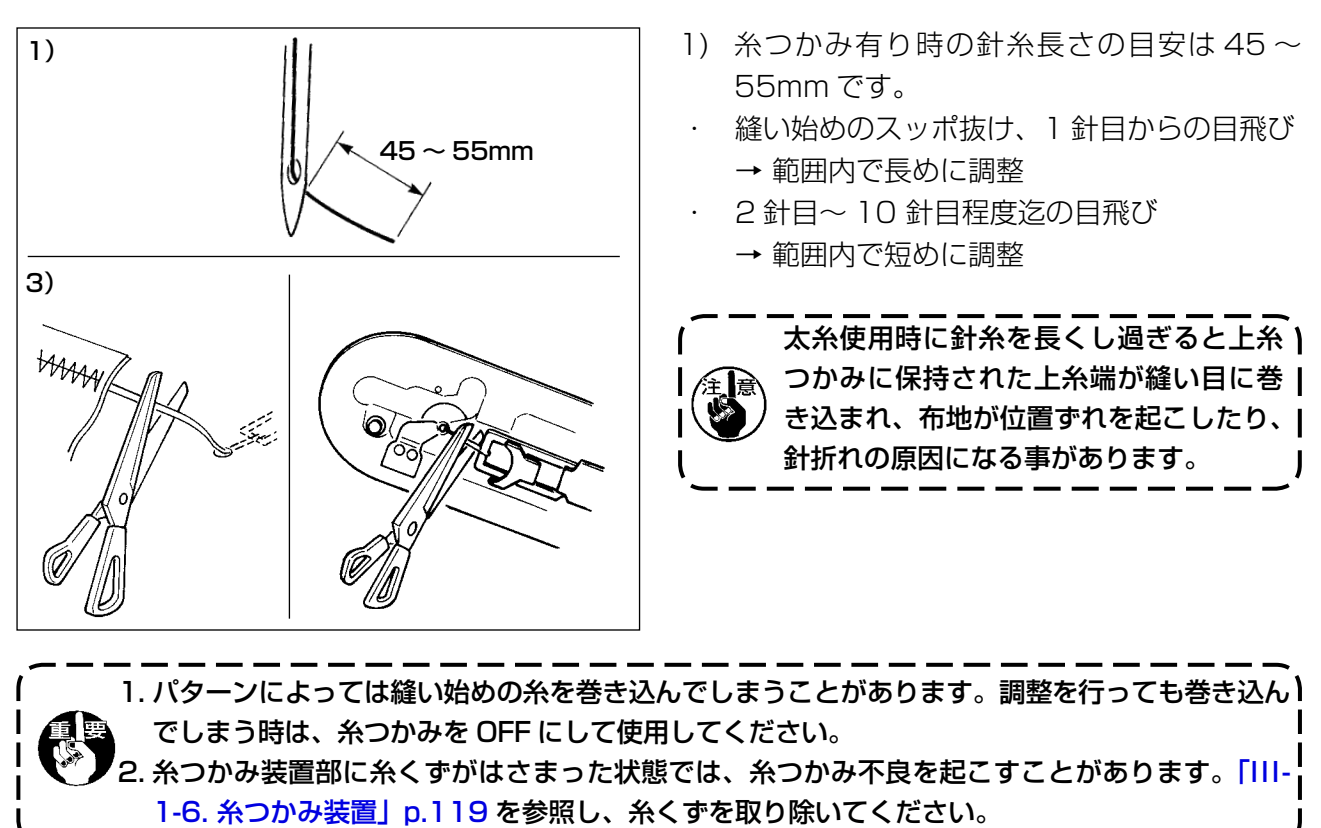

# <span id="page-22-0"></span>**II. 操作編(パネルについて)**

# 1. はじめに

#### 1) IP-420 で取り扱う縫製データの種類

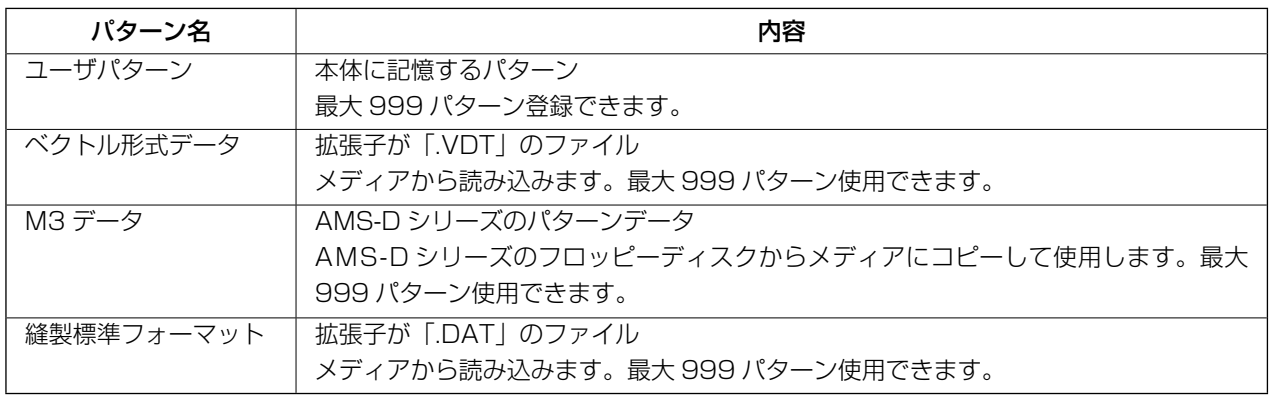

2) AMS-D シリーズのデータ(M3 データ)を AMS-221ENTS で使用するには 2 通りの方法があります。

#### ① IP-420 を使って読み込む

PC を使って AMS-D のフロッピーディスクから M3 データのファイル (¥AMS¥AMSOOxxx. M3) を メディアの ¥AMS にコピーします。IP-420 にメディアを挿入し、M3 データからパターン No. xxx を選択します。

#### ② PM -1 を使ってベクトル形式データに変換する。

PM -1 にてベクトル形式データに変換します。(詳しくはPM -1 のヘルプをご参照ください)変 換されたベクトル形式データをメディアの ¥VDATA フォルダにコピーします。 IP-420 にメディアを挿入しパターン No. を選択します。

#### 3) メディアのフォルダ構成

各ファイルはメディア内の以下のディレクトリに保存してください。

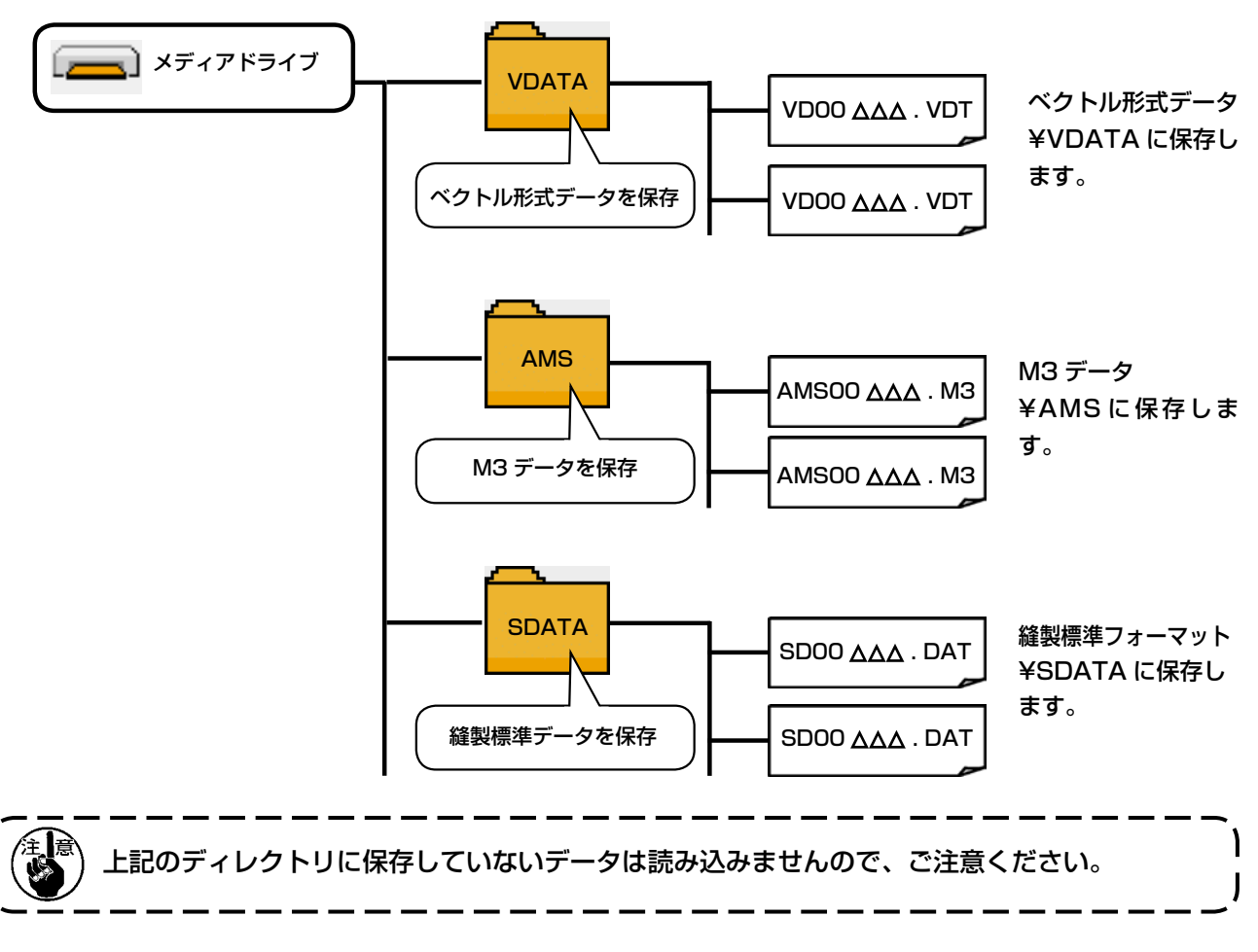

- 4) コンパクトフラッシュ (TM) について
- コンパクトフラッシュ (TM) 挿入方法

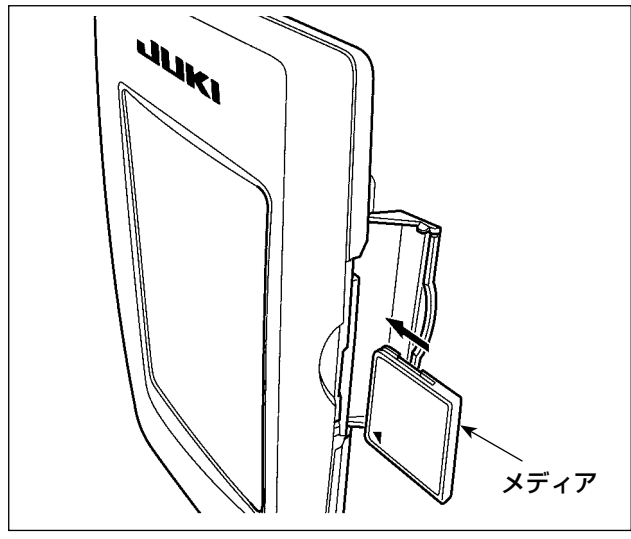

- 1) コンパクトフラッシュ (TM) のラベル面を手 前に向け、( 縁の切り欠きを奥にして ) 小さ な穴のある方を奥にして挿入してください。
- 2) メディアのセット終了後、カバーを閉めてく ださい。カバーを閉めることにより、アクセ スが可能になります。もし、メディアとカバー が当たって閉まらない場合、次の内容を確認 してください。
	- ・ メディアを奥までしっかりと押し込んだ か ?
	- ・ メディアの挿入向きは合っているか ?

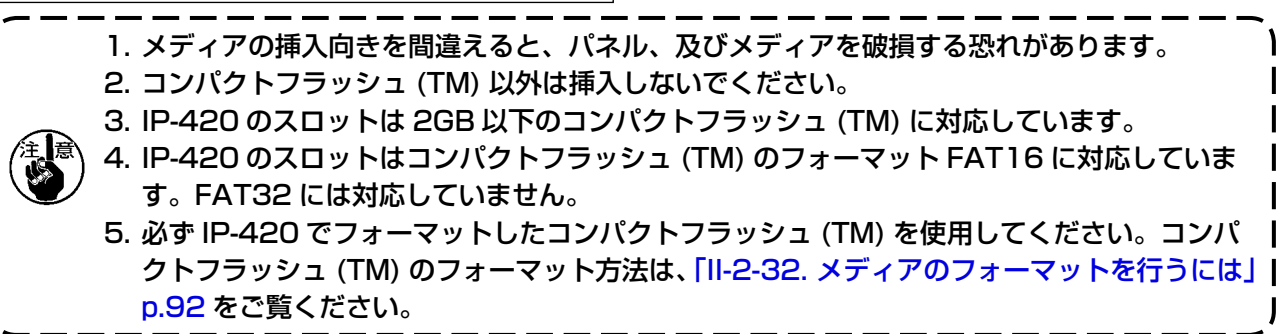

#### ■ コンパクトフラッシュ (TM) 取り外し方法

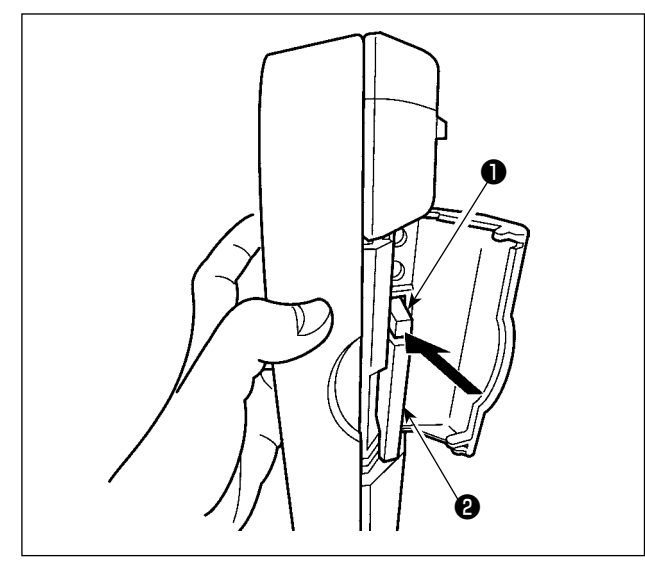

- 5) USB について
- USB 挿入方法

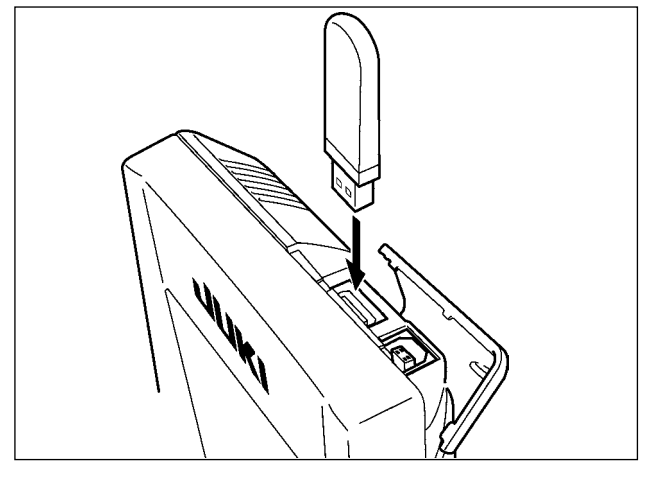

1) パネルを手で持って、カバーを開け、メディ ア取り外しレバー❶を押し込んでください。 メディア2が押し出されます。

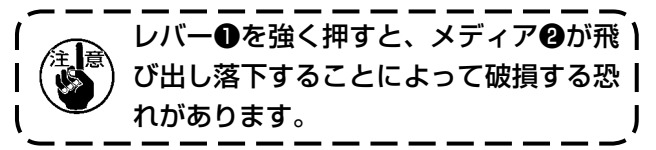

2) メディア2をそのまま抜けば、取り外し完了 です。

上側のカバーをスライドさせて USB 機器を差込 み、使用するデータを本体にコピーしてください。 コピー後は、USB 機器を取り外してください。

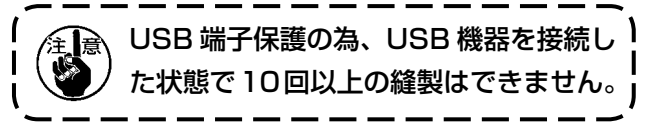

■ USB 取り外し方法

|                                                                                                    | USE<br>さい |
|----------------------------------------------------------------------------------------------------|-----------|
| メディア使用上の注意:<br>・濡らしたり、濡れた手で触らないでく)<br>・曲げたり、強い力や衝撃を与えないで・<br>・分解、改造は絶対に行わないでください<br>・端子部に金属を当てたりしないでくだ。 |           |

3 機器を取り外し、カバーを取り付けてくだ  $\overline{a}$ 

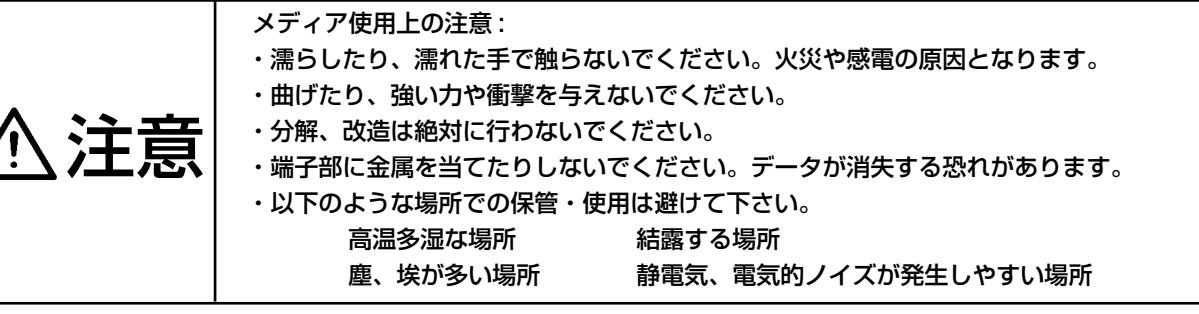

#### 1) USB の取扱に関する注意

- · 縫製中は、USB コネクタに USB 機器、USB ケーブルを接続したままにしないでください。振動によりコネクタ 部が破損し、USB のデータ喪失や USB 機器、ミシン故障の恐れがあります。
- · プログラムや縫製データ読み込み書込み時には、抜き差しを行わないでください。 データの破損や誤動作につながる恐れがあります。
- · USB 機器の保存領域にパーテーションを区切った場合、1個のパーテーションのみアクセスできます。
- · 使用する USB 機器の種類によっては本機が正しく認識できない場合があります。
- · 本機での使用により USB 機器内のデータが消失した場合のデータの補償はご容赦ください。
- ・ 通信画面やパターンデーター覧が表示されているような画面ではメディアを差してもドライブを認識しません。
- · USB や CF(TM) などのメディアは、基本的に 1 台のみ接続してください。複数台の接続の場合にも 1 台しか認 識されません。詳しくは USB の仕様をお読みください。
- · USB コネクタは、IP パネルの USB 端子の奥まで確実に挿入してください。
- · USB上のデータにアクセスしている最中に電源をOFF しないでください。
- 2 USB の仕様

·USB1.1 規格に準拠

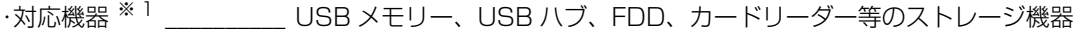

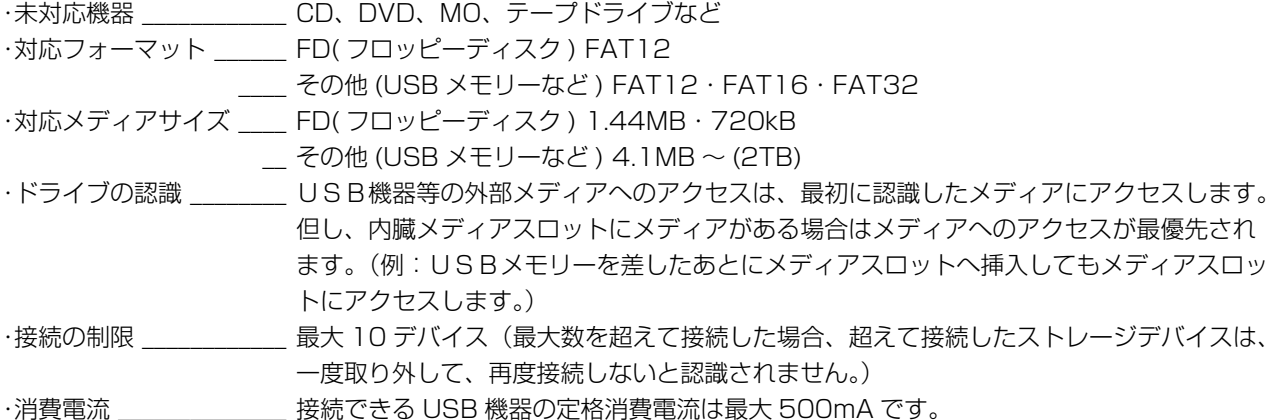

※1 すべての対応機器の動作を保証するものではありません。 相性問題等で動作しない機器もございます。

# <span id="page-26-0"></span>2. IP-420 をご使用の場合

2-1. IP-420 各部の名称

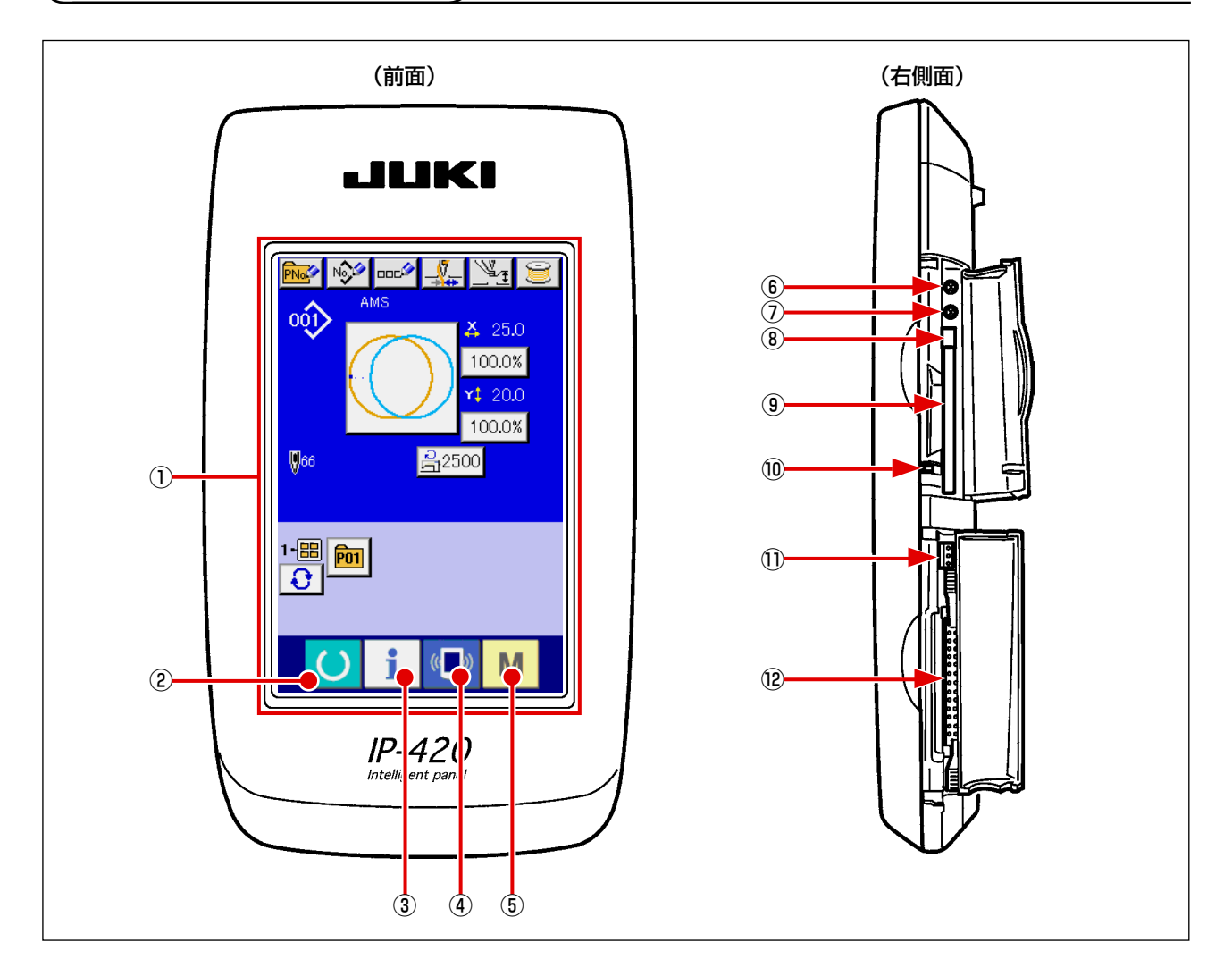

タッチパネル・液晶表示部

② ● ● 準備キー → データ入力画面と縫製画面の切り替えを行ないます

- ③ ● インフォメーションキー → データ入力画面とインフォメーション画面の切り替え を行ないます
- 4 (■) 通信キー → データ入力画面と通信画面の切り替えを行ないます
- 
- 
- **⑤ M + モードキー → データ入力画面と各種詳細設定をおこなうモード切り** 替え画面の切り替えを行ないます
- コントラストボリューム
- 明るさボリューム
- コンパクトフラッシュ (TM) 取り出しボタン
- コンパクトフラッシュ (TM) スロット
- 蓋検出スイッチ
- 外部スイッチ入力用コネクタ
- 電装接続用コネクタ

# <span id="page-27-0"></span>2-2. 共通で使用されるボタン

IP-420 の各画面で共通の操作を行うボタンは下記の通りです。

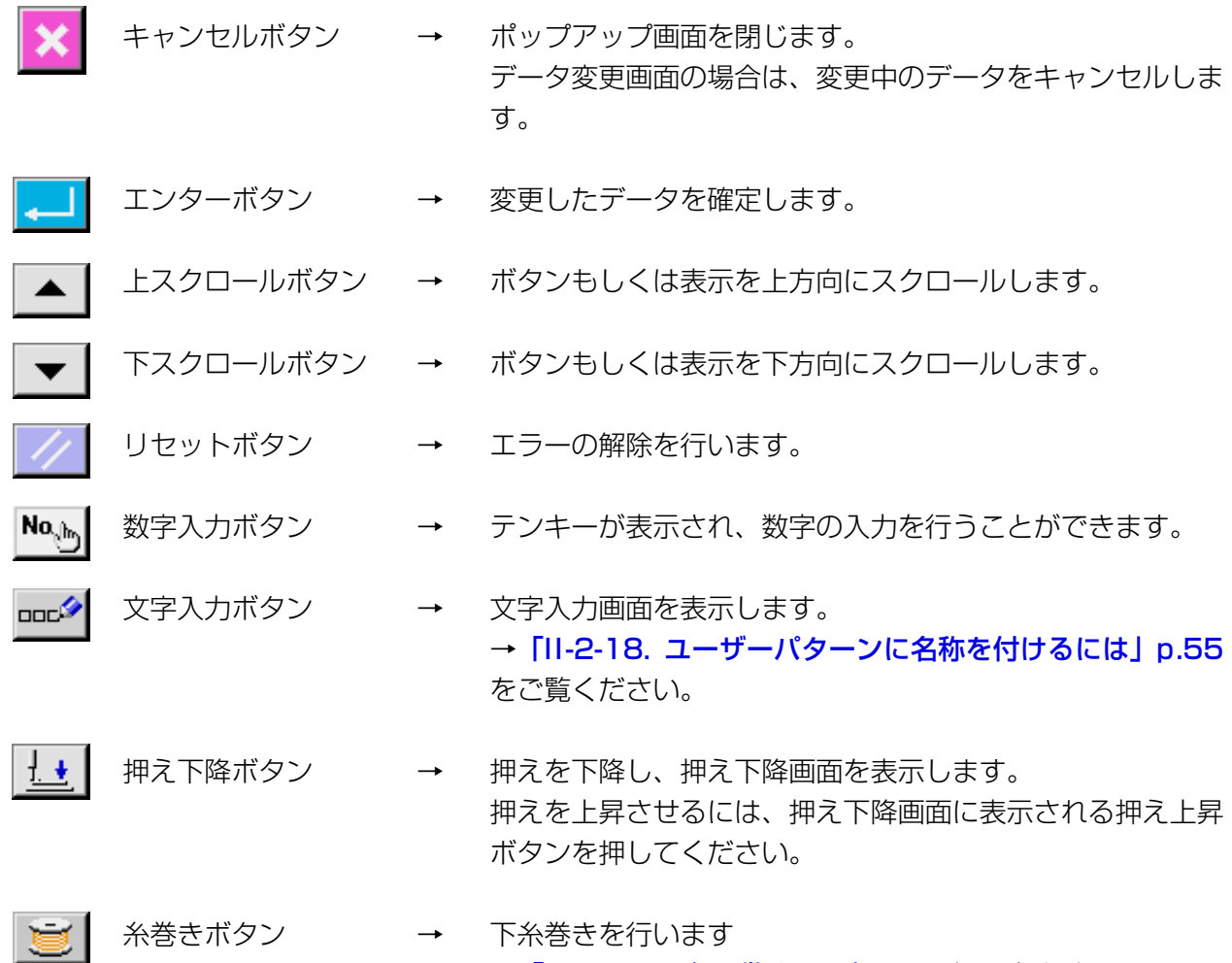

<mark>ささ小タ</mark> → 「II-2-15. 下糸を巻くには」 p.50 をご覧ください。

### <span id="page-28-0"></span>2-3. IP-420 の基本操作

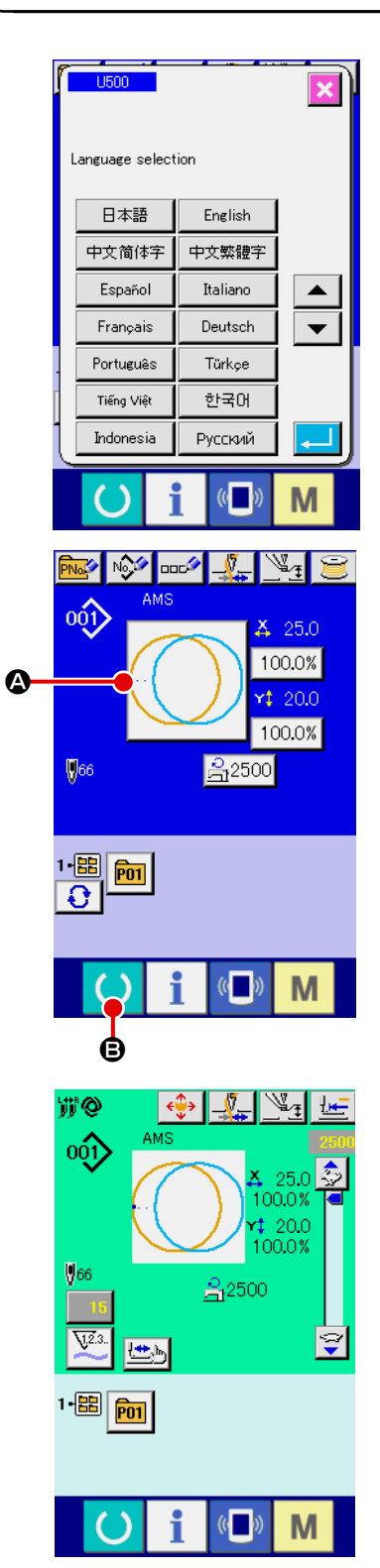

① 電源スイッチを入れる 初めに電源を入れると、言語の選択画面が表示されます。ご 使用の言語を設定してください。(メモリースイッチ U500 にて変更することができます。)

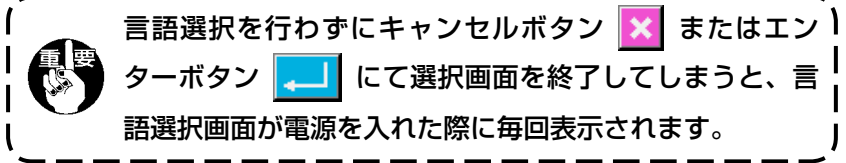

② 縫製したいパターン No. を選択する

電源を入れると、データ入力画面が表示されます。画面中央 に現在選択されている形状が表示された形状選択ボタン 4 が 表示され、押すと縫い形状の選択ができます。縫い形状の選 択方法は、[「II-2-5. 縫い形状の選択を行うには」p.31](#page-34-1) を ご覧ください。

準備キー ● 8を押すと液晶表示の背景色が緑色に変わり 縫製可能となります。

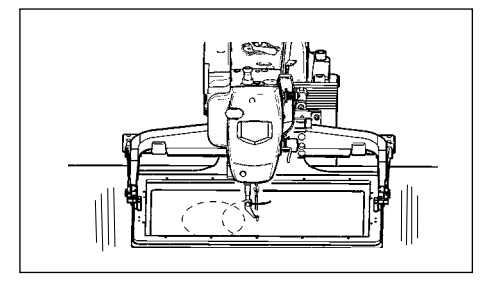

ı

- ③ 縫製を開始する 「I-5-1. 縫製」p.18 を参考に、縫製を開始してくだ さい。
- ※ 画面については、[「II-2-4. 縫い形状選択時の液晶表示](#page-30-1) [部」p.27](#page-30-1) をご覧ください。

1. 専用の押えを用いるときは念のためパターンの形状を確認してください。万一外押えよりパ ターンがはみ出していると、縫製途中で針が外押えに干渉し、針折れが発生するなど危険です。 2. 押えが上昇しているときは、押えが下降してから移動しますので、指をはさまないように注 意してください。 3. 準備キー ( ) を押さずに電源を切ったとき「パターン No.」、「X拡大縮小率」、「Y 拡大縮 小率」、「最高縫い速度」、「糸張力」、「中押え高さ」の設定値は記憶されません。

<span id="page-30-1"></span><span id="page-30-0"></span>2-4. 縫い形状選択時の液晶表示部

# (1) 縫い形状データ入力画面

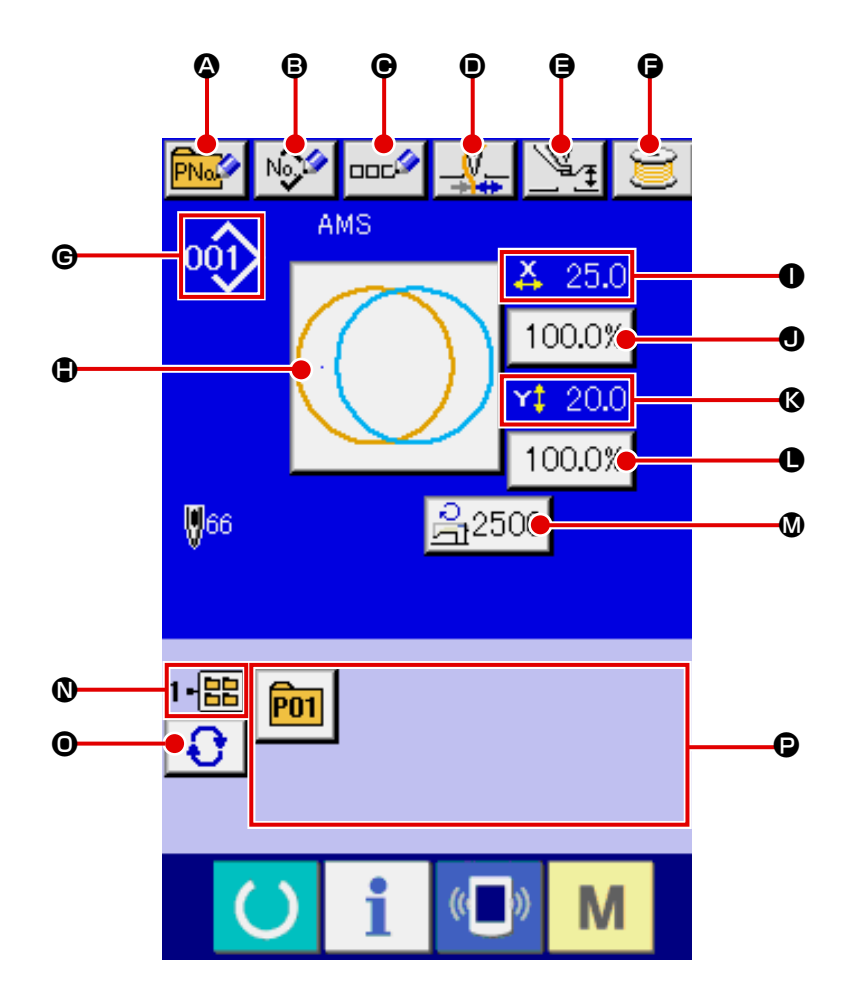

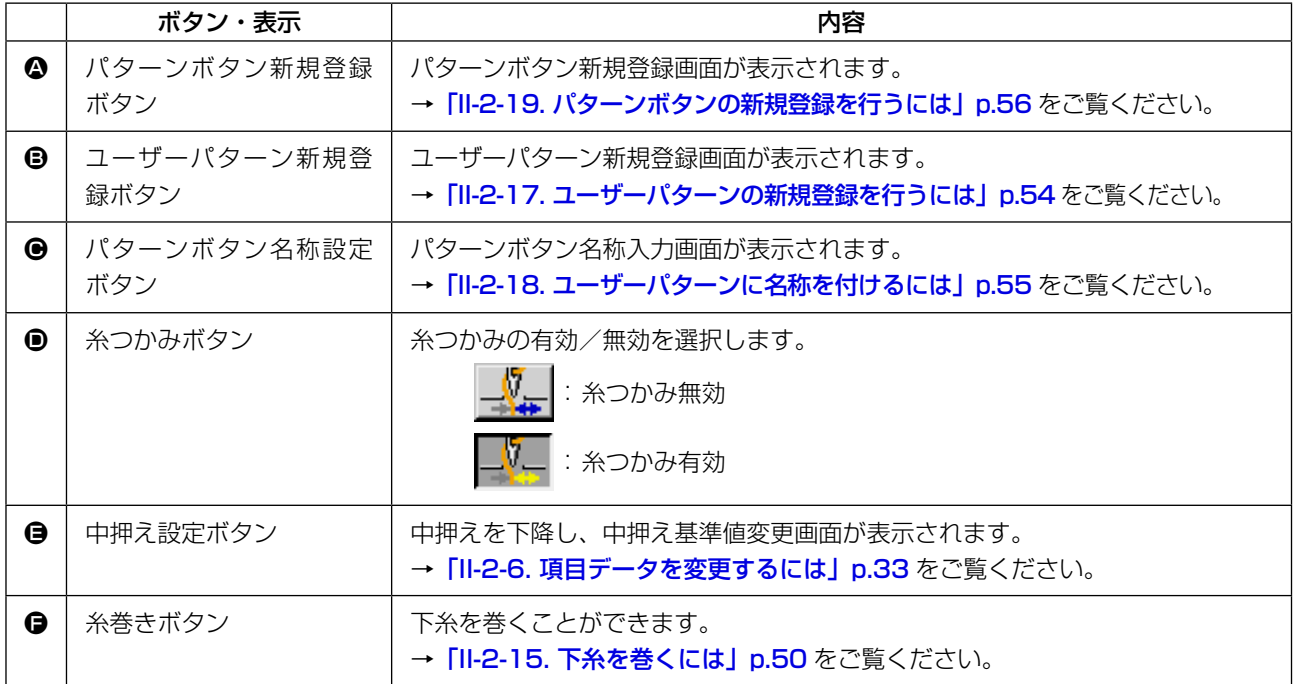

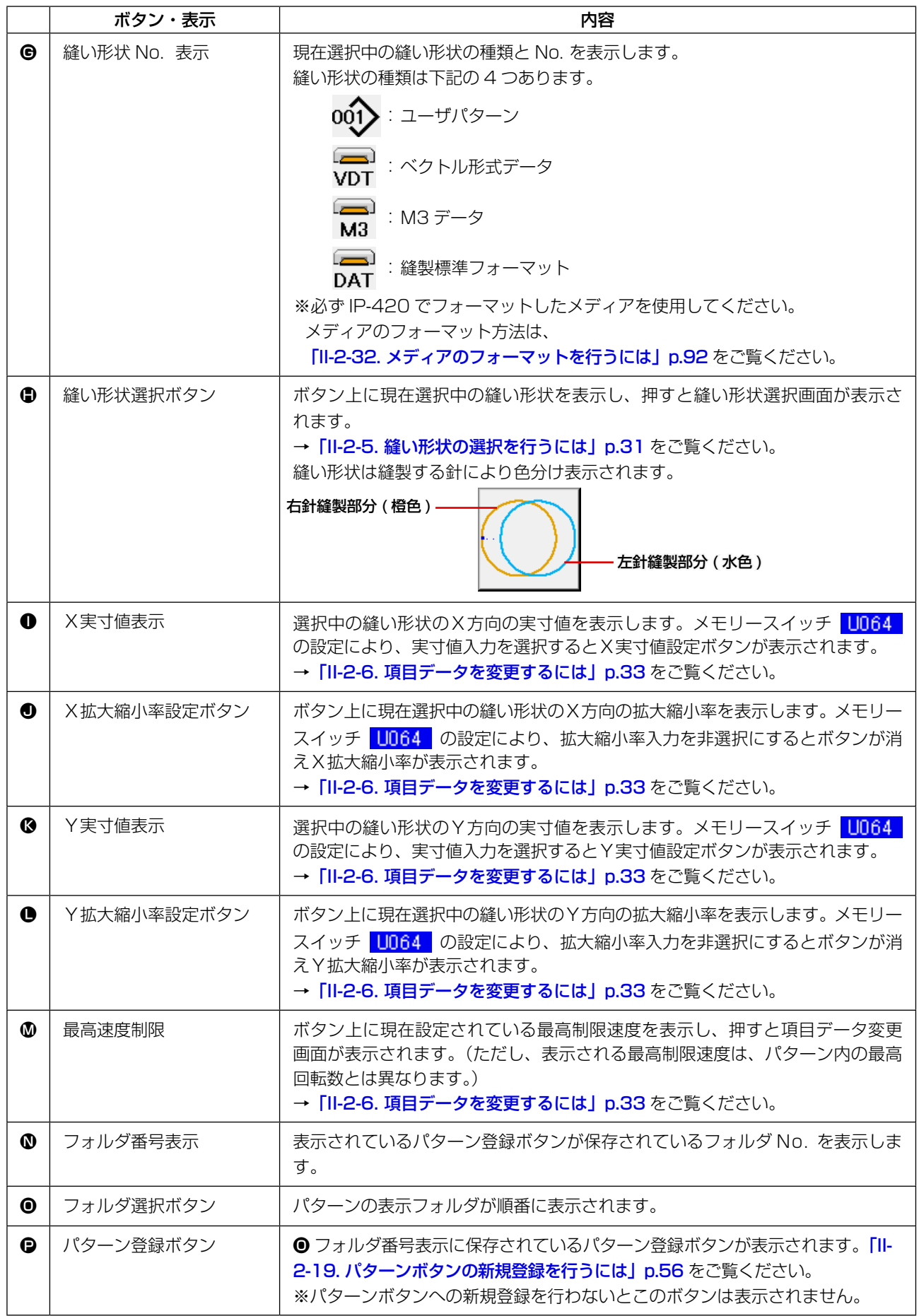

<span id="page-32-0"></span>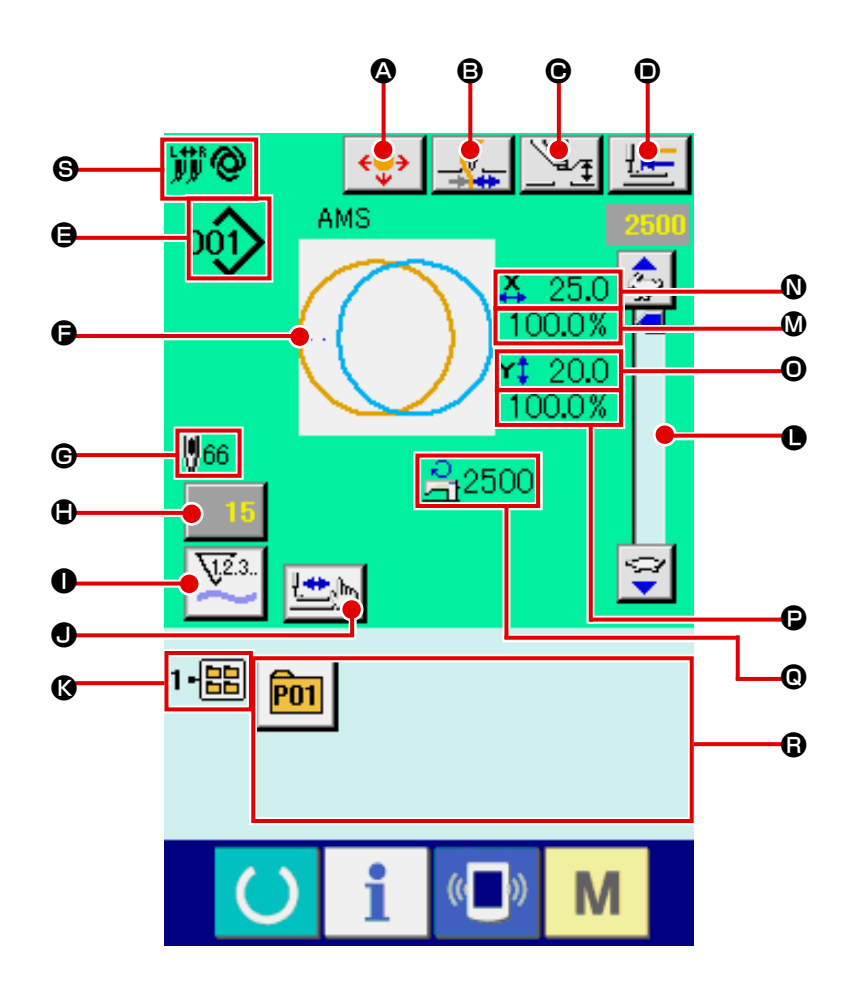

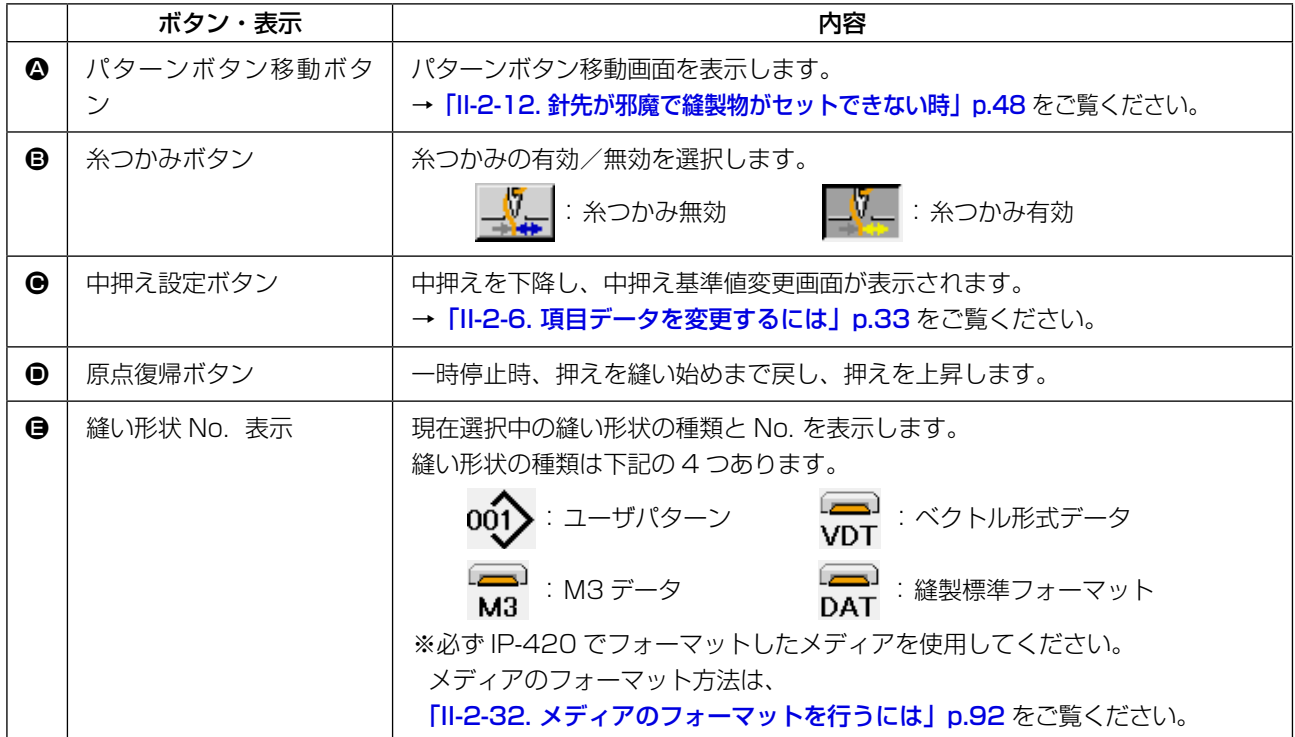

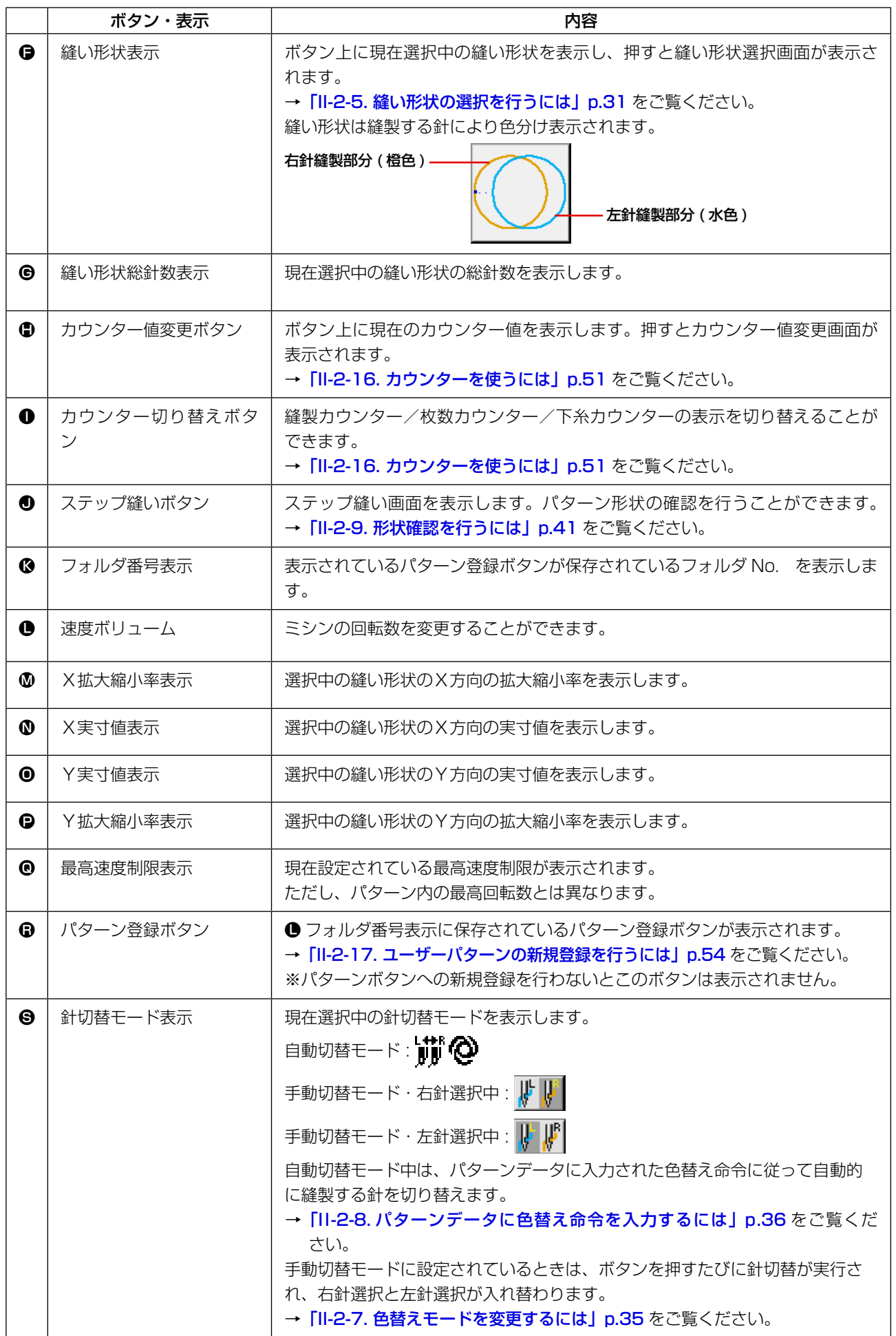

#### <span id="page-34-1"></span><span id="page-34-0"></span>2-5. 縫い形状の選択を行うには

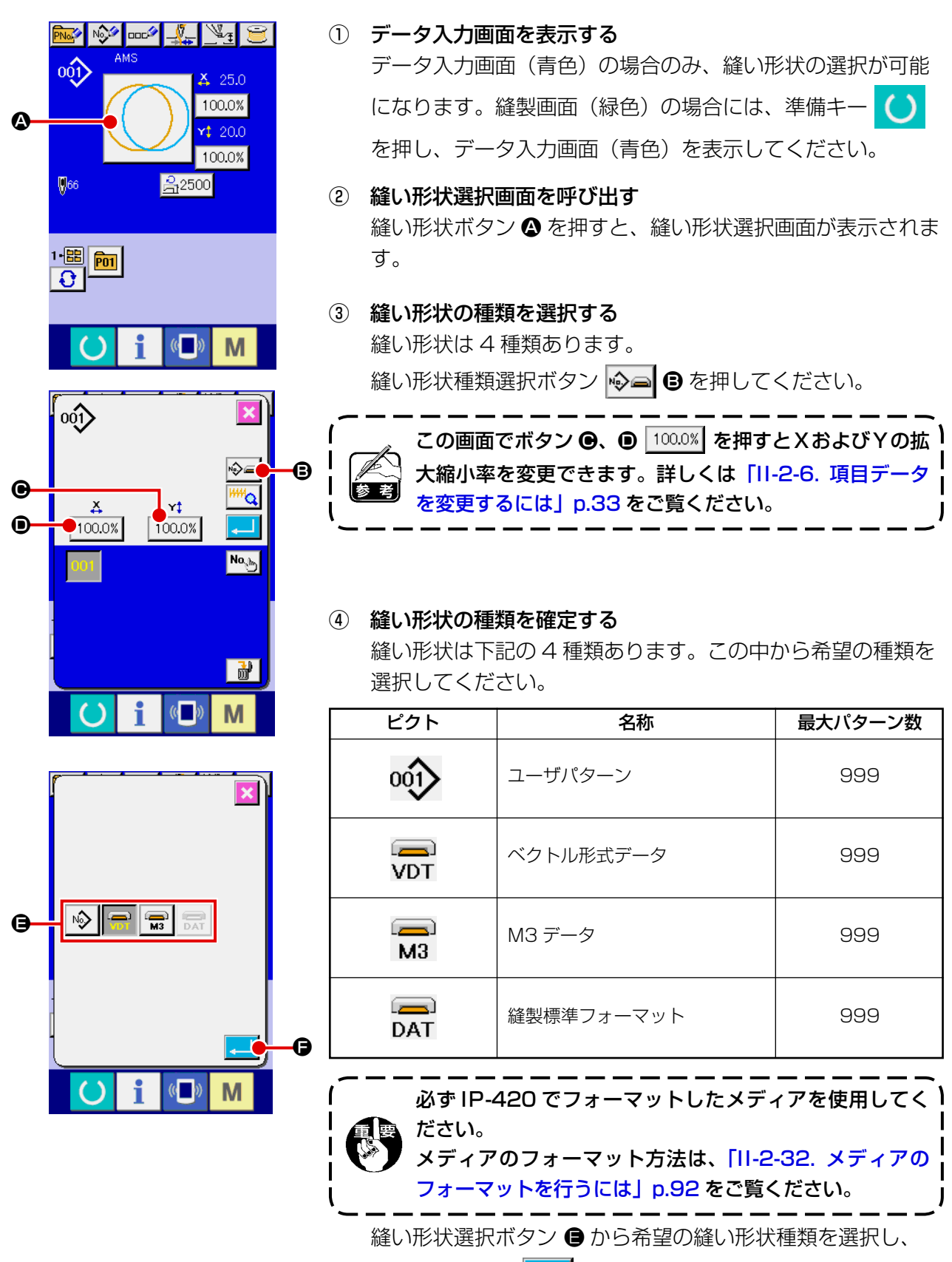

エンターボタン | ■ ● を押してください。

選択した縫い形状の種類に対応した縫い形状一覧画面を表示 します。

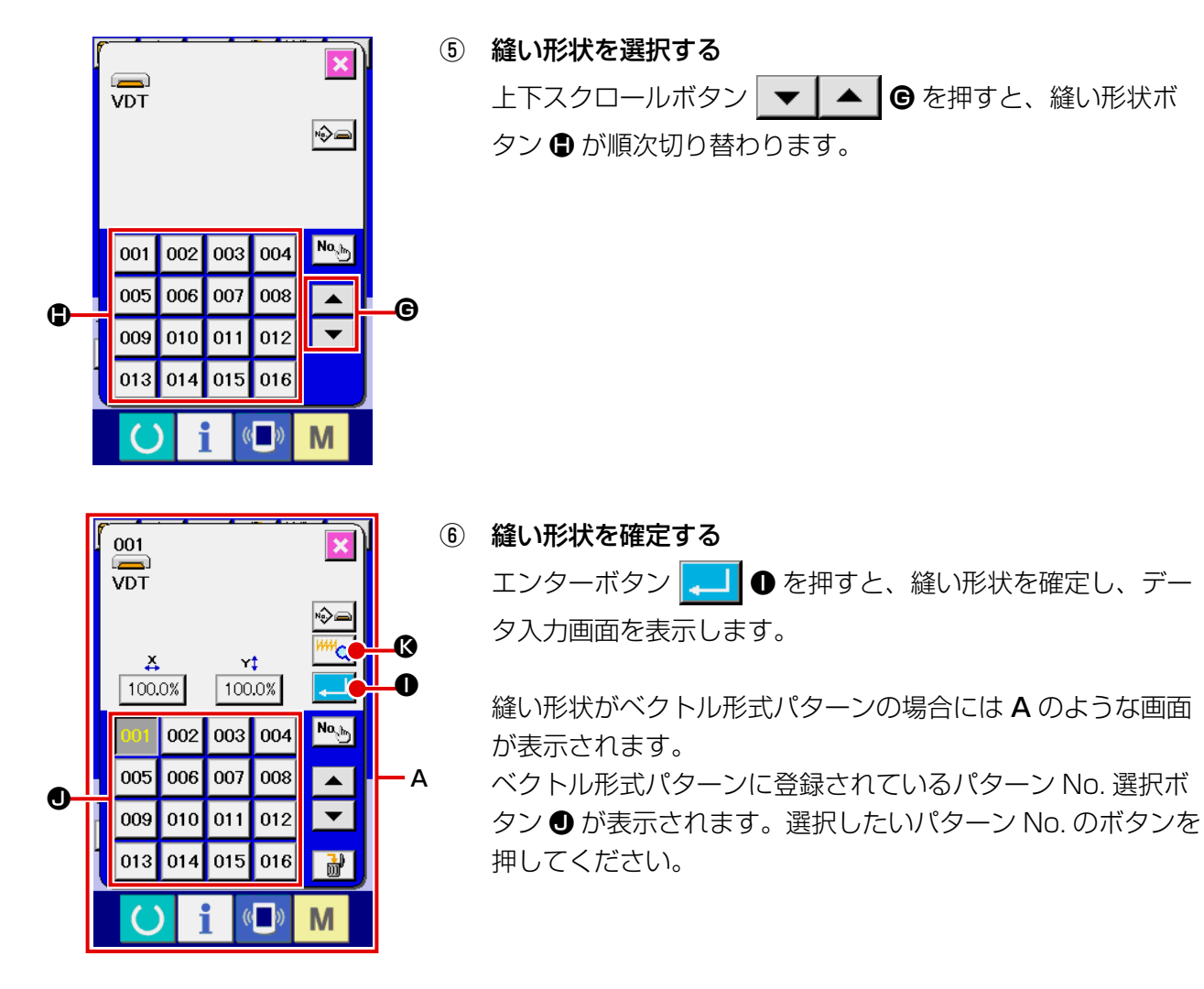

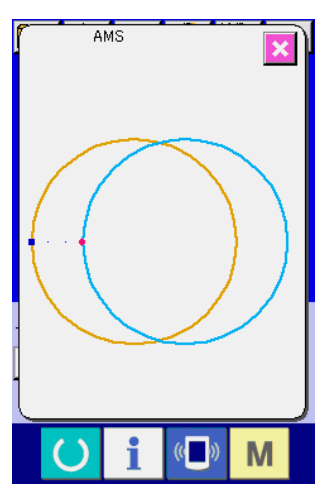

ビューアーボタン <sup>| HM</sup>Q © を押すと、選択したパターン No. の形状を表示し、確認することができます。
<span id="page-36-0"></span>2-6. 項目データを変更するには

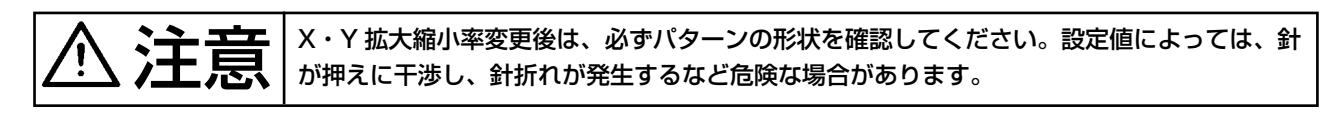

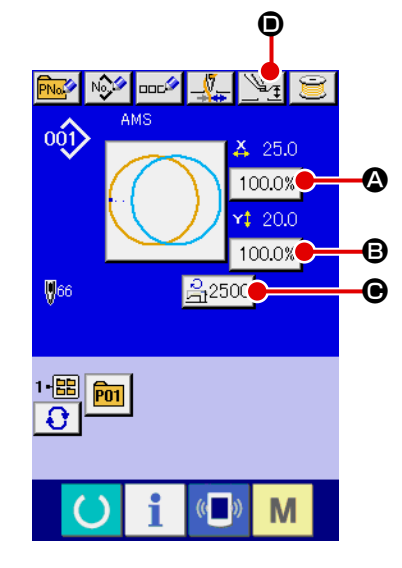

- ① データ入力画面を表示する データ入力画面の場合にて、項目データの変更が可能になり ます。縫製画面(緑色)の場合には、準備キー ( ) を押し、 データ入力画面(青色)を表示してください。 ※ 中押え高さは縫製画面でも変更が可能です。
- ② 項目データ入力画面を表示する 変更したい項目データのボタンを押すと項目データ入力画面 を表示します。 項目データは、下記 4 項目です。

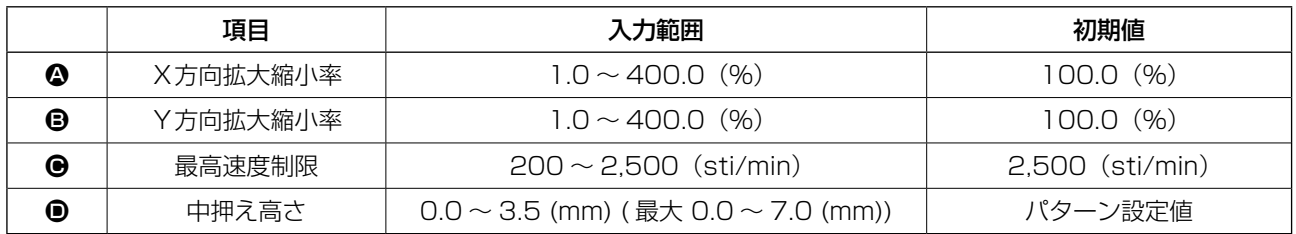

※ 中押え基準値は選択するパターンごとに異なります。

- ※ X方向の拡大縮小率 △、Y 方向の拡大縮小率 は、メモリースイッチ 0064 の設定で、実寸値 入力に変更することが可能です。
- ※ X/Y 拡大縮小を行うには、次の 2 通りがあります。
	- ・ このデータ入力画面で、既に読み込んでいるデータに対して繰り返し拡大縮小することができます。
- ・ パターンを選択する際に、拡大縮小率を設定して読み込むことができます。[「II-2-5. 縫い形状の選](#page-34-0) [択を行うには」p.31](#page-34-0) をご覧ください。
- ※ 点縫いの場合は、 U088 拡大縮小機能モードにて針数増減が設定されている場合でも、ピッチ増 減で拡大縮小されます。
- ※ 円・円弧で X/Y 拡大縮小率を個別に設定した場合、または X/Y の拡大縮小を繰り返した場合は、 点縫いに変換されるため、形状が保てなくなる場合があり、ピッチ増減で拡大縮小されます。こ の場合は、パターン一覧画面にて X/Y 拡大縮小率を設定して読み込むようにしてください。
- ※ 最高制限速度 の最大入力範囲及び初期値は、メモリースイッチ | 1001 | にて決まります。
- ※ 電源 ON 直後または本体入力からの移行直後は、中押え高さの変更はできません。準備キー を押して原点検索を行ってからご使用ください。

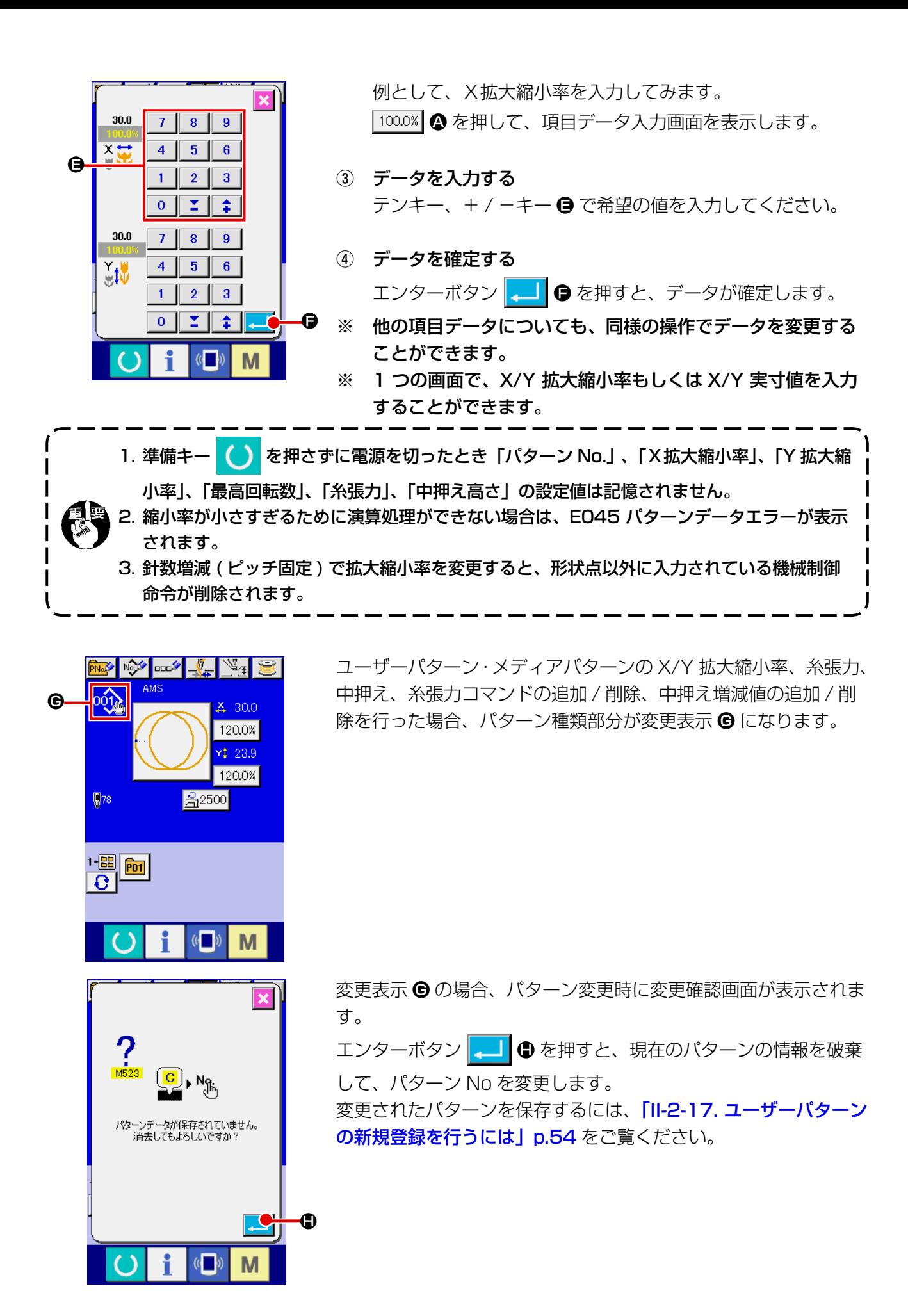

# 2-7. 色替えモードを変更するには

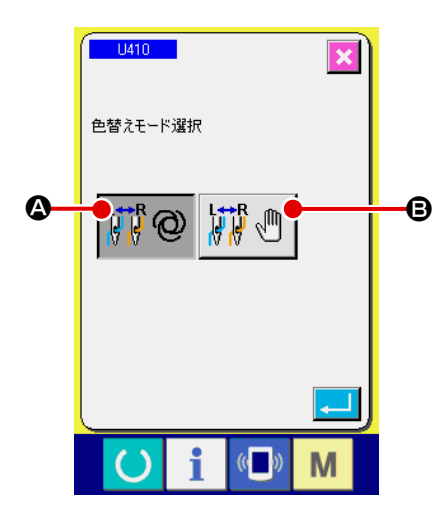

メモリースイッチデータ一覧画面で U410 色替えモード選択ボタ ンを押します。 メモリースイッチデータの変更方法は[「II-2-29. メモリースイッ](#page-88-0)

[チデータを変更するには」p.85](#page-88-0) をご覧ください。

自動切替モード ポッ 2 を選択すると、針切替はパターンデー

タに入力された色替え命令によって行われます。 パターンデータに色替え命令を入力する方法は [「II-2-8. パターン](#page-39-0) [データに色替え命令を入力するには」p.36](#page-39-0) を参照してくださ い。

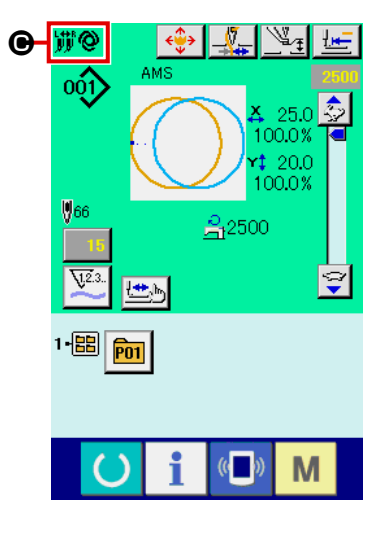

 $\bigcirc$   $\mathbb{F}$  $\frac{1}{\sqrt{2}}$  $\circ \hat{O}$  $25.0 \, \frac{2}{32}$ 100.0%  $$20.0$ 

自動切替モード中は縫製画面に自動切替マーク ● が表示されま す。

手動切替モード | けいい ● を選択すると、縫製画面に針切替ボ

タン(右針縫製時 、左針縫製時 ) D が表示され、ボ

タンを押すたびに縫製針の左右が切り替わります。 針切替実行時に押えが下降しますのでご注意ください。 手動切替モード中はパターンデータ内の色替え命令は無視されま す。

## <span id="page-39-0"></span>2-8. パターンデータに色替え命令を入力するには

色替え切替モードが自動切替モードの時は、パターンデータに入力された色替え命令の内容に従っ て縫製針を自動的に切り替えます。

また、パターンデータの色替え命令を無視し、ボタンで指定した針で縫製することもできます。 → 「II-2-7. 色替えモードを変更するには」p.35 をご覧ください。

- ※ 色替え命令による縫製針の指定が無い場合は、右針で縫製を行います。
- ※ 糸切りをしていない状態では針切替を行うことはできません。縫い途中(糸切り前)にある色 替え命令コマンドは無効になります。

パターンデータに色替え命令を入力するには縫製データ作成編集ソフト PM- 1、本体入力機能、 形状確認機能を使用する方法があります

本体入力機能、縫製データ作成編集ソフト PM-1 の使用方法は、各取扱説明書をご覧ください。 形状確認機能の色替え命令入力方法は、「II-2-10. 針落ち点の修正を行うには」p.42 の「(2) 色替えの編集を行うには」 p.44 をご覧ください。

#### (1) 縫製データ作成編集ソフト PM-1 で色替え命令を入力する

#### ① 色替え命令を入力するパターンデータを作成します。

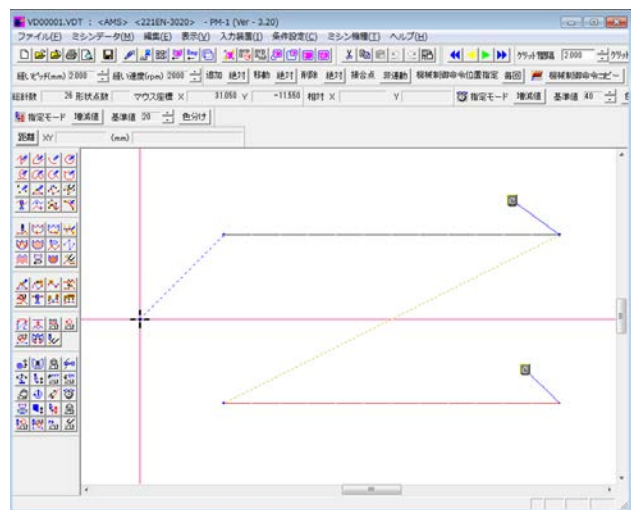

### ② ツールバーに色替え命令ボタンを表示させる

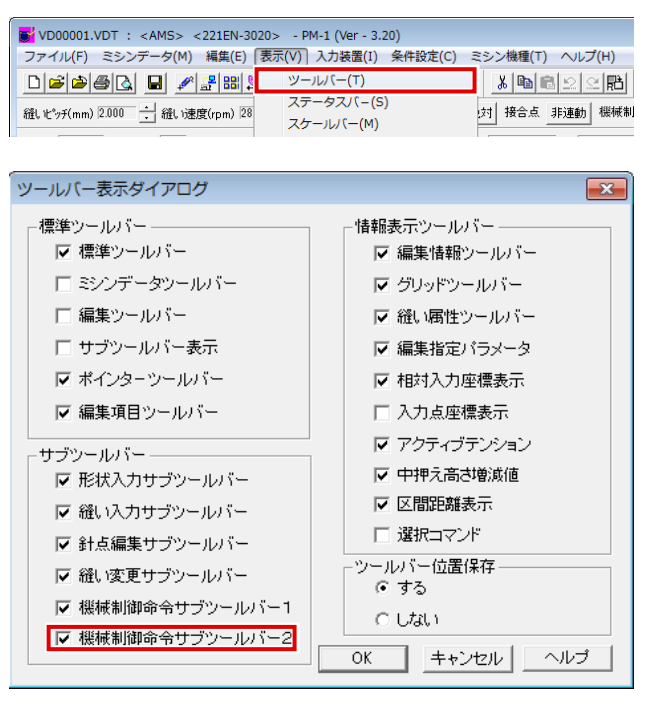

メニューの表示→ツールバーをクリックして ツールバー表示ダイアログを表示します。

ツールバー表示ダイアログの「機械制御命令 サブツールバー2」にチェックをして OK を 押します。

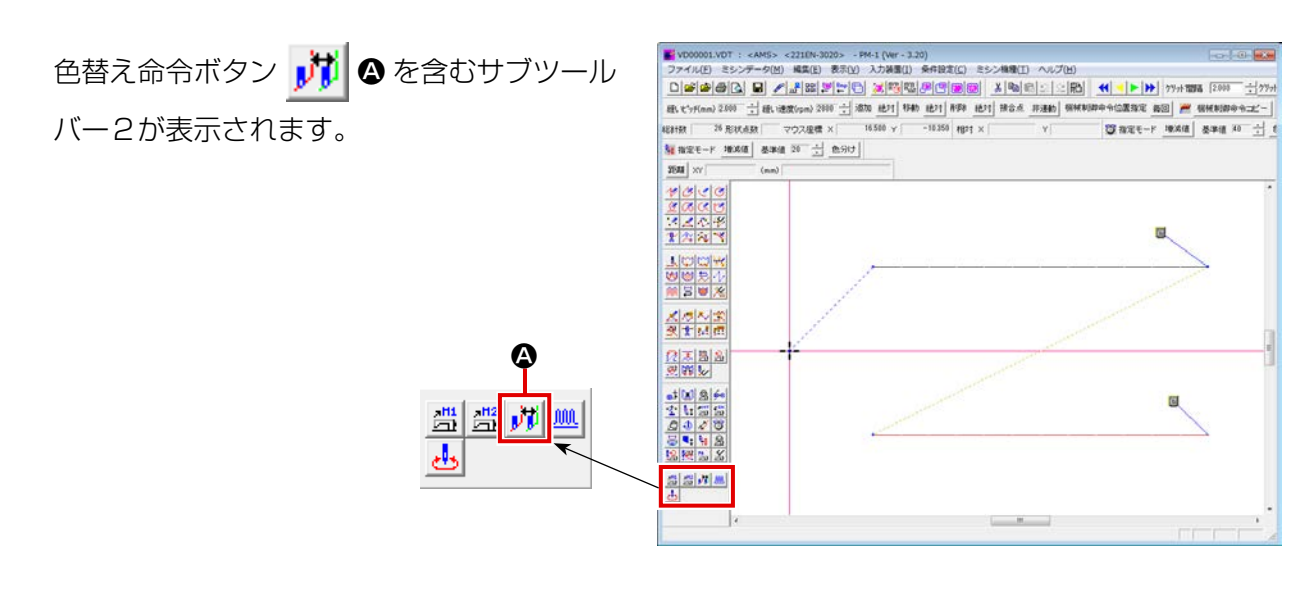

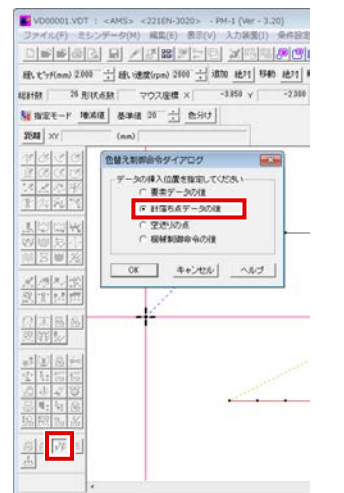

色替え命令ボタンを押すと、色替え制御命令 ダイアログが表示されるので、針落ち点デー タの後にチェックして OK ボタンを押します。

⑤ 切り替える糸色を選択する

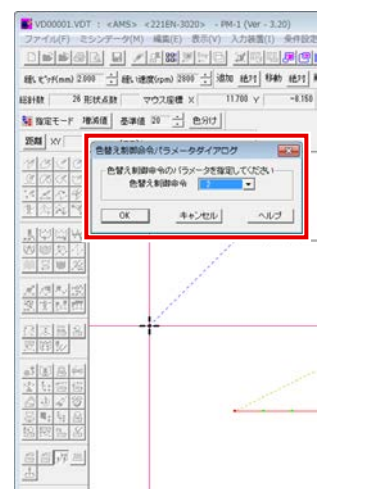

色替え制御命令パラメーターダイアログが表 示されるので切り替える色を設定して OK ボ タンを押します。 パラメーター=1:右針縫製 パラメーター=2: 左針縫製

### ③ 色替え命令を選択する ④ 色替え命令を入力する点を指定する。

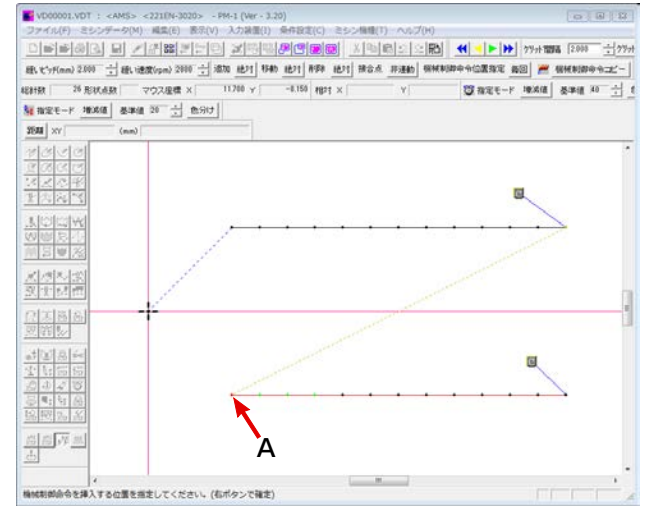

糸色を指定したい縫い要素の先頭針落ち点 (例の場合は A) を左クリックして選択し、 右クリックで確定します。

## ⑥ 色替え命令が入力されます(B)。

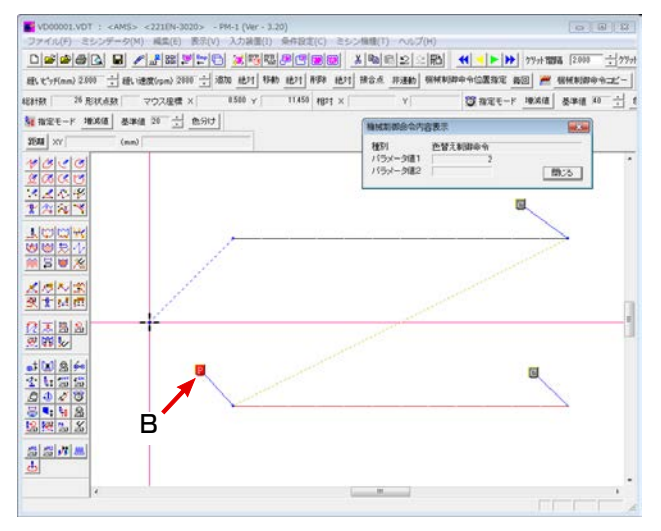

### (2) 本体入力機能で色替え命令を入力する

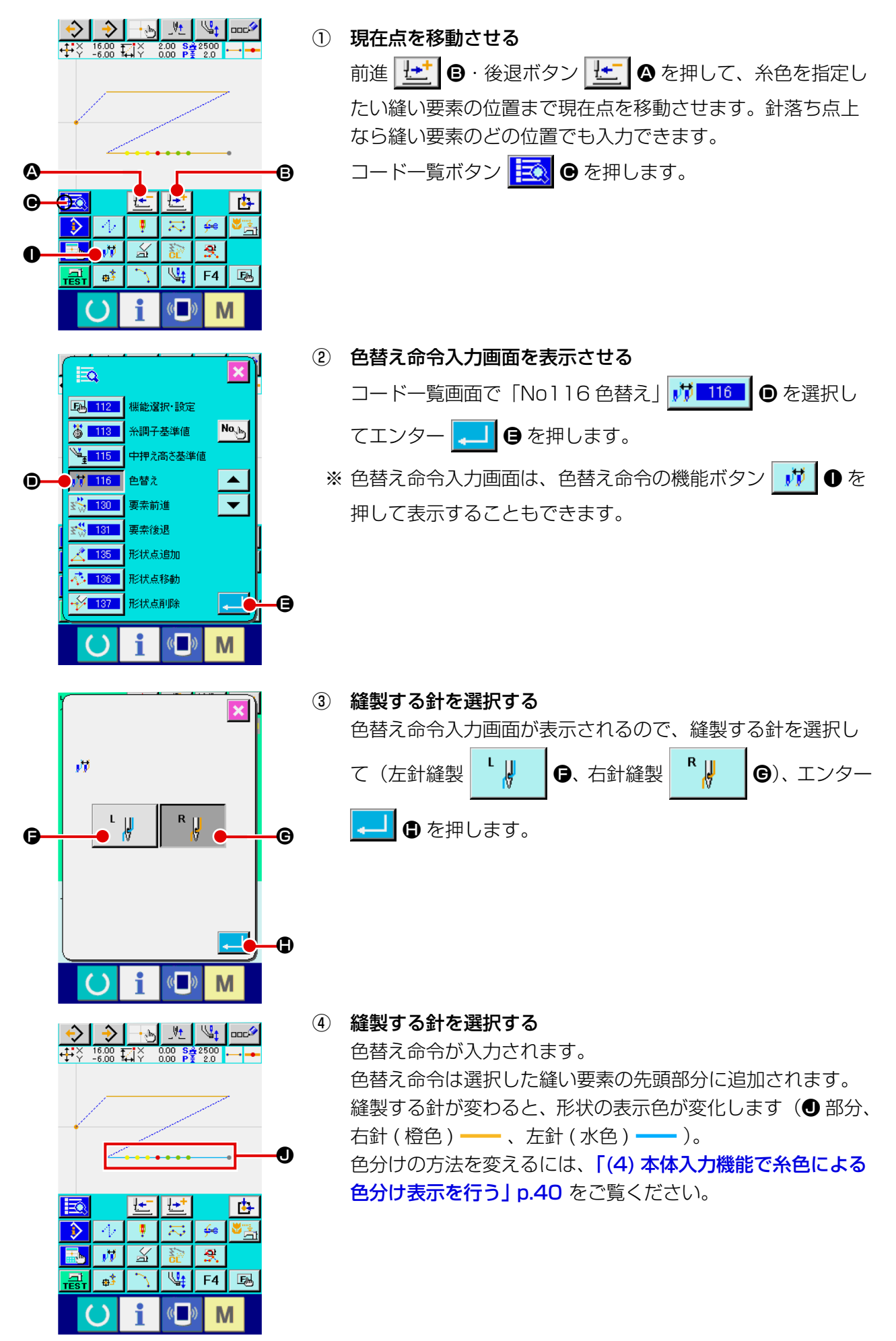

### (3) 本体入力機能で色替え命令を確認する

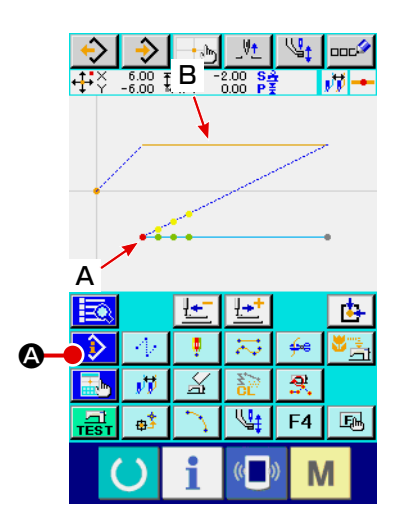

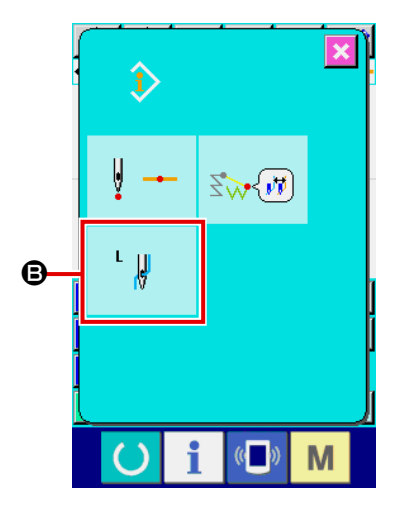

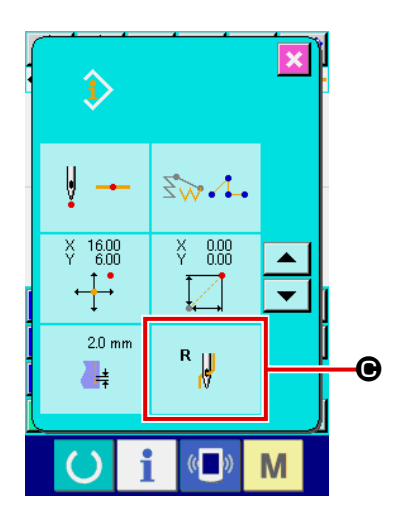

色替え命令の位置 A で情報表示ボタン <sup>4</sup> 2 を押すと、そ の色替え命令で指定された縫製針を確認することができます (3)。(左針縫製 ↓ || || || || || 右針縫製 || || || || || || || ||

また、縫い要素上 B で情報表示ボタン <mark>→ シ</mark> © を押すと、そ の縫いの縫製針を確認することができます (●)。

# (4) 本体入力機能で糸色による色分け表示を行う

ॏ

 $\mathbb{C}$ 

M

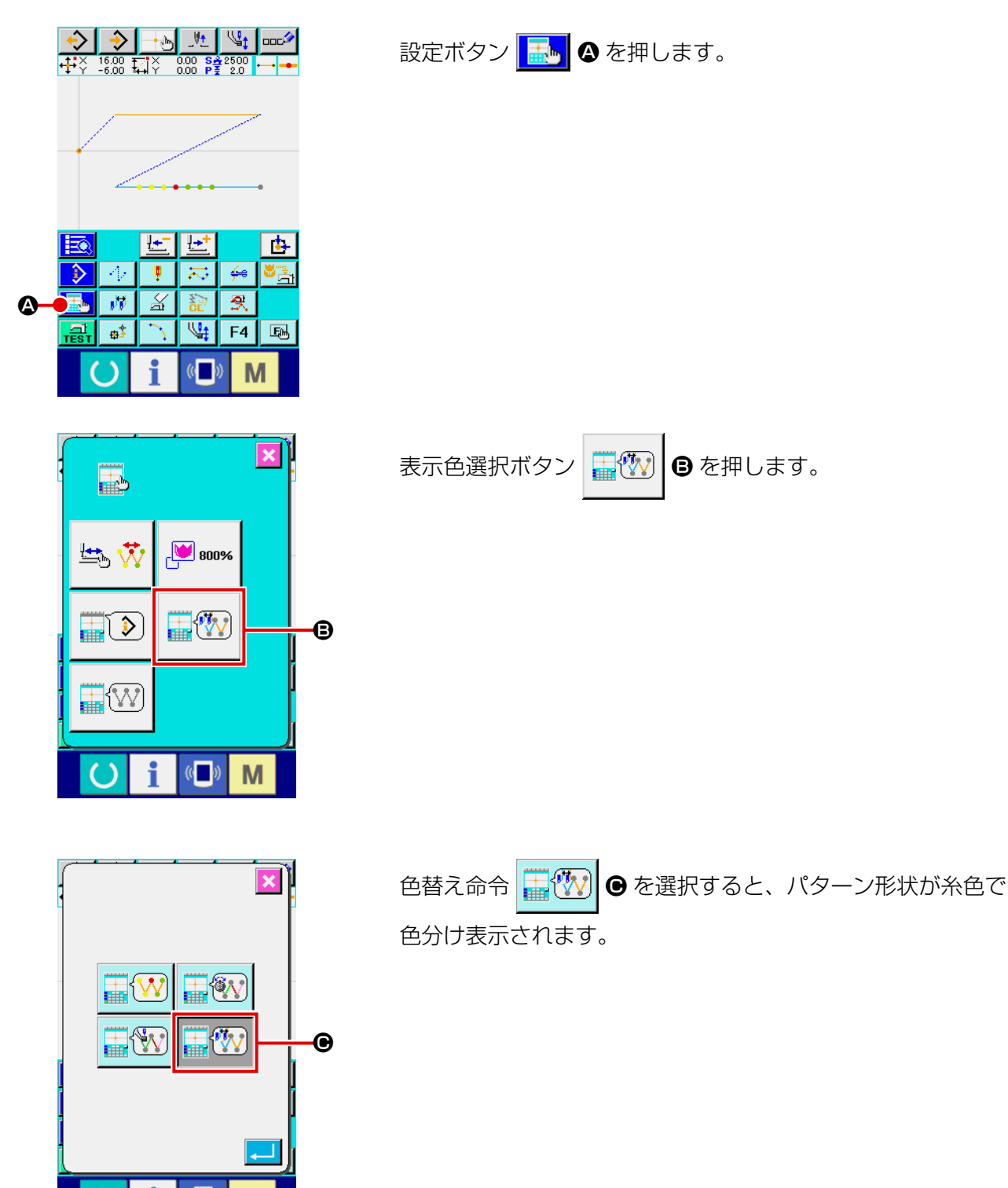

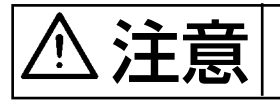

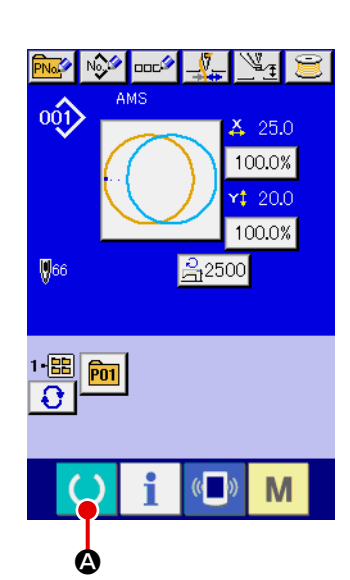

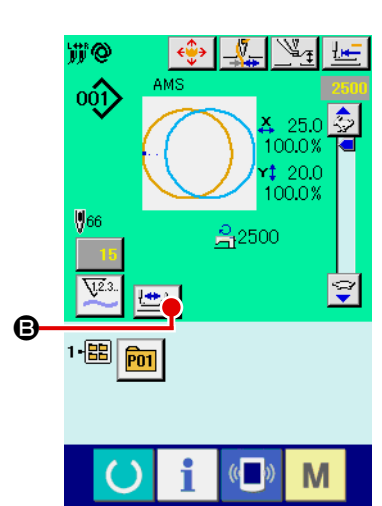

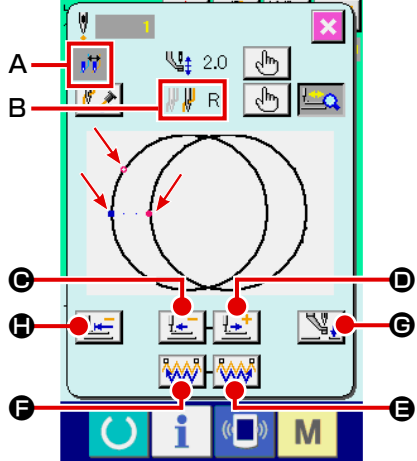

<span id="page-44-0"></span>注意 パターン選択後は必ずパターンの形状を確認してください。万一押えよりパターンがはみ 出していると、縫製途中で針が押えに干渉し、針折れが発生するなど危険です。

① 縫製画面を表示する データ入力画面(青色)を表示し、準備キー (● ● を押す と液晶表示の背景色が緑色に変わり縫製可能となります。 この時、押えは原点検索を行い縫い始めに移動します。 **「押えが上昇しているときは、押えが下降してから移動しま<sup>」</sup>** すので、指をはさまないように注意してください。 ② ステップ縫い画面を表示する ステップ縫いボタン せい 6 を押すと、ステップ縫い画面を 表示します。 ③ フットスイッチで押えを下降する  $\overline{\mathscr{A}}$ へ このモードではフットスイッチを踏み込んでもミシンス 】 | [参考] タートはしません。 ④ 押えを下降した状態で運針を進める 画面の中央に縫いの形状が表示され、現在点は @ (ピンク丸)、 縫い始め位置は ■ ( 青点 )、縫い終わり位置は ■ ( ピンク点 ) でそれぞれ表示されます。 1針後退ボタン C、1針前進ボタン D で形状を 確認してください。コマンドが複数入力されている場合、送 りは移動せずコマンド表示 A を前進、後退させます。 ボタンを長押しすると、移動速度が上がります。 コマンド検索前進ボタン AN 日を押すと、縫い終わり位置 まで、コマンド検索後退ボタン Mos → を押すと、縫い始め 位置まで自動で送りが動きます。 停止したい場合は C、D、E、F、G、H のいずれかのボタ ンを押してください。 中押えボタン <> ● を押すと、中押えの上げ下げを行いま す。( メモリースイッチ U103 が 0 に設定されている時は、 このボタンは表示されません。) 送りを移動させて縫製する針が変化する位置を通過すると針 切替を実行します。 (色替えモードが手動切替モードのとき、メモリースイッチ送 り針切替連動機能が無効に設定されているときは動きません。) Bには現在点の縫製針が表示されます (右針 <sup>『</sup> 』 、左針  $\mathsf{L}$   $\mathsf{L}$ 

)。

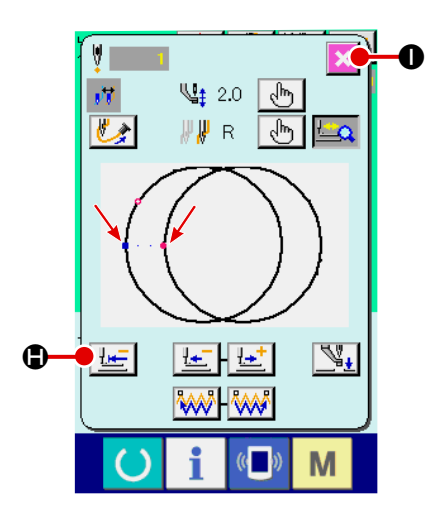

### ⑤ 形状確認を終了する

押え初期位置ボタン 世 ● を押すと押えが縫い始め位置に 移動し、縫製画面に戻ります。また、キャンセルボタン ● を押すと、縫製画面に戻ります。押えが縫い始め位置、も しくは縫い終わり位置に無い場合は、フットスイッチを押す と確認途中から縫製することが可能です。

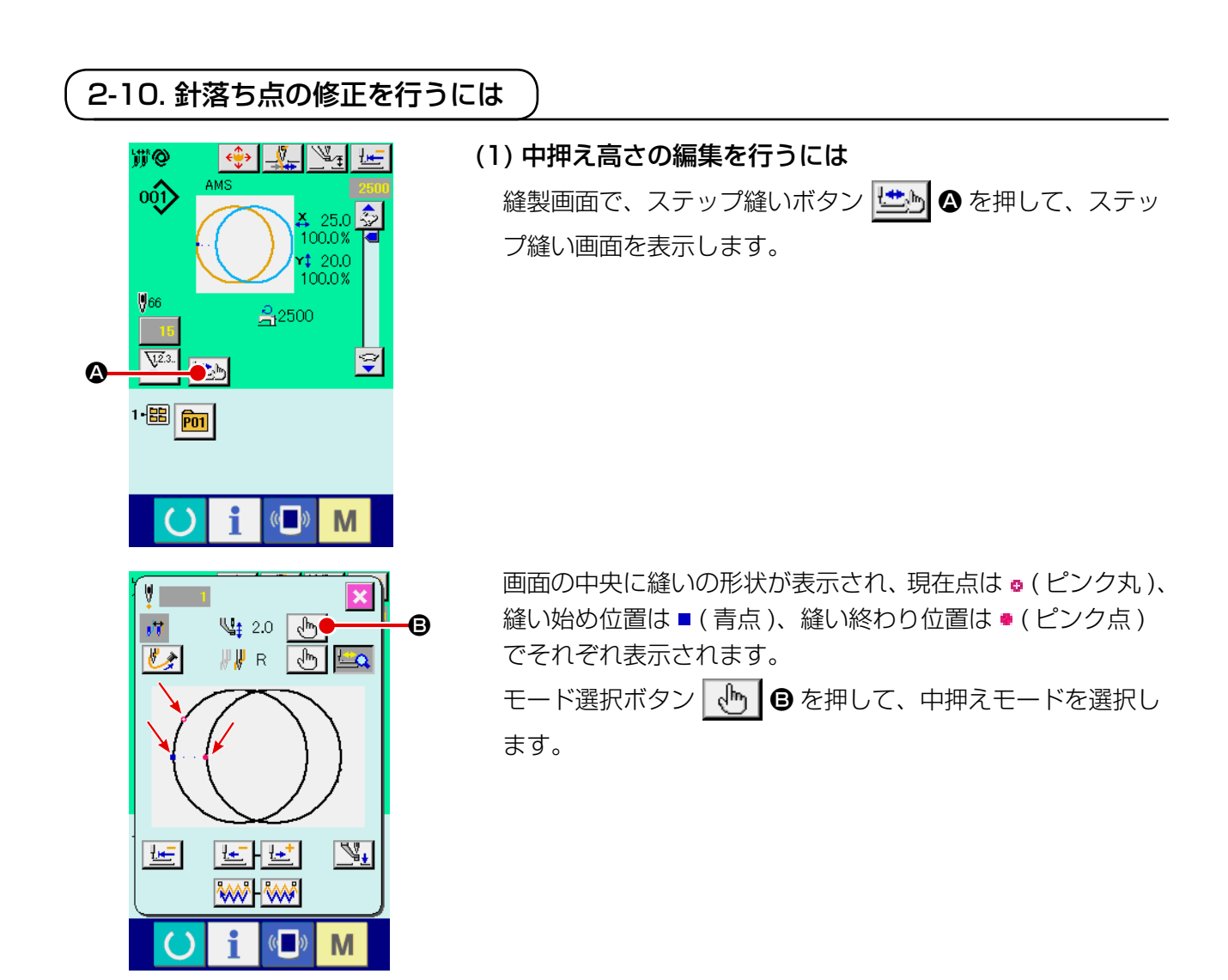

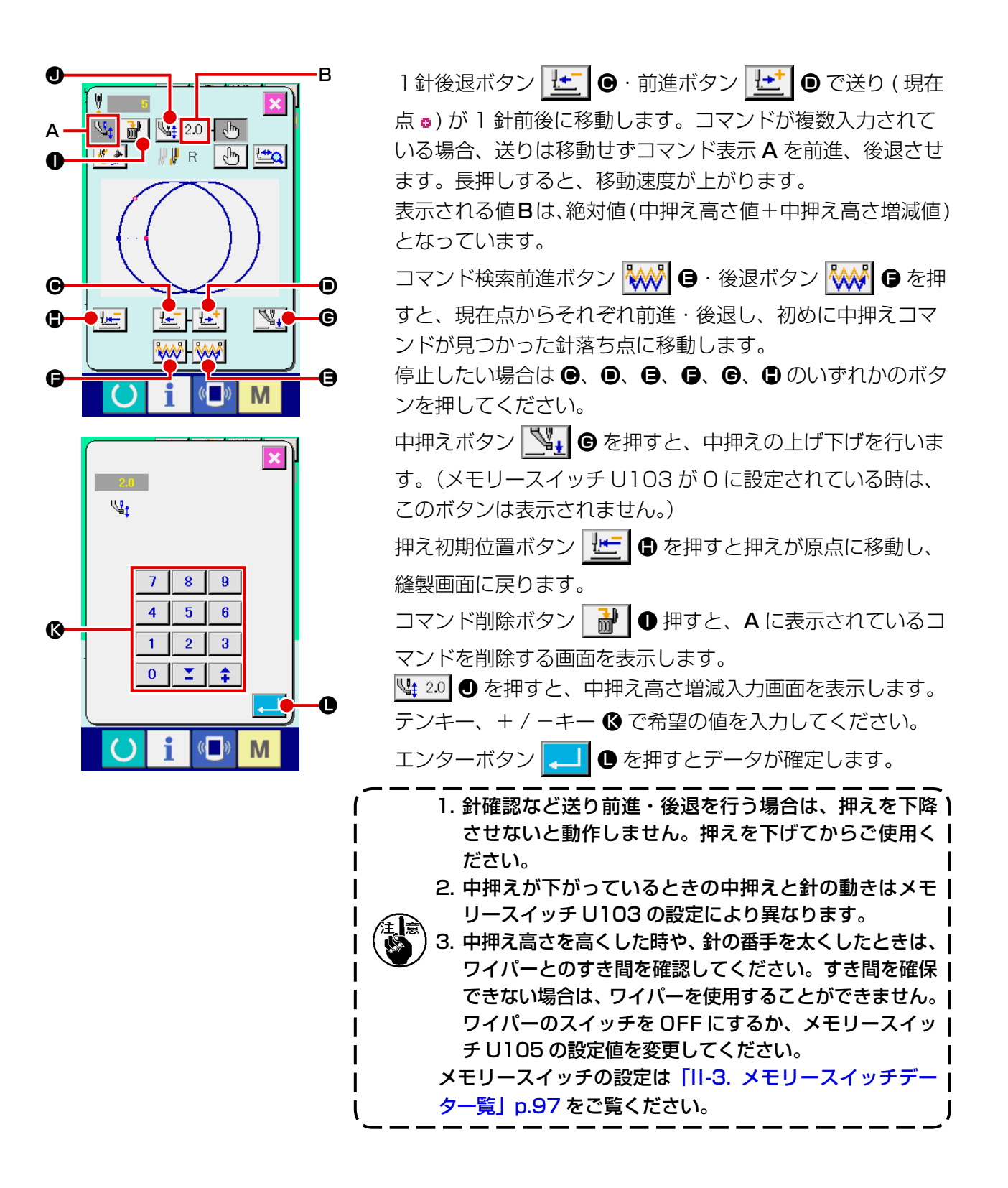

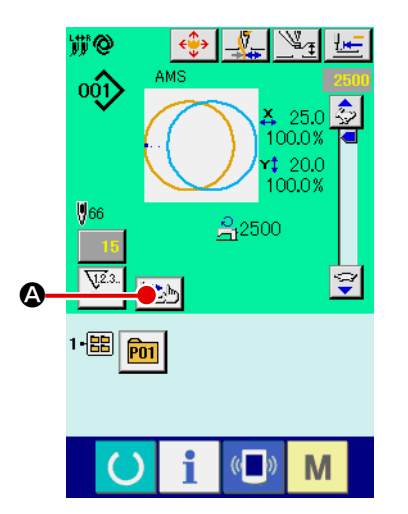

#### (2) 色替えの編集を行うには

縫製画面で、ステップ縫いボタン Ltbs 2 を押して、ステッ プ縫い画面を表示します。

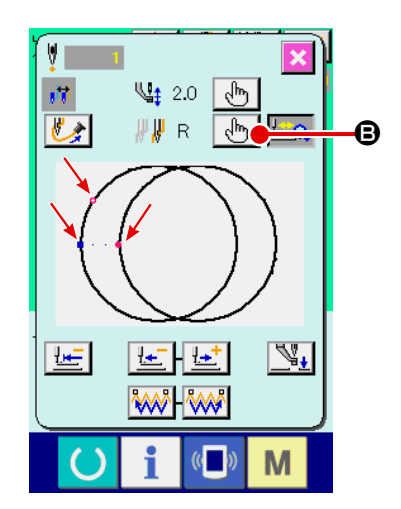

画面の中央に縫いの形状が表示され、現在点は o ( ピンク丸 )、 縫い始め位置は■(青点)、縫い終わり位置は●(ピンク点) でそれぞれ表示されます。

モード選択ボタン | 、『■ D を押して、色替えモードを選択し ます。

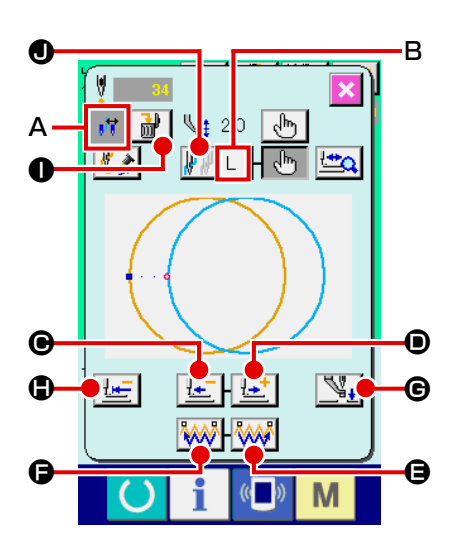

1針後退ボタン せー ● 前進ボタン せー ● で送り (現在 点)が1針前後に移動します。コマンドが複数入力されてい る場合、送りは移動せずコマンド表示 A を前進、後退させます。 長押しすると、移動速度が上がります。

B には現在点の縫製針が表示されます。

コマンド検索前進ボタン MAN O·後退ボタン MAN O を押 すと、現在点からそれぞれ前進・後退し、初めに色替えコマ ンドが見つかった針落ち点に移動します。

停止したい場合は ●、 ●、 ●、 ●、 ●、 ● のいずれかのボタ ンを押してください。

中押えボタン √ → 6を押すと、中押えの上げ下げを行いま す。(メモリースイッチ U103 が0に設定されている場合は、 このボタンは表示されません。)

押え初期位置ボタン 【は】 ● を押すと押えが原点に移動し、

縫製画面に戻ります。

コマンド削除ボタン | 品 | ● を押すと、A に表示されている コマンドを削除する画面を表示します。

糸色を指定したい縫い要素の位置まで現在点を移動させます。 針落ち点上なら縫い要素のどの位置でも入力できます。色替 え命令ボタン(右針 、左針 )J を押すと、色 替え命令入力画面を表示します。

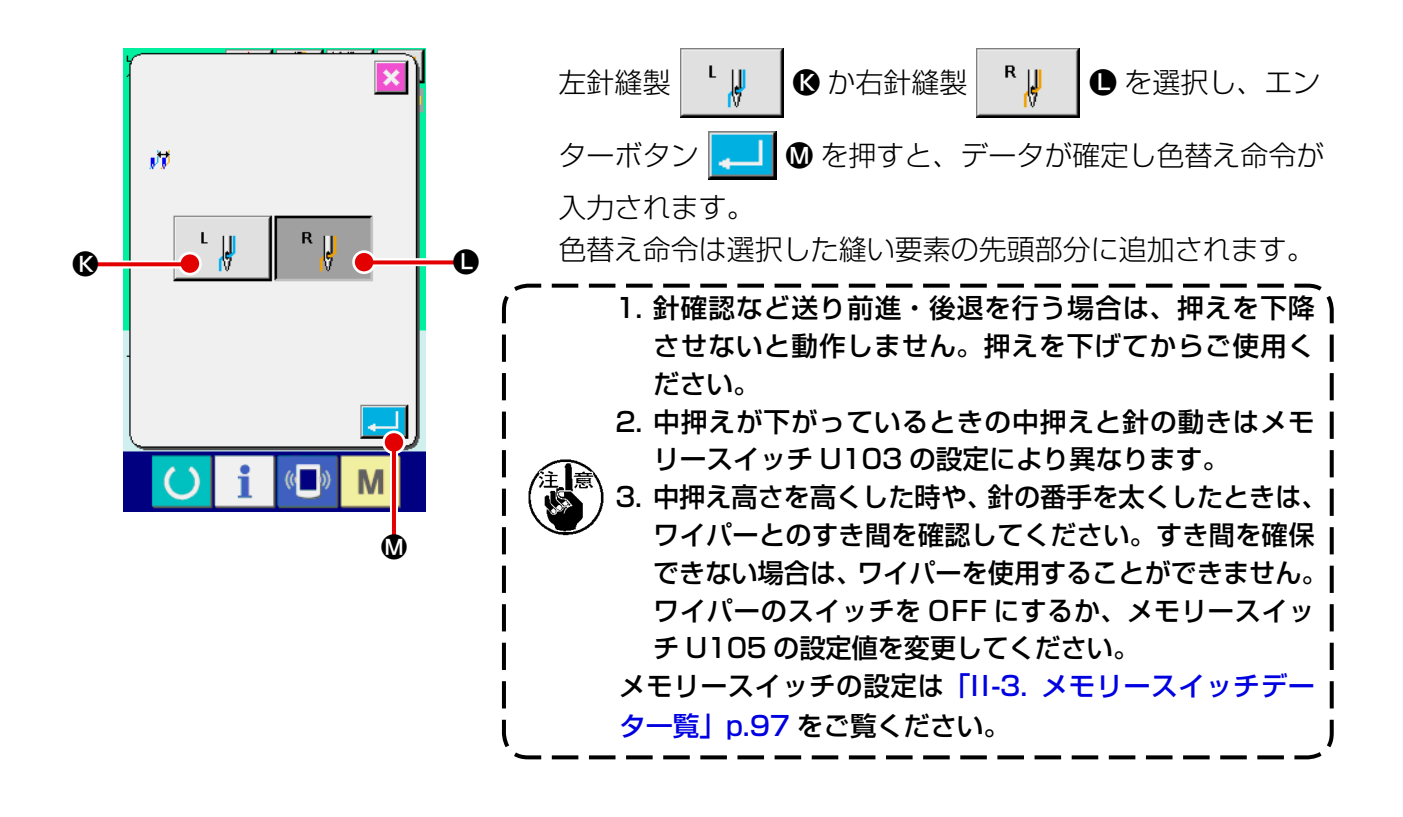

# 2-11. 一時停止の使い方

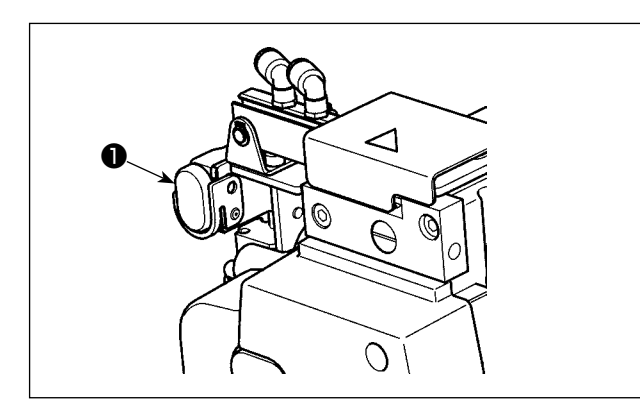

縫製中に一時停止スイッチ❶を押すと、ミシンを 停止させることができます。このとき、エラー画 面が表示され、停止スイッチが押されたことを知 らせます。

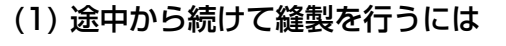

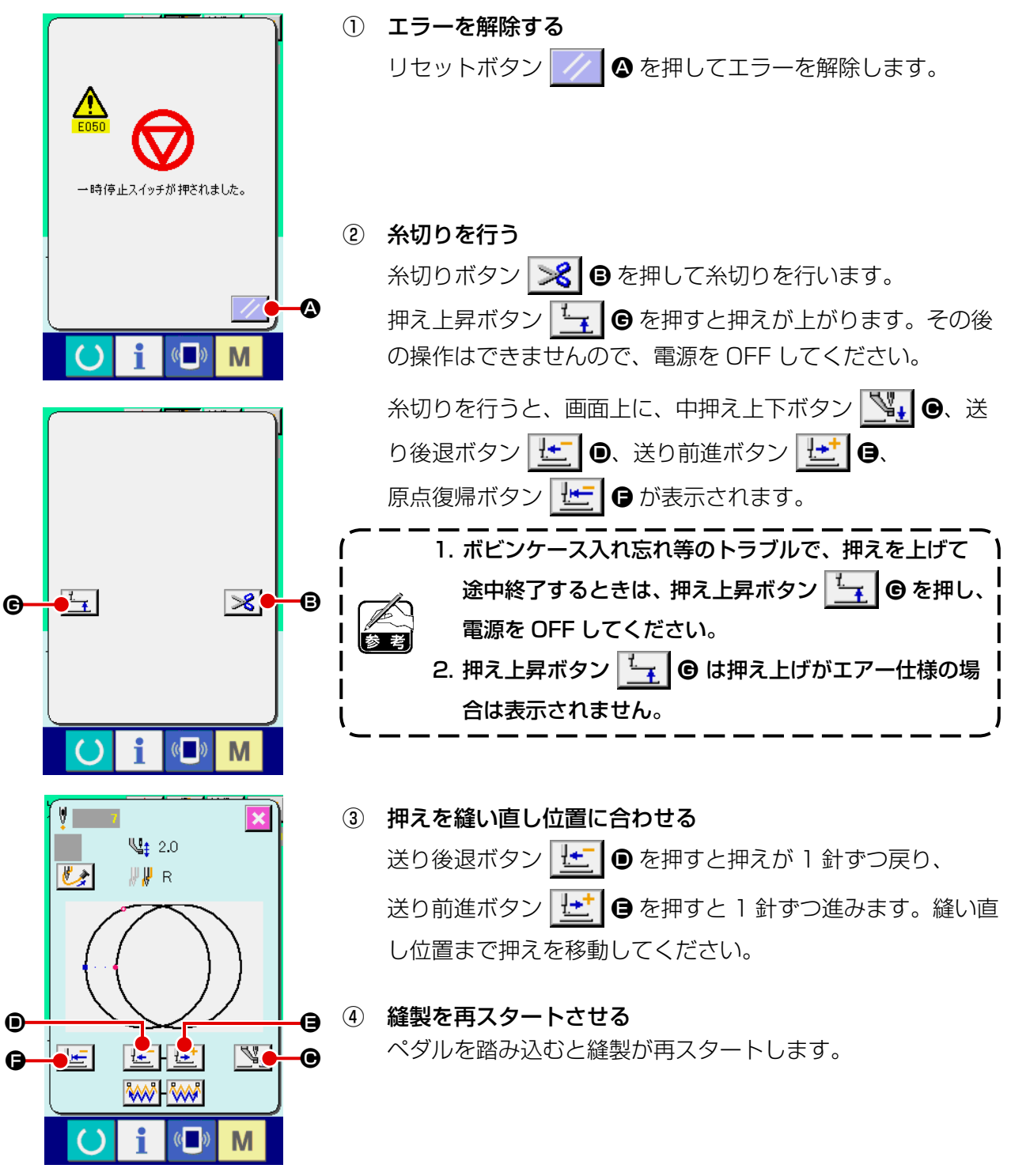

– 46 –

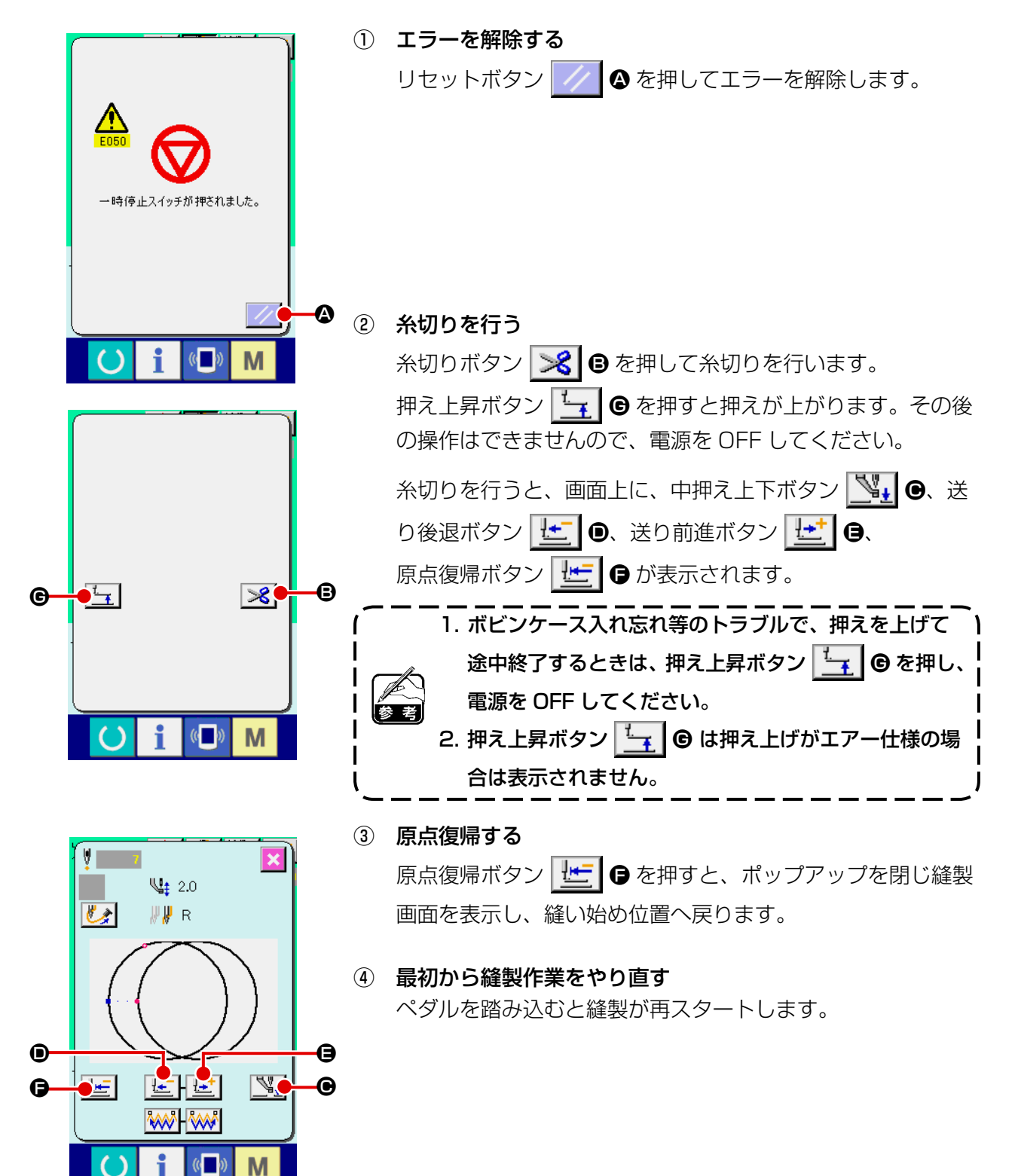

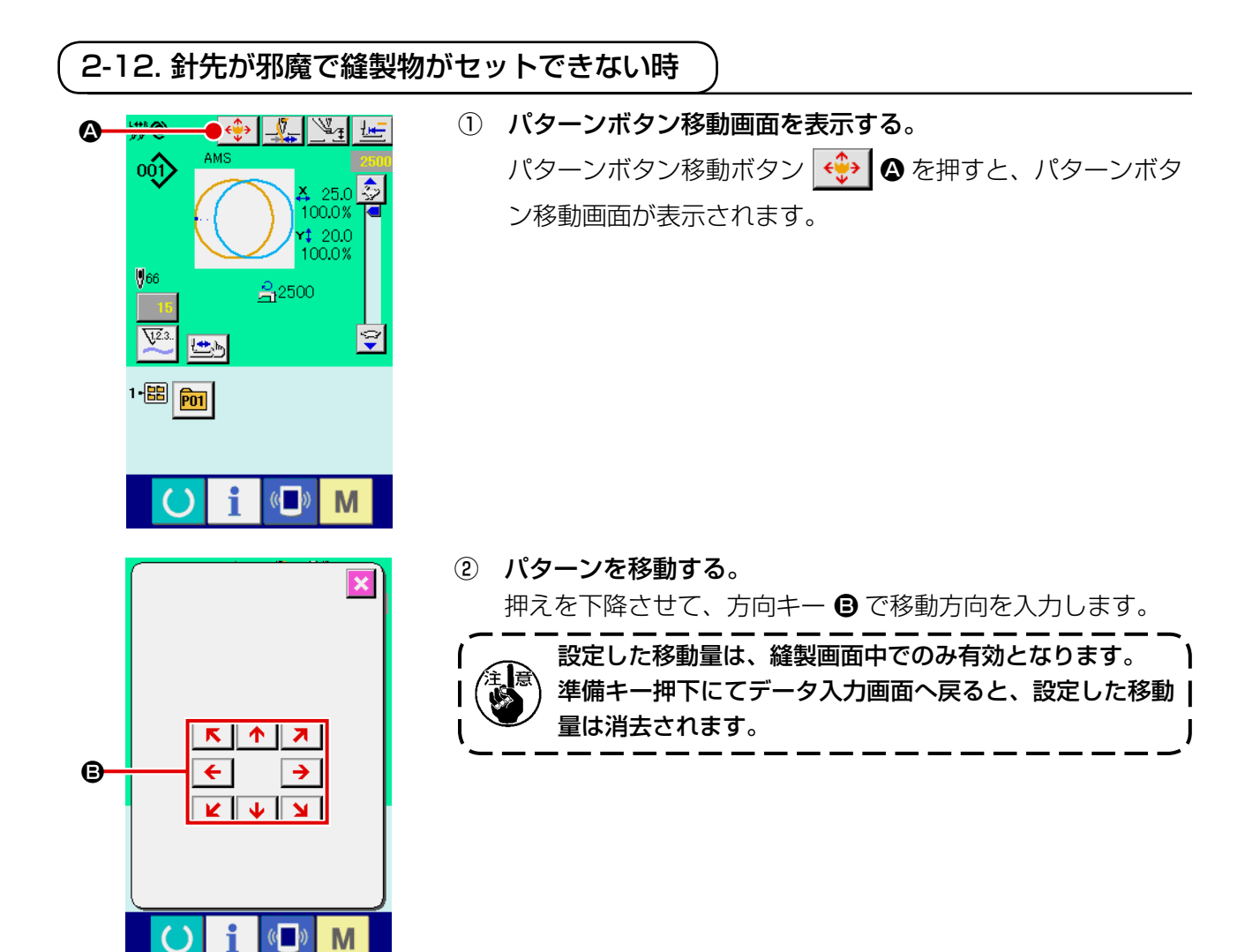

2-13. 糸を通す針棒と糸押えを切り替えるには

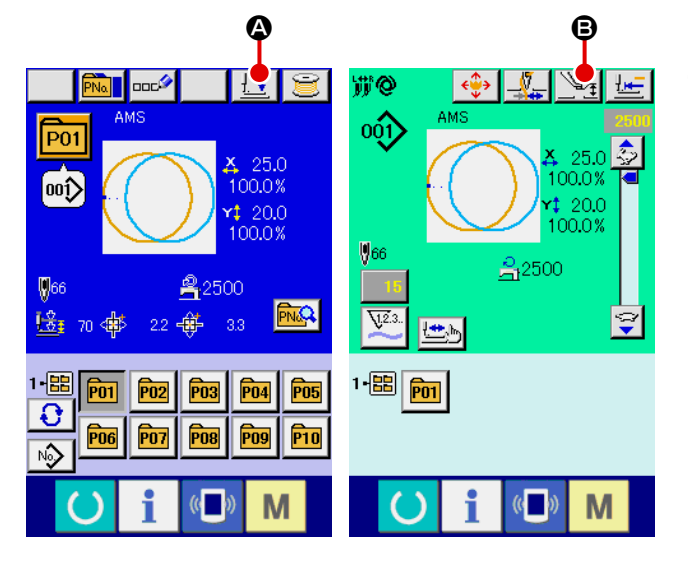

① 中押え設定画面または押え下げ画面を表示す る。 データ入力画面または縫製画面で押え下げ ボタン Lill 2、または中押え設定ボタン Ѿ┱┃ ❺ を押し、中押え設定画面または押え 下げ画面を表示します。

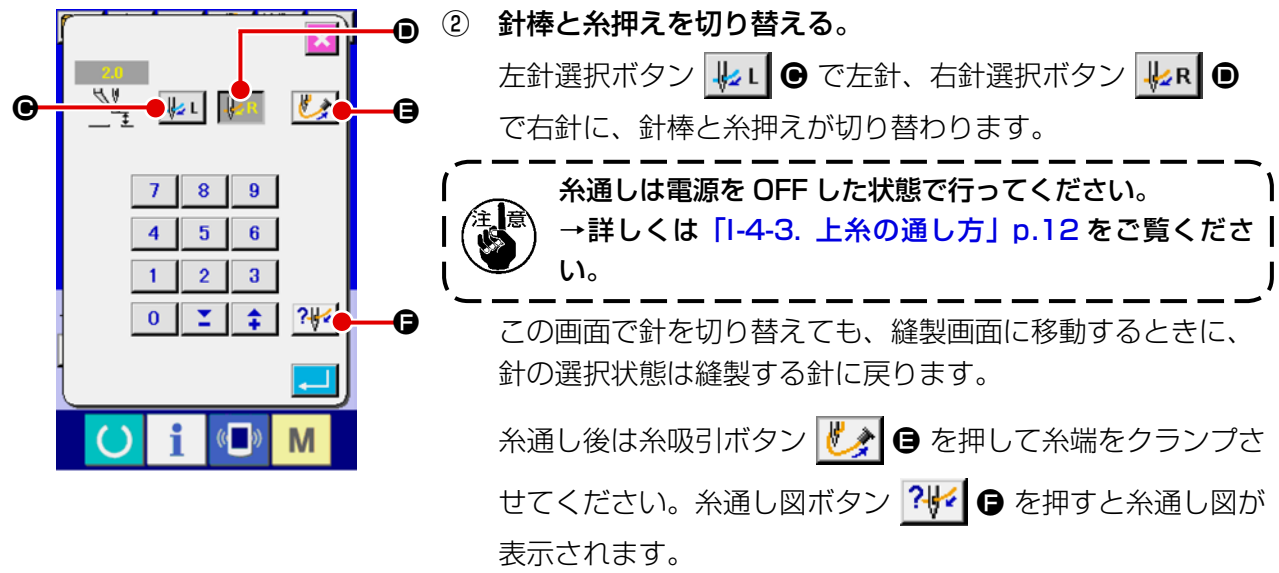

→ 「I-4-4. 上糸クランプの方法」p.14 をご覧ください。

2-14. 上糸をクランプさせるには

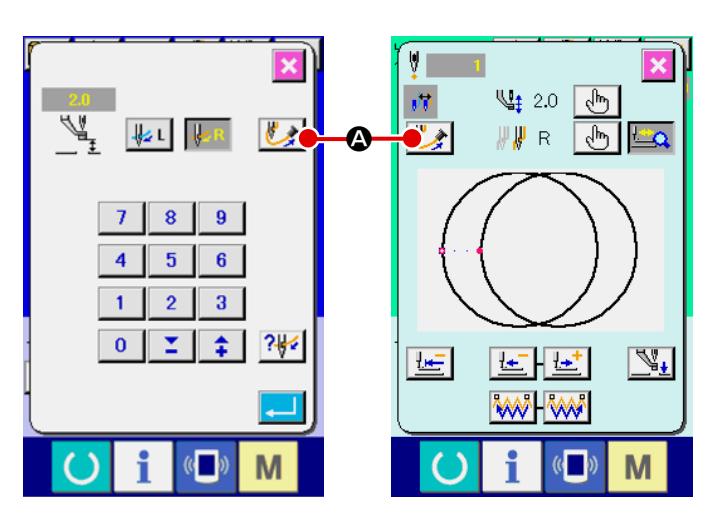

① 糸吸引画面を表示する。 中押え設定画面、押え下げ画面、形状 確認画面で糸吸引ボタン じょ 4 を押 すと、糸吸引画面が表示され、糸の吸 引を開始します。

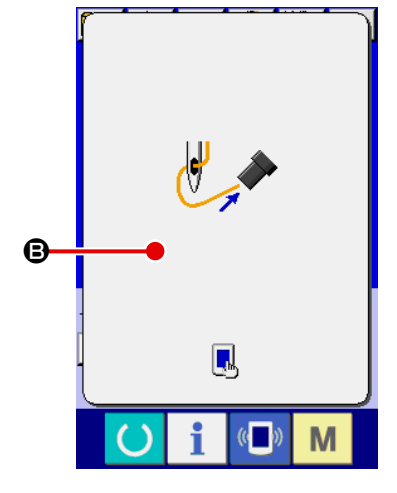

② 糸吸引を終了する。 糸吸引画面上 B をタッチすると、糸吸引を終了して元の画面 に戻ります。 糸通しをした後などには、糸端を吸引させてクランプしてく ださい。 クランプの方法については「I-4-4. 上糸クランプの方法」 p.14 をご覧ください。 ※形状確認画面の糸吸引ボタンは押え下降中のみ有効です。

### (1) 縫製しながら下糸巻きを行う場合

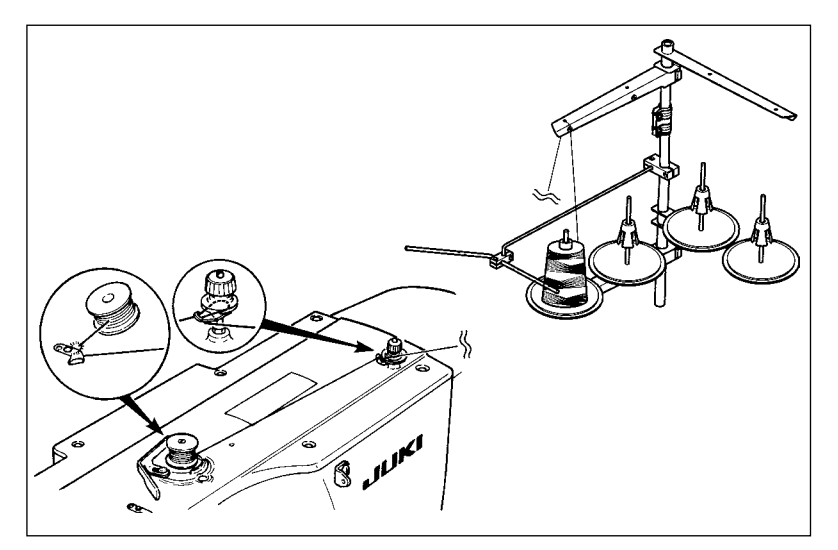

図のように糸を通して下糸を巻きま す。

(2) 下糸巻きのみを行う場合

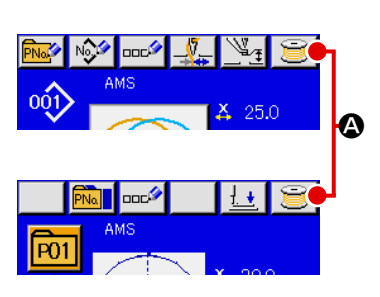

① 下糸巻き画面を表示する

データ入力画面(青色)にて糸巻きボタン き 8 を押すと、 押えが下降して、糸巻き画面が表示されます。

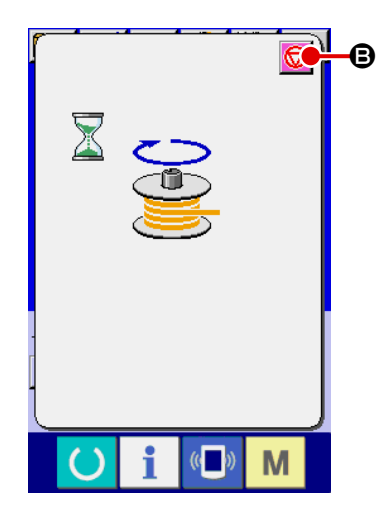

- ② 糸巻きを開始する 起動ペダルを踏むとミシンが回転し、下糸巻きを始めます。
- ③ ミシンを停止する

停止ボタン + ● を押すとミシンは停止し、通常モードに戻 ります。または、下糸巻き中に起動ペダルを再度踏むと糸巻 きモードのままでミシンが停止しますので、再度起動ペダル を踏むと下糸巻きを再開します。複数のボビンに糸を巻く場 合にご使用ください。

電源ON直後は糸巻きは動作しません。1度、パターン No. 等を設定し、準備キー ( ) を押して縫製画面を表示 させてから行ってください。

# <span id="page-54-0"></span>2-16. カウンターを使うには

(1) カウンターの設定方法

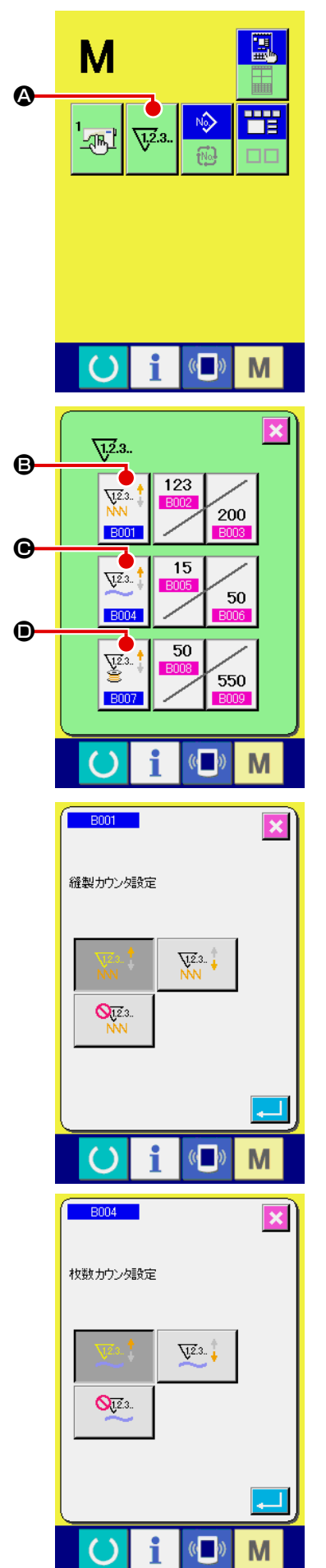

① カウンター設定画面を表示する

 $\sqrt{1.2}.3.$ ■ スイッチを押すと画面上にカウンター設定ボタン

▲ が表示されます。このボタンを押すと、カウンター設定画 面が表示されます。

② カウンター種別の選択 本ミシンには、縫製カウンター、枚数カウンター、下糸カウ ンターの 3 種類のカウンターがあります。縫製カウンター 種別選択ボタン | ₩ | ●、枚数カウンター種別選択ボタン **B001**  $\bigcirc$ 、下糸カウンター種別選択ボタン $\Big|\overset{\text{Vz.} \dagger}{\bullet} \Big| \bigcirc$ を押して、  $V^{2.3}$ **B004** カウンター種別選択画面を表示させ、それぞれ個別にカウン ター種別を設定することができます。

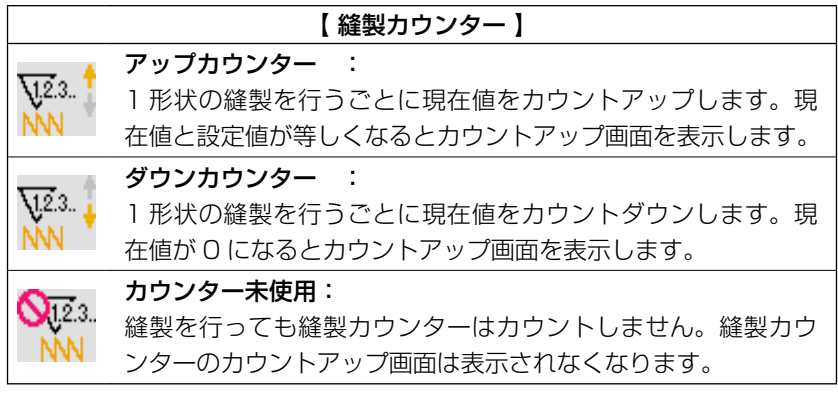

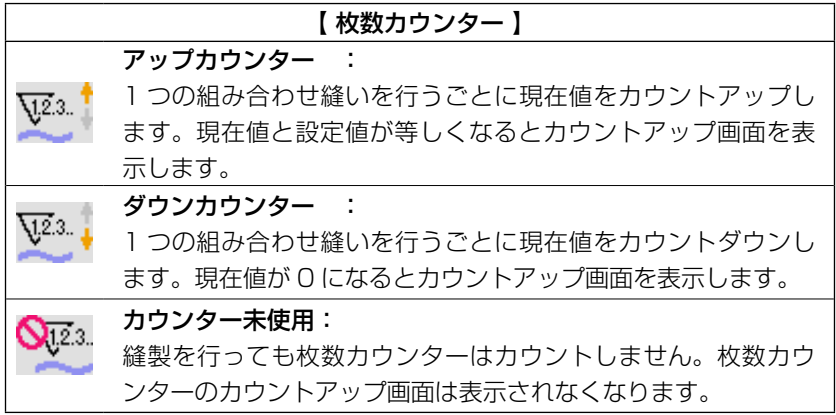

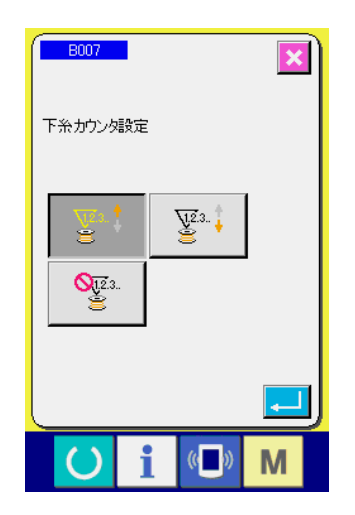

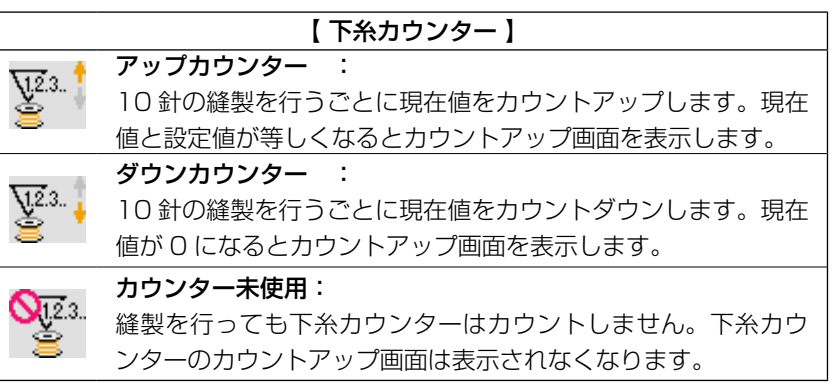

### ③ カウンター設定値の変更

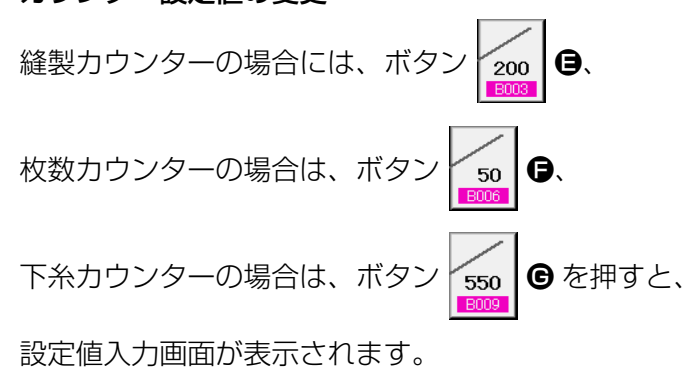

ここで設定値を入力してください。 設定値に 0 を入力するとカウントアップ画面の表示を行いま せん。

④ カウンター現在値の変更

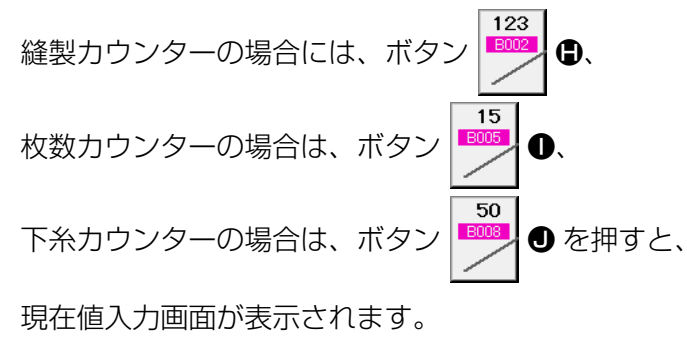

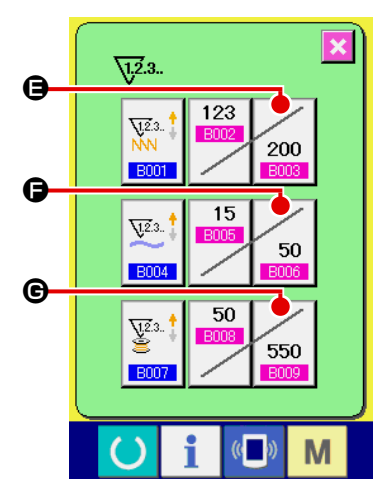

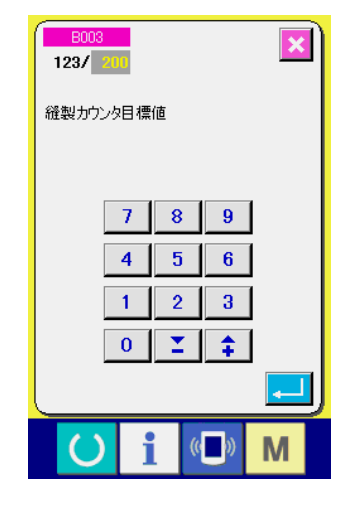

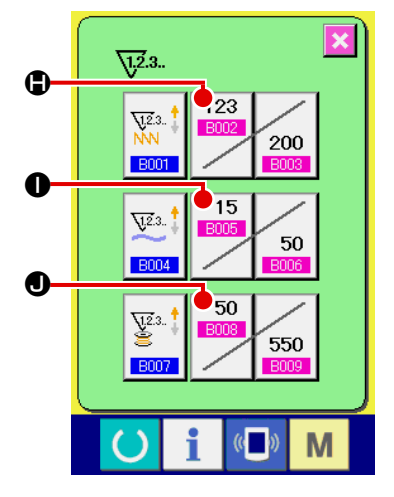

 $\overline{\mathbf{x}}$  $\overline{3}$ / 200 経製カウンタ現在値  $|C|$  $\overline{9}$  $7<sup>1</sup>$  $8$  $5 \ 6$  $\overline{4}$  $\overline{1}$  $2 \mid 3 \mid$  $0$   $\leq$   $\pm$  $\sqrt{2}$ M

ここで現在値を入力してください。

(2) カウントアップの解除方法

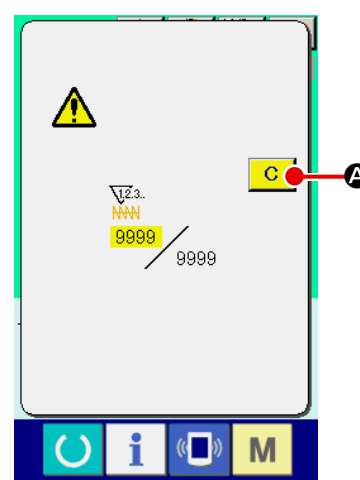

縫製作業中にカウントアップ条件に達すると、カウントアップ画 面を表示し、ブザーを鳴らします。クリアボタン <mark>C O</mark> を押す とカウンターをリセットし、縫製画面に戻ります。そして、再カ  $\bullet$  ウントを開始します。

(3) 縫製中のカウンター値の変更方法

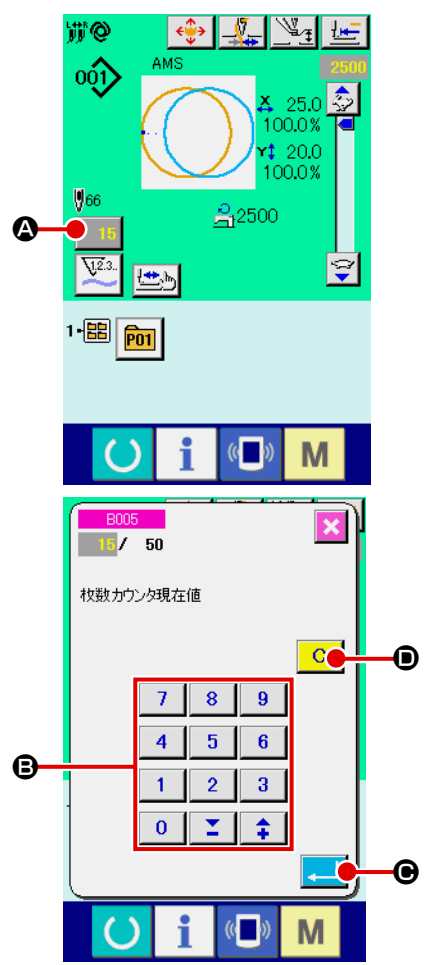

① カウンター値変更画面を表示する 縫製作業中に間違い等でカウンター値を修正したい場合は、 縫製画面上のカウンター値変更ボタン | 15 ⊙ を押してくだ さい。カウンター値変更画面が表示されます。

- ② カウンターの値を変更する テンキー、+ / -キー B で希望の値を入力してください。
- ③ カウンターの値を確定する エンターボタン | ■ ● を押すと、データが確定します。 カウンター値をクリアしたい場合はクリアボタン C O を 押してください。

# <span id="page-57-0"></span>2-17. ユーザーパターンの新規登録を行うには

 $|\mathbb{V}_\mathtt{f}|$ 

 $X$  25.0 100.0% 20.0 100.0%

 $\sqrt[n]{\mathbf{u}}$ 

음2500

① データ入力画面を表示する データ入力画面(青色)の場合のみ、パターンの新規登録が 可能になります。縫製画面(緑色)の場合には、

準備キー (● を押し、データ入力画面(青色)を表示して ください。

② ユーザーパターン新規登録画面を呼び出す 新規登録ボタン | 2 を押すとユーザーパターン新規登録 画面が表示されます。

③ ユーザーパターン No. を入力する 新規に登録したいユーザーパターン No. をテンキー D で入力 してください。 +/—ボタン | <del>1</del> | 2 | (●· ●) で未登録ユーザーパター ン No. を検索することもできます。 ④ ユーザーパターン No. を確定する E

> エンターボタン | | | | | | | | を押すと、新規登録するユーザーパ ターン No. を確定し、ユーザーパターン選択時のデータ入力 画面を表示します。 存在するユーザーパターン No を入力してエンターボタンを 押した場合は、上書き確認画面が表示されます。

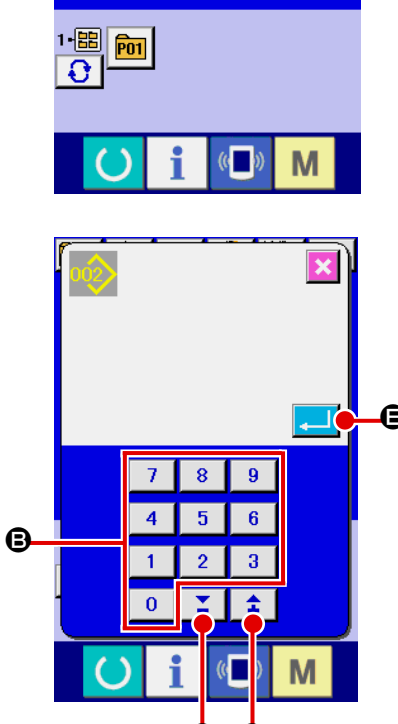

**@** 

 $001$ 

 $$56$ 

**DOC<sup>2</sup>** 

 $\blacksquare$ 

<span id="page-58-0"></span>2-18. ユーザーパターンに名称を付けるには

ユーザーパターンには、それぞれ最大 255 文字までの文字を入力することができます。

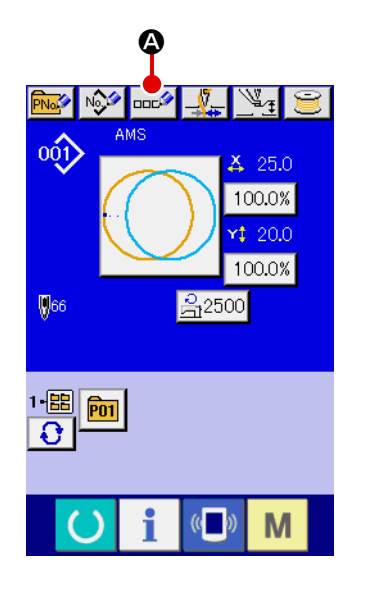

- ① データ入力画面を表示する パターンボタン選択時のデータ入力画面(青色)の場合のみ、 パターンボタン名称入力が可能になります。縫製画面(緑色) の場合には、準備キー ( ) を押し、データ入力画面(青色) を表示してください。
- ② 文字入力画面を呼び出す 文字入力ボタン ロロシ 本押すと、文字入力画面が表示され ます。

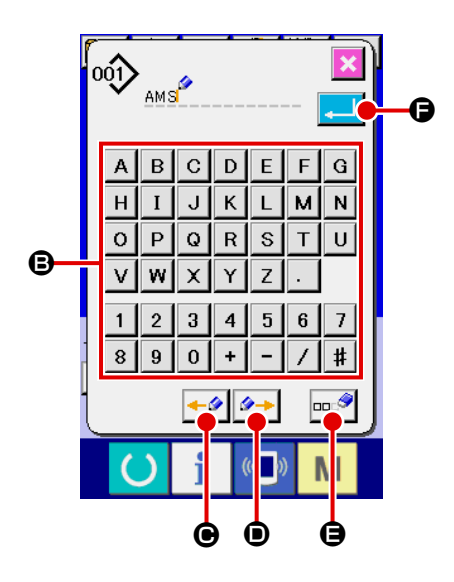

- ③ 文字を入力する 入力したい文字ボタン B を押すことで、文字の入力ができ ます。文字( A ~ Z 、 0 ~ 9 )、記号( + 、- 、Z 、# |、| | )を最大 255 文字まで入力できます。カーソル は、カーソル左移動ボタン ←タ ●、カーソル右移動ボタン  $\rightarrow$ D で移動することができます。入力した文字を削除し たい場合には、削除したい文字位置にカーソルを合わせ、削 除ボタン | == • | ● を押してください。
- ④ 文字入力を終了する エンターボタン | ■ | ● を押すと、文字入力が終了します。 終了後、データ入力画面(青色)上部に入力した文字が表示 されます。

# <span id="page-59-0"></span>2-19. パターンボタンの新規登録を行うには

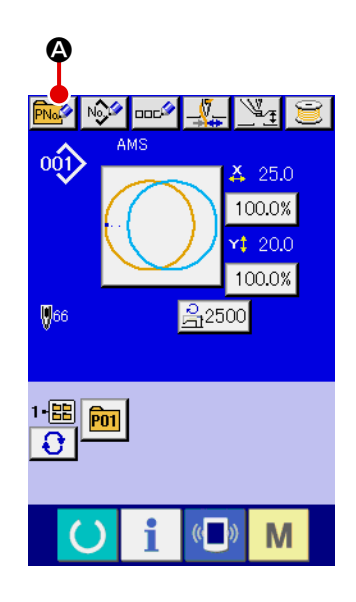

① データ入力画面を表示する データ入力画面(青色)の場合のみ、パターンボタンの新規 登録が可能になります。縫製画面(緑色)の場合には、

準備キー (●) を押し、データ入力画面(青色) を表示して ください。

② パターンボタン新規登録画面を呼び出す 新規登録ボタン トルタ 8 を押すとパターンボタン新規登録画 面が表示されます。

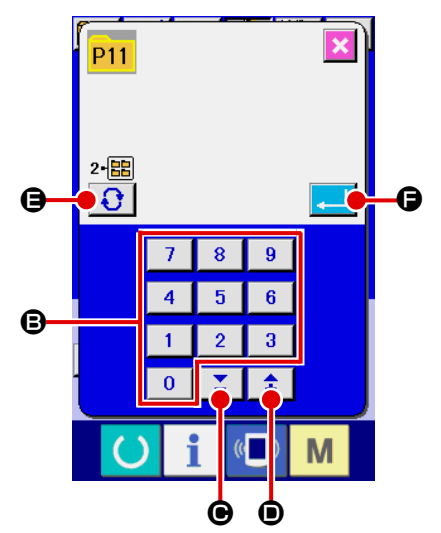

③ パターンボタン No. を入力する 新規に登録したいパターンボタン No. をテンキー B で入力し てください。既に登録されているパターンボタン No. への新 規登録は禁止しています。

+/—ボタン | 【 】 (● · ●) で未登録パターンボタン No. を検索することもできます。

④ 保存するフォルダを選択する

パターンボタンは 5 つのフォルダに保存することが可能です。 1 つのフォルダに対して 10 個までパターンボタンを保存す ることができます。保存するフォルダはフォルダ選択ボタン

**a** ● で選択することができます。

⑤ パターン No. を確定する

エンターボタン | | | | | | | を押すと、新規登録するパターンボ タン No. を確定し、パターンボタン選択時のデータ入力画面 を表示します。

縫製画面が表示されている場合、P 1 〜P 50 キーを押すと押えが下降します。指を挟まれな いよう注意してください。

2-20. パターンボタン選択時の液晶表示部

(1) パターンボタンデータ入力画面

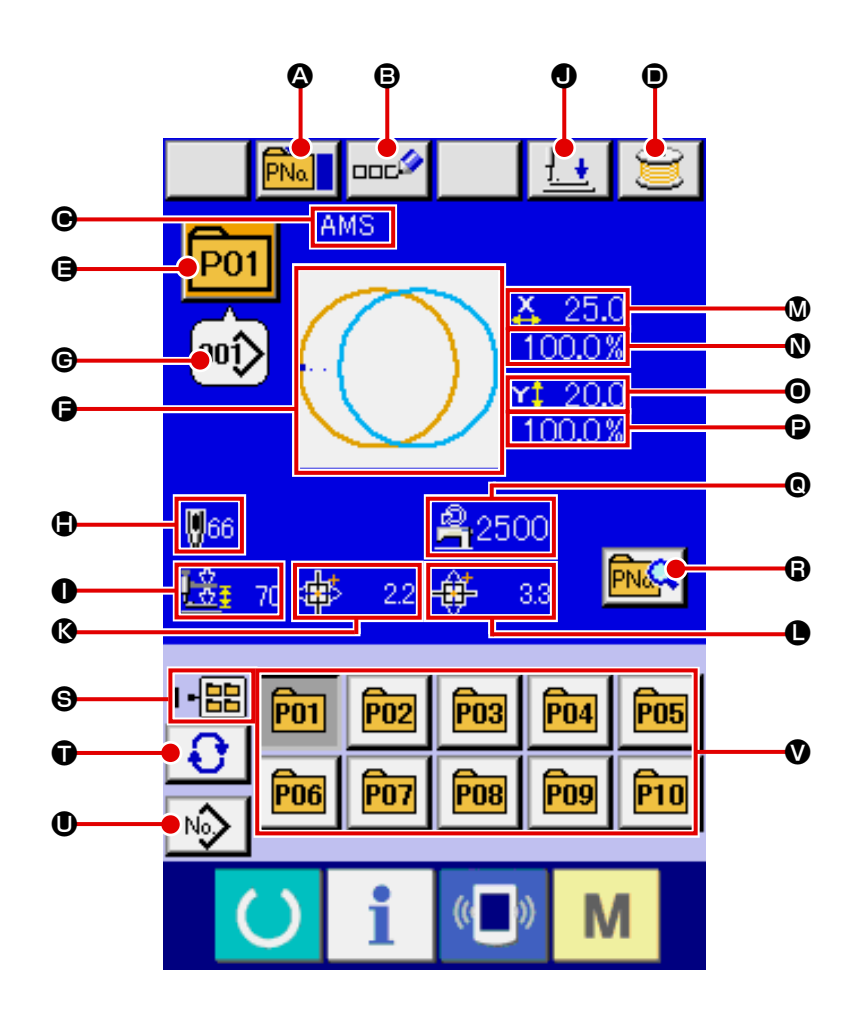

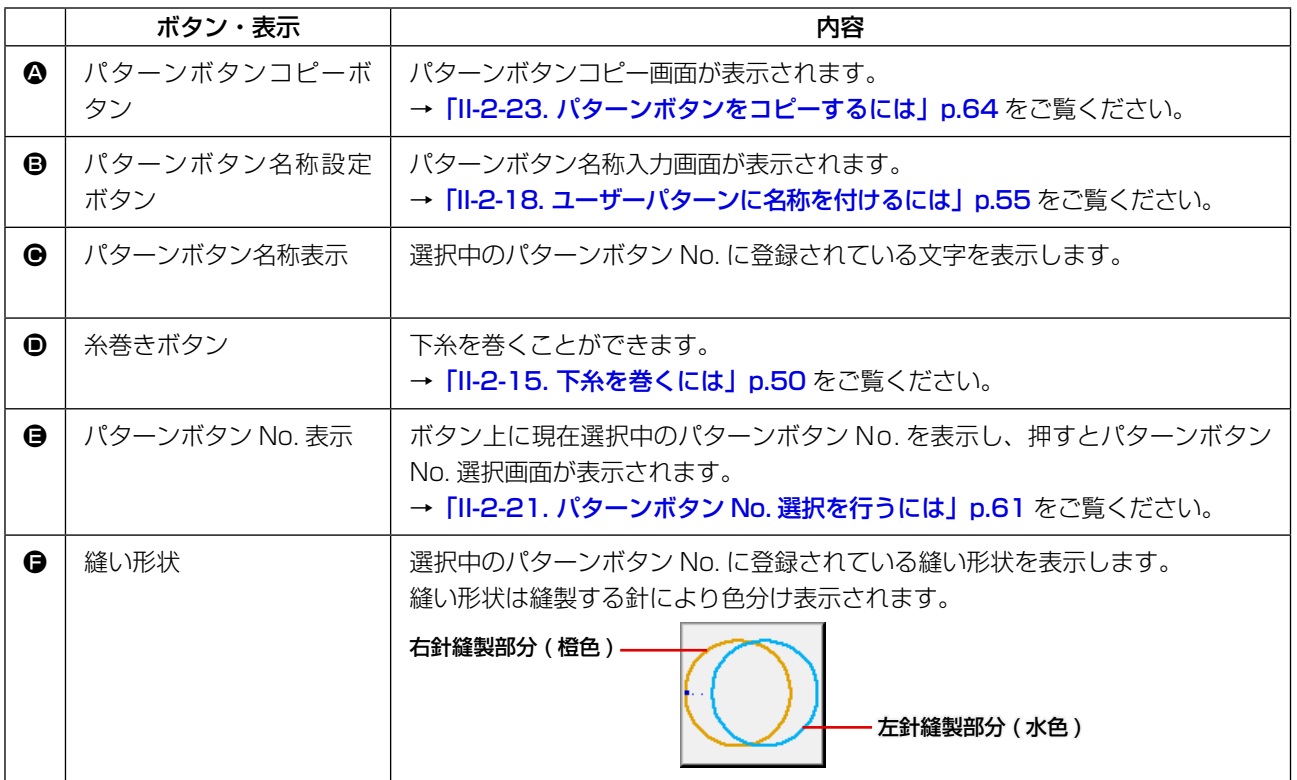

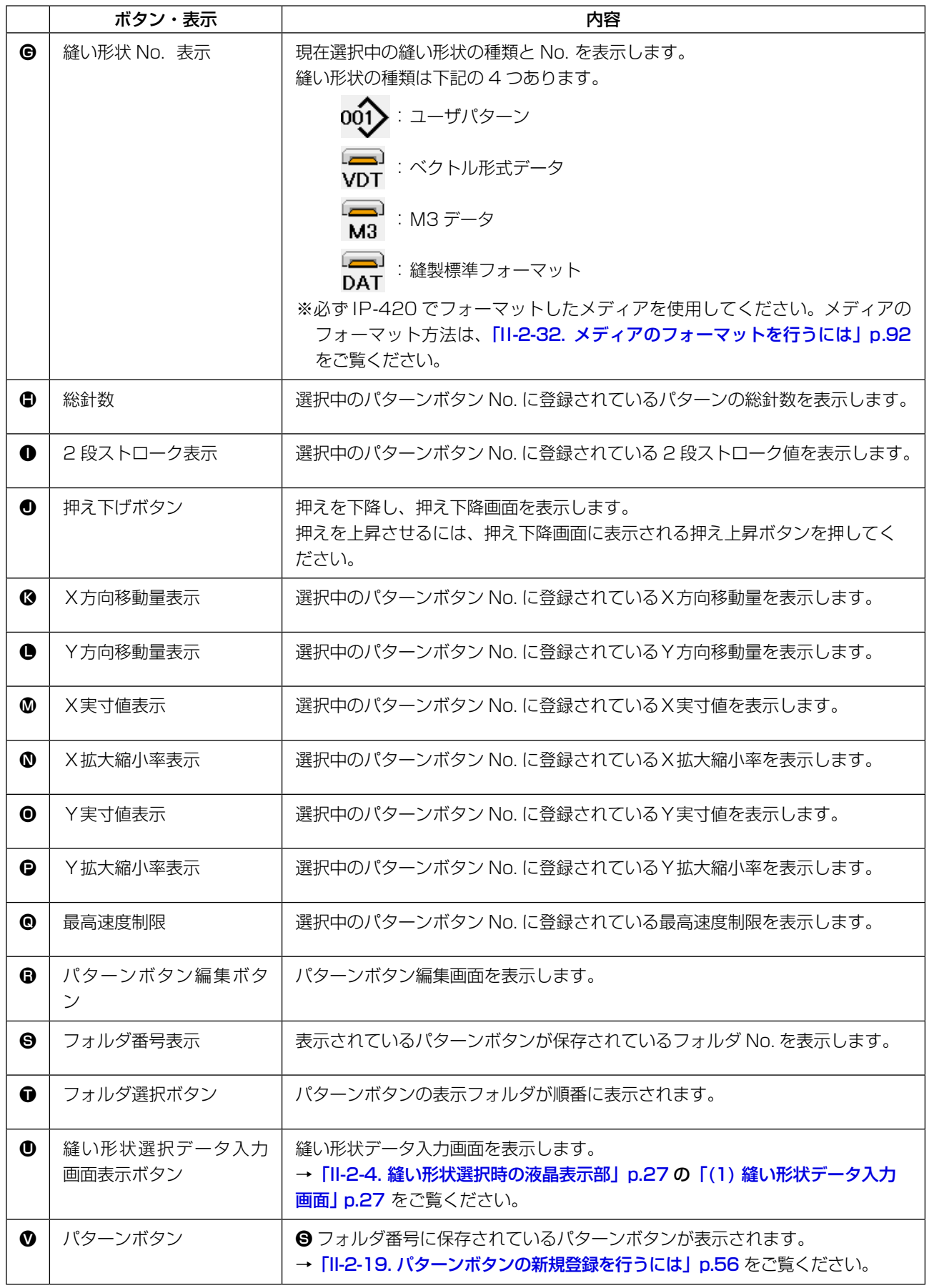

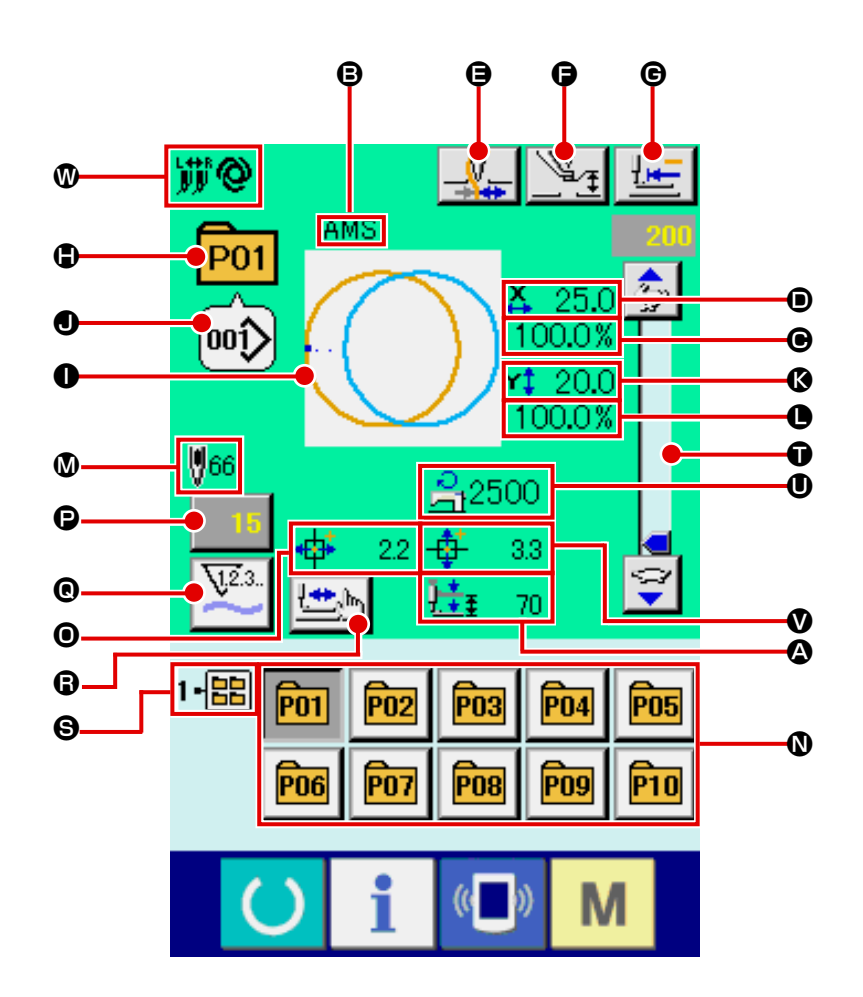

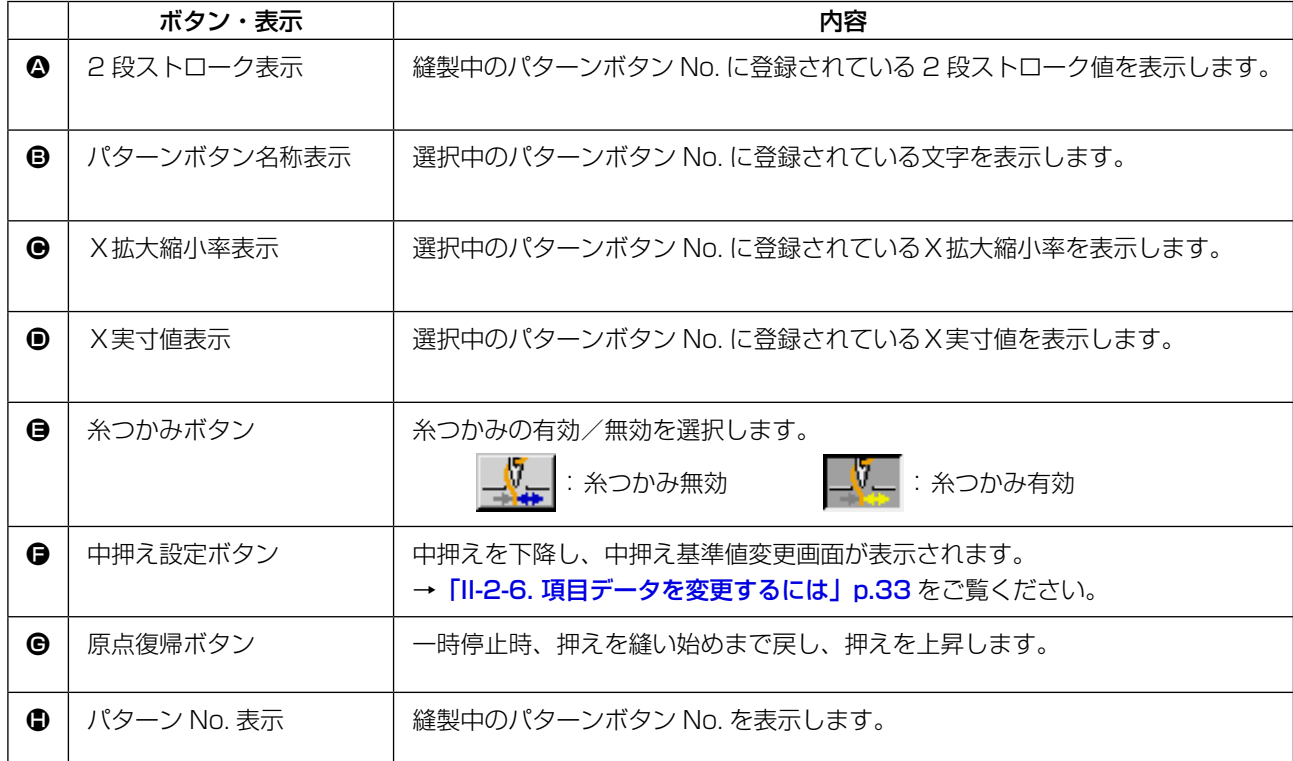

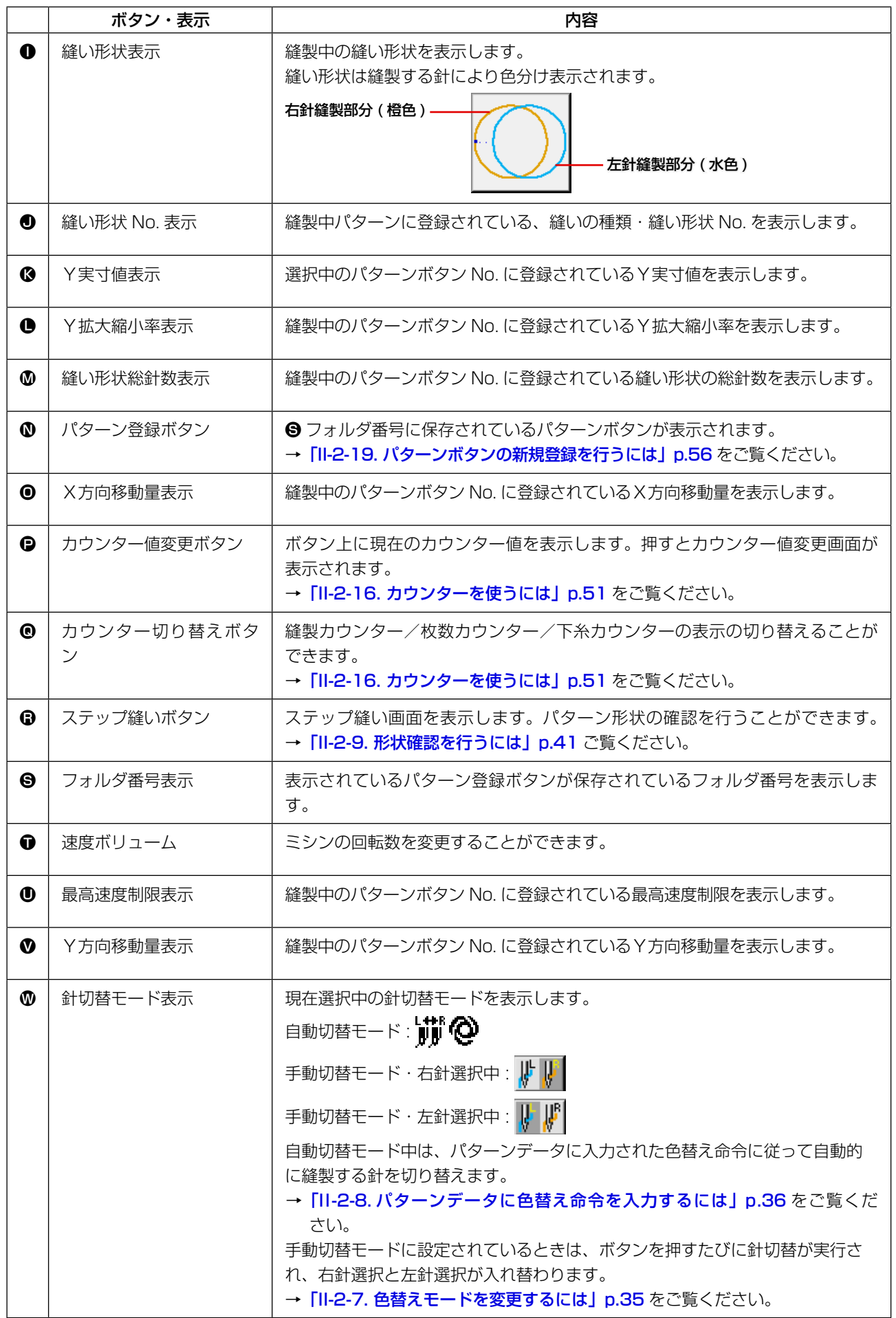

### <span id="page-64-0"></span>(1) データ入力画面からの選択

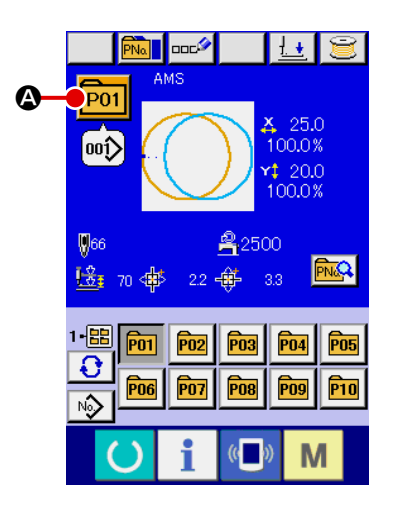

- ① データ入力画面を表示する データ入力画面(青色)の場合に、パターンボタン No. 選択 が可能になります。縫製画面(緑色)の場合には、 準備キー ( ) を押し、データ入力画面を表示してください。
- ② パターン No. 選択画面を呼び出す

パターンボタン No. 選択ボタン P01 ● を押すと、パターン ボタン No. 選択画面が表示されます。画面上部に現在選択さ れているパターンボタン No. とその内容が表示され、画面下 部に登録されているパターンボタン No. ボタンの一覧が表示 されます。

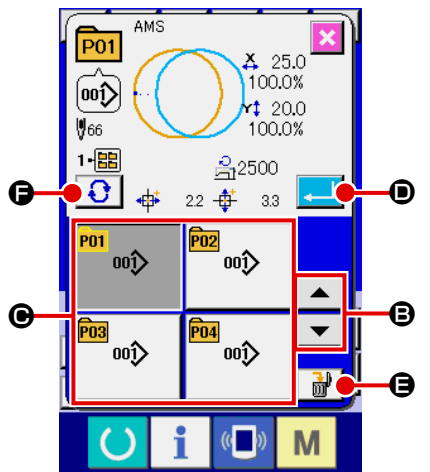

③ パターンボタン No. を選択する

上下スクロールボタン | ▼ | ▲ | ● を押すと登録されてい るパターンボタン No. ボタン ● が順次切り替わります。ボ タンには、パターンボタン No. に入力されている縫製デー タの内容が表示されます。ここで選択したいパターンボタン No. ボタン ● を押してください。

④ パターンボタン No. を確定する

エンターボタン | ■ | ● を押すと、パターンボタン No. 選択 画面を閉じ、選択を終了します。

- ※ 登録されているパターンボタンを削除したい場合には、削除 ボタン | ■ ■ ■ を押してください。但し、組み合わせ縫いに 登録されているパターンボタンの削除はできません。
- ※ 表示するパターン No. は、フォルダ選択ボタン | ← を押 すと指定されているフォルダ内に保存されているパターンボ タン No. が一覧表示されます。フォルダ番号が表示されない 場合は、登録されているすべてのパターンボタン No. が表示 されます。

(2) ショートカットボタンによる選択

注意 パターン選択後は必ずパターンの形状を確認してください。万一押えよりパターンがはみ 出していると、縫製途中で針が押えに干渉し、針折れが発生するなど危険です。

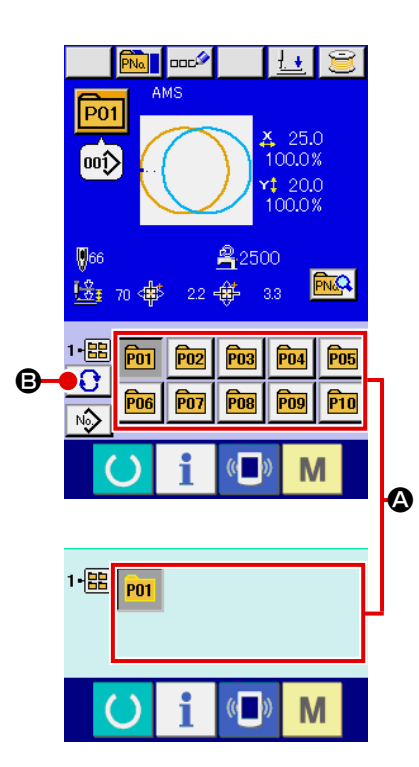

- ① データ入力画面もしくは縫製画面を表示する パターンがフォルダに登録されてると、データ入力画面、縫 製画面の画面下側に必ずパターンボタン △ が表示されます。
- ② パターン No. を選択する パターンボタンは、パターンを新規作成したときに指定した フォルダごとに表示されます。

フォルダ選択ボタン 3 ●を押すことで、表示されるパター ンボタンが変更されます。

縫製したいパターンボタン No. のボタンを表示し、押してく ださい。押すと、そのパターンボタン No. が選択されます。

## 2-22. パターンボタンの内容を変更するには

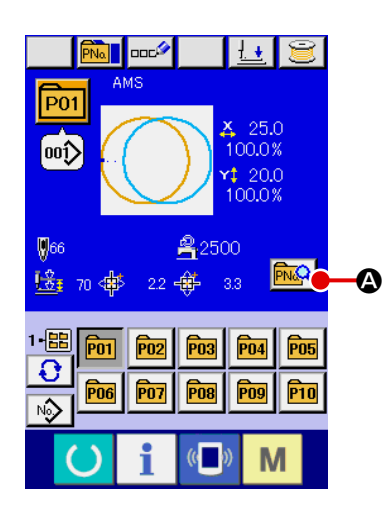

- ① パターンボタン選択時のデータ入力画面を表示する パターン選択時のデータ入力画面(青色)の場合のみ、パター ンの内容を変更することが可能になります。縫製画面(緑色) の場合には、準備キー ( ) を押し、パターンボタン選択時 のデータ入力画面を表示してください。
- ② パターンボタンデータ変更画面を表示する。 パターンボタンデータ変更ボタン R 2 © を押すとパターン ボタンデータ変更画面を表示します。

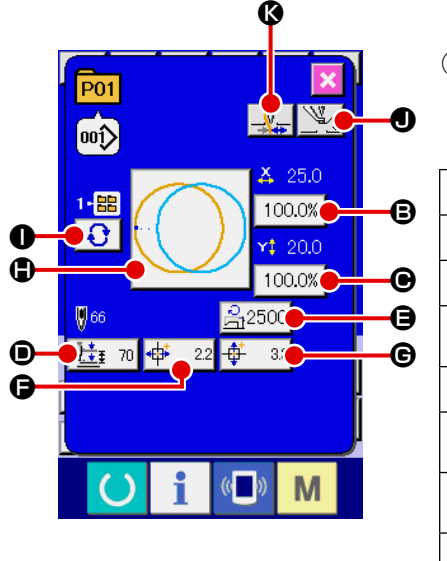

#### ③ 変更したい項目データの入力画面を表示する 変更可能なデータは、下記 10 項目です。

項目 えカ範囲 タンコン 初期値 **B** X方向拡大縮小率 1.0 ~ 400.0(%) 100.0 **●** Y方向拡大縮小率 1.0 ~ 400.0 (%) 100.0  $\begin{array}{|c|c|c|c|c|}\n\hline\n\text{①} & \text{+}\text{#7} \\
\hline\n\text{①} & \text{+}\text{#7} \\
\hline\n\text{②} & \text{+}\text{ 20} & \text{ 3.5 (mm)} \\
\hline\n\text{④} & \text{+}\text{ 20} & \text{ 3.70 (mm)} \\
\hline\n\end{array}$ - 0.0 〜 3.3 (mm) | パターン設定値<br>(最大 0.0 〜 7.0 (mm)) | パターン設定値 **● 撮高速度制限 | 200~2500 (sti/min) | 2500** F X方向移動量 –152.0 ~ +152.0(mm) 0.0 **❺** Y方向移動量 → -102.0 ~ +102.0(mm) → 0.0 ● │ 縫い形状 —  $\bigcirc$  | フォルダ No. | | | | | | | | ● 2段ストローク高さ エアー仕様;10~300 | 70 ● |糸つかみ | 有り/無し | 有り

 $\mathbf{\Theta} \sim \mathbf{0}$ 、 $\mathbf{\Theta}$  は各ボタンを押すと、項目データ入力画面が表示されます。 $\mathbf{0} \cdot \mathbf{\Theta}$  はボタンを押すと、フォ

ルダ番号、糸つかみの有り/無しが切り替わります。

- ※ X方向の拡大縮小率 B、Y方向の拡大縮小率 B は、メモリースイッチ LU64 の選択にて、実寸 値入力に変更することが可能です。
- ※ 最高制限速度 の最大入力範囲及び初期値は、メモリースイッチ | 1001 | にて決まります。
- ※ X 方向移動量 G 、Y 方向移動量 G の入力範囲は縫製範囲によって変わります。

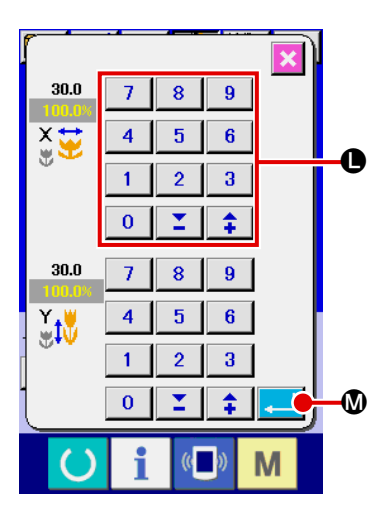

④ 項目データの変更を確定する

例として、X拡大縮小率を入力してみます。  $\vert$  100.0%  $\vert$  6 を押 して、項目データ入力画面を表示します。 テンキー、+/-キー●で希望の値を入力してください。 エンターボタン | 』 | 1 を押すと、データが確定します。

- N **P01**  $\mathbb{U}$   $\mathbb{V}_\tau$ ை X 25.0 1·<mark>雷</mark> 100.0%  $120.0$ 100.0%  $$66$  $32500$ 挂 70 中 22 I∯  $-3.3$ M  $($   $)$
- ⑤ パターンボタンデータ変更画面を閉じる 変更が終わりましたら、閉じるボタン ※ 1 3 を押してくださ い。パターンボタンデータ変更画面を閉じ、データ入力画面 に戻ります。
- ※ 同様の操作で他の項目データの変更を行うことができます。

<span id="page-67-0"></span>2-23. パターンボタンをコピーするには

すでに登録されているパターンボタン No. の縫製データを、未登録のパターンボタン No. にコピーす ることができます。パターンボタンの上書きコピーは禁止していますので、上書きしたい場合は、一 度パターンボタンを消去してから行ってください。

**→ 「II-2-21. パターンボタン No. 選択を行うには | p.61** をご覧ください。

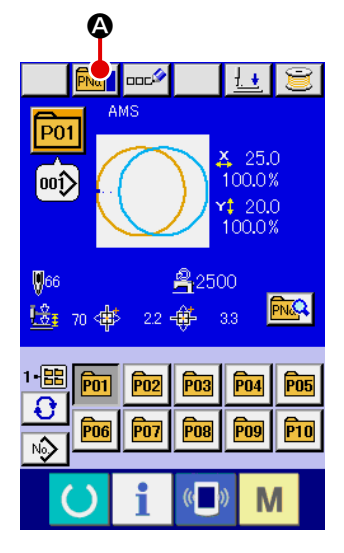

- ① データ入力画面を表示する パターンボタン選択時のデータ入力画面(青色)の場合のみ、 コピーが可能になります。縫製画面(緑色)の場合には、 準備キー【●】を押し、データ入力画面(青色)を表示して ください。
- ② パターンコピー画面を呼び出す パターンボタンコピーボタン PMa|| ❹ を押すとパターンボタ ンコピー(コピー元選択)画面が表示されます。

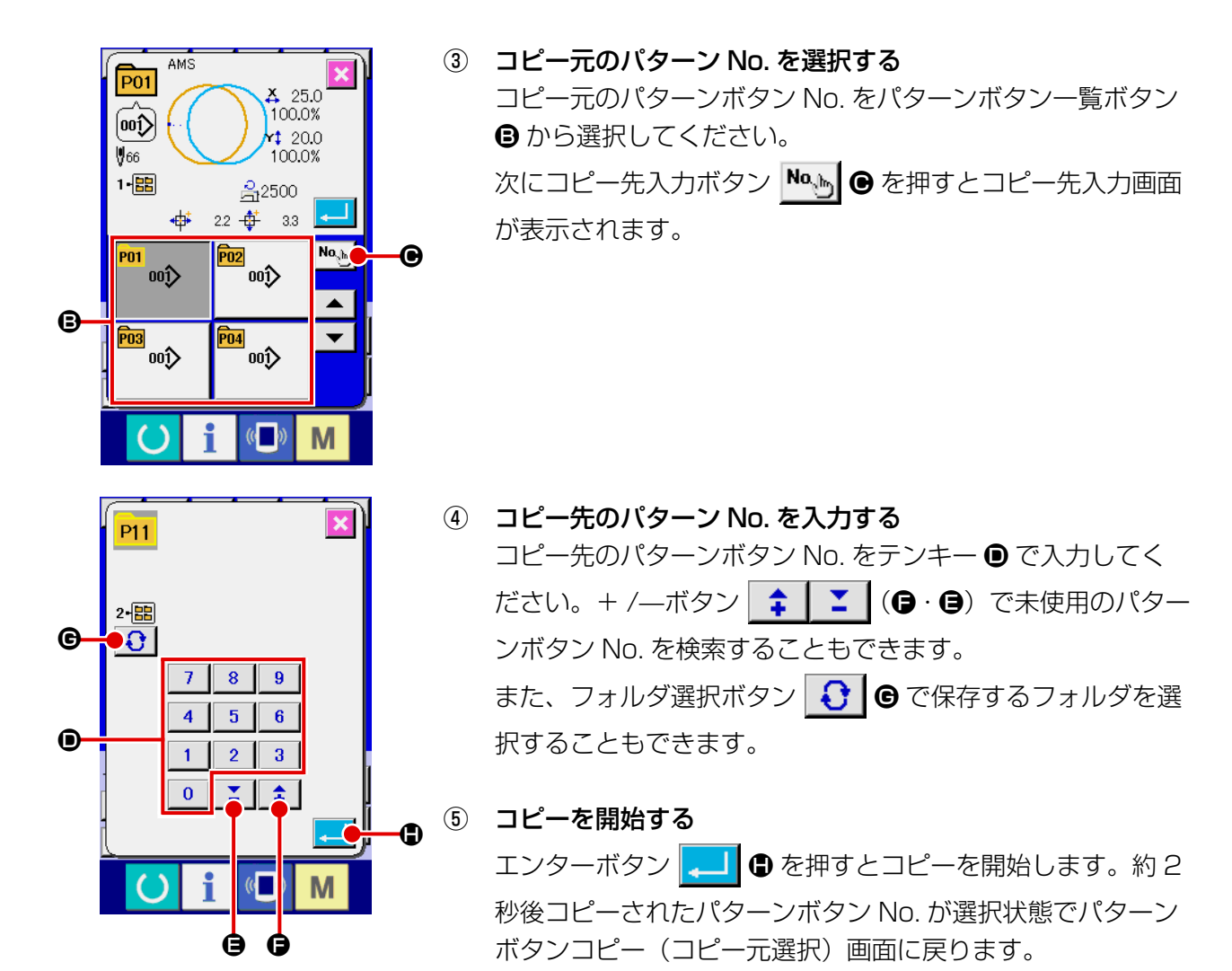

※ 組み合わせデータも同様な方法でコピーすることができます。

2-24. 縫いモードを変更するには

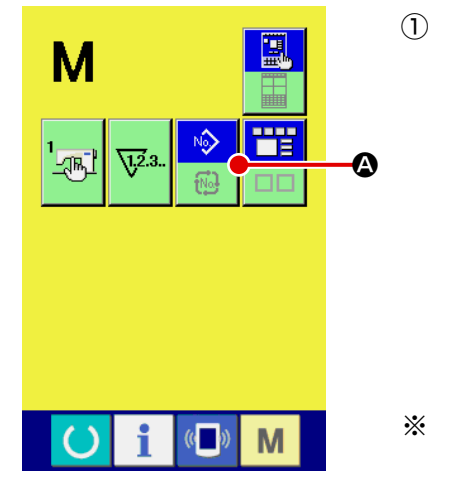

① 縫いモードを選択する パターンが登録されている状態で、 M スイッチを押すと画 面上に縫いモード選択ボタン ▶ ▲ ● が表示されます。この ボタンを押すと、縫いモードが単独縫い⇔組み合わせ縫い切 り替わります。(パターンボタンが登録されていない場合は、 ボタンを押しても組み合わせ縫いには切り替わりません。) ※ 縫いモード選択ボタンは、現在選択されている縫いモードに よってボタンのイメージが異なります。 単独縫い選択時 :

組み合わせ(コンビネーション)縫い選択時

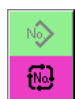

# 2-25. 組み合わせ縫い(コンビネーション)時の液晶表示部

本ミシンは、複数のパターンデータを組み合わせて順次縫製可能です。

最大 30 パターンまで入力できますので縫製品に複数の異なる形状を縫製するときにご使用ください。また 組み合わせ縫いデータは最大 20 個まで登録可能です。必要に応じて、新規作成・コピーして使用してくだ さい。

- → [II-2-19. パターンボタンの新規登録を行うには」 p.56、 [「II-2-23. パターンボタンをコピーするには」p.64](#page-67-0) をご覧ください。
	- (1) データ入力画面

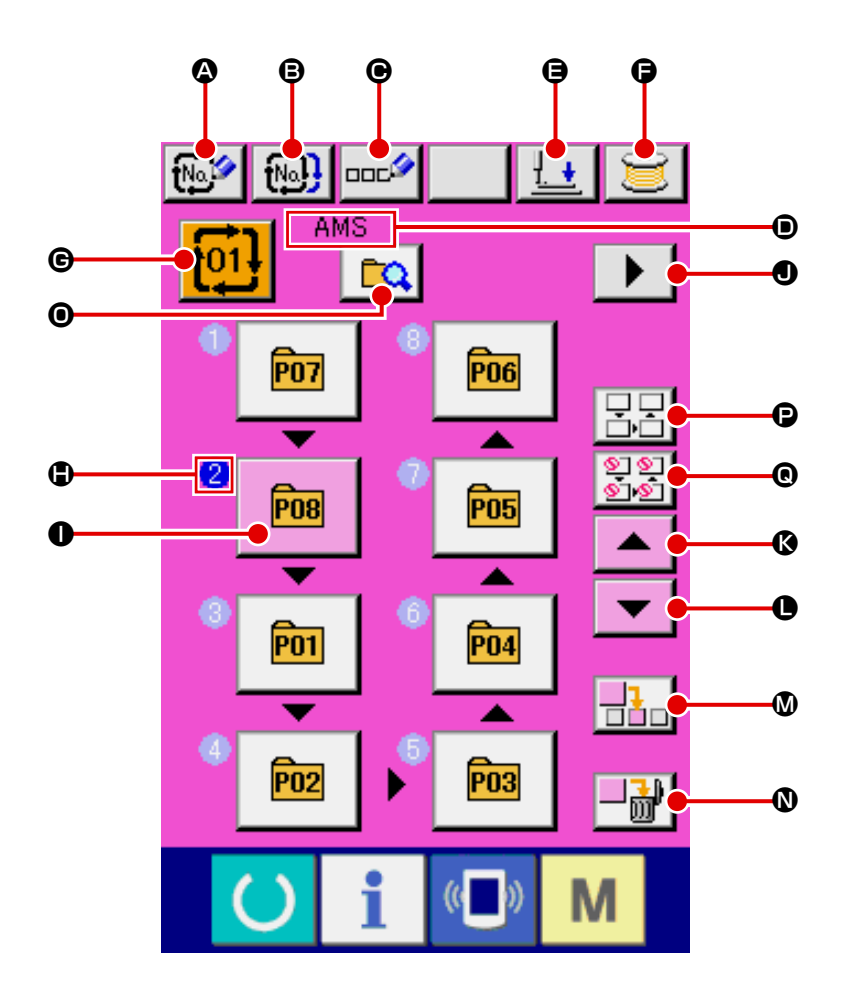

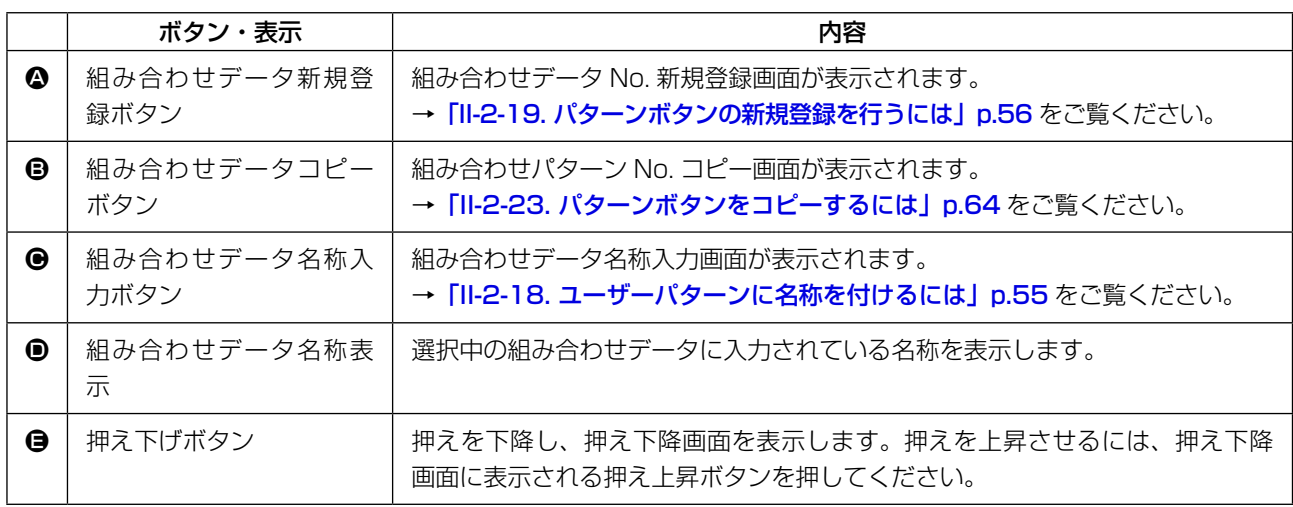

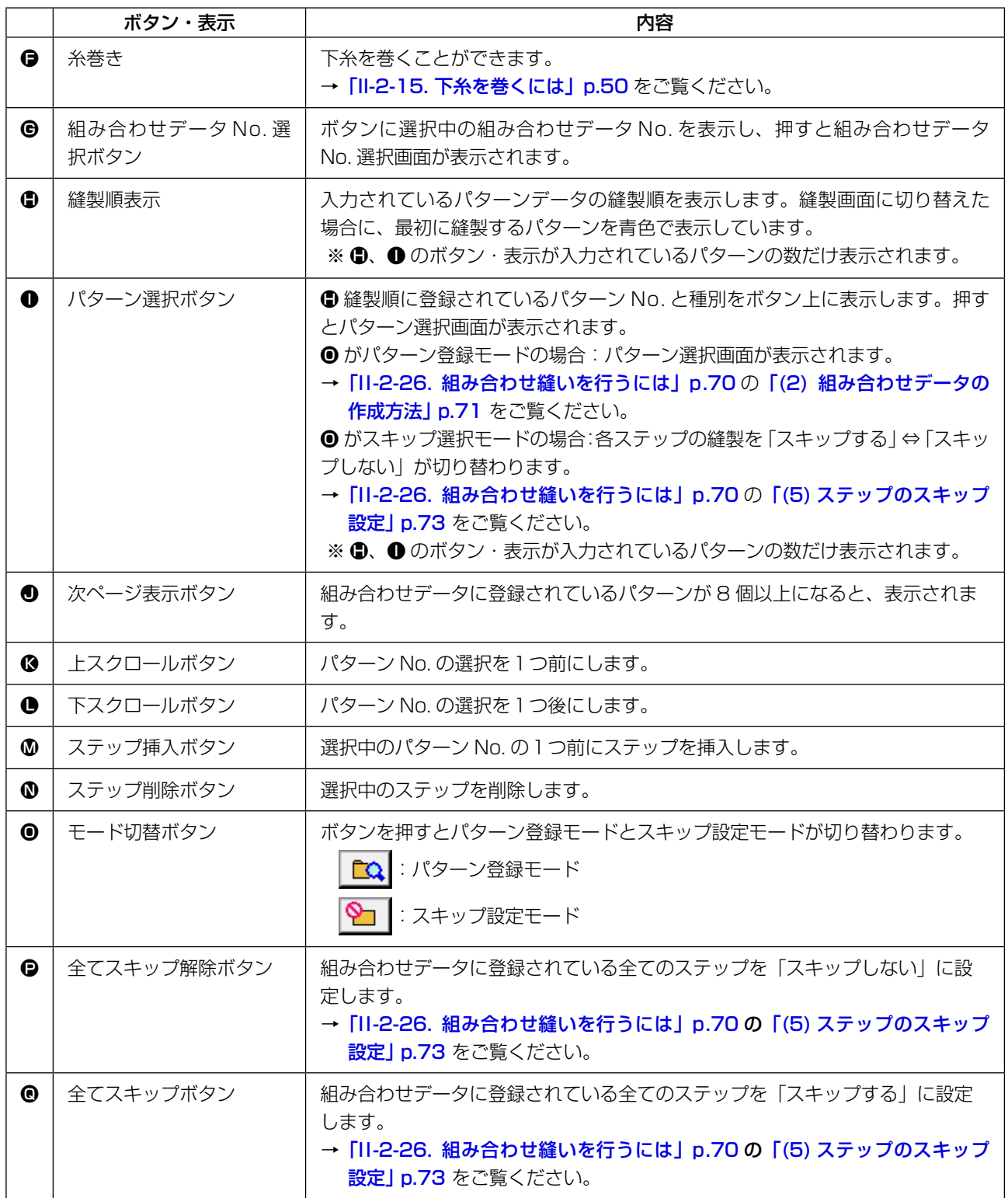

# (2) 縫製画面

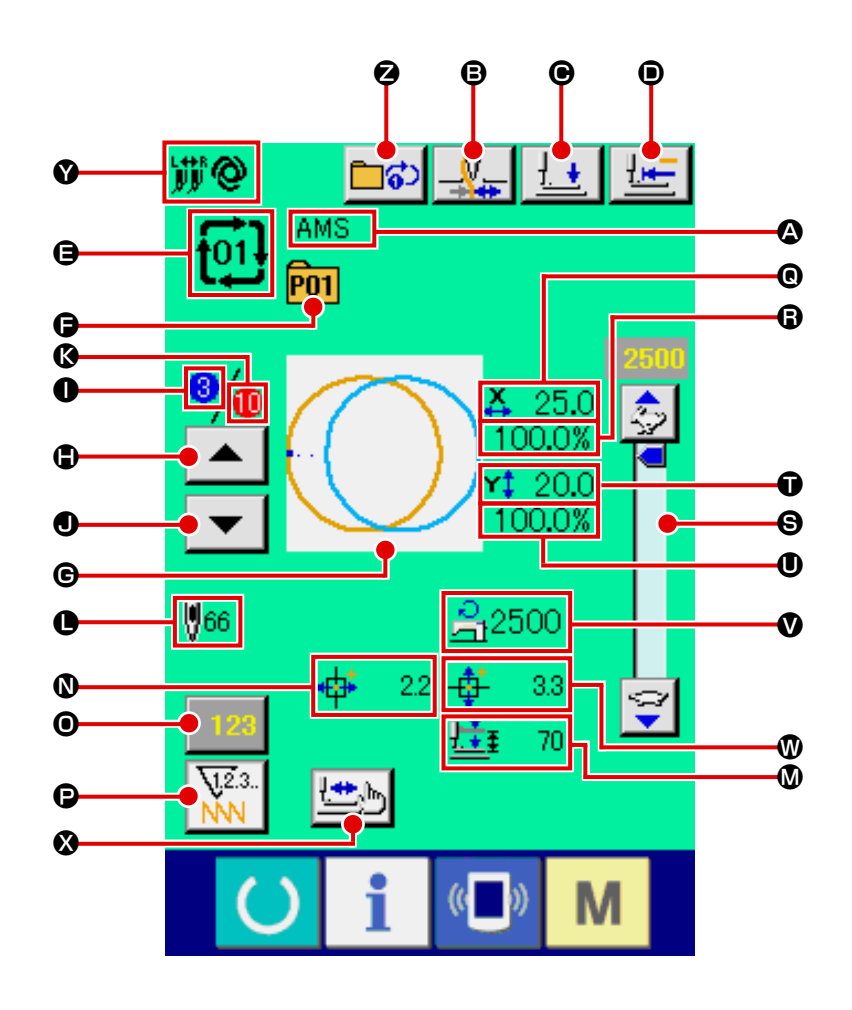

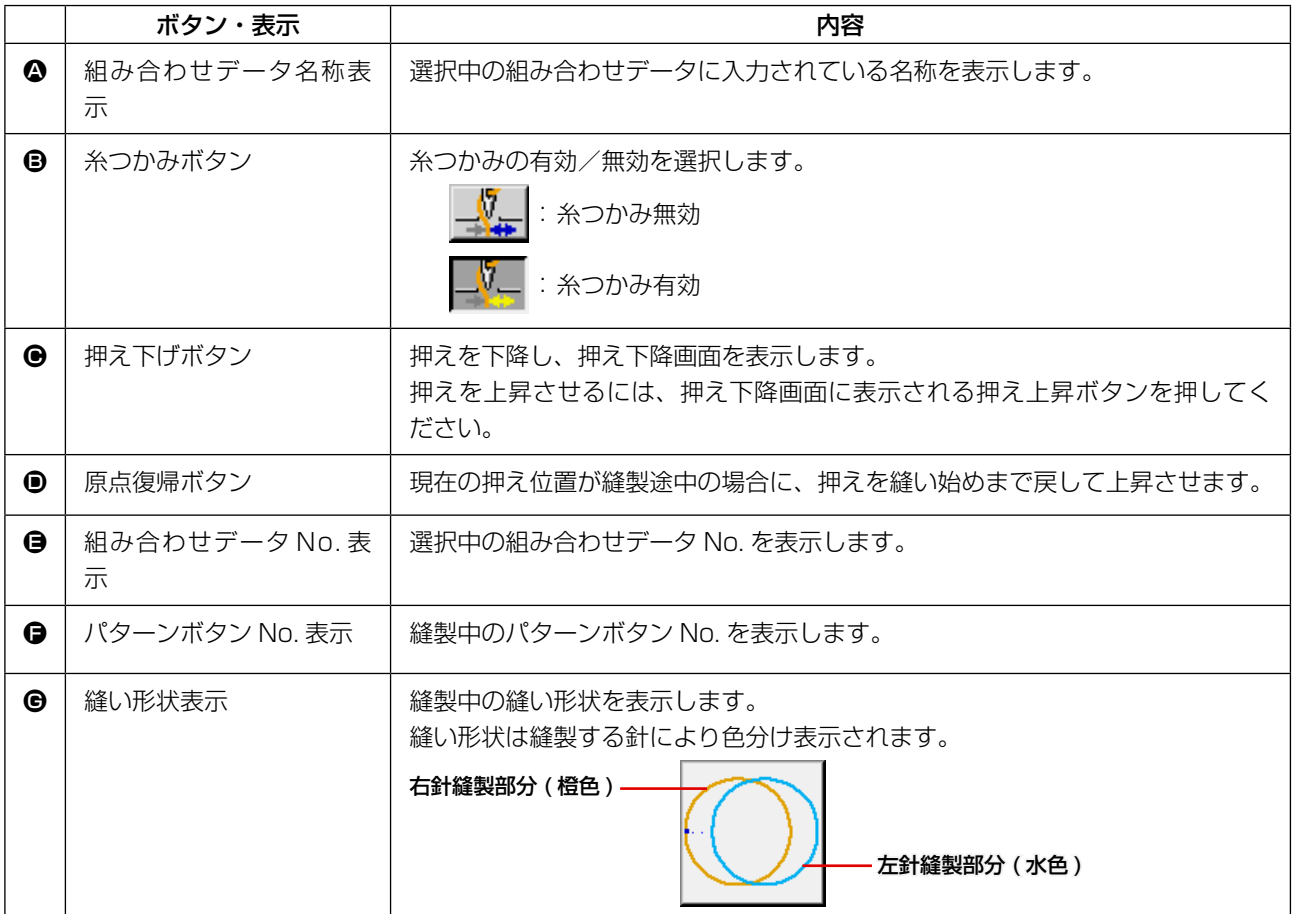
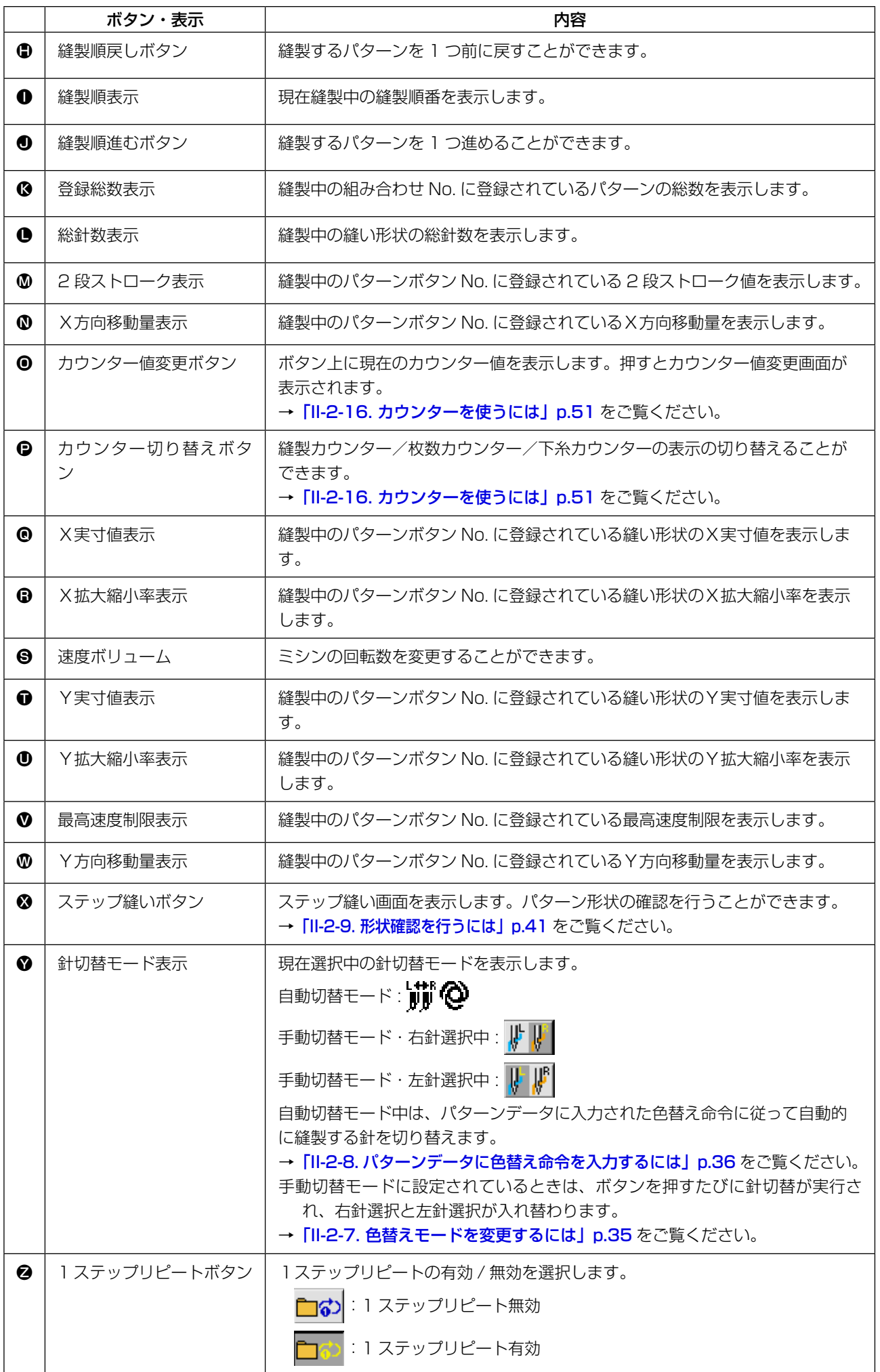

2-26. 組み合わせ縫いを行うには

まず、設定を行う前に縫いモードを組み合わせ縫いに変更してください。

- → [「II-2-24. 縫いモードを変更するには」p.65](#page-68-0) をご覧ください。
	- (1) 組み合わせデータの選択

<span id="page-73-0"></span>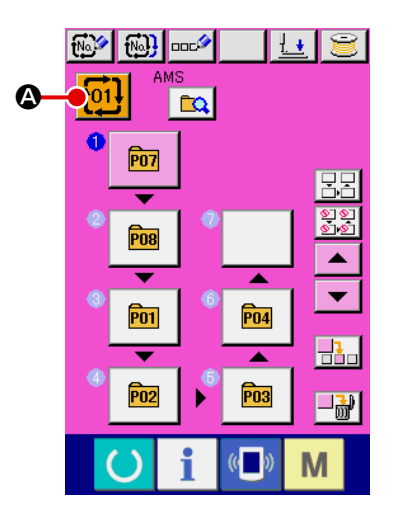

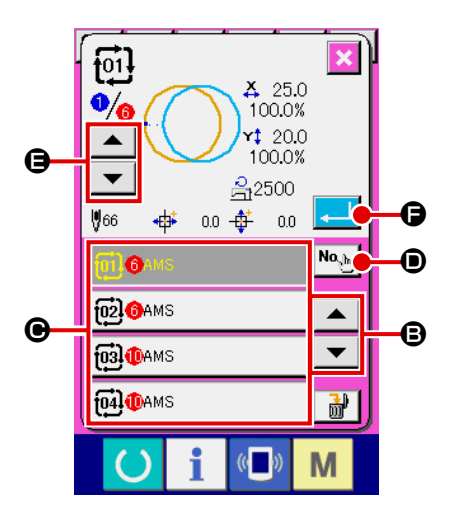

① データ入力画面を表示する

示されます。

データ入力画面(ピンク色)の場合のみ、組み合わせデータ No. の選択が可能になります。縫製画面(緑色)の場合には、 準備キー ( ) を押し、データ入力画面(ピンク色)を表示 してください。

- ② 組み合わせデータ No. 選択画面を呼び出す 組み合わせデータ No. ボタン | 101 | 4 を押すと、組み合わせ データ No. 選択画面が表示されます。画面上部に現在選択さ れている組み合わせデータ No. とその内容が表示され、画面 下部に登録されている他の組み合わせデータ No. ボタンが表
- ③ 組み合わせデータ No. を選択する 上下スクロールボタン│▲ | ▼ | **③** を押すと登録されてい る組み合わせデータ No. ボタン ● が順次切り替わります。 数字入力ボタン No.h | ❶ で組み合わせデータ No. 入力画面を 表示し、組み合わせデータ No. を直接入力することもできま す。 ここで選択したい組み合わせデータ No. ボタン C を押して ください。 ステップ確認ボタン |▲ | ▼ | ● を押すと、組み合せデー タに登録されているパターンの縫い形状などが順次切り替わ
- り表示されます。 ④ 組み合わせデータ No. を確定する エンターボタン | - | ● を押すと、組み合わせデータ No. 選 択画面を閉じ、選択を終了します。

(2) 組み合わせデータの作成方法

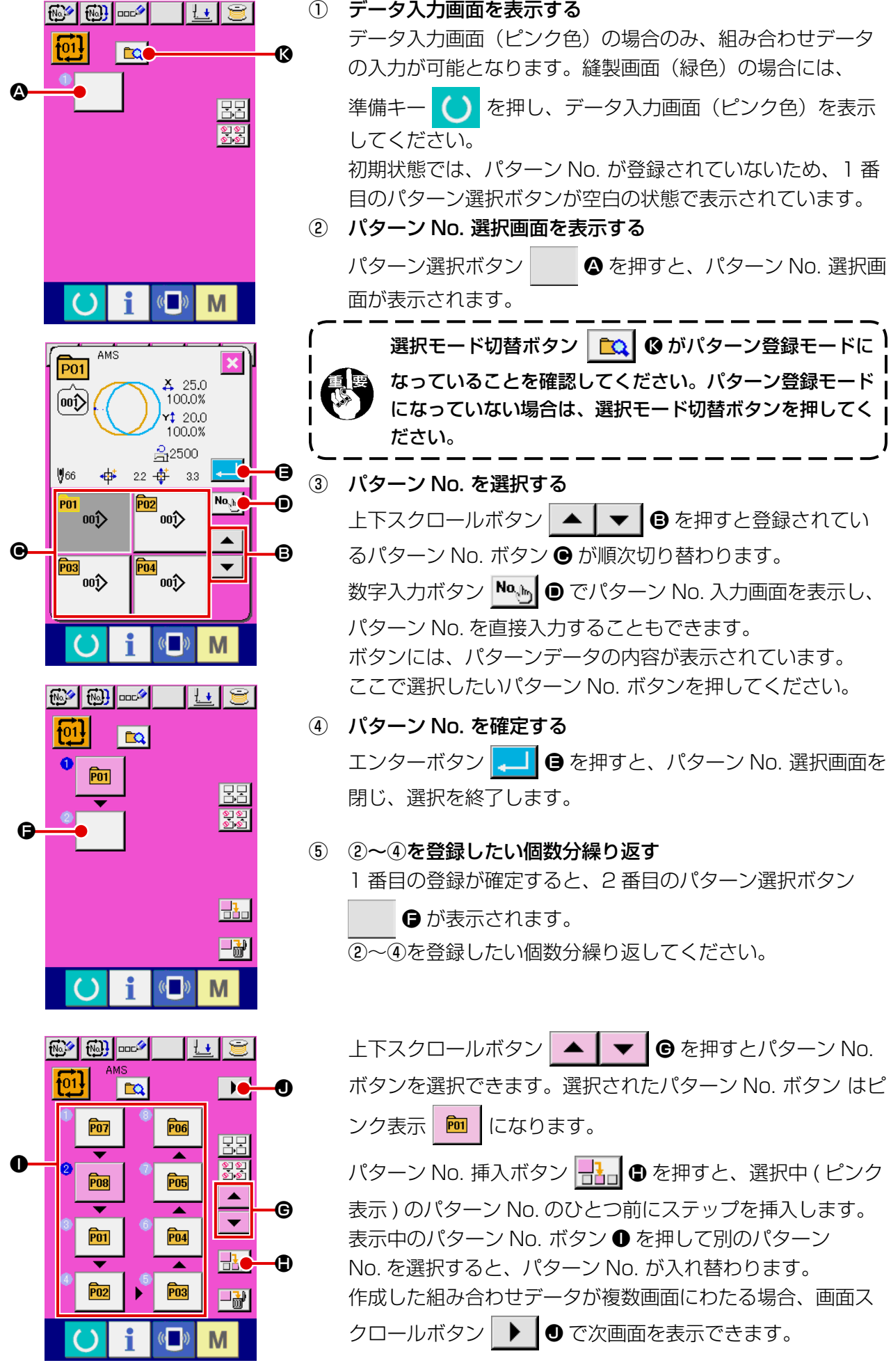

(3) 組み合わせデータの削除方法

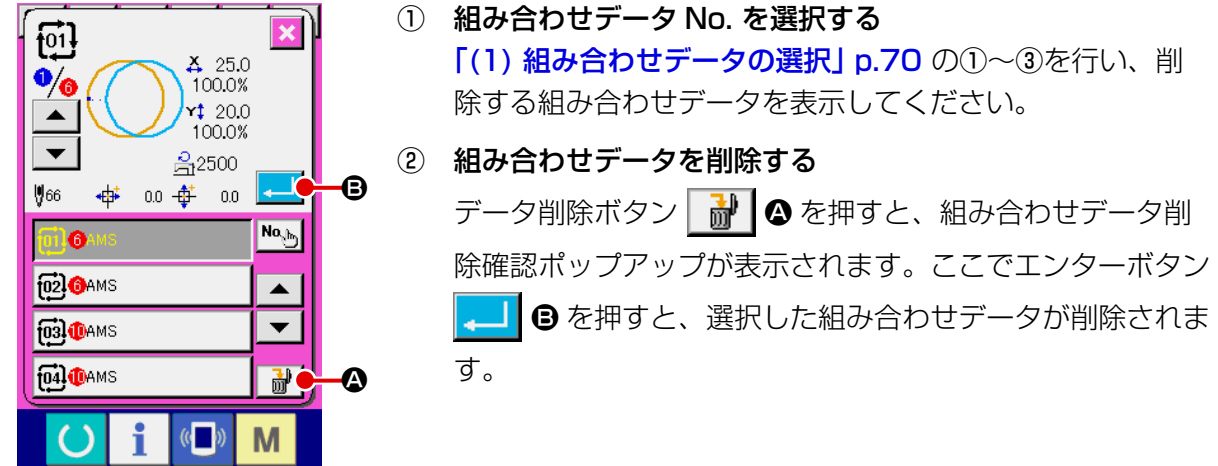

## (4) 組み合わせデータのステップの削除方法

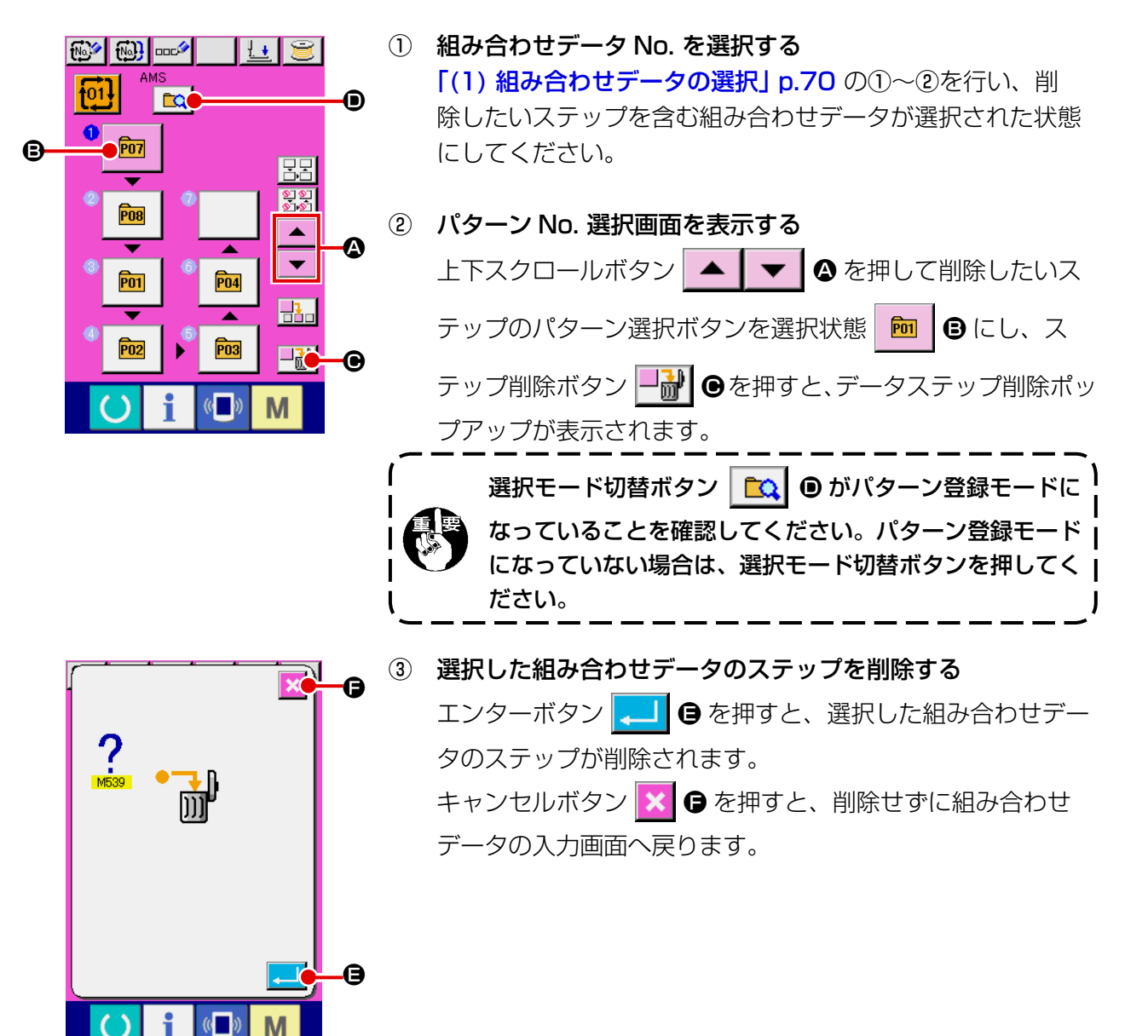

## (5) ステップのスキップ設定

任意のステップの縫製をスキップするように設定を行うことができます。 組み合わせデータの中で一時的に縫製をスキップしたいステップがある場合にご使用ください。

① スキップ設定モードにする  $\boxed{69}$   $\boxed{69}$   $\boxed{000}$ - 148 モード切替ボタン **■ △ を押してスキップ設定モード**  $\overline{61}$ **Tec**  $\boldsymbol{\Omega}$  $\boxed{\mathbf{\odot}}$   $\boxed{\mathbf{\Theta}}$  にします。  $\sqrt{P}07$ BB  $rac{1}{2}$ **P08**  $\overline{\phantom{a}}$  $\overline{\phantom{a}}$  $\overline{P04}$ **P01** 맖. P03 **P02** ¥ 口詞  $\sqrt{(n-1)}$ M

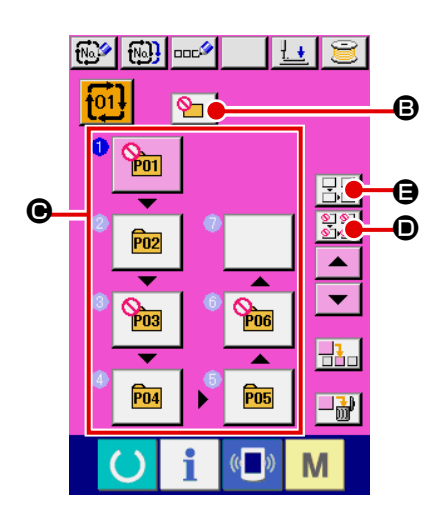

② スキップしたいステップのボタンを押す

ステップのボタン ● を押すと ◎ が表示され、そのステップ はスキップ設定となります。もう一度ボタンを押すとスキッ プ設定が解除されます。複数のステップに対してスキップ設 定可能です。

全てスキップボタン 202 ●、全てスキップ解除ボタン

■ ■ を押すと全てのステップに対してスキップ設定、ス キップ設定解除を行えます。

なお、全てのステップがスキップ設定となっている場合は準 備キーを押しても縫製画面を表示しません。

# 2-27. 簡易操作モードを使用するには

IP-420 では、簡易操作モードを使用することができます。

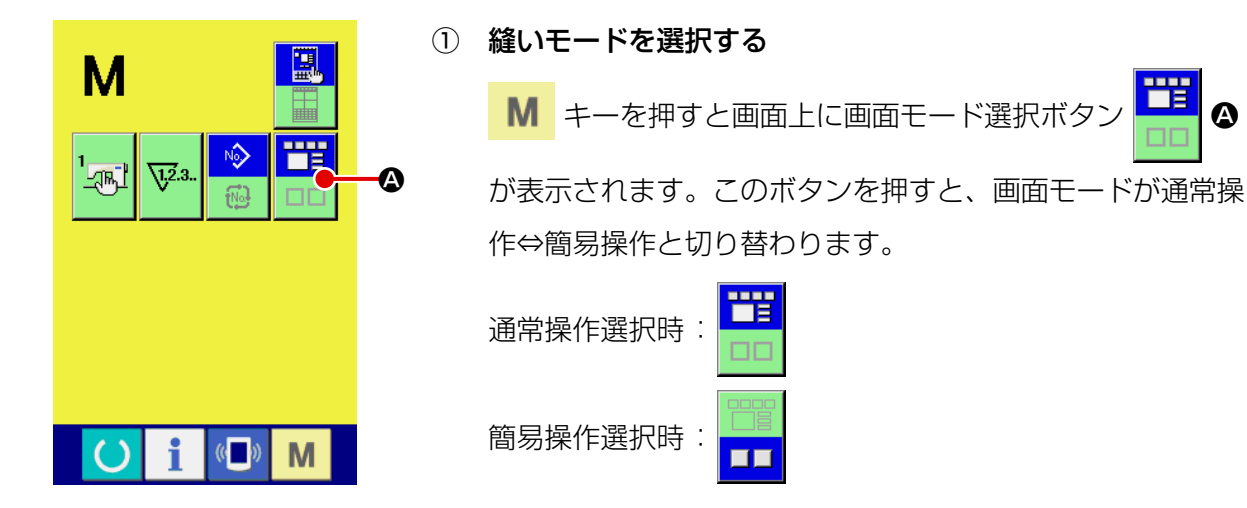

2-28. 簡易操作選択時の液晶表示部

(1) データ入力画面 ( 単独縫い )

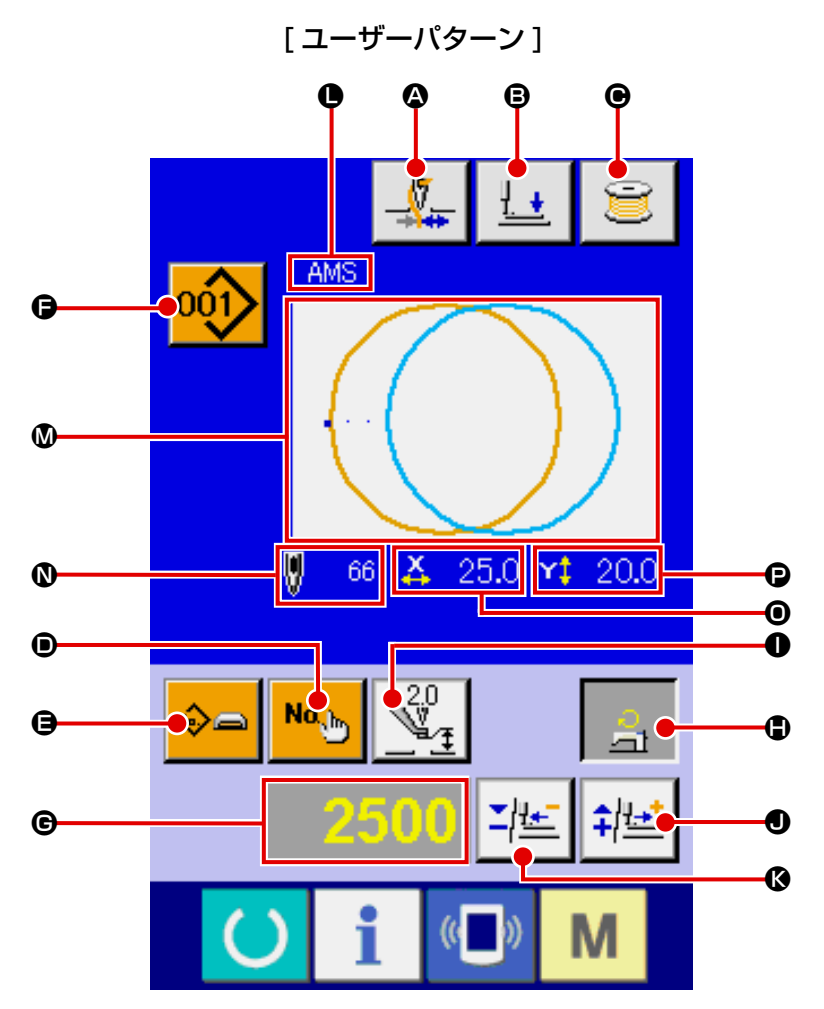

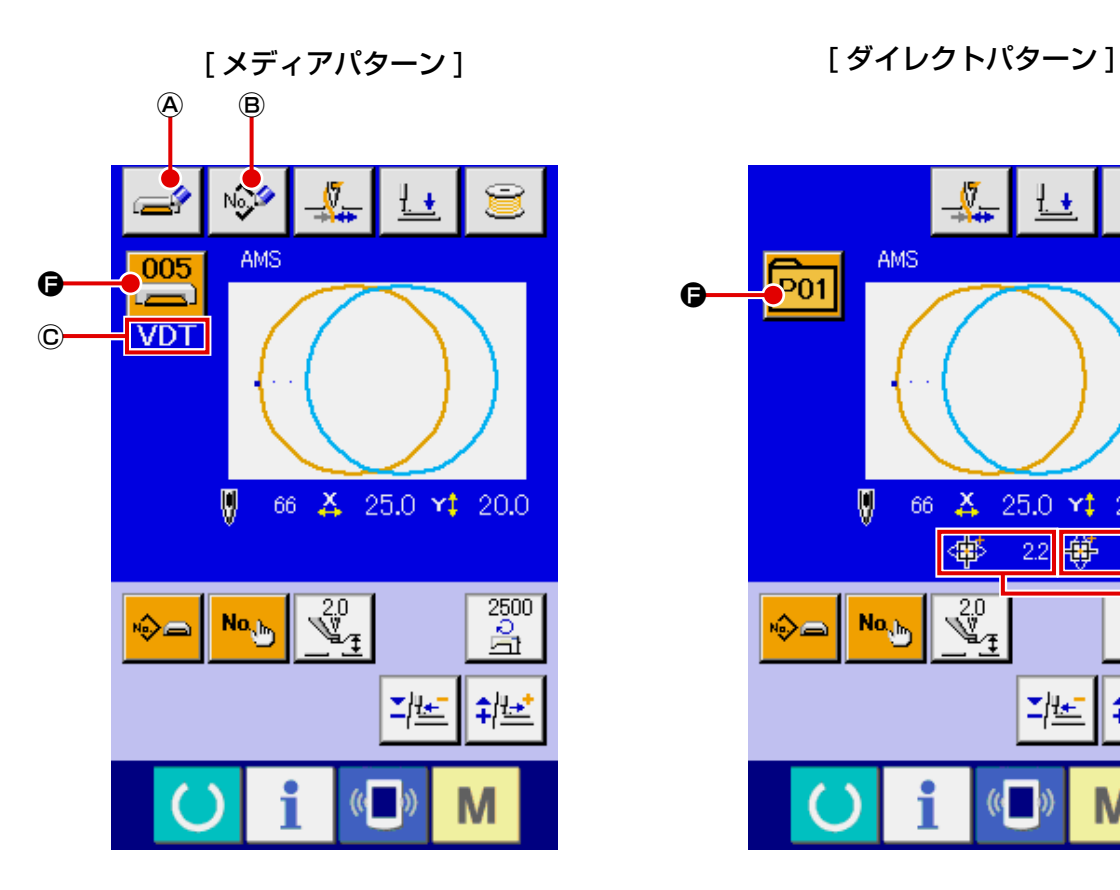

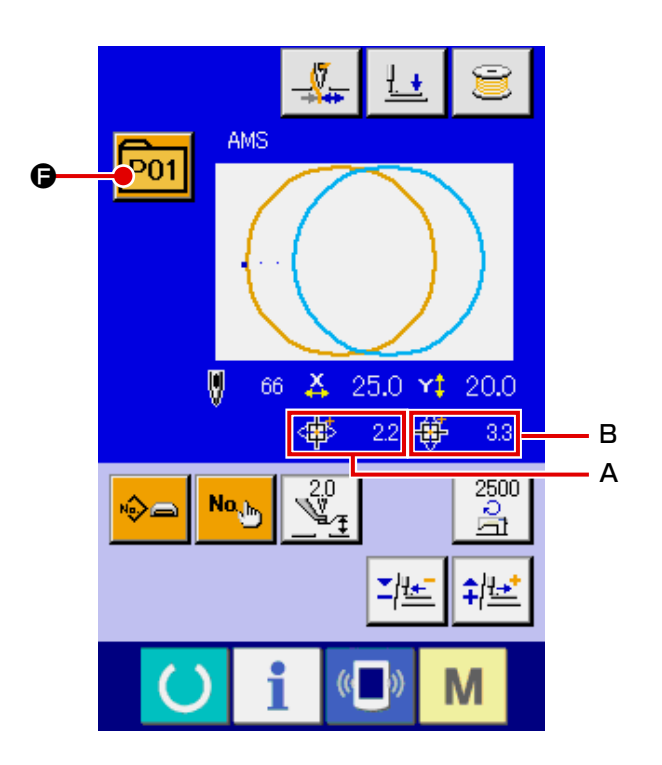

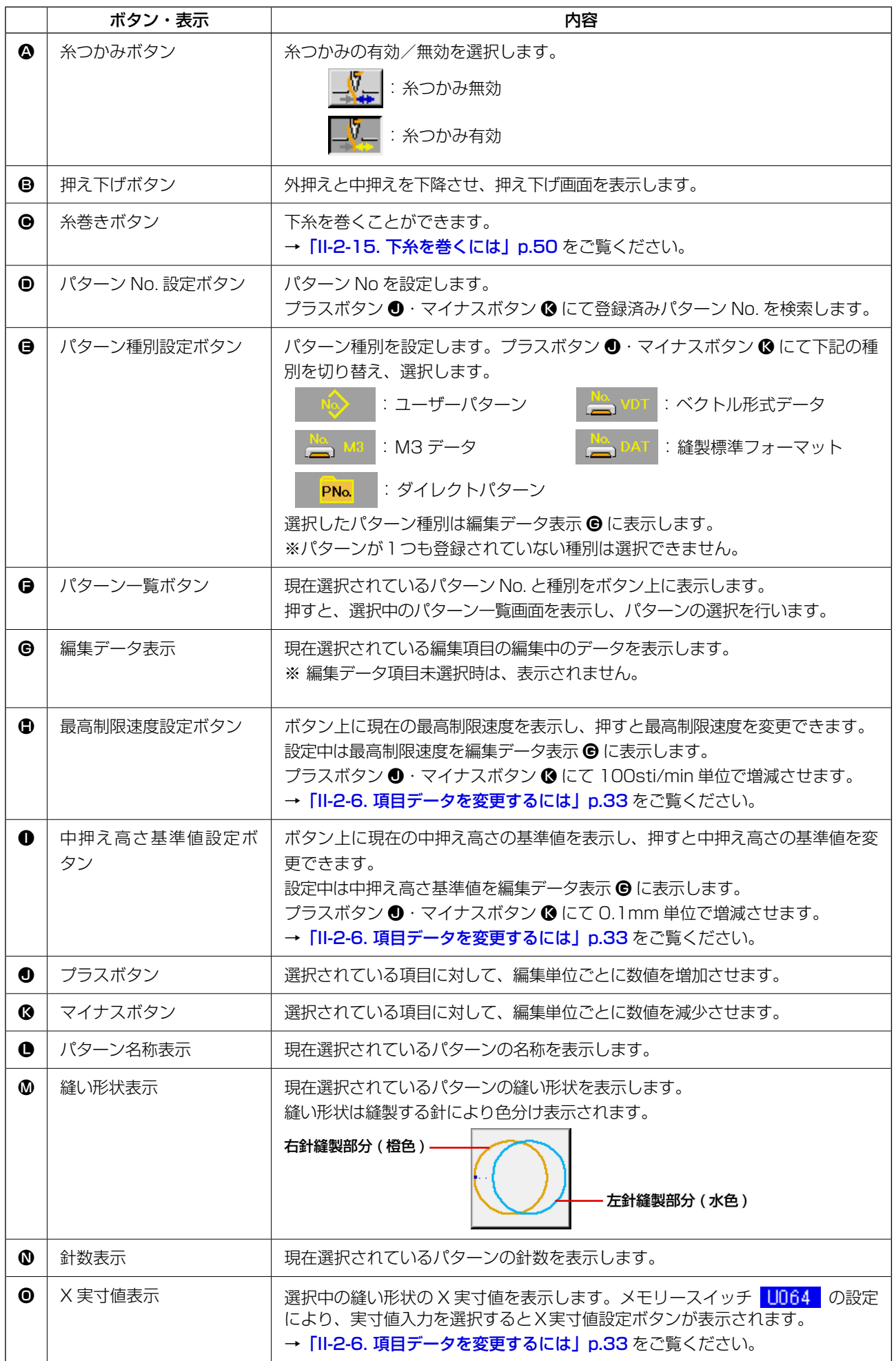

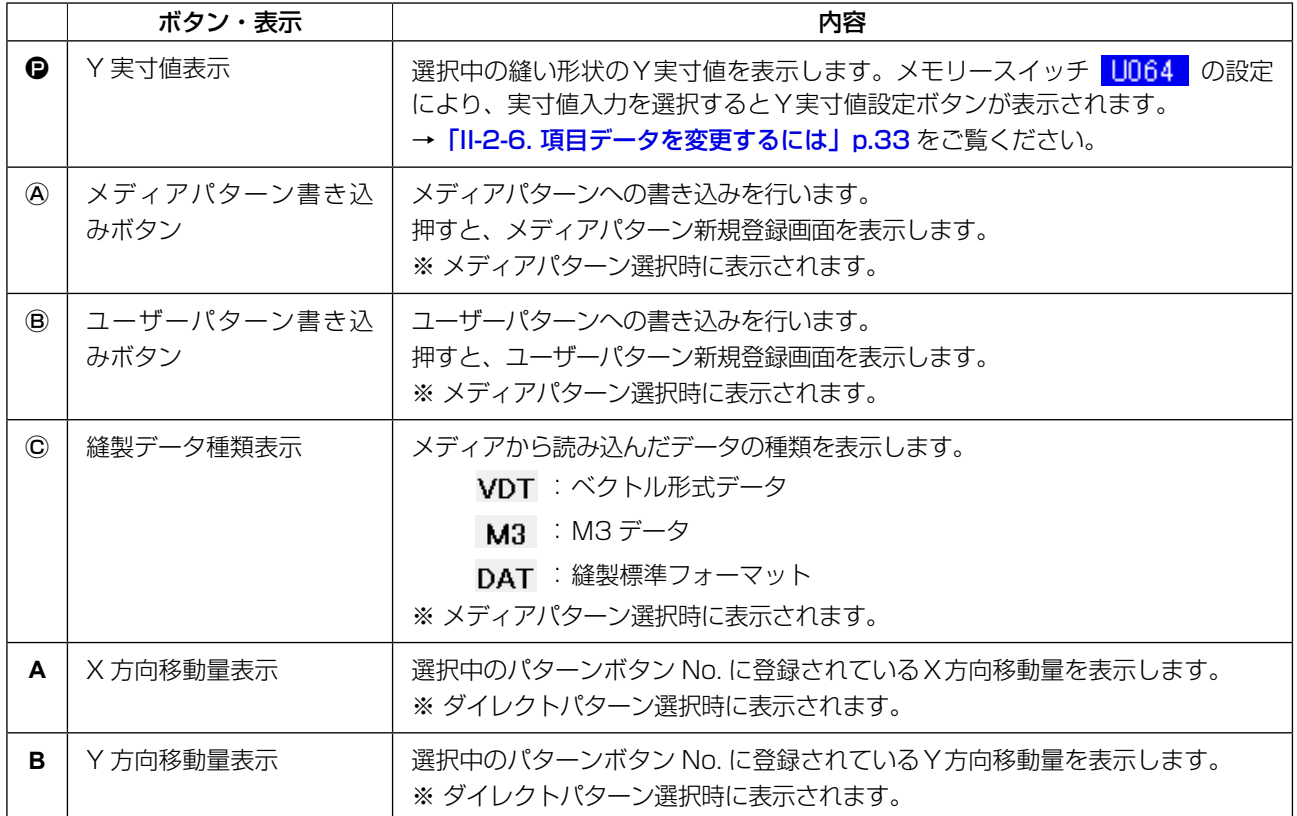

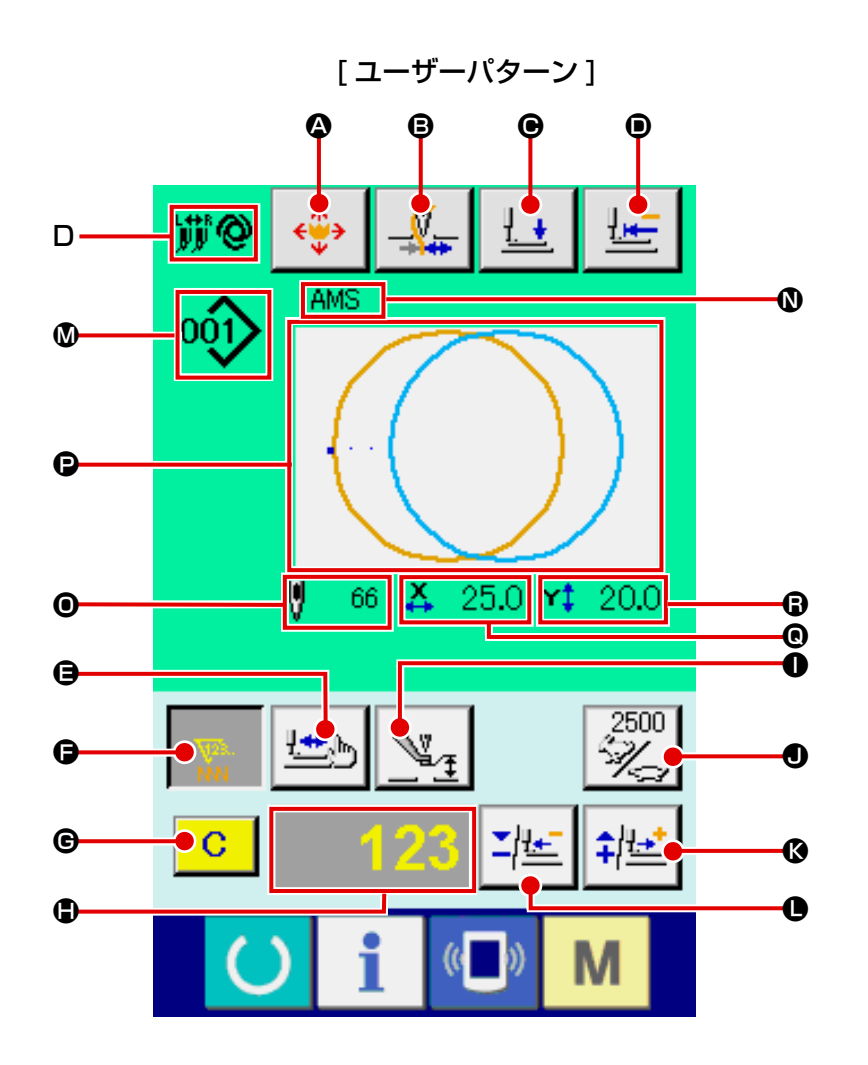

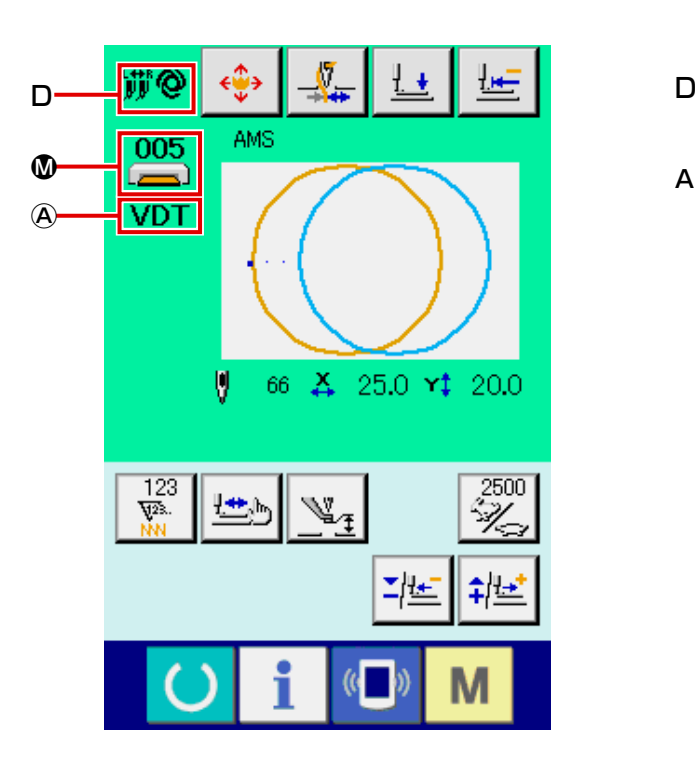

[メディアパターン] [ダイレクトパターン]

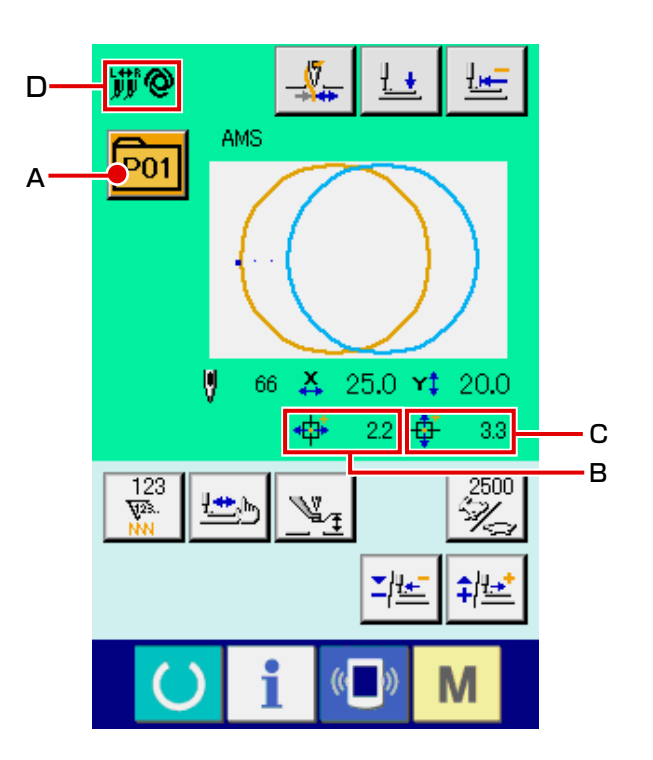

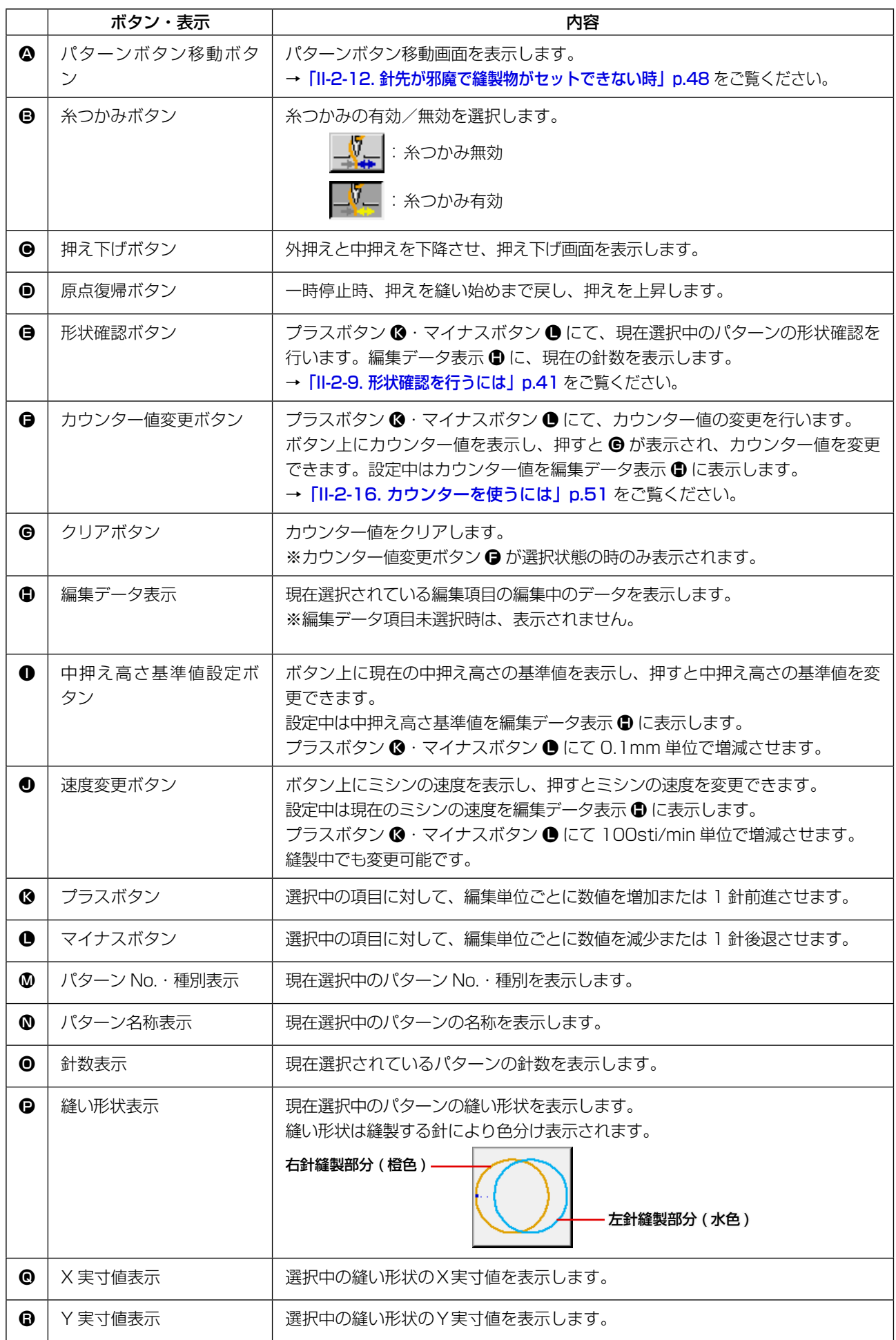

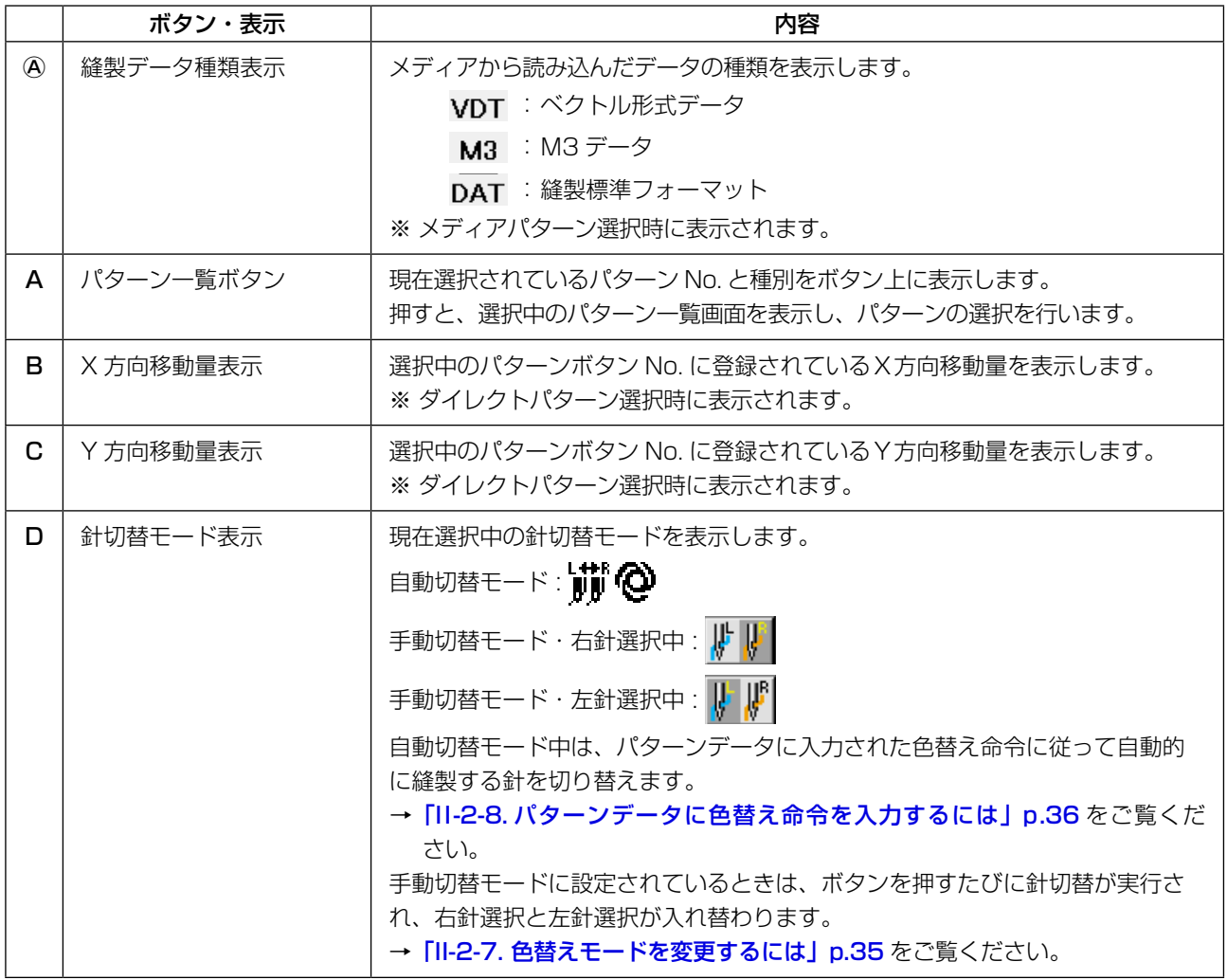

(3) データ入力画面 ( 組み合せ縫い )

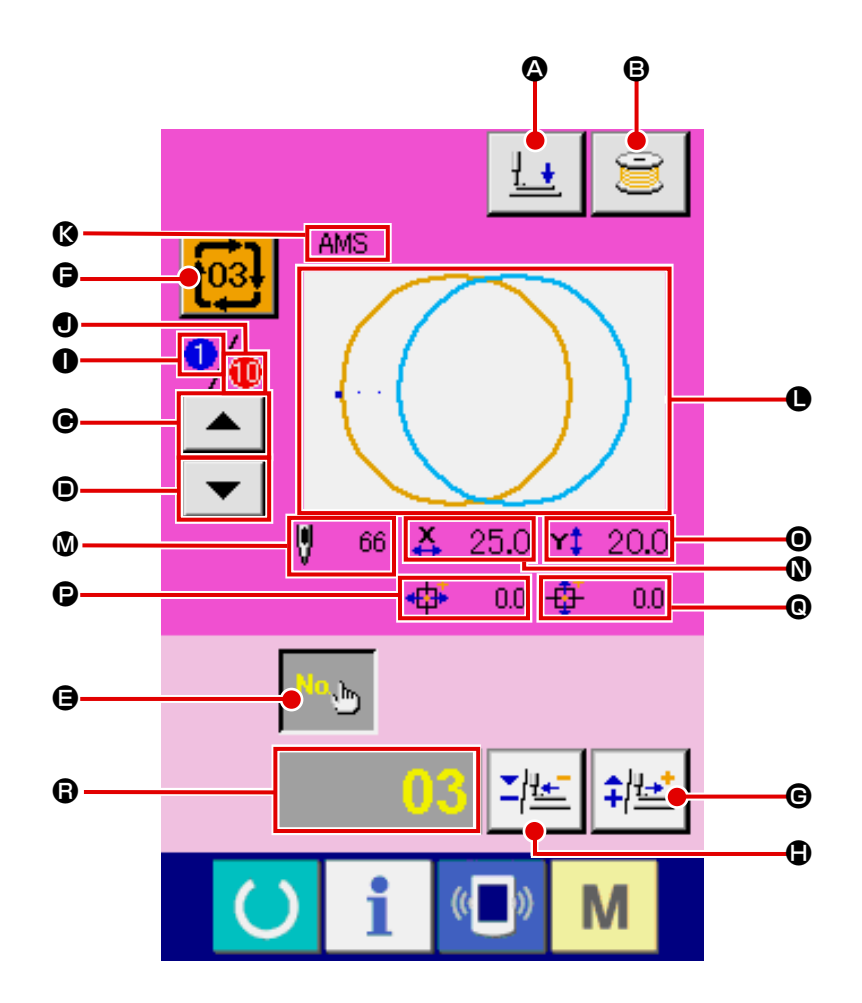

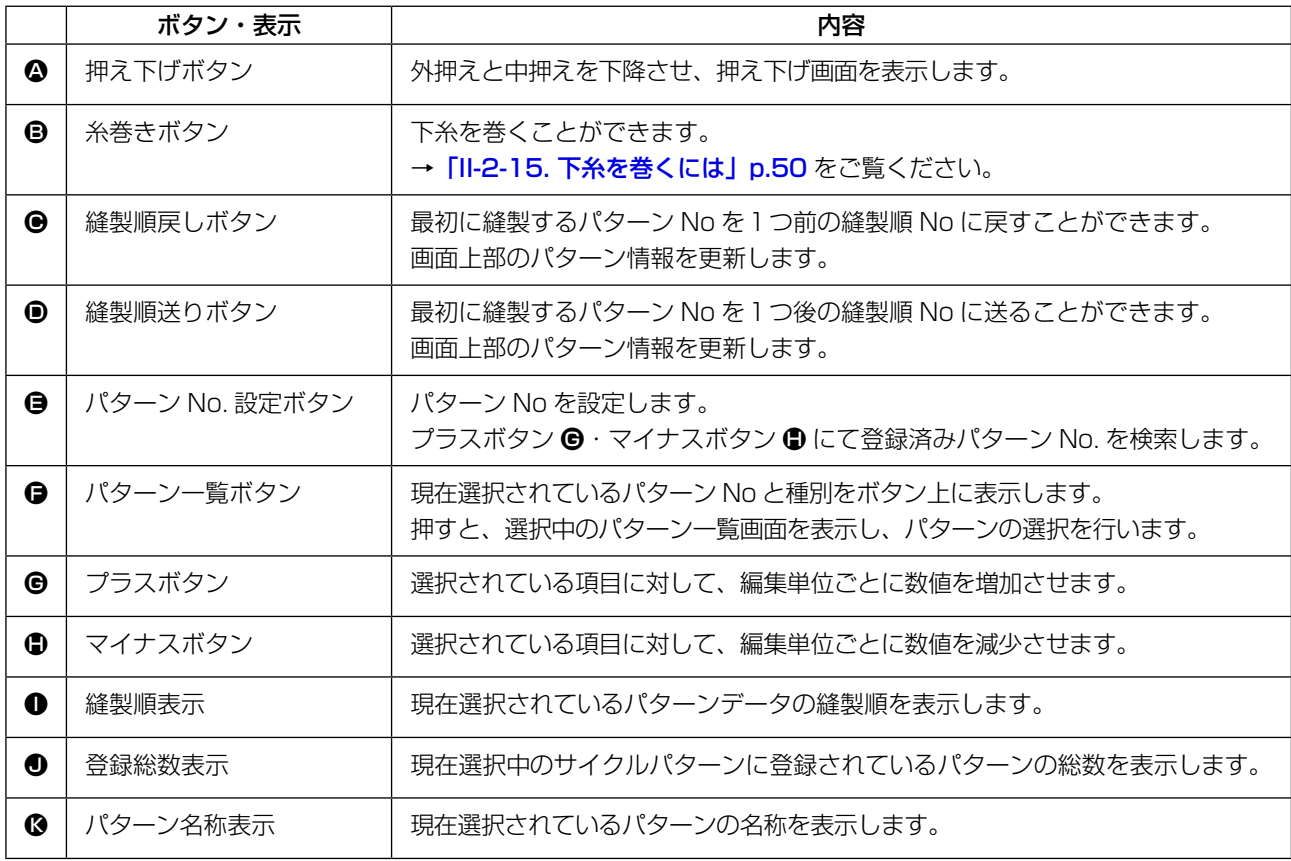

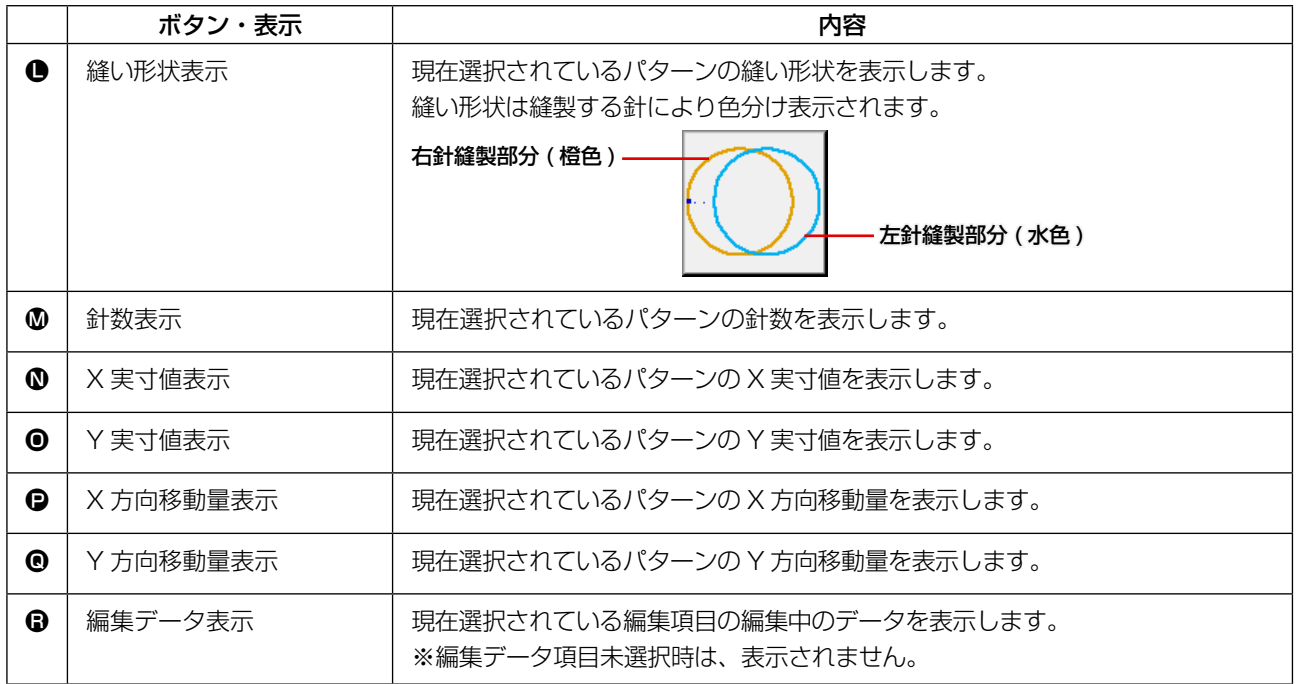

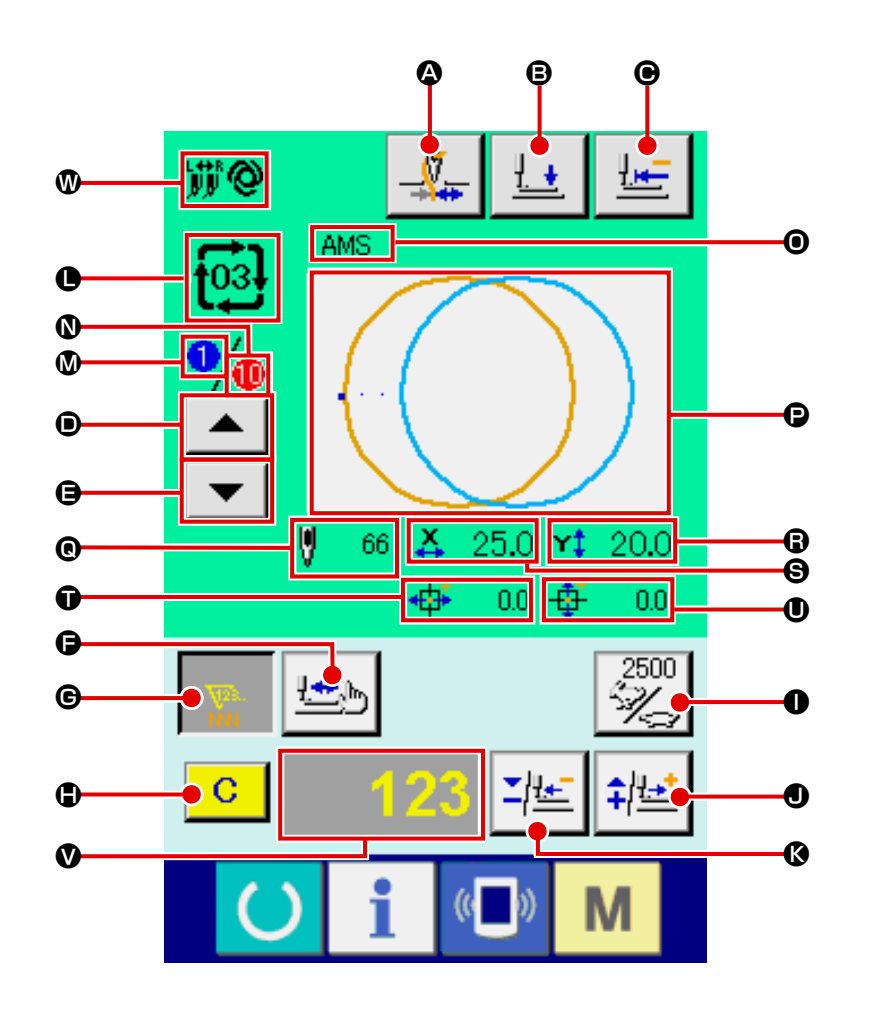

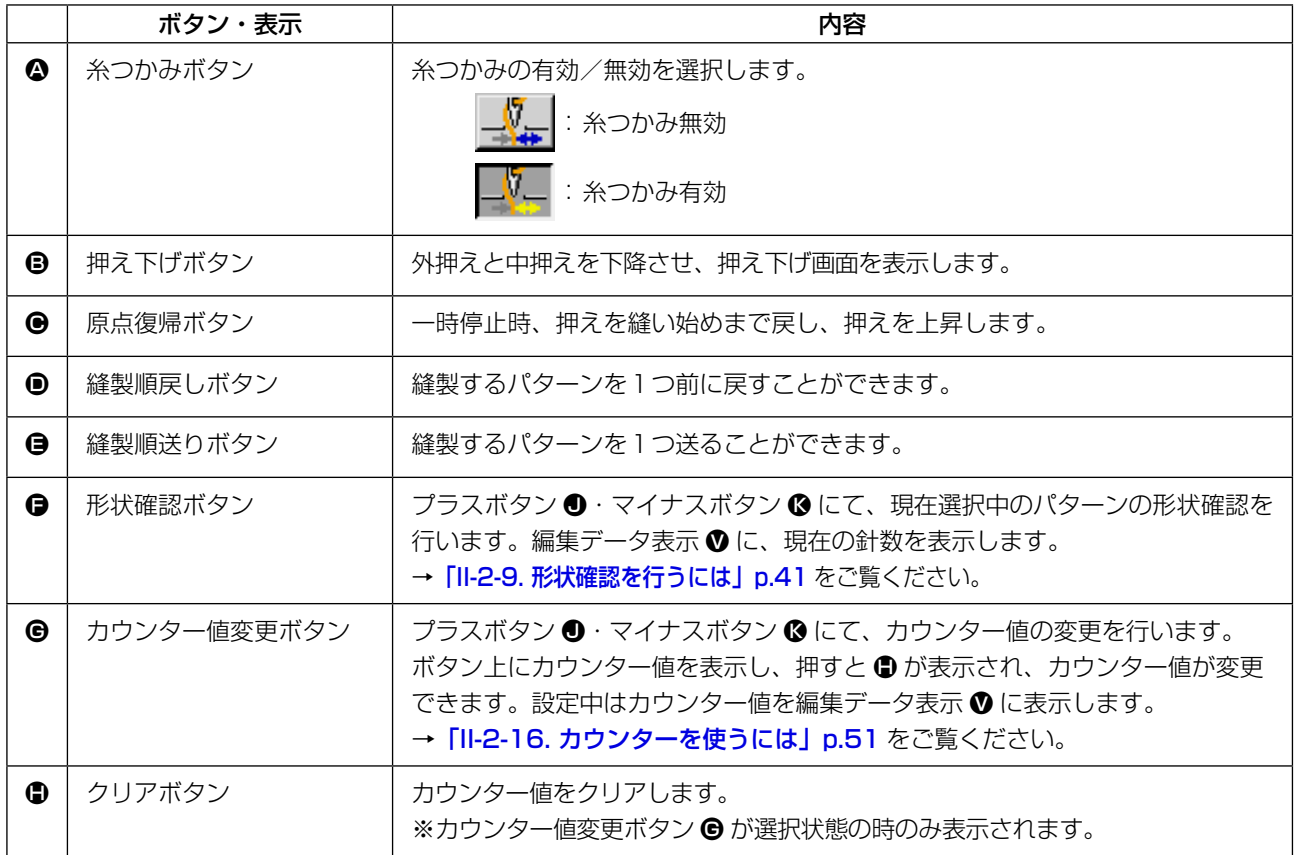

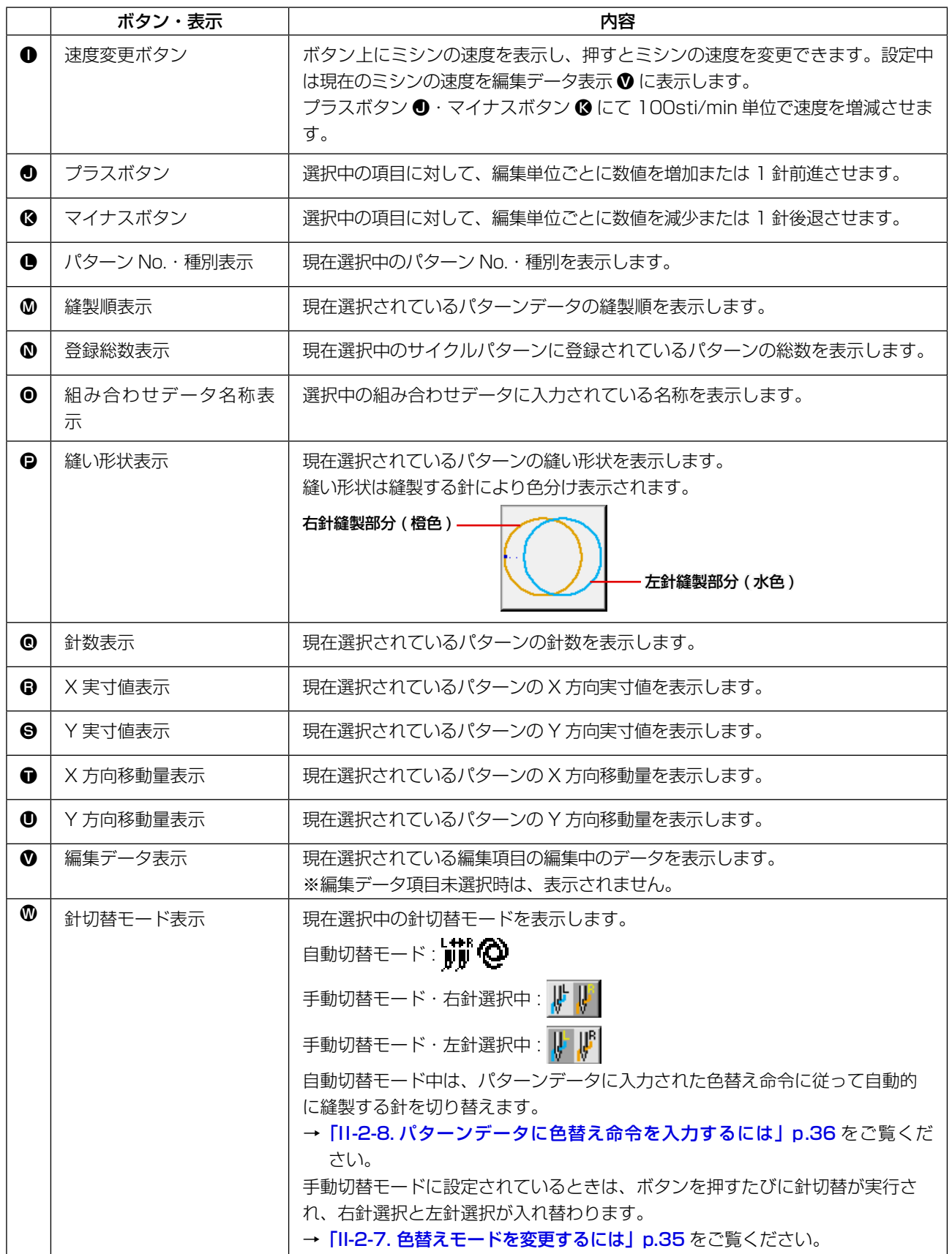

# 2-29. メモリースイッチデータを変更するには

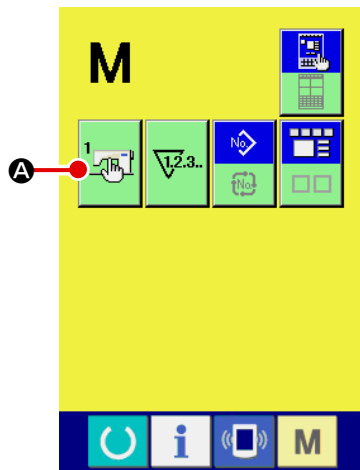

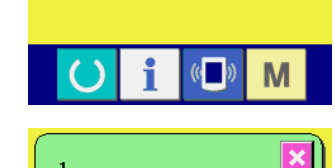

 $\mathbb{Z}^1$  $2800$  $900$  $\sqrt{\frac{1}{\sqrt{2}}}$ Q 2800 2800 8 FR FR 9 2800  $\sqrt{\frac{1}{2}}$ V <u>÷</u>  $($   $)$ M

49

 $0$   $\leq$   $\frac{1}{4}$ 

 $5 \mid 6$  $2<sup>2</sup>$ 

 $\langle ($   $\rangle$ 

 $($ 

M

M

 $\overline{\mathbf{x}}$ 

 $4$ 

 $\overline{1}$ 

 $\mathbf i$ 

 $\left( \right)$ 

 $\begin{array}{|c|c|c|c|c|}\n\hline \hline \hline \hline \hline \hline \hline \hline \hline \hline \hline \hline \end{array}$ 

ブザー音<br>有効/無効の選択

縫いの最高スピード

D

 $\overline{\mathbf{x}}$ 

① メモリースイッチデータ一覧画面を表示する

■ スイッチを押すと画面上にメモリースイッチボタン **LOR** 

▲ が表示されます。このボタンを押すと、メモリースイッチ データ一覧画面が表示されます。

- ② 変更したいメモリースイッチボタンを選択する 上下スクロールボタン |▲ |▼ | ● を押して、変更したい データ項目 B を選択してください。
- ③ メモリースイッチデータを変更する メモリースイッチデータは、数字を変更するデータ項目とピ クトを選択するデータ項目があります。

数字を変更するデータ項目には U001 のようなピンク色の No. がつけられており、変更画面に表示される+/-ボタン

D によって設定値を変更することができます。

ピクトを選択するデータ項目には LI032 のような青色の No. がつけられており、変更画面に表示されるピクトを選択する ことができます。

→ メモリースイッチデータの詳細は [「II-3. メモリースイッチデータ一覧」p.97](#page-100-0) をご覧ください。

# 2-30. インフォメーションを使用するには

オイル交換 ( グリースアップ ) 時期・針交換時期・清掃時期等を指定し、指定時間経過したら警告通知 を行うことができます。

#### (1) 保守点検情報を見るには

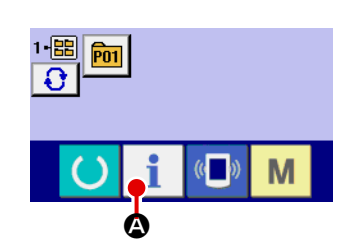

① インフォメーション画面を表示する データ入力画面でスイッチシート部のインフォメーション キー ● ● を押すと、インフォメーション画面が表示され ます。

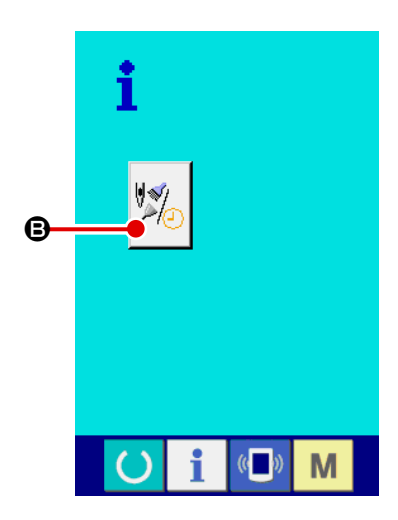

② 保守情報画面を表示する インフォメーション画面の、保守点検情報画面表示ボタン **③** を押してください。

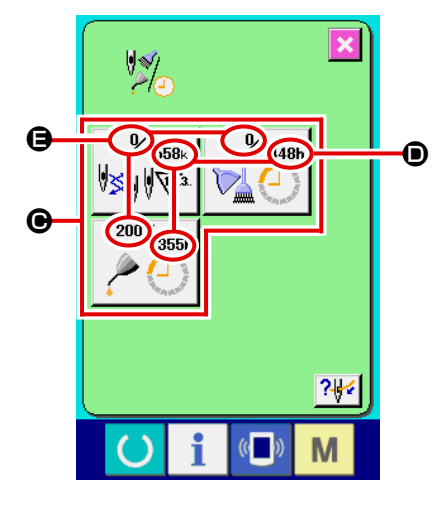

保守点検情報画面には、次の 3 項目の情報が表示されます。

- ・針交換(1,000 針):
- ・清掃時間(時間) :

・オイル交換時間(時間):

それぞれの項目ボタン ● には、点検を知らせる間隔 ●、交換ま での残り時間 E を表示しています。 また、交換までの残り時間をクリアすることができます。

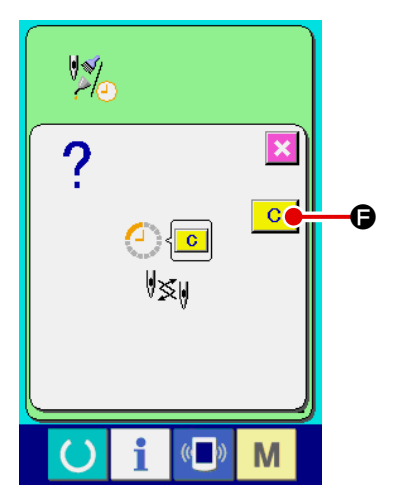

③ 交換までの残り時間のクリアを行う クリアしたい項目ボタン ● を押すと、交換時間クリア画面が 表示されます。 クリアボタン C ● を押すと、交換までの残り時間がク リアされます。

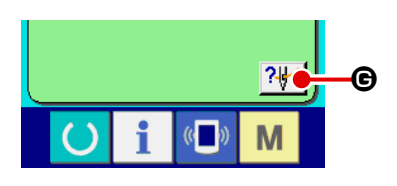

④ 糸通し図を表示する 保守点検情報画面に表示している糸通しボタン ?₩ ● を押 すと上糸通し図が表示されます。 糸通し時に、ご覧ください。

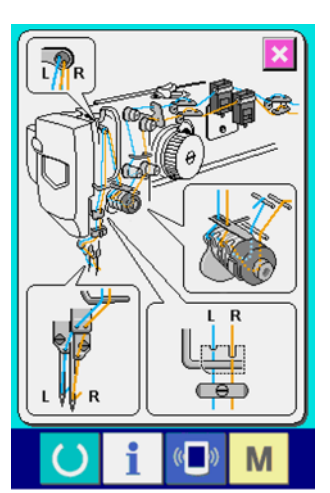

(2) 警告の解除方法

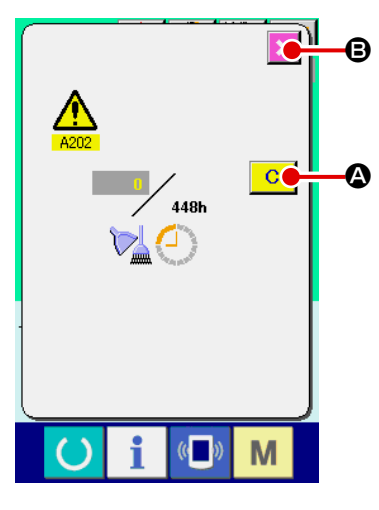

指定した点検時間になると、警告画面が表示されます。 点検時間をクリアする場合には、

クリアボタン C Qを押して下さい。点検時間をクリアし、ポッ プアップを閉じます。

点検時間をクリアしない場合は、

キャンセルボタン <mark>× 6</mark> を押し、ポップアップを閉じてください。 点検時間のクリアを行うまで、1縫製終了毎に警告画面を表示します。 各項目の警告番号は次の通りです。

- ・針交換 : A201 ・清掃時間 : A202
- ・オイル交換時間: A203

**┌ ∠ グリースアップ箇所については、 「Ⅲ-1-7. 指定箇所への ┃** [参考] [グリース補充」p.120](#page-123-0) を参照して下さい。 t

# 2-31. 通信機能を使用するには

通信機能は、他のミシンで作成した縫製データや縫製データ作成・編集装置PM -1 で作成した縫製デー タをミシンへダウンロードすることができます。また、メディアやパソコンへ上記データをアップロー ドすることができます。

通信する媒体として、メディアと USB をご用意しています。

※ 但し、パソコンからのダウンロード/アップロードを行うためには、SU-1( データサーバーユー ティリティ)が必要となります。

## (1) 取り扱い可能なデータについて

取り扱い可能な縫製データは下記の 4 種類であり、それぞれのデータ形式は下記の通りです。

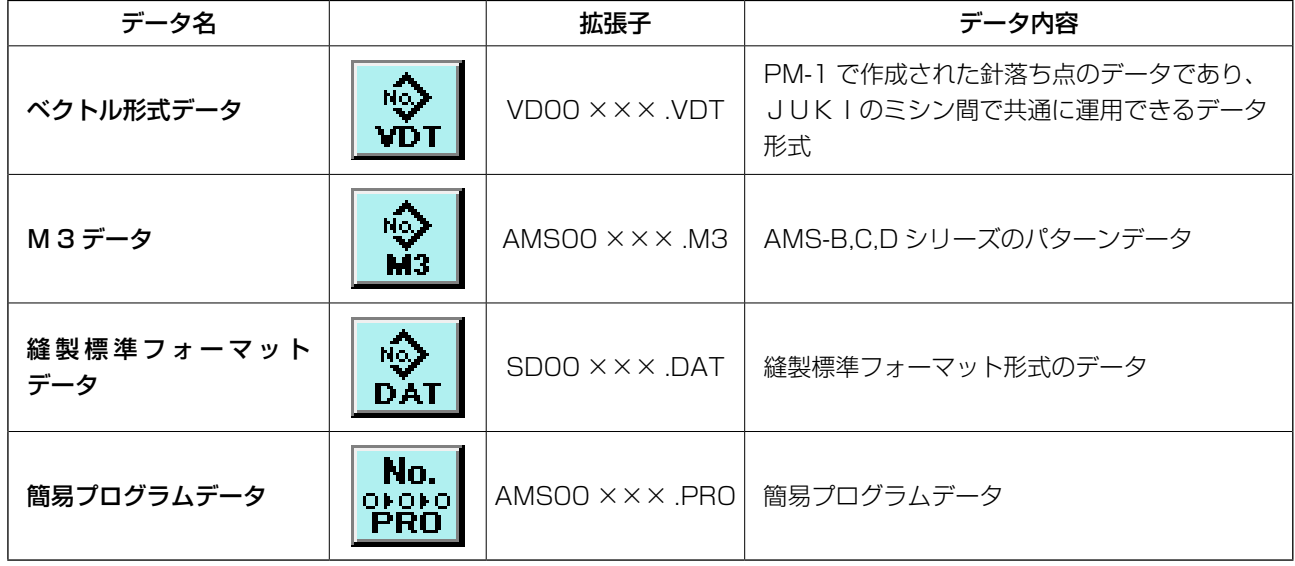

※ 簡易プログラムについてはサービスマニュアルをご覧ください。

## (2) メディアを使って通信を行うには

メディアの取り扱い方法に関しては [「II-1. はじめに」p.19](#page-22-0) をお読みください。

#### (3) USB を使って通信を行うには

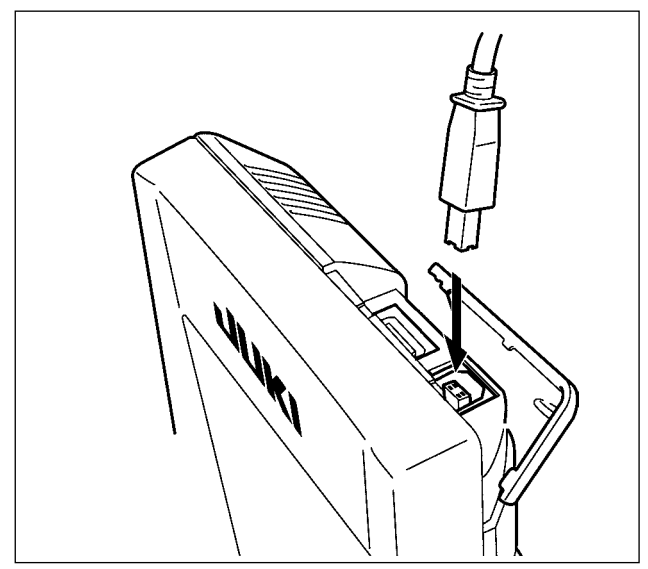

パソコン等により USB ケーブルを使用してデー タのやり取りを行うことができます。

×××:ファイル No.

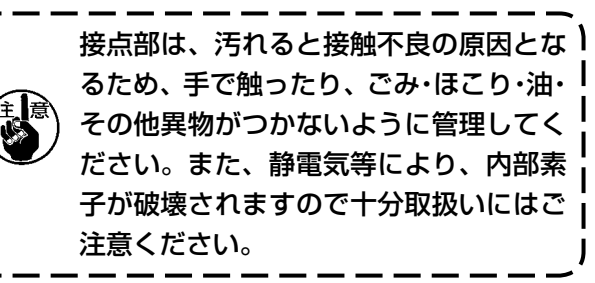

## (4) データを取り込むには

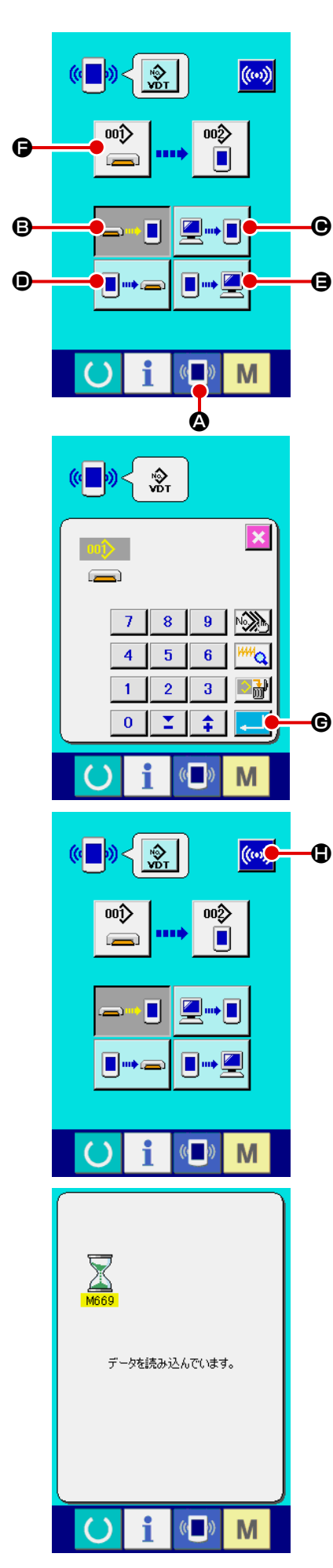

① 通信画面を表示する

データ入力画面で、スイッチシート部の通信ボタン (■) 4を 押すと、通信画面が表示されます。

#### ② 通信方法を選択する

通信方法は下記の 4 通りあります。

- B メディア → パネルへデータを書き込み
- C パソコン(サーバー) → パネルへデータを書き込み
- D パネル → メディアへデータを書き込み
- パネル → パソコン (サーバー) ヘデータを書き込み

希望の通信方法のボタンを選択してください。

③ データ番号を選択する

■ ● を押すと書き込みファイル選択画面が表示されます。 書込みしたいデータのファイル番号を入力してください。ファ イル番号はファイル名の VD00 XXX . vdt のXXX部の数 字を入力してください。 書き込み先のパターン No. の指定も同様に行うことができま す。書き込み先がパネルの場合には、未登録のパターン No. が表示されます。

#### ④ データ番号を確定する

エンターボタン | | | | | | | | | を押すと、データ番号選択画面が閉 じ、データ番号の選択が終了します。

## ⑤ 通信を開始する

通信開始ボタン ((w) C を押すとデータ通信を開始します。 通信中は通信中画面を表示し、通信終了後、通信画面に戻り ます。

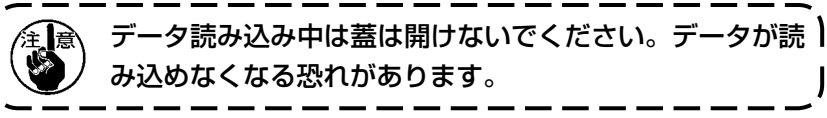

#### (5) 複数のデータをまとめて取り込むには

 $\sqrt{a}$ 

M

ベクトルデータ・M3 データ・縫製標準フォーマットデータは、書き込むデータを複数選択して、ま とめて書き込むことが可能です。書き込み先のパターン No は、選択したデータ番号と同じ No. にな ります。

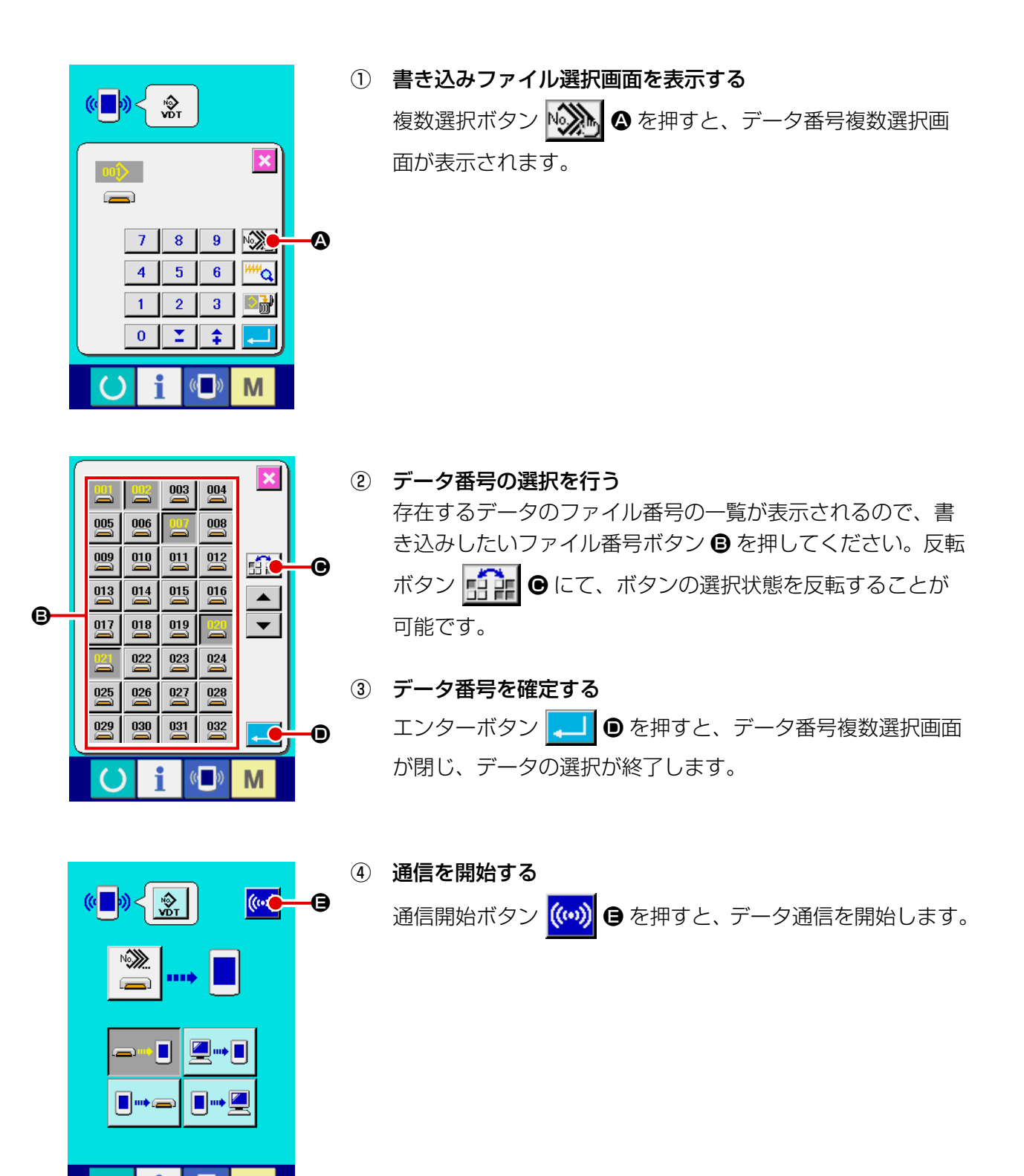

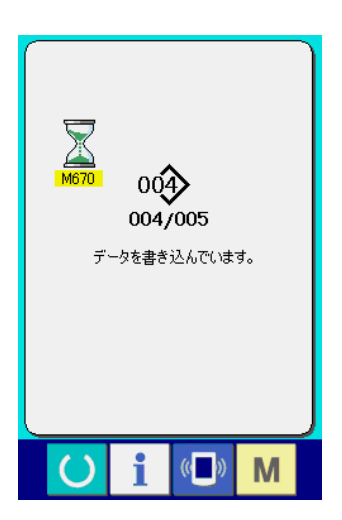

通信中画面には、通信中のデータ番号と書き込みデータ総数 と、データ通信終了したデータ数が表示されます。

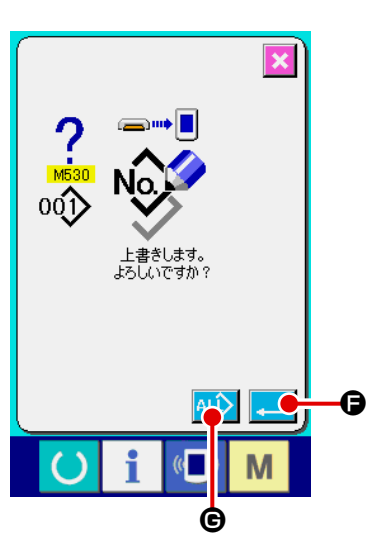

 \* 既に存在するパターン No. に書き込みを行う場合は、書き込 み前に上書き確認画面が表示されます。上書きする場合はエ ンターボタン | ■ 6 を押してください。 上書き確認画面を表示せず、すべて上書きを行う場合はすべ て上書きボタン ALL ● を押してください。

# 2-32. メディアのフォーマットを行うには

メディアを再フォーマットする場合は、必ず IP-420 で行ってください。パソコンでフォーマッ トしたメディアは、IP-420 では読み込むことができません。

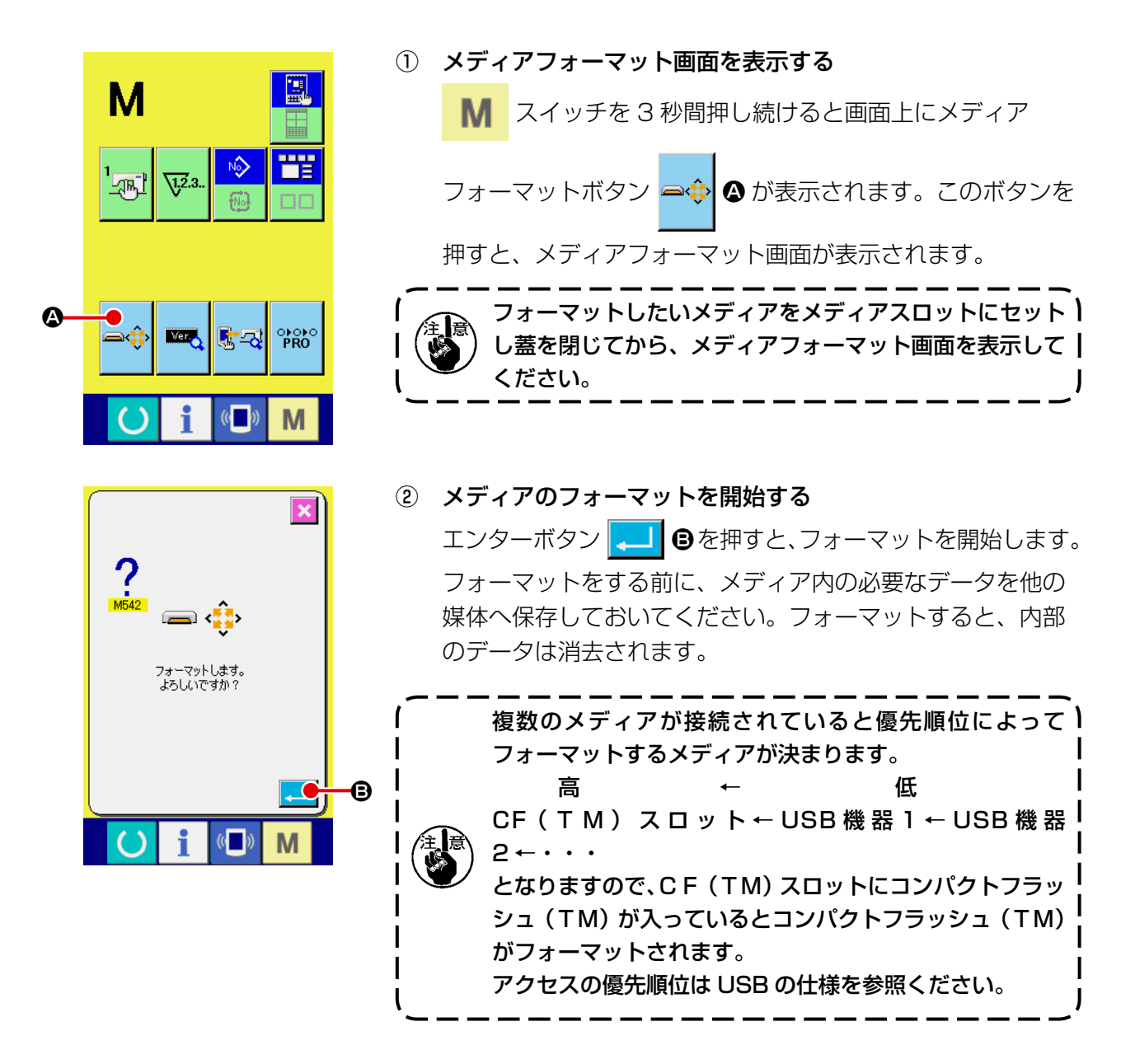

# 2-33. X・Yモーター位置ずれエラー時の操作

XYモーターが、位置ずれを検知するとエラー画面が表示されます。 メモリースイッチの選択にてエラー表示のタイミングを変更することができます。詳しくは、サービ スマニュアルを参照ください。

(1) 縫製中に表示された場合

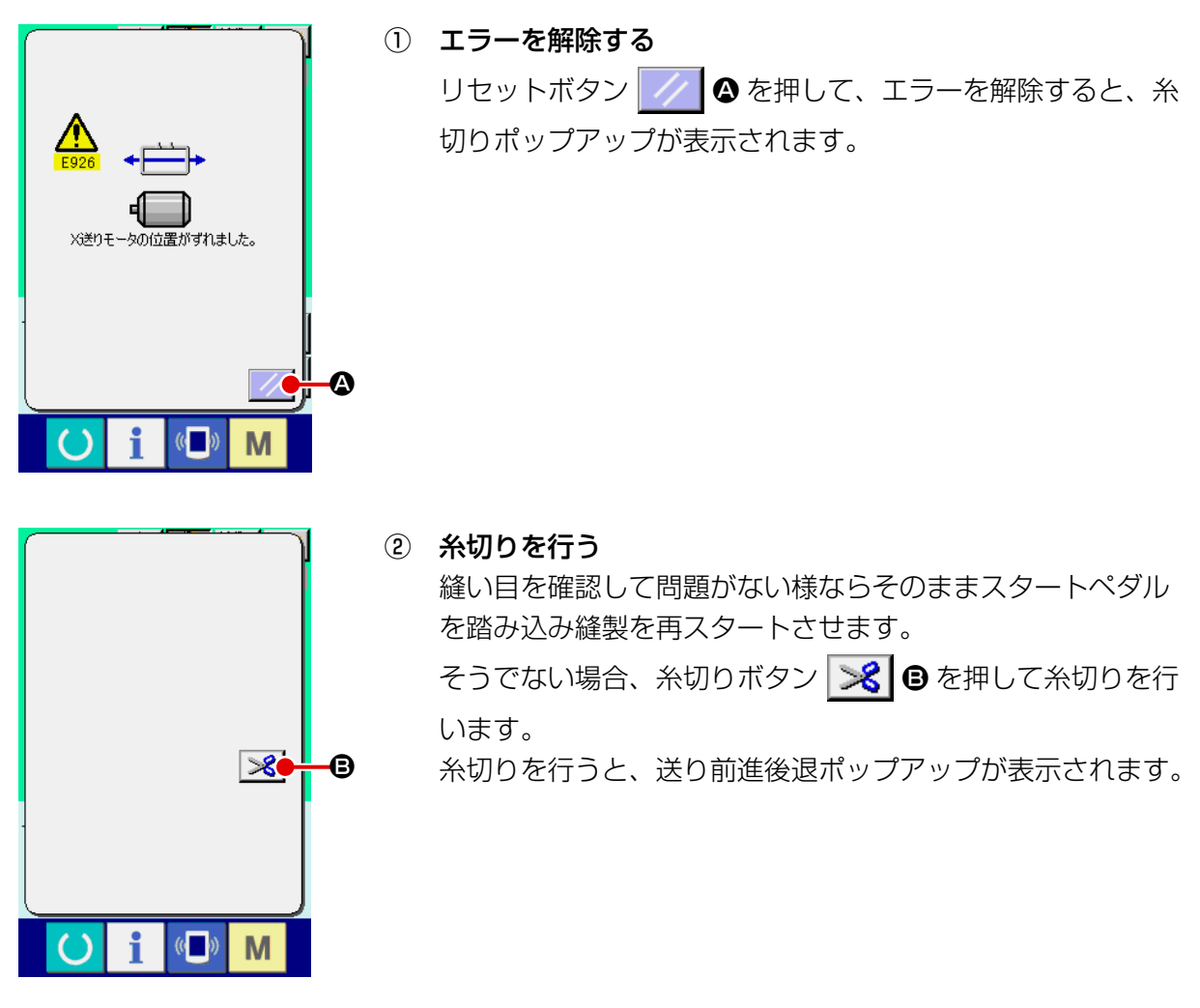

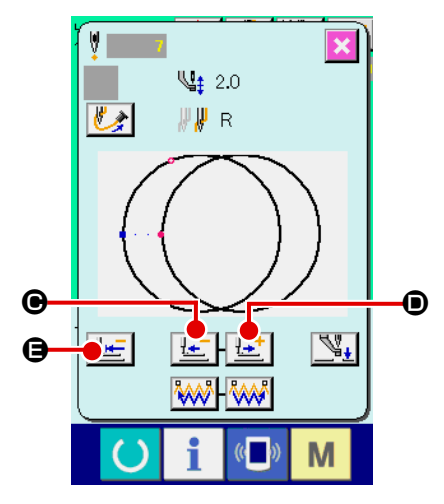

③ 押えを縫い直し位置に合わせる。

送り後退ボタン せー ● を押すと、押えが1針ずつ戻り、送 り前進ボタン【セ】●を押すと、押えが1針ずつ進みます。 縫い直し位置まで押えを移動してください。 また、原点復帰ボタン | せ | ● を押すとポップアップを閉じ、 縫製画面を表示し縫い始め位置に戻ります。

④ 縫製を再スタートさせる ペダルを踏み込むと縫製が再スタートします。

## (2) 縫製終了後に表示された場合

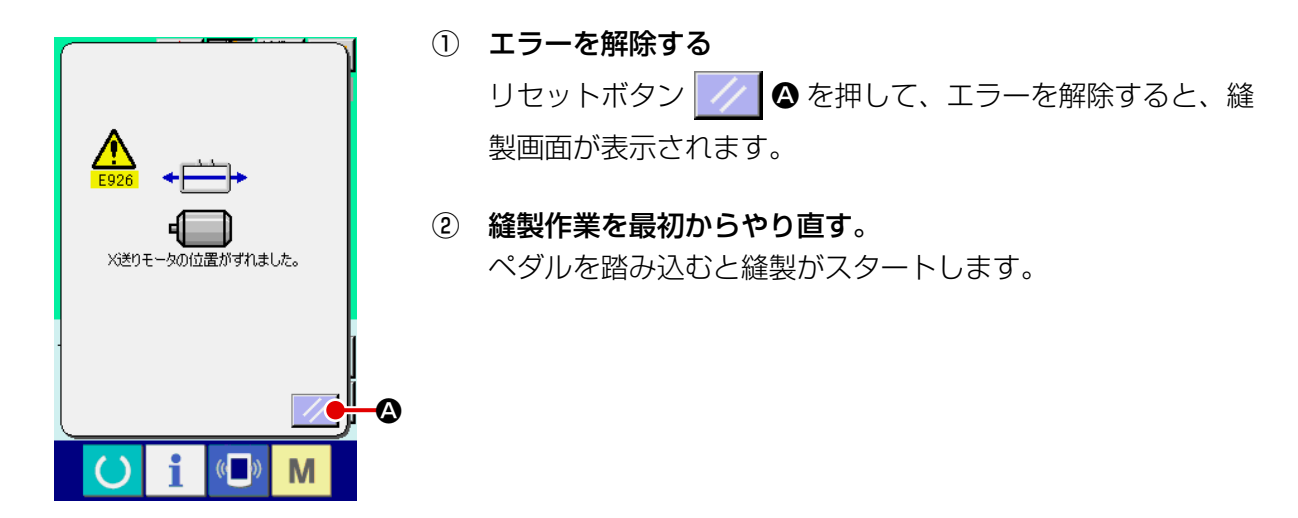

#### (3) リセットスイッチが表示されていない場合

大きなずれを検知した場合、リセットスイッチが表示されません。

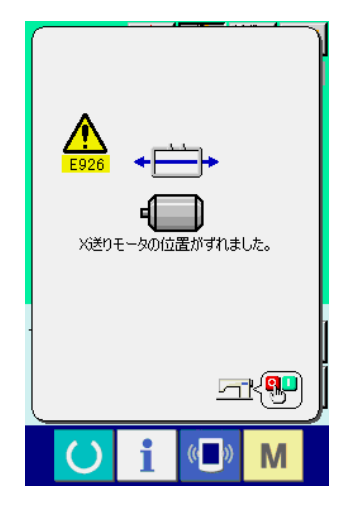

① 電源を OFF する。

## 2-34. パターン作成時の注意

下図の押え上昇禁止エリアでは、外押え枠と上糸吸引装置が干渉するため押えを上昇させること ができません。

縫い始め点が押え上昇禁止エリアにあるパターンは、本体入力機能で上昇禁止エリア外に第 2 原 点を設定してください。

禁止エリアは K056 ~ K058 の送り移動可能範囲の各設定値を基準にしているため、これらの lਛੇ∖ 値を変更すると、上昇禁止範囲にも影響します)

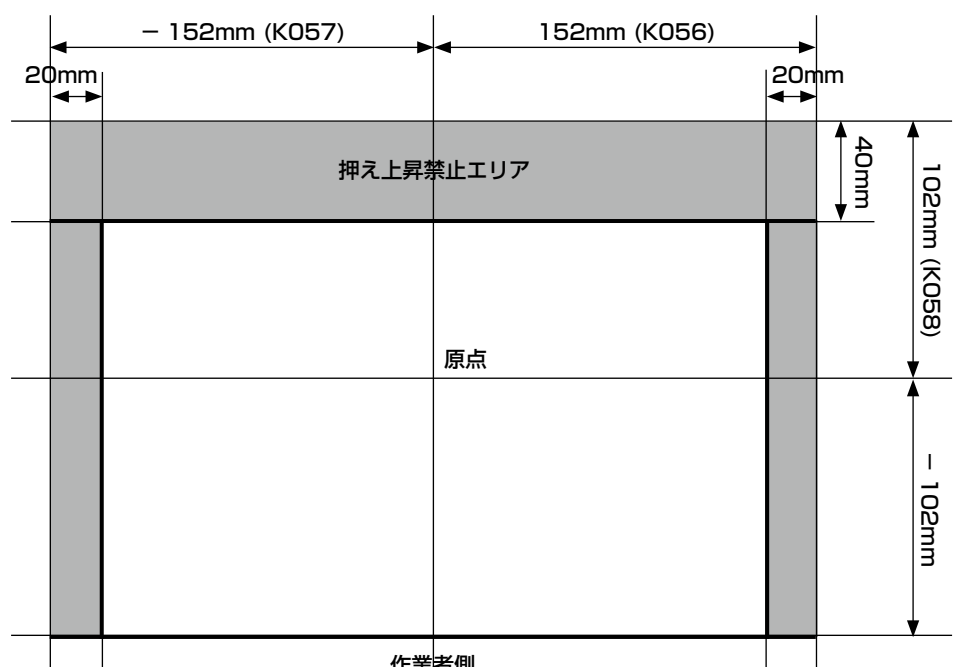

作業者側

 $\bullet$ 

 $\epsilon$  o

この位置では<br>押えを上昇させることができません。<br>第二原点を設定してください。

 $\left( \right)$ 

 $\left(\begin{matrix} 1 \\ 1 \end{matrix}\right)$ 

M

上昇禁止エリアで押えを上昇させようとすると E384 押え上昇禁 止エラーが表示されます。

エラー画面でパターン移動ボタン <※> < おけすと、パターン移 動画面が表示されます。パターン移動画面で方向キー B で位置を 移動させてキャンセルボタン <mark>× ©</mark> を押すと後付け第二原点を入 力することができます。

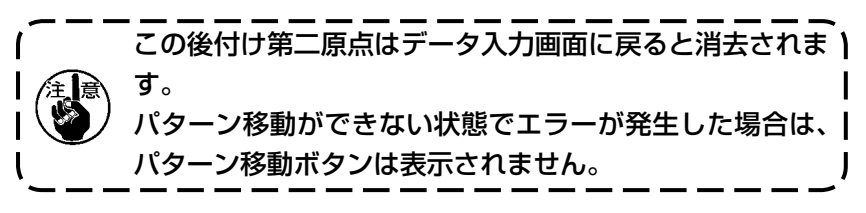

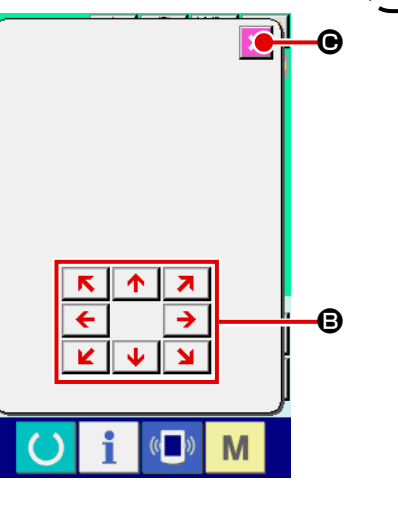

## [ 本体入力機能で第 2 原点を入力するには ]

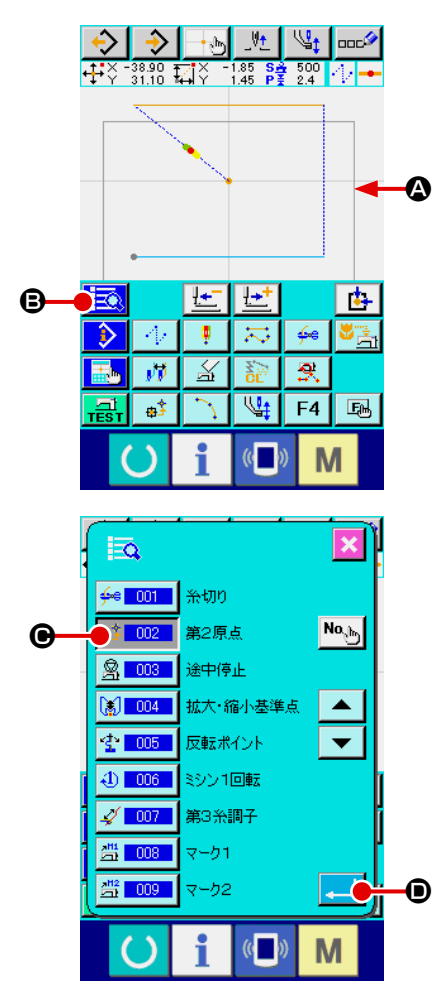

本体入力画面の形状表示部には押え上昇禁止エリアの境界 △ が表示されます。第二原点はこの線より内側に入力してくだ さい。 押え上昇可能な位置の空送り上に現在点を移動させ、コード 一覧ボタン **| | る | 日** を押します。

コード一覧から、No.002 第二原点機能 <mark>⊕ 2 02 |</mark> ● を選択 **し、エンターボタン | .....] ● を押します。** 

現在点に第二原点命令が挿入され、この位置で待機して押え を上昇するようになります。

# <span id="page-100-0"></span>3. メモリースイッチデータ一覧

メモリースイッチデータは、ミシンが共通に持つ動作データであり、すべての縫製パターンに共通で 作用するデータです。

3-1. データ一覧表

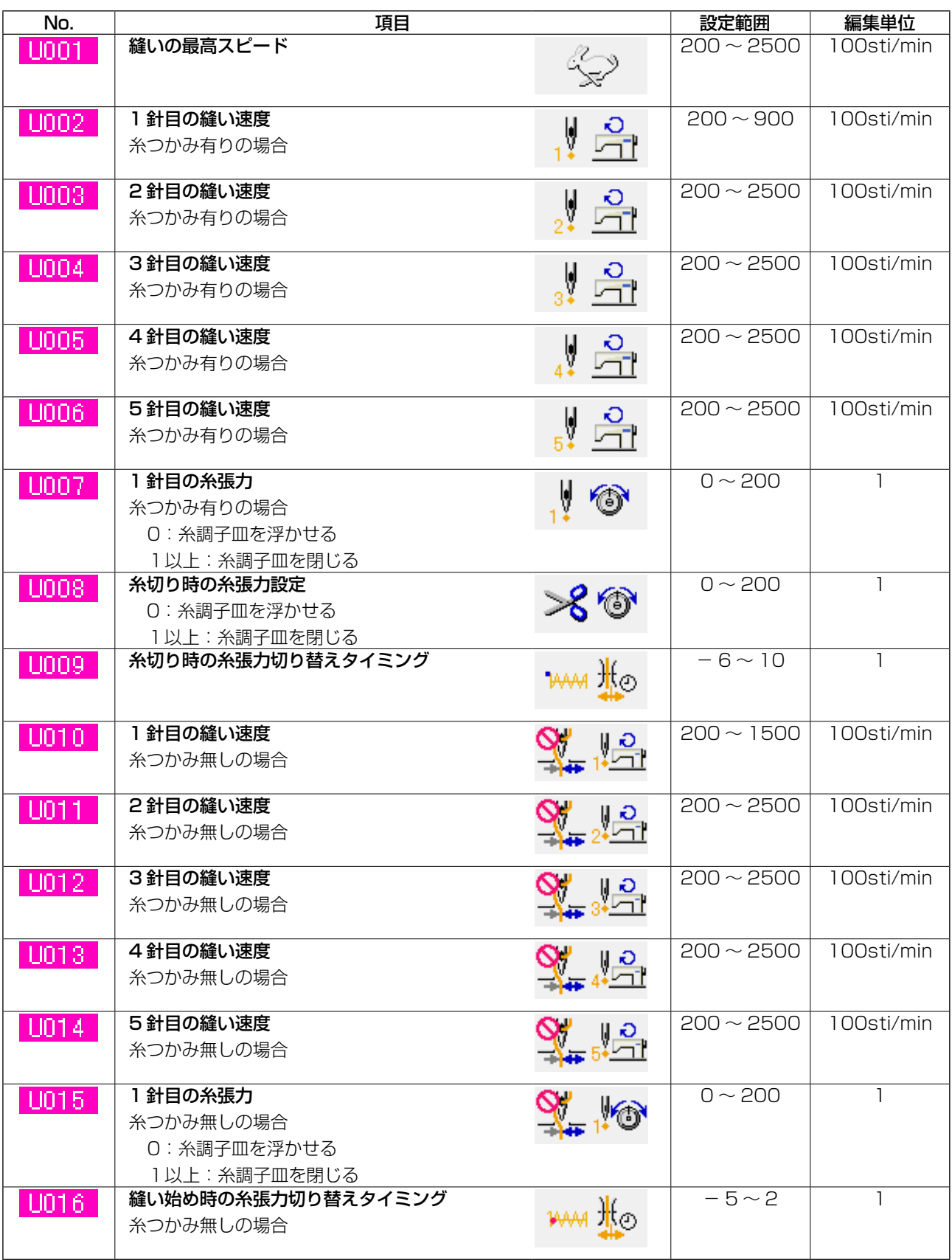

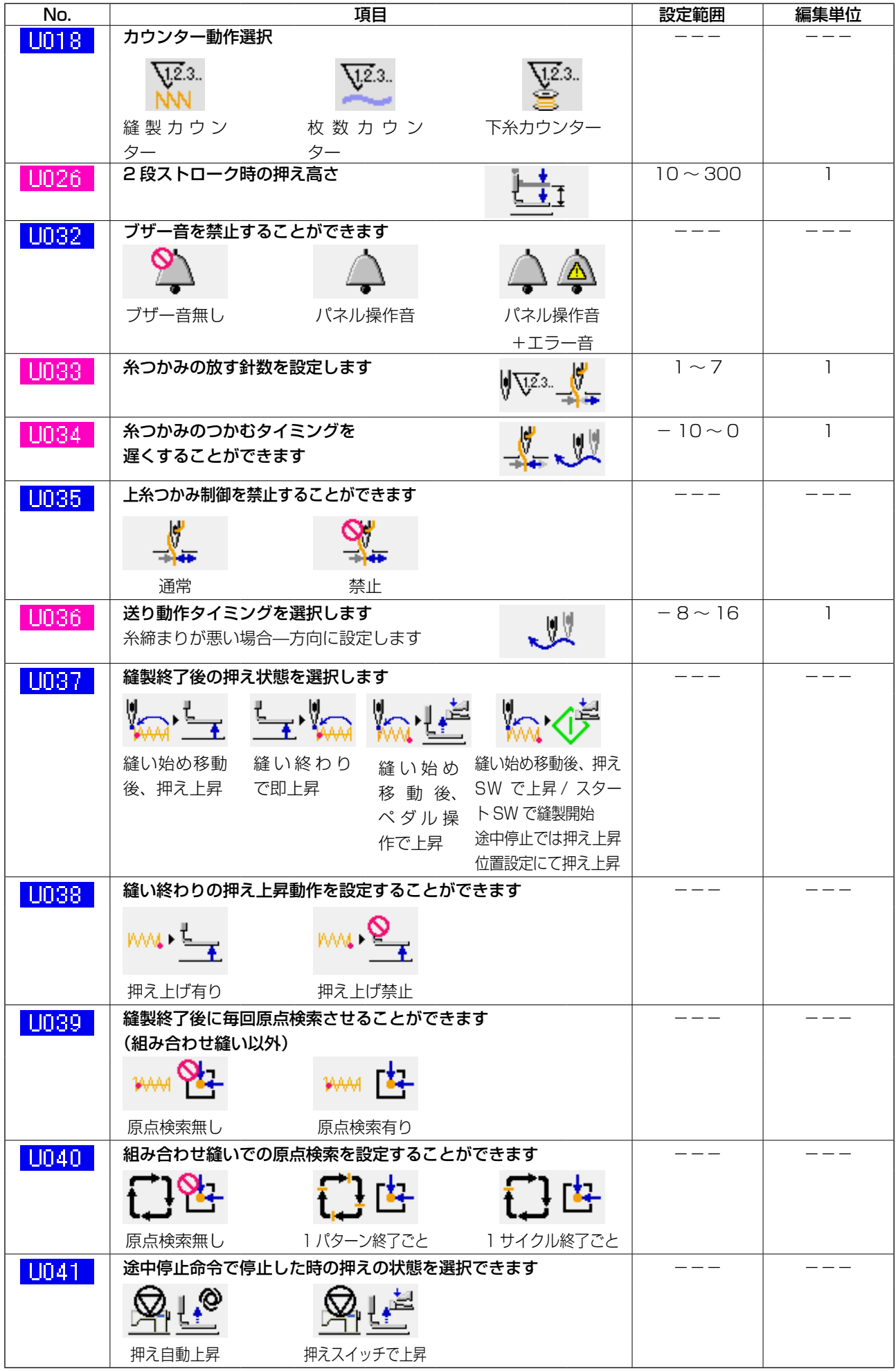

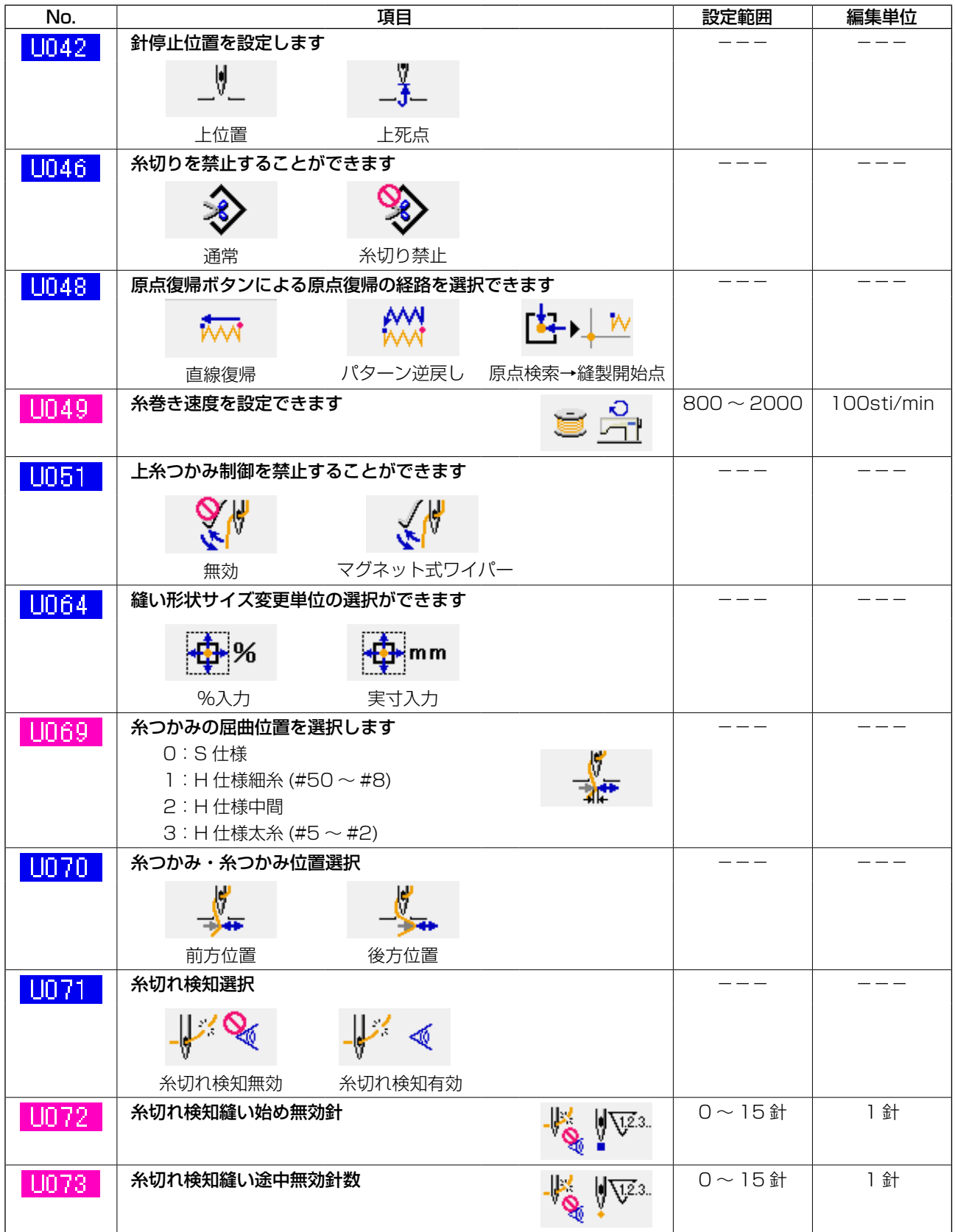

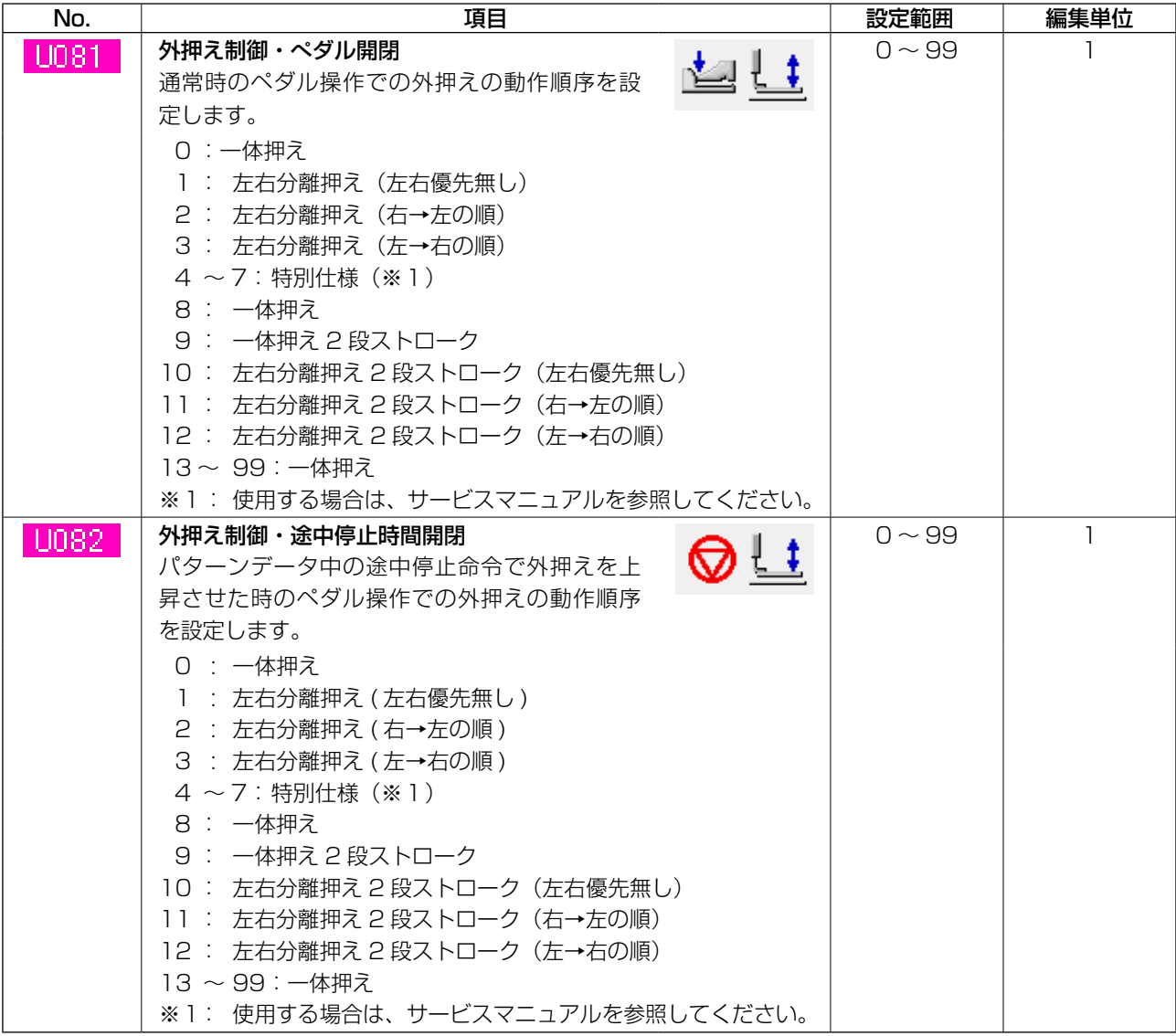

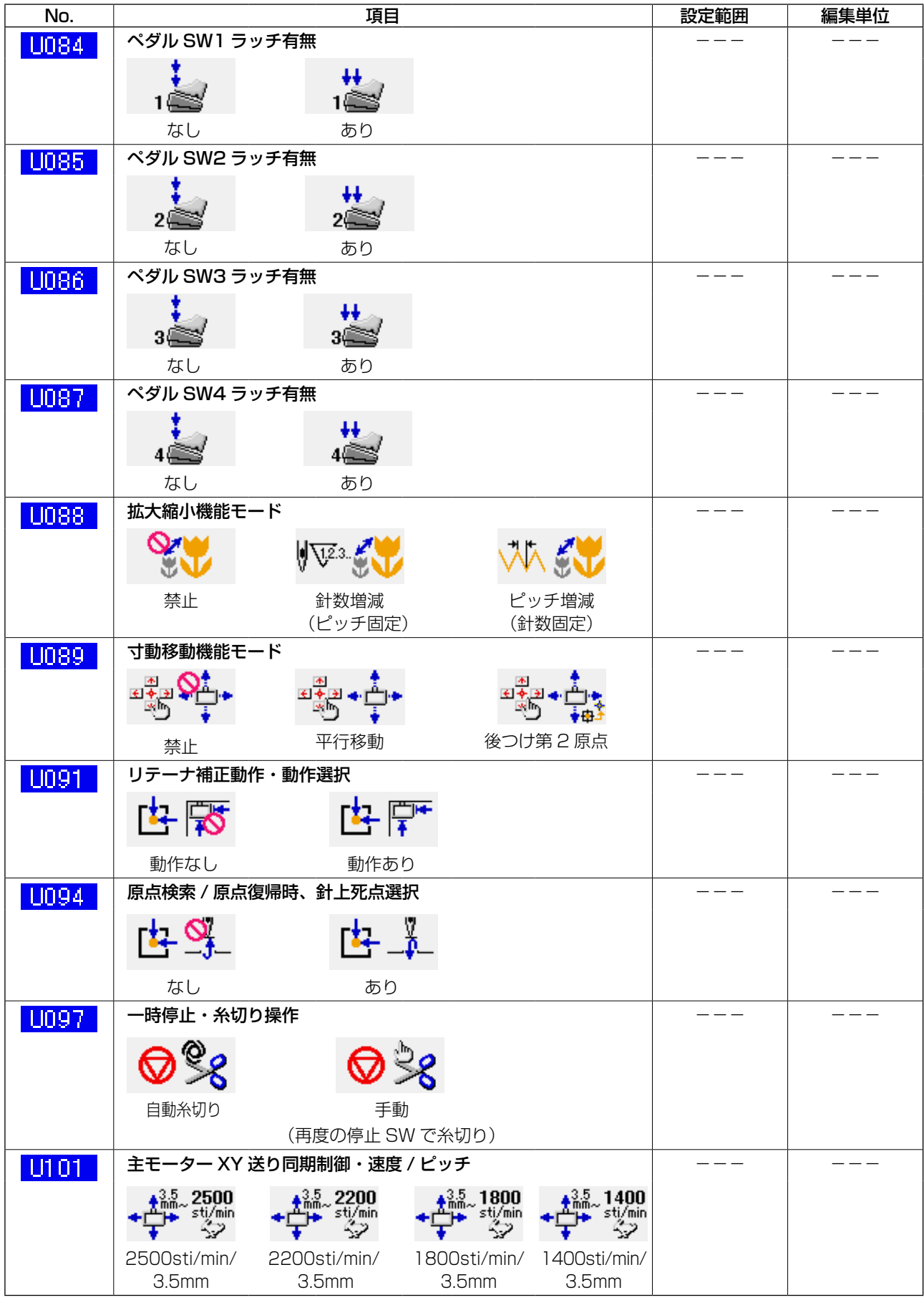

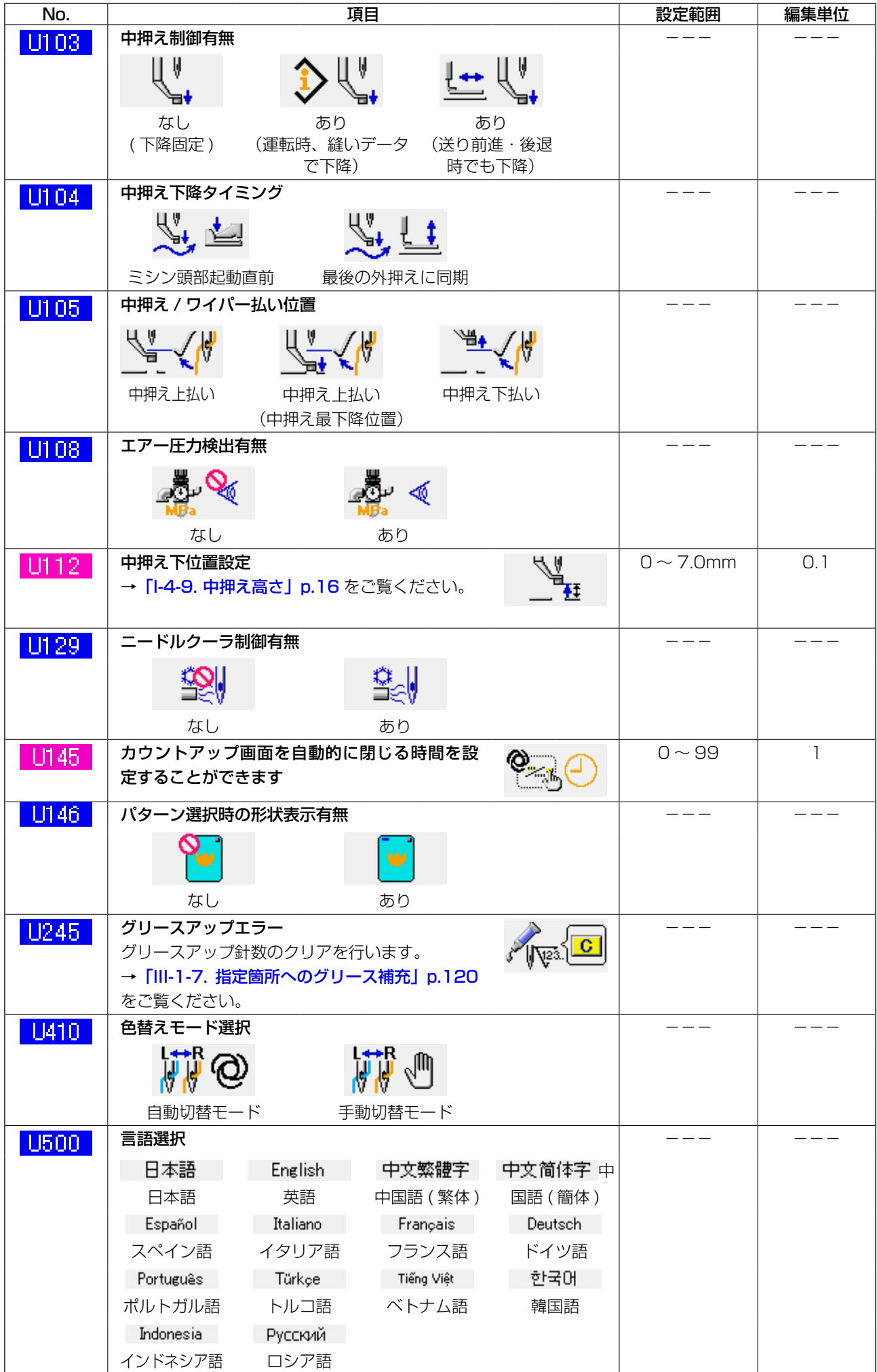

# 3-2. 初期値一覧表

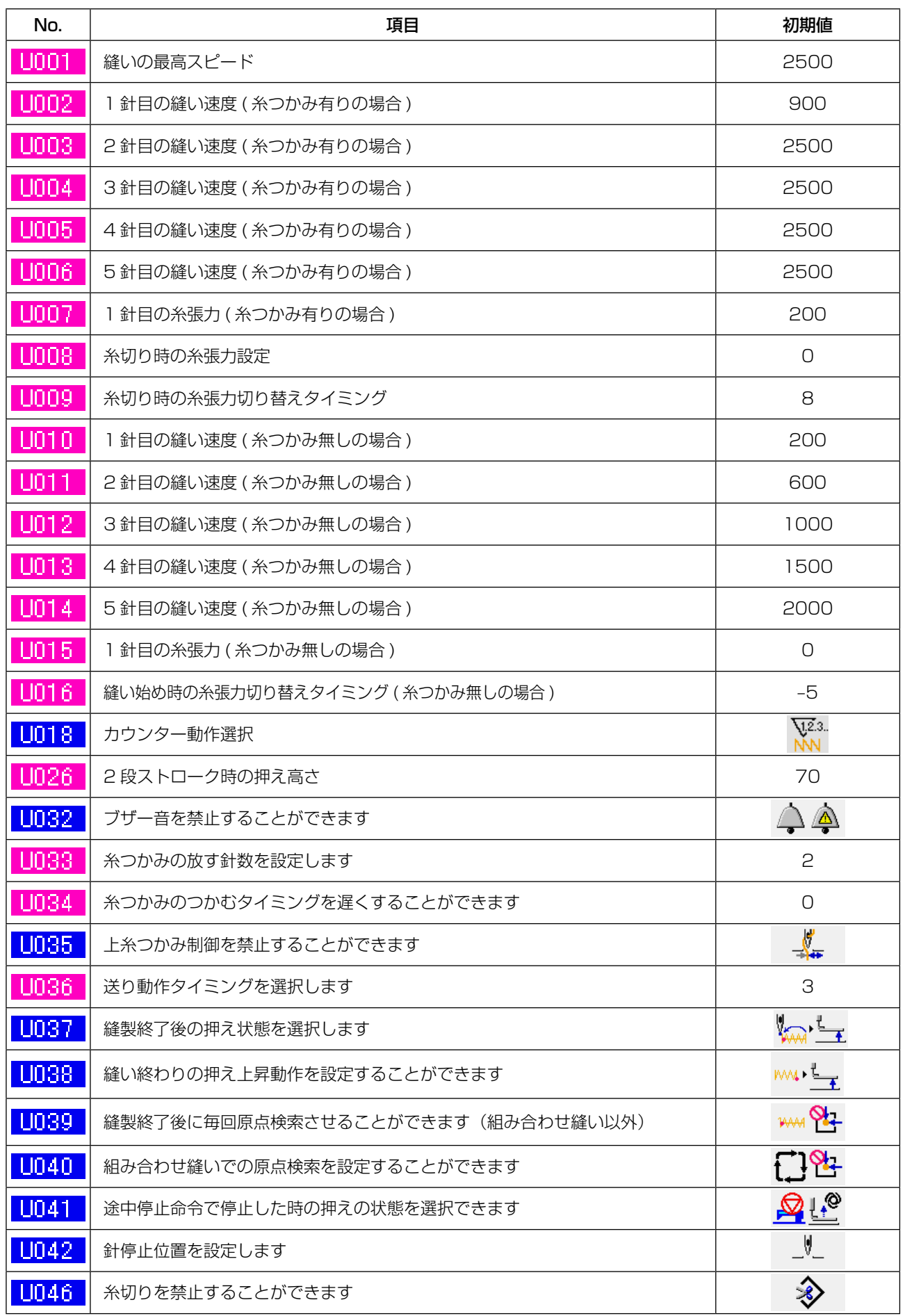

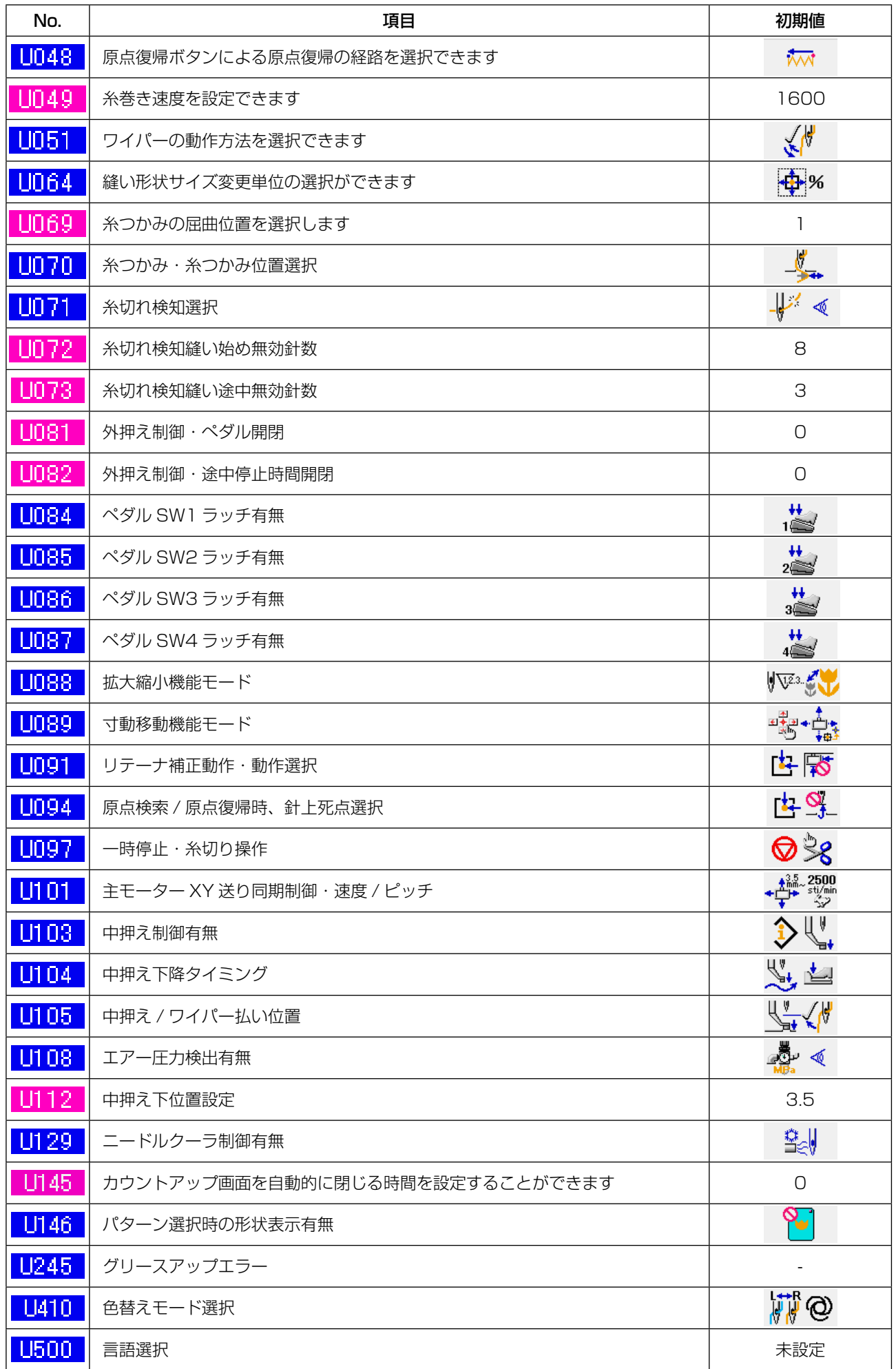
# 4. エラーコード一覧

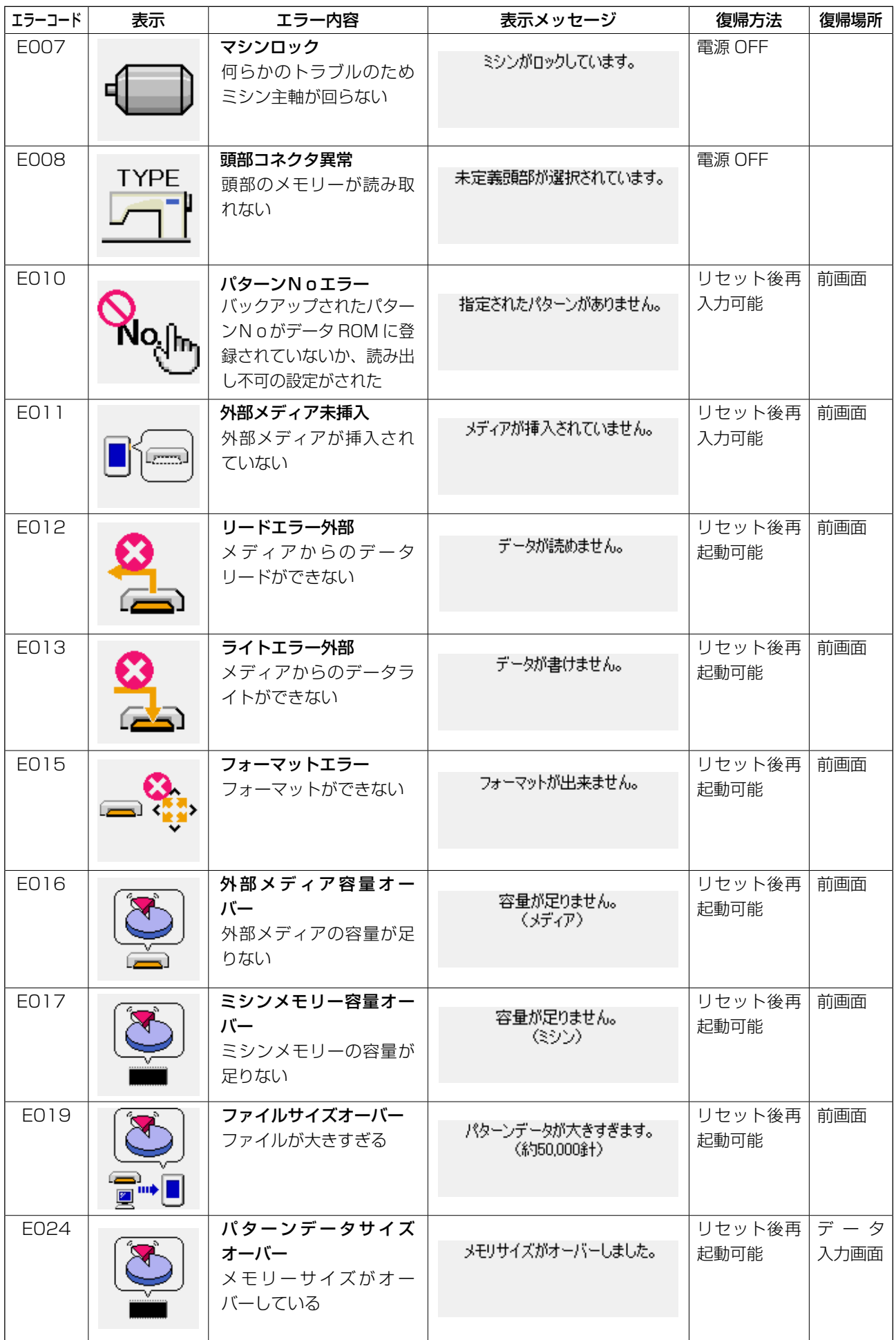

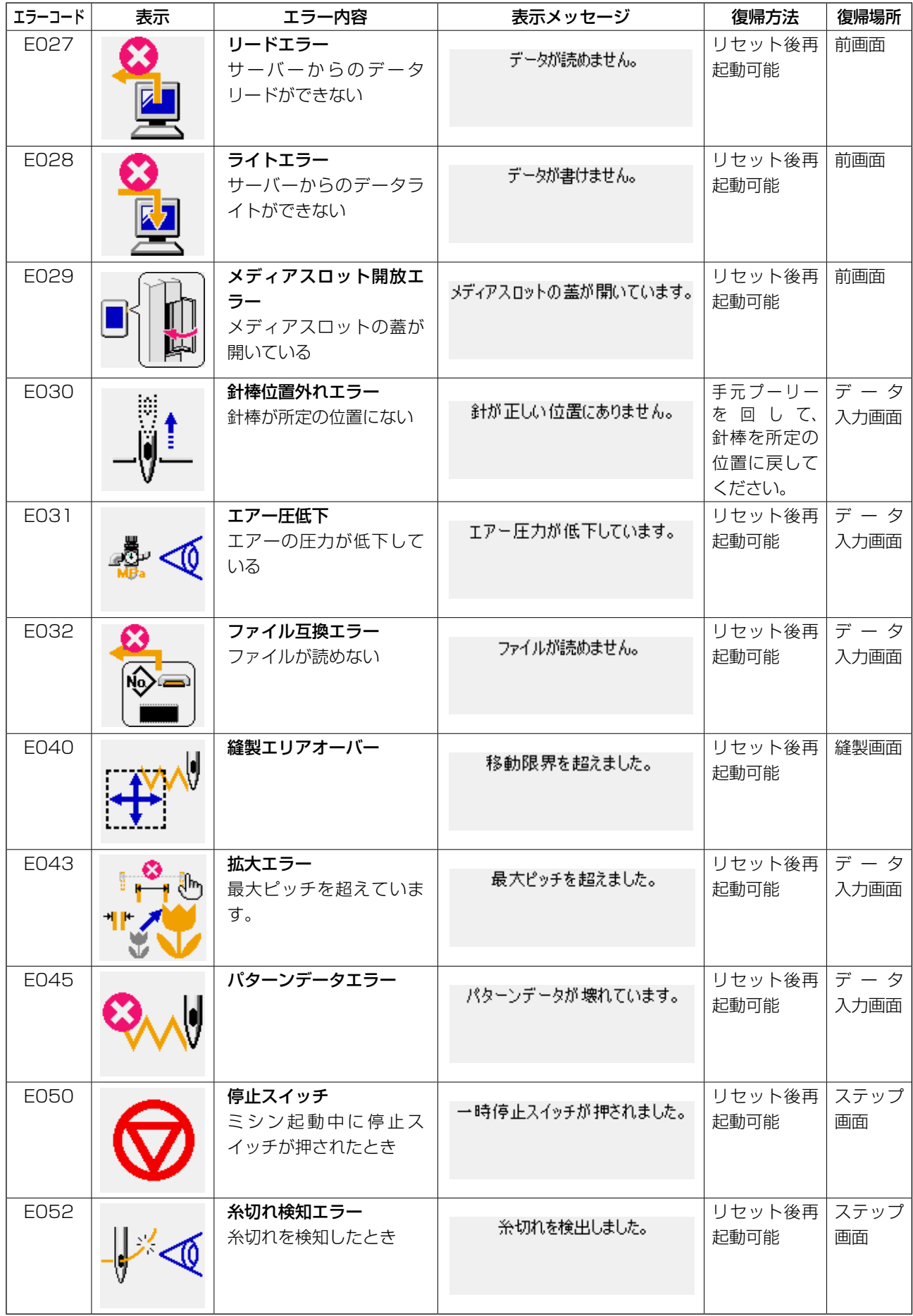

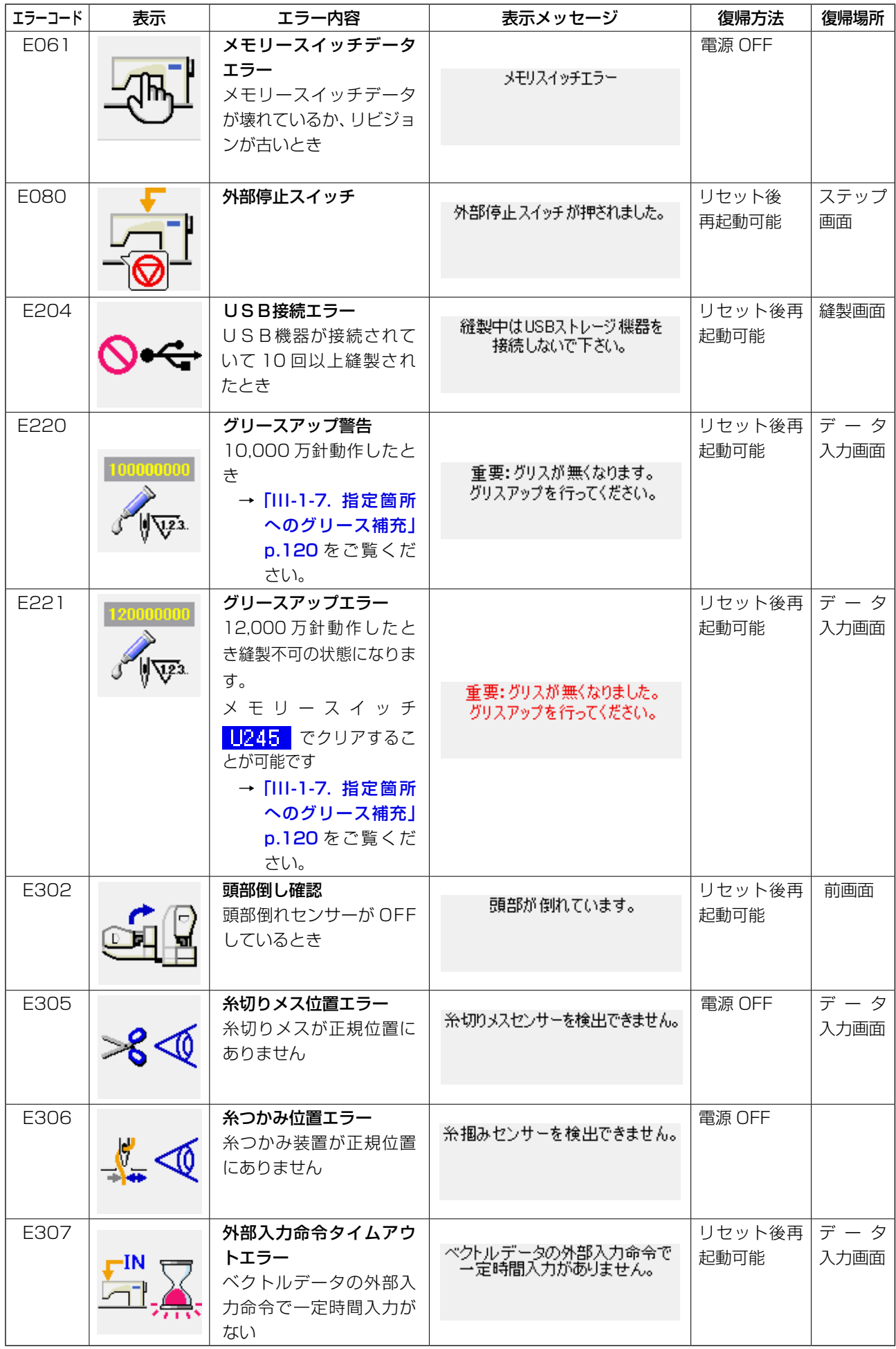

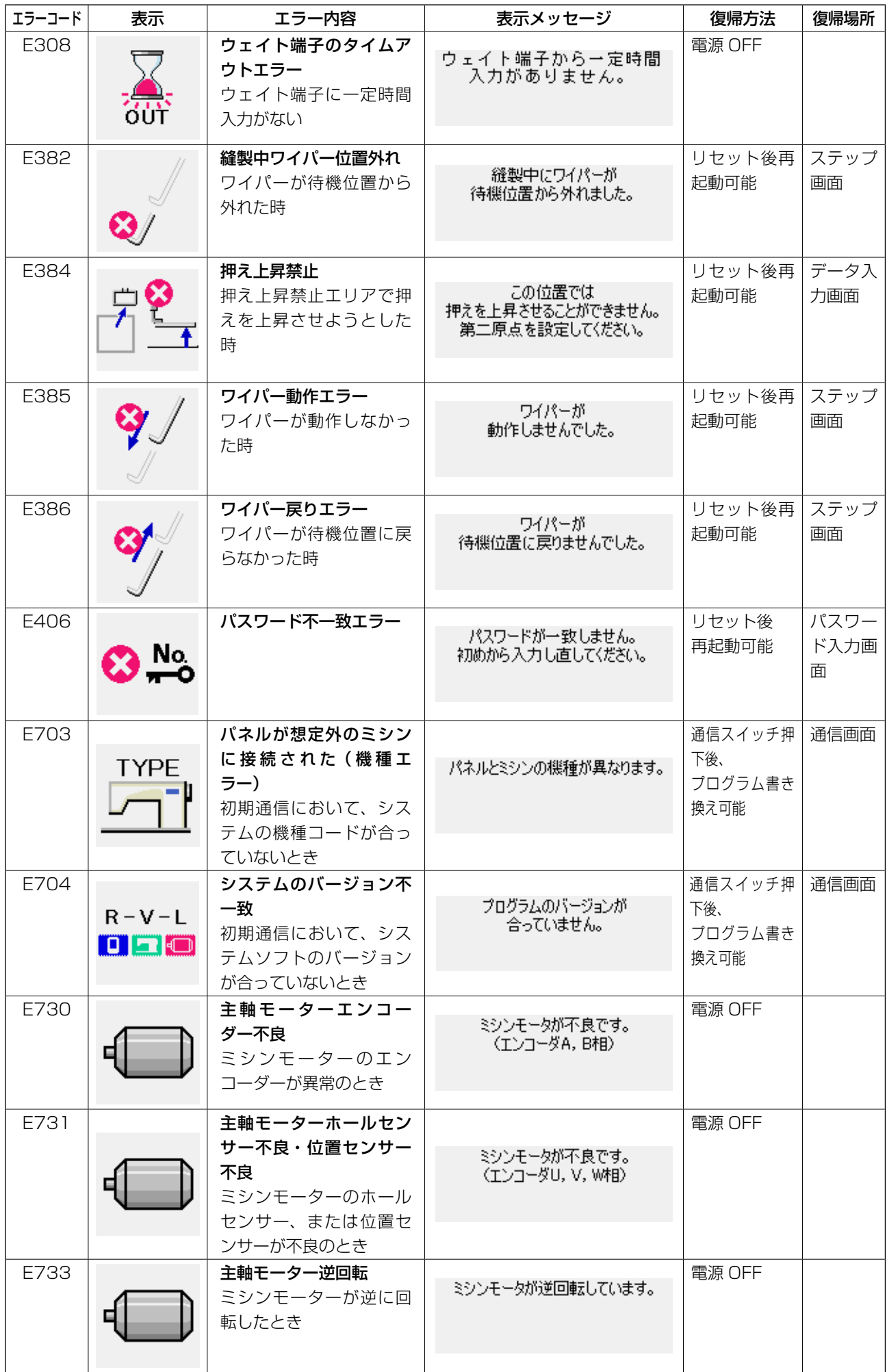

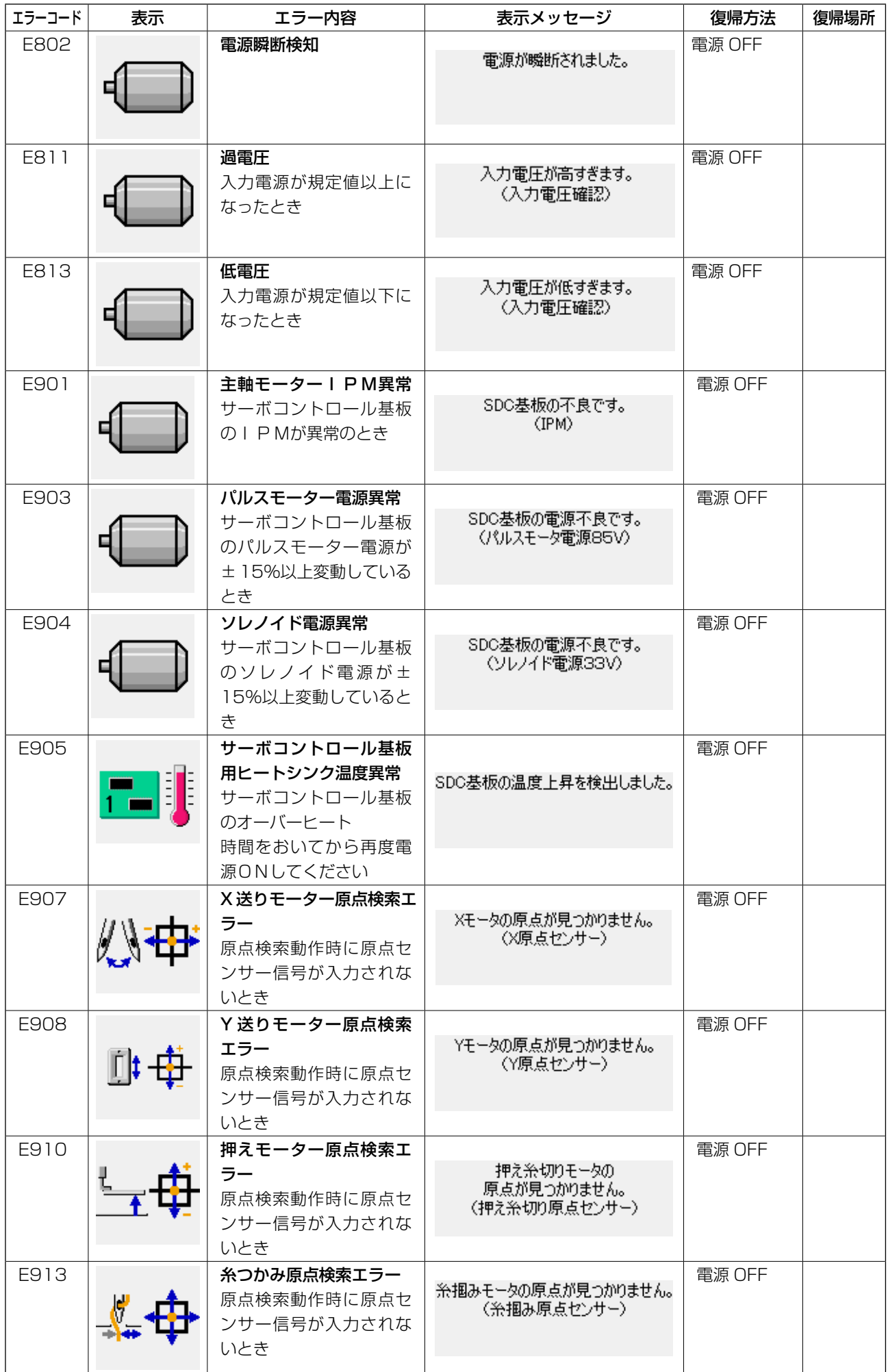

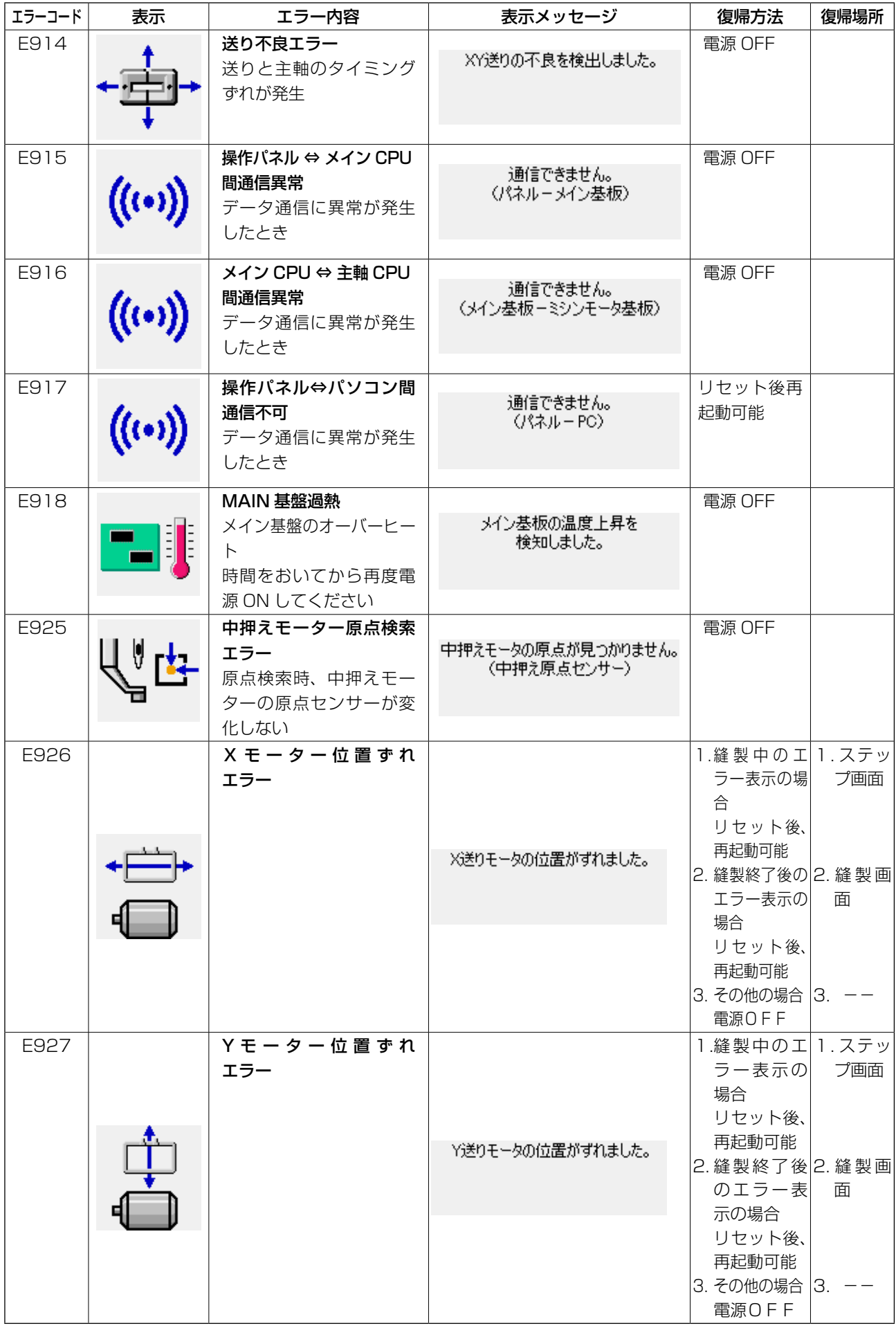

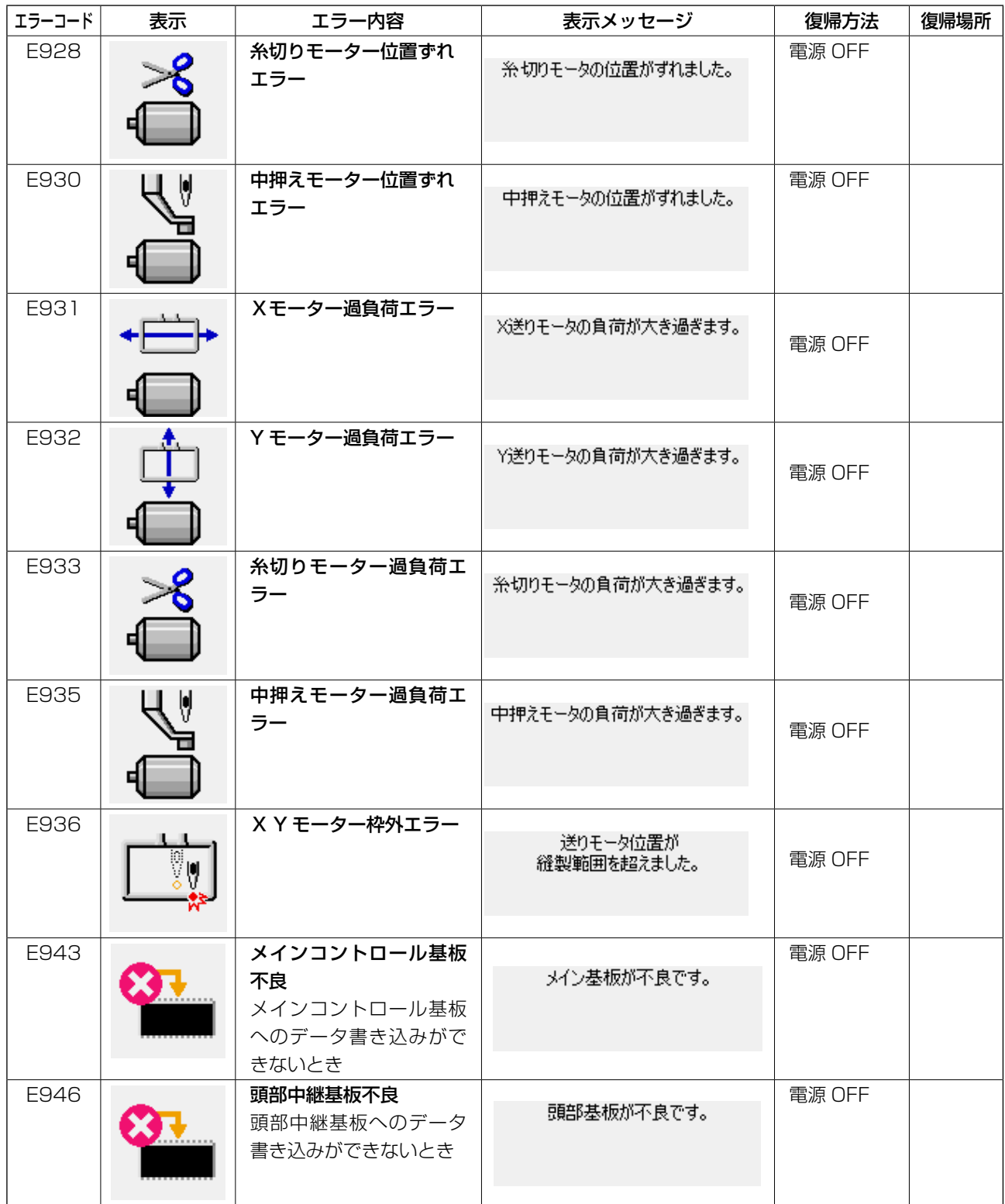

# 5. メッセージ一覧

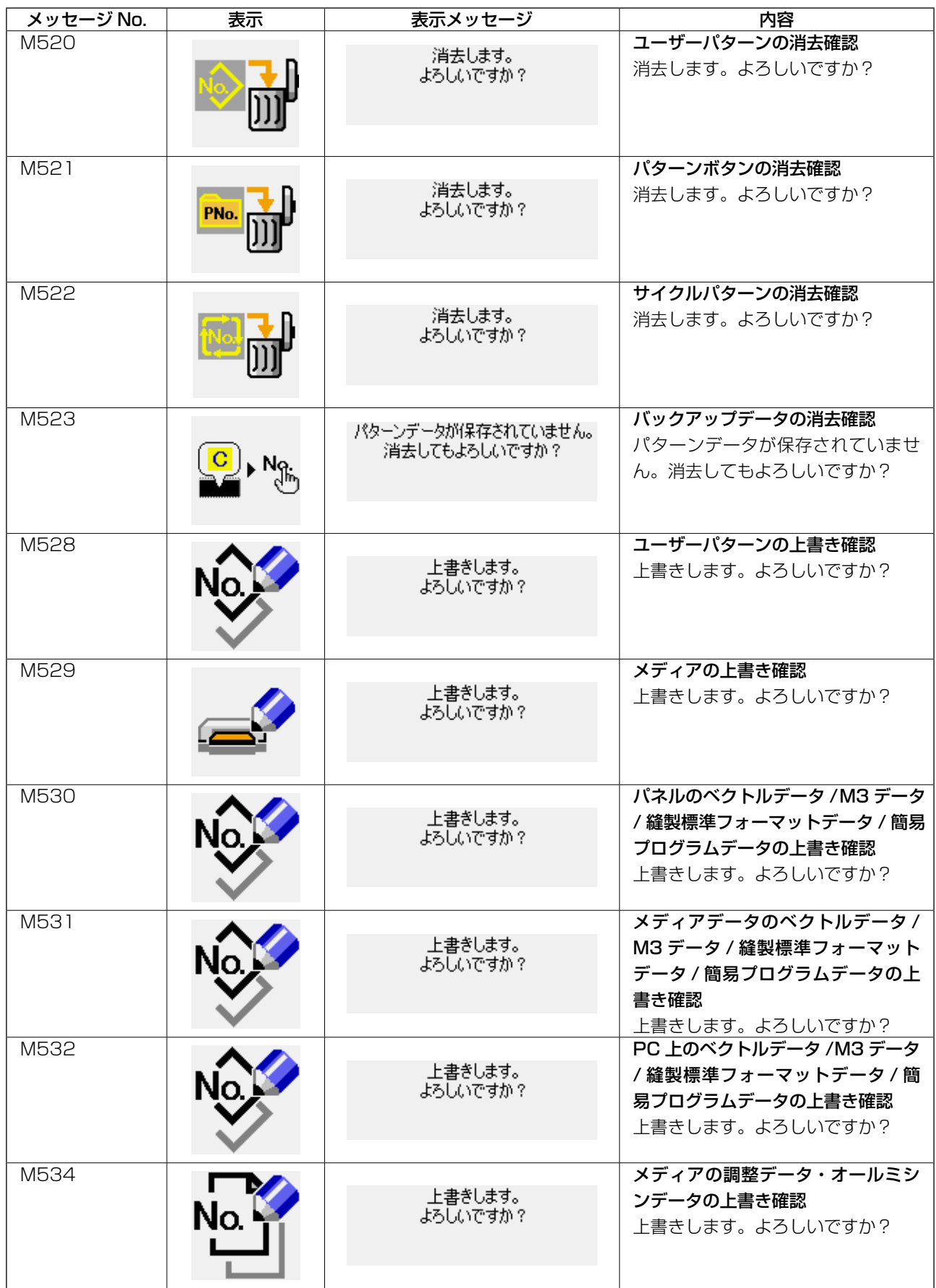

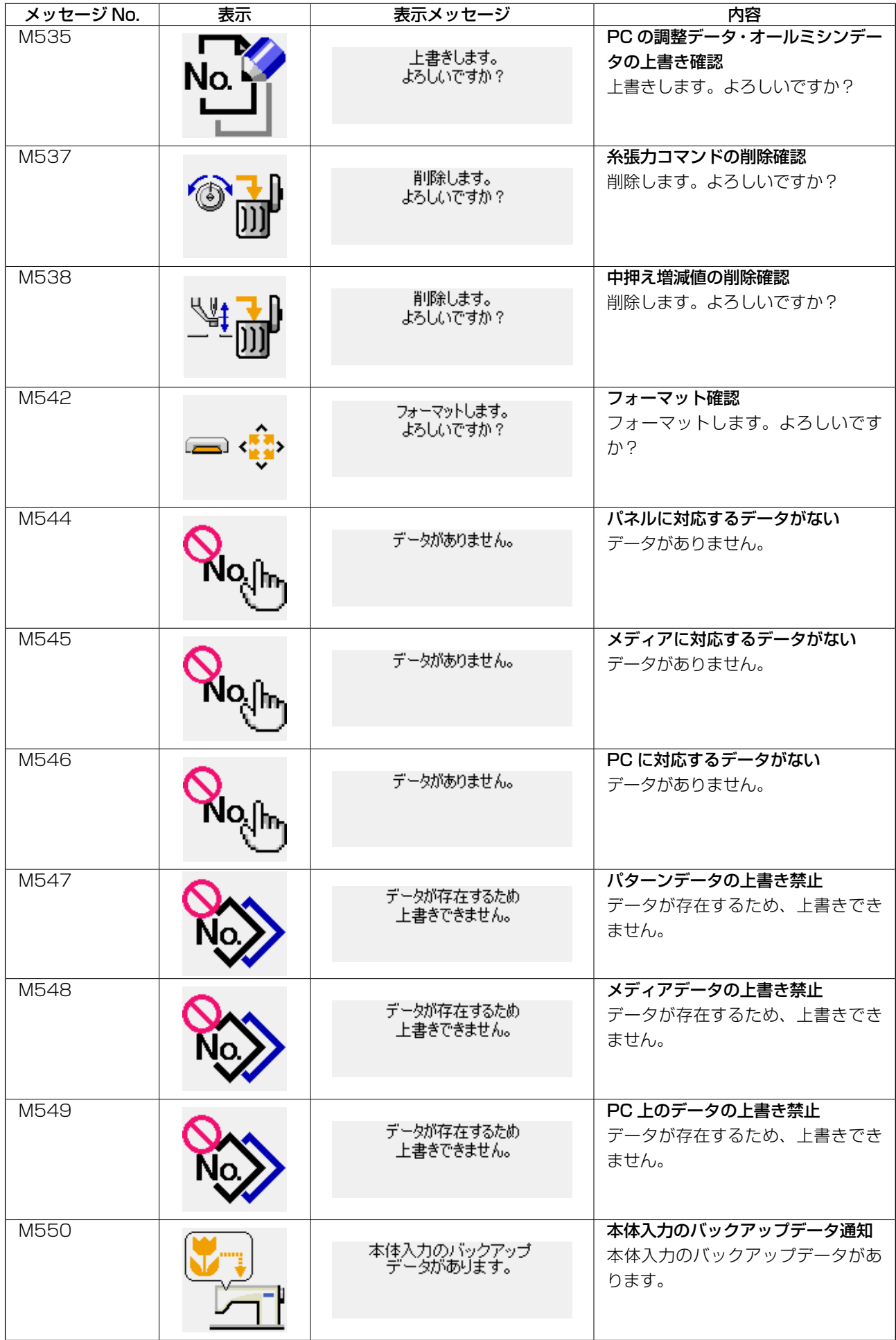

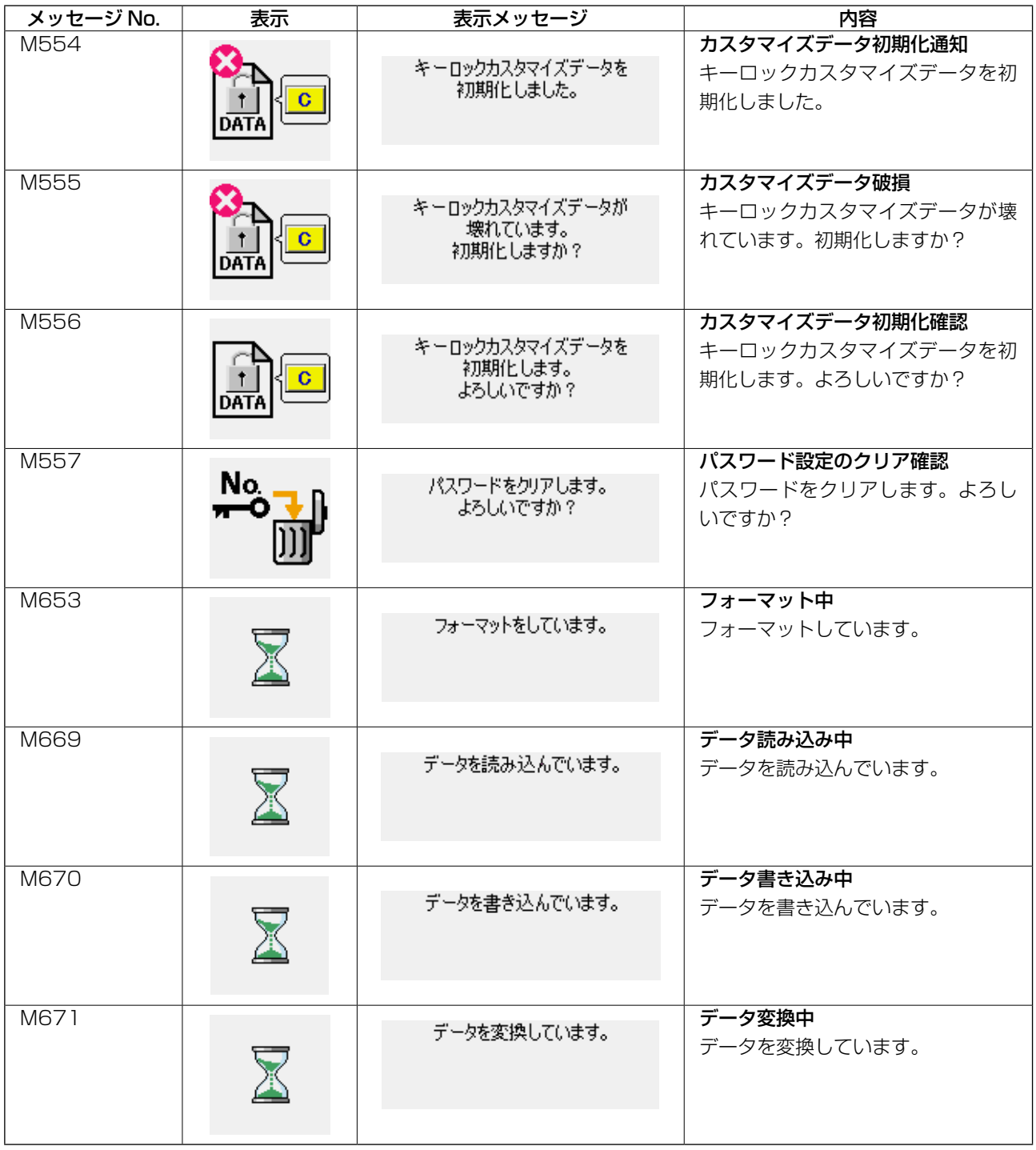

## <span id="page-118-0"></span>**III. ミシンの保守** 1. 保守 1-1. 針と釜 ◆ エミ 大意の起動による事故を防ぐため、電源を切ってから行ってください。 \* 一度電源を入れ、中押えを下げた状態にして ❷ から、再度電源を切ってください。 ତ⊞ 1) プーリーを手で回し、針棒❶の最下点から上 ❶ 昇時に刻線❷を針棒揺動台の下端に合わせま す。 1. 調整には左針を用いてください。  $\overline{\phantom{a}}$ 医慢 2. 左右で針番手が異なる場合、細い針を1 左針にして調整してください。 ූ $\varsigma$ 2) ドライバー止めねじ❸をゆるめ、中釜押え ❻ ❺ フック4を左右に開き、中釜押え4を外しま  $\overline{\mathbb{D}}$ す。 ⊚⊗ ר **min** この時中釜❻を落さないように注意して ください。 ❹ ❺ ❹ ❸ 3) 中釜❶の剣先が針●の中心に一致するよう、 ❻ ❼ またドライバー®は前端面で針を受け、針曲  $-0$  mm がりを防止していますので、ドライバー前端 ❽ 面と針のすき間が 0 mm になるように調節 し、ドライバー止めねじ❸を締めてください。

0 mm

❸

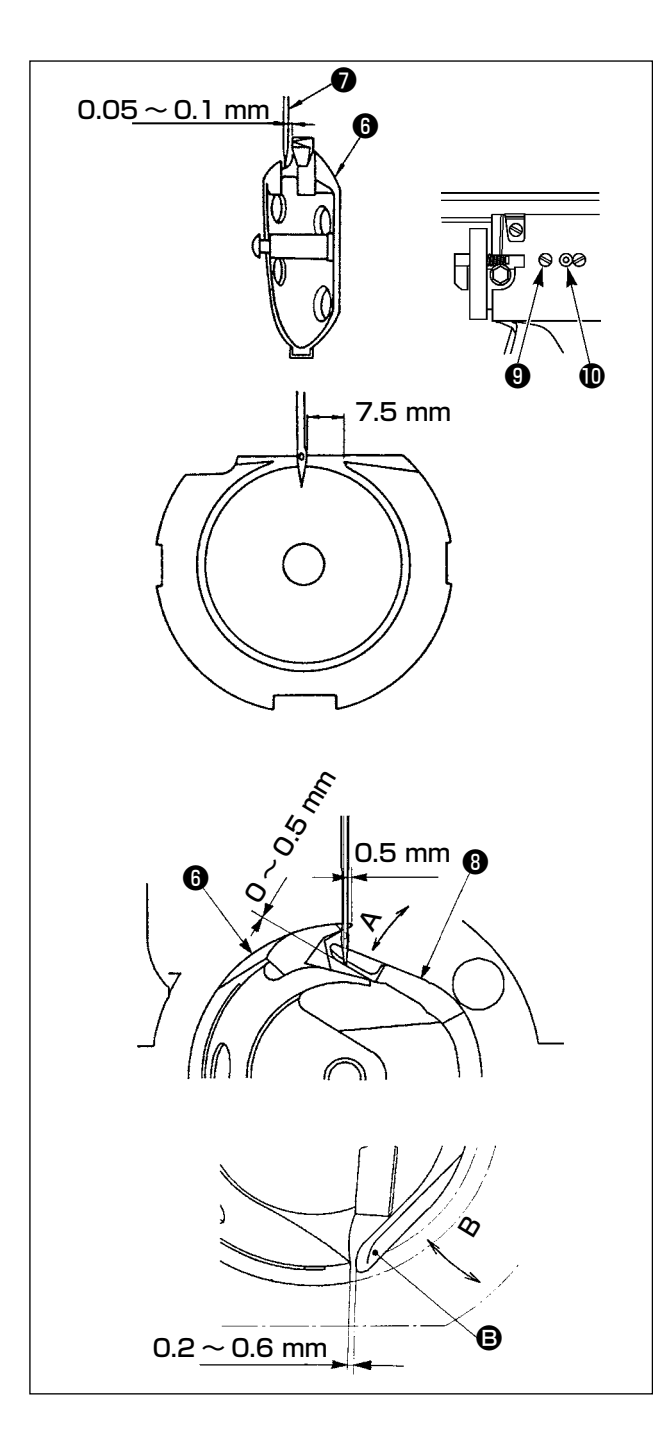

- 4) 大釜止めねじ9をゆるめ大釜調節軸16を左 右に回して針❼と中釜❻の剣先のすき間が、 0.05 〜 0.1 mm になるように大釜の前後位 置を調節してください。
- 5) 大釜の前後位置を調節後は、針と大釜のすき 間が 7.5 mm になるように回転方向を調節 してから大釜止めねじ❾を締めてください。
- 6) 標準出荷時と針の番手を変えた時、または新 しいドライバーを使用するときは、ドライ バーの高さ調整を行ってください。
- [ ドライバーの高さ調整 ]
- 1) 中釜❶の針先が針のの中心に一致するように 調節し、ドライバーの止めねじ❸を締めてく ださい。
- 2) 中釜❶の剣先を針●の右端から 0.5mm 出し たとき、ドライバー❽の針受け部下端から針  $\bigcirc$ の先端の突出量が 0 ~ 0.5mm となるよ うに、ドライバー❽の針受け部を矢印 A 方 向に曲げます。
- 3) ドライバー<sup>3</sup>の後端 3 と中釜3のすき間が 0.2 ∼ 0.6mm となるようにドライバー<sup>60</sup>の 後端 B を B 方向に曲げます。
- 4) 上記 3) 〜 5) の調整を行います。

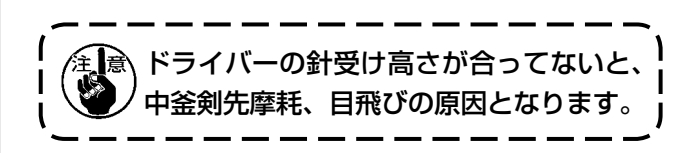

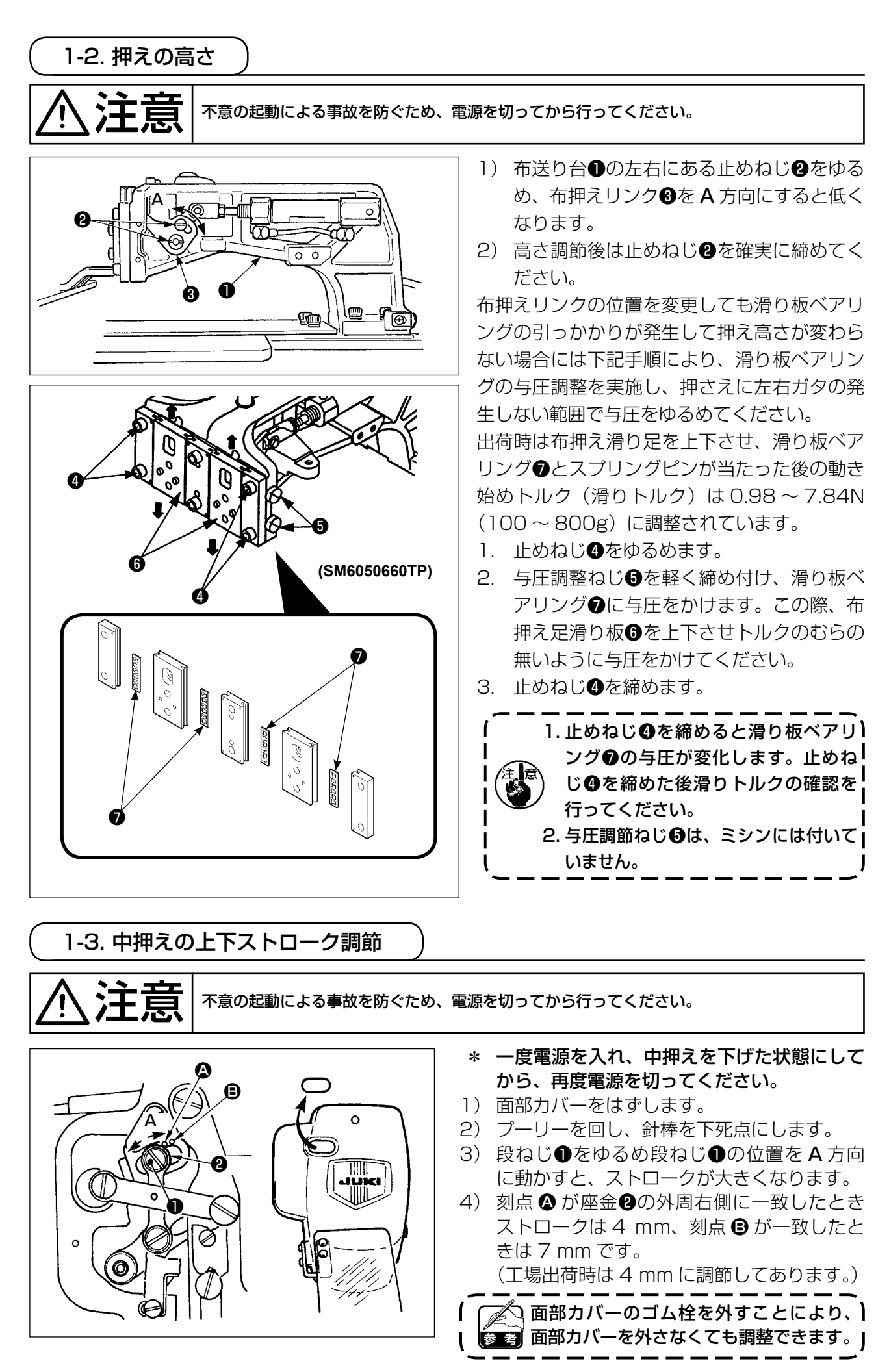

1-4. ワイパー位置 ● 全て 大変 本意の起動による事故を防ぐため、電源を切ってから行ってください。  $\langle \sigma_{\phi} \rangle$  $\mathbb{Q}$ n ❸ ຣ໌ ❶ ❷

- \* 一度電源を入れ、中押え高さを 3.5mm に設定後、中押えを下げた状態にしてから、電源を切り エアーを閉じてください。
- 1) ワイパー駆動時に上糸たぐり位置が悪く、上糸が吸引されない場合には、高さ方向位置調節ねじ●、 ワイパー前進量調節ねじ❷、戻り位置調整ナット❸でワイパー位置を調節してください。

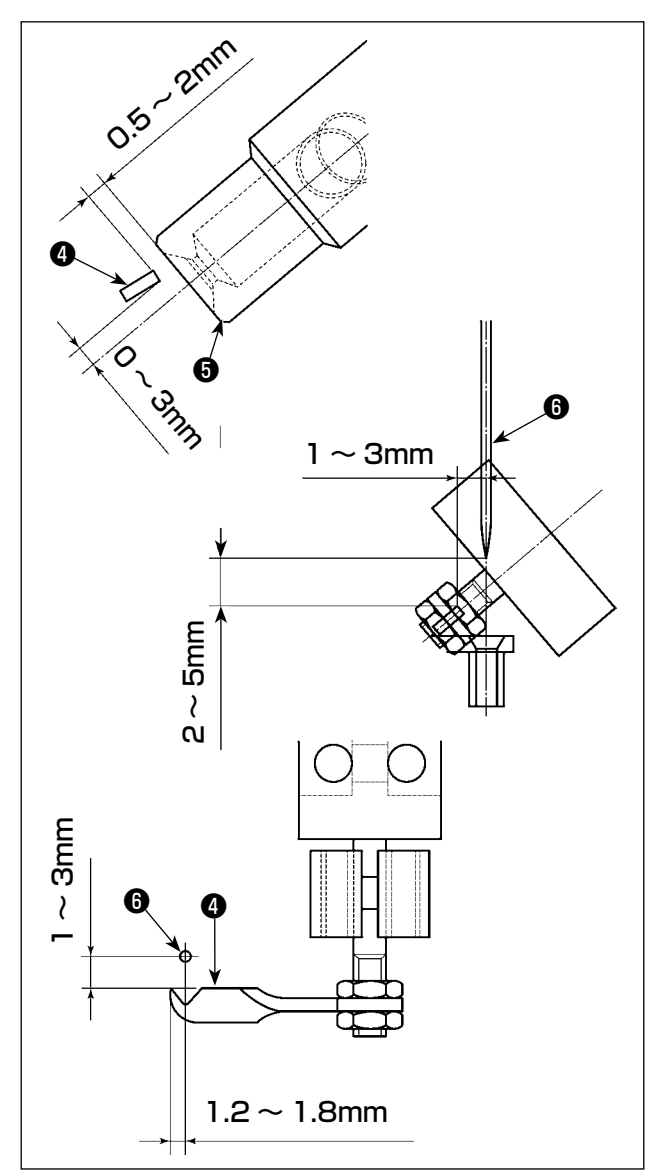

ワイパー戻り位置の調整

1) ワイパー2下面が糸吸引装置3の吸引口中心 に対し 0 ~ 3 mm上側になるよう調整して ください。 またワイパー 4と吸引口 6とのすき間は 0.5

~ 2mm になるよう調整してください。

- ワイパー前進位置の調整
- 1) ワイパー先端が針先(運動針側)を通過する 時のすき間を垂直方向: 1~3mm に調節し てください。
- 2) ワイパー最前進時にワイパー先端と針❶ (運 動針側)のすき間を水平方向:1 ~ 3mm、 垂直方向:2 ~ 5mm に調整してください。

ワイパー左右位置の調整

1)ワイパー最前進時にワイパー先端の針(運動 針側)に対する突出量は 1.2 ~ 1.8mm に 調整してください。

<span id="page-122-0"></span>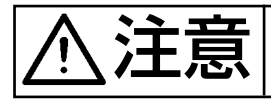

注意 不意の起動による事故を防ぐため、電源を切ってから行ってください。

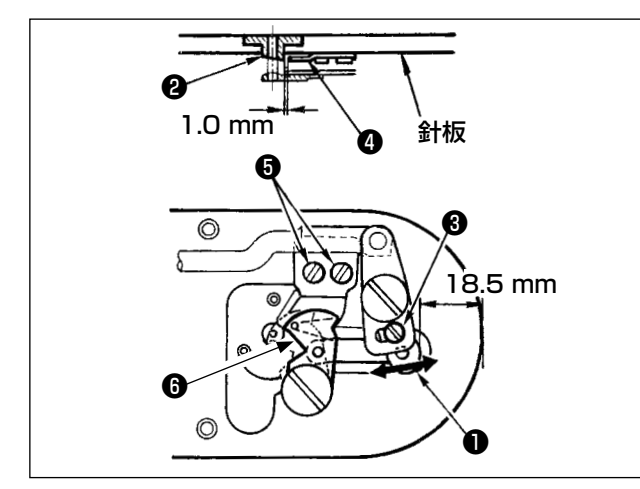

- 1) 針板前端から糸切りレバー小●の先端まで 18.5mm になるように調節ねじ<sup>8</sup>をゆるめ、 動メス❻を矢印方向に動かして調節します。
- 2) 針穴ガイド2と固定メス4のすきまが 1.0 m mになるように止めねじ❺をゆるめ、固定メ ス❹を動かして調節します。

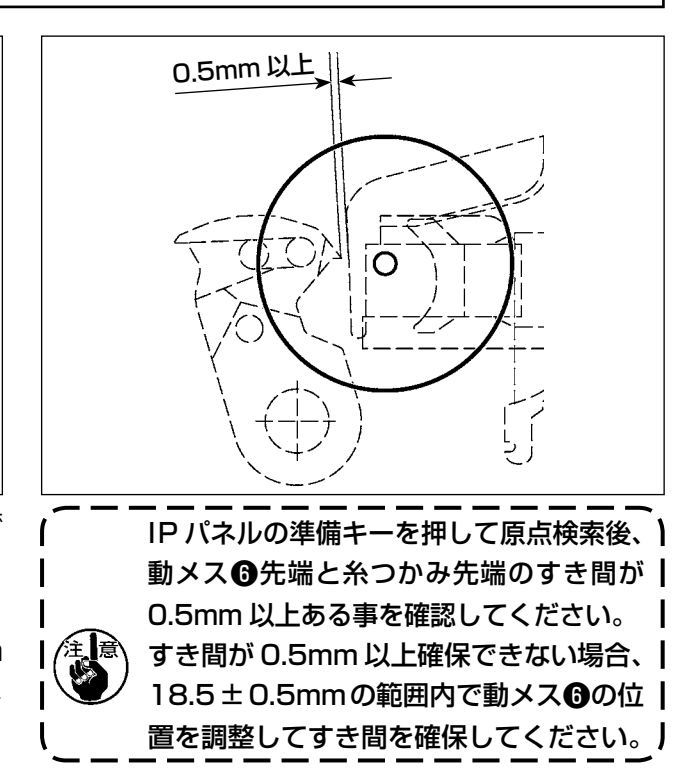

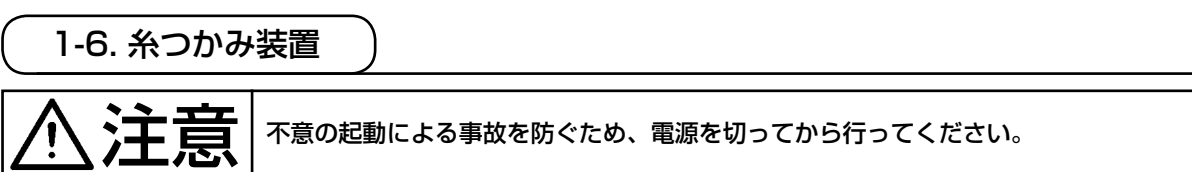

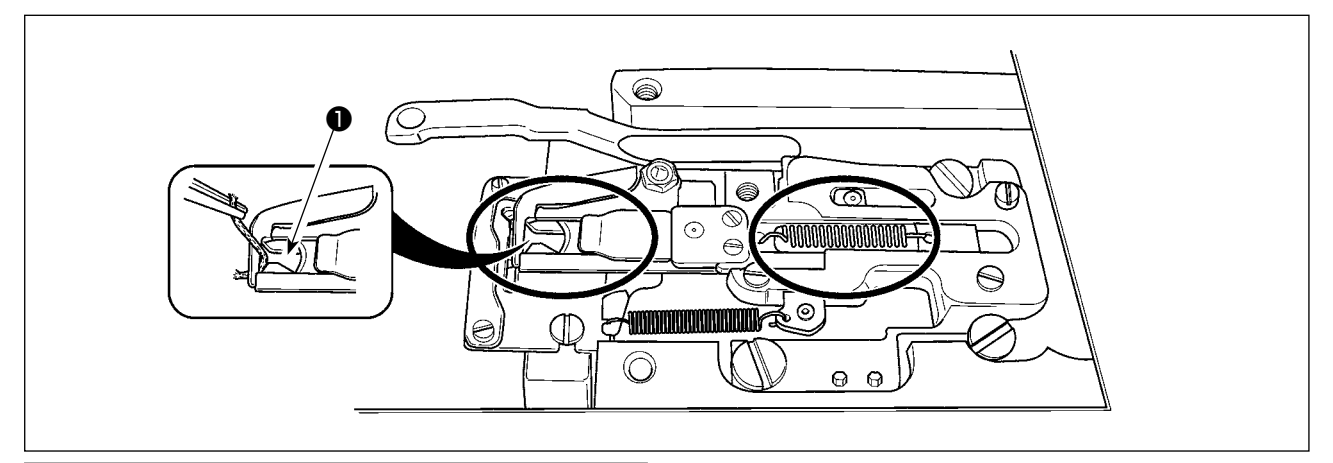

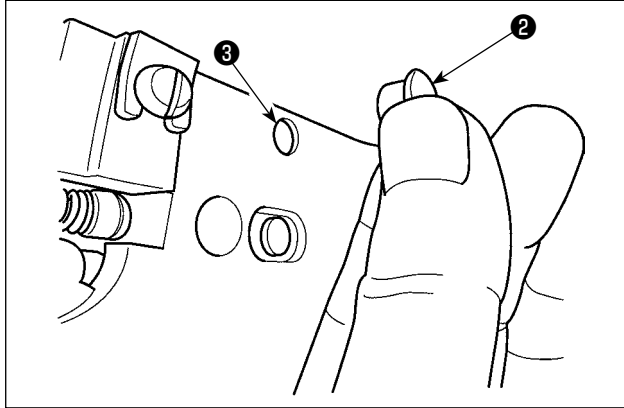

糸つかみ先端❶に糸がはさまっていると糸つかみ が不完全となり、縫い始めの縫いトラブルの原因 となります。ピンセット等で取り除いてください。 丸印内の箇所には、糸くず、糸ぼこりがたまりや すいので、針板を外して定期的に清掃、及びゴム 栓❷を外して❸の穴からエアーブローしてくださ い。

<span id="page-123-0"></span> \* 下記エラー発生時または 1 年ごと(どちらか早い方)にグリースを補充してください。 ミシンの清掃、その他の理由でグリースが減少した場合は直ちに補充をお願いします。

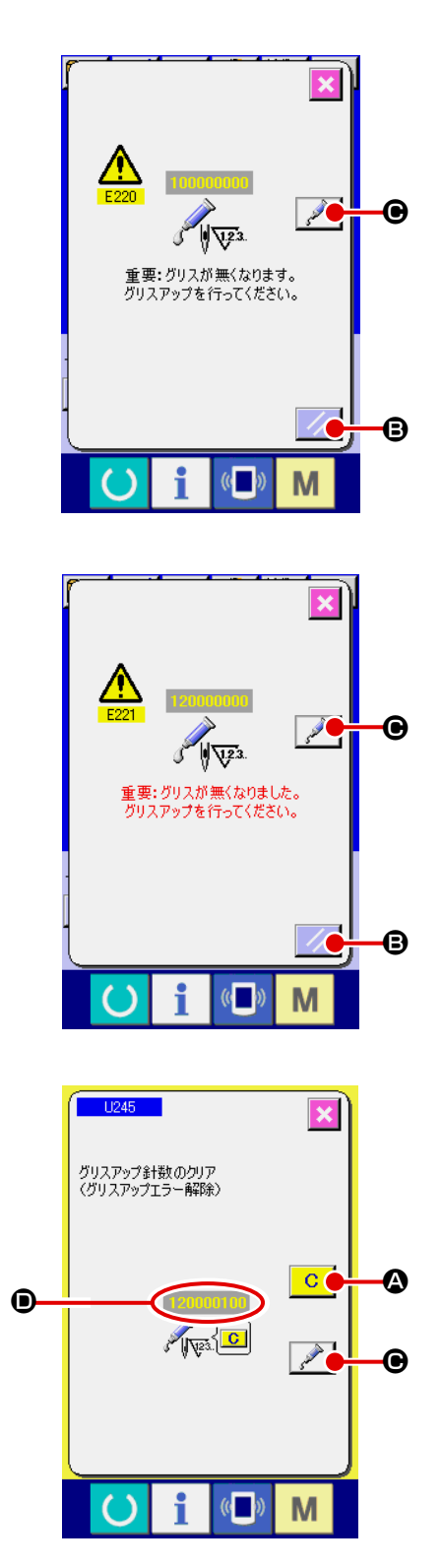

一定の針数を縫製すると、電源投入時にエラー「E220 グリースアップ警告」が表示されます。これは、指定 箇所のグリース補充時期を知らせるもので、必ず下記 のグリース補充を行ってください。その後、メモリー スイッチ U245 を呼び出してクリアボタン C Q を押し、針数 ● を "0"にしてください。 エラー「E220 グリースアップ警告」が表示されても、 リセットキー | ノ | B を押すとエラーが解除し、継続 して使用できますが、その後の電源再投入時には毎回 エラーコード「E220 グリースアップ警告」が表示さ れます。 また、エラー No.E220 表示後、グリースを補充せず さらに一定期間使用するとエラー「E221 グリース アップエラー」が表示され、リセットキーを押しても エラーが解除できずミシンが動作しなくなります。

エラー「E221 グリースアップエラー」が表示された 場合は、必ず下記指定箇所へグリースを補充してくだ さい。その後、メモリースイッチ U245 を呼び出し てクリアボタン | C | ❹ を押し、針数 ❶ を"0"にし てください。

グリースを補充せずリセットキー | ノ | B を押した

場合、その後の電源再投入時には毎回エラーコード 「E221 グリースアップ警告」が表示され、ミシンが 動作しませんのでご注意ください。

1. グリース補充後、針数 ❶ を"O"に変更しな 】 いと、エラーコード E220 または E221 が 再度表示されます。E221 が表示された場合、 ミシンが動作しませんのでご注意ください。 2. 各画面でグリース塗布位置表示ボタン ● を押すと、グリース塗布位置がパネル表示 で確認できます。但し、グリースの塗布は必 ず電源を切って行ってください。

## (1) 専用グリース搭載箇所

図に示す位置にジューキグリース A ❶専用継手と止めねじが搭載されています。

また、付属品として LM ガイド専用グリースが付属しています。

定期的(パネルにグリースアップ警告 No.E220 表示又は 1 回 /1 年)にグリースを補充してください。 ミシンの清掃、その他の理由でグリースが減少した場合は直ちに補充をお願いします。

グリースは混ぜて塗布しないでください。必ず指定のグリースをご使用ください。 グリース注入継手とねじはジューキグリースAを塗布時にご使用ください。LM ガイド専用グリー スには使用しないでください。

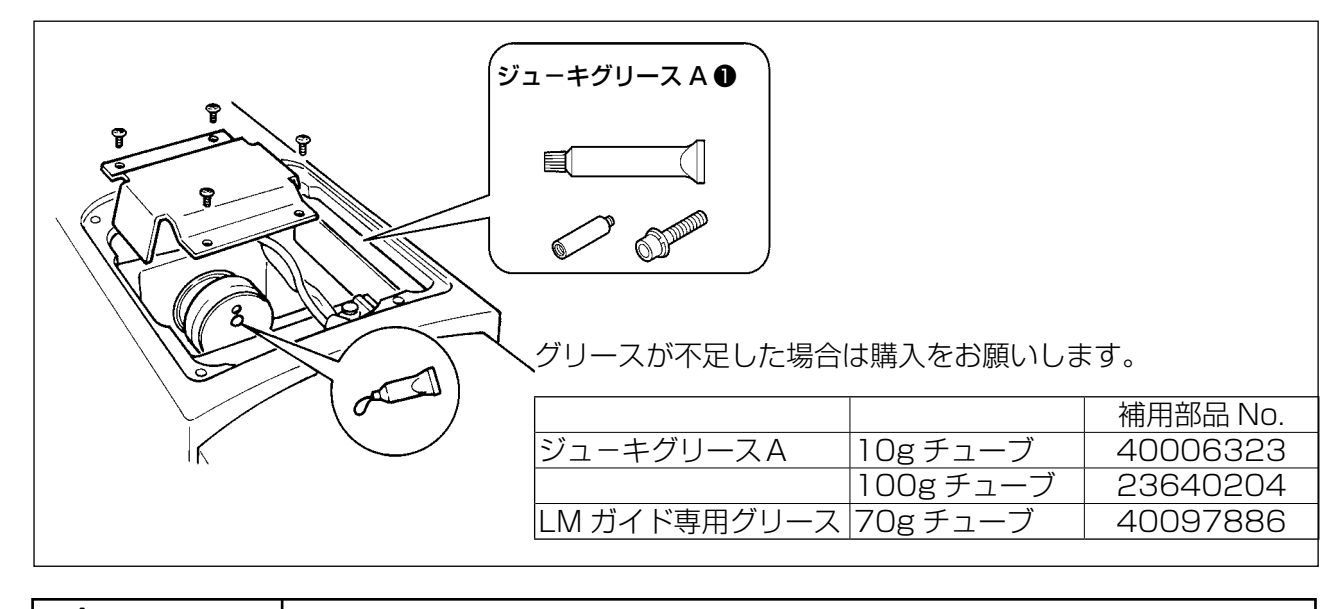

注意 不意の起動による事故を防ぐため、必ず電源を切ってから行ってください。 また、運転前に外したカバー類を元通りに取り付けてください。

### (2) ジューキグリース A の塗布個所

下記指定箇所の補充には、付属のグリースチューブ A(品番 40006323)をご使用ください。 指定以外のグリースを補充すると、部品破損の原因になります。

■ 大振り子ギアー部へのグリース補充

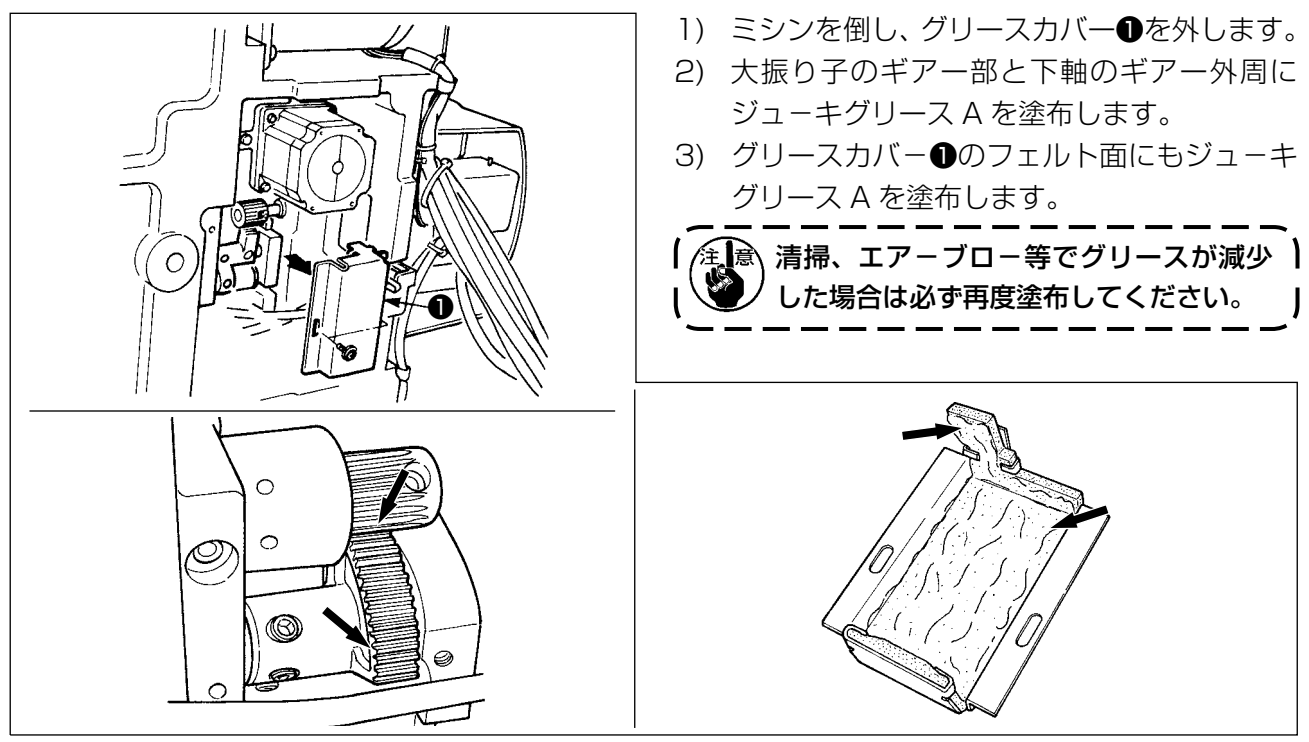

## ■ 針棒上下メタル部、角コマ部及び中押え棒下メタル部へのグリース補充

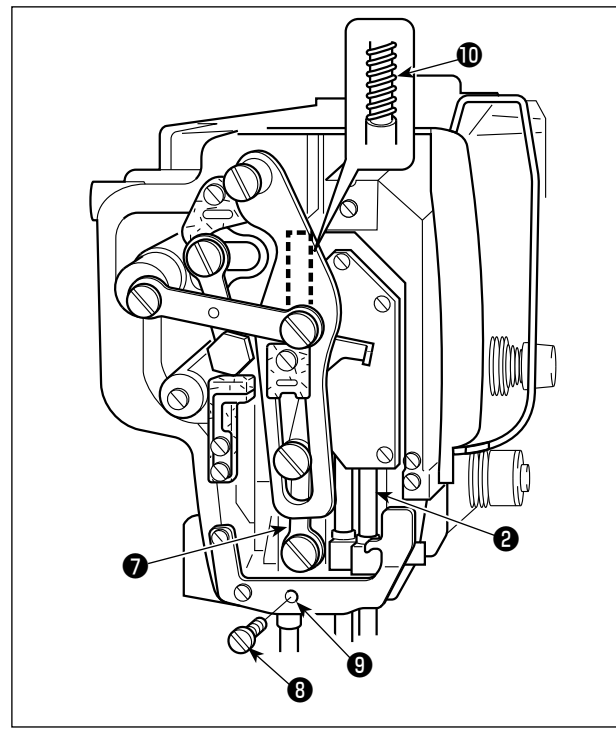

- 1) 面部カバーを開け、中押え補助ばね B ●を外 します。
- 2) 針棒外周2にジューキグリース A を塗布して ください。ミシンを手で回転させて針棒外周 全体に塗布してください。
- 3) 中押え棒外周●にジューキグリース A を塗布 のこと。 中押え棒メタルグリース穴止ねじ❽を外し て、穴❾にジューキグリース A を入れます。 止ねじ❽を締めてジューキグリース A をメタ ル内部に充填します。
- 4) 中押えばね**®**表面にジューキグリース A を塗 布します。

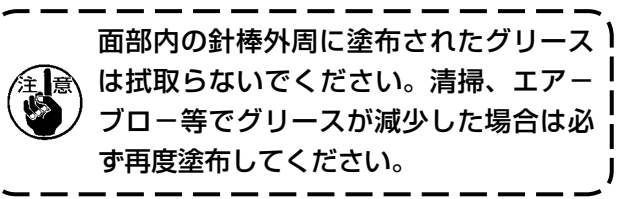

■ 偏心カム部へのグリース補充

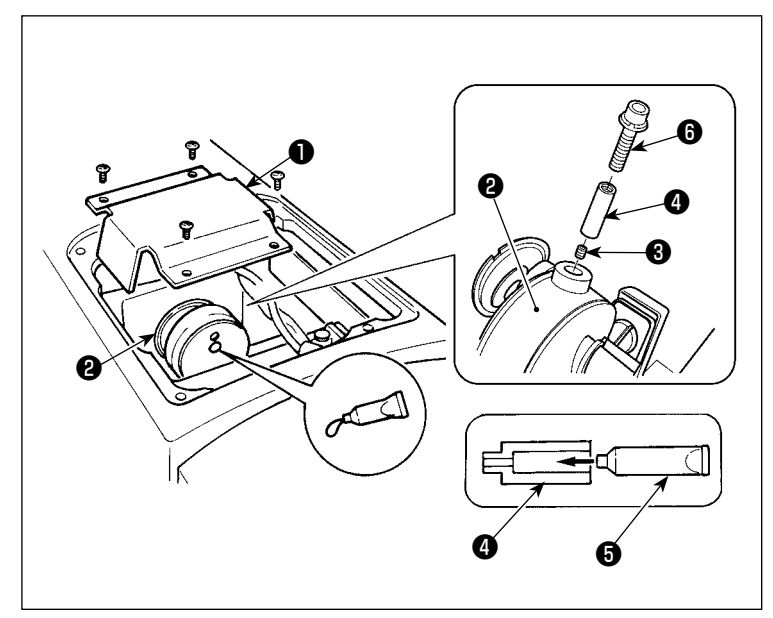

- 1) クランクロッドカバー●を開けま す。
- 2) クランクロッド外周20グリース 注入口蓋止めねじ❸を外します。
- 3) 継手 **4** にジューキグリース A チュー ブ❺よりグリースを充填します。
- 4) 付属のねじ6を継手にねじ込め、 グリースを補充してください。
- 5) グリース補充後は取り出した止めね じ❸をしっかりと固定してください。

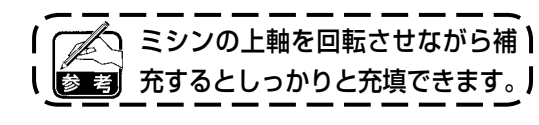

#### ■ 大振子ピン部へのグリース補充

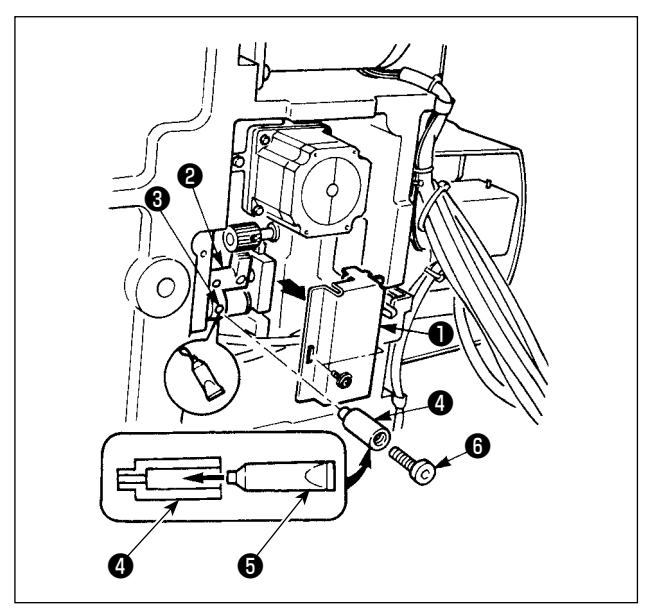

- 1) ミシンを倒し、グリースカバー●を取り外し ます。
- 2) 付属の継手●にジューキグリースAチューブ ❺よりグリースを充填してください。
- 3) 大振子ギアー2の止めねじ3を外し、継手3 をねじ穴にねじ込みます。
- 4) 付属のねじBを継手にねじ込み、ジューキグ リース A を補充してください。
- 5) グリース補充後は、取り外した止めねじ8を しっかり固定してください。

■ 面部へのグリース補充

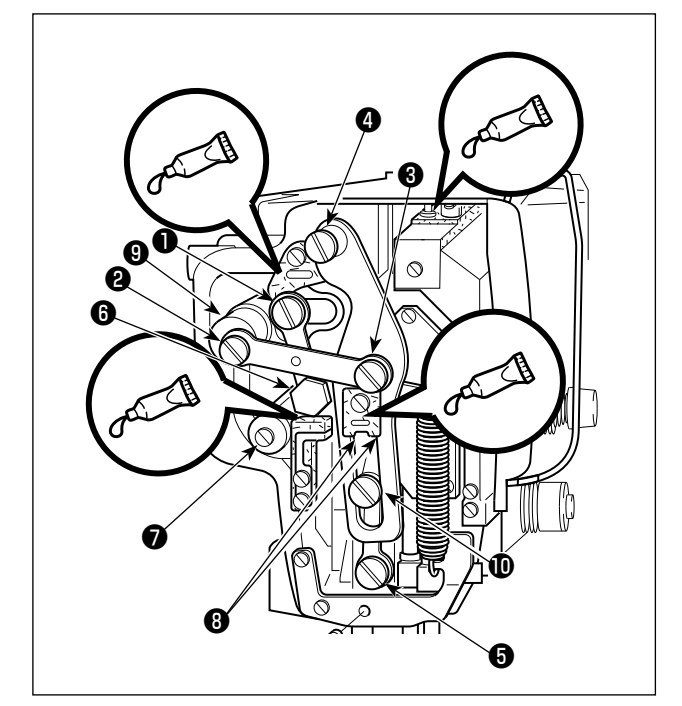

- 1) 面部カバーを開けます。
- 2) フェルト部 (4 ヶ所 ) と、その周りの段ねじ、 支点●〜●とガイド溝部®にジューキグリー スAを補充してください。

■ 押え板へのグリース補充

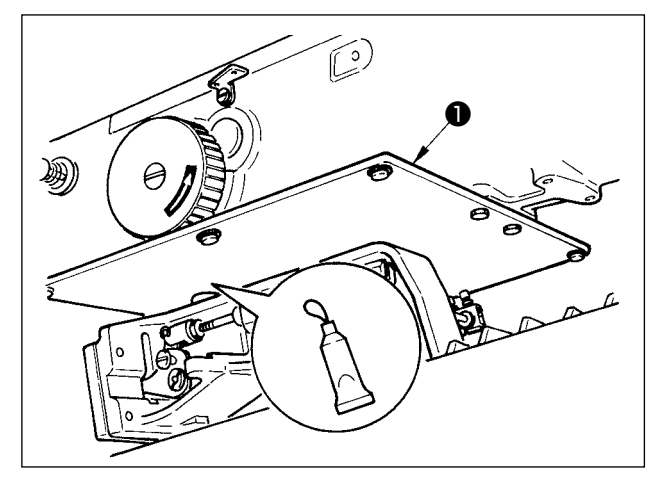

1) 押え板●裏面にグリースを塗布してください。

(3) LM ガイド専用グリースの塗布箇所

下記指定箇所の補充には、付属のグリース(品番 40097886)をご使用ください。指定以外の グリースを補充すると、部品破損の原因になります。

■ X 移動下カバーの取り外し

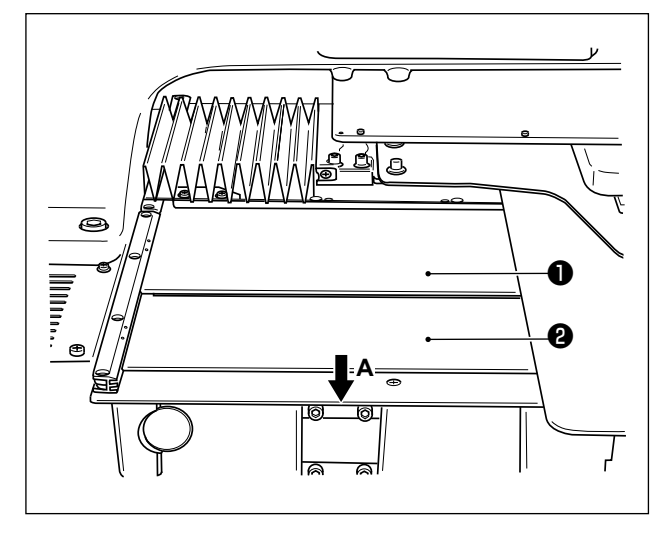

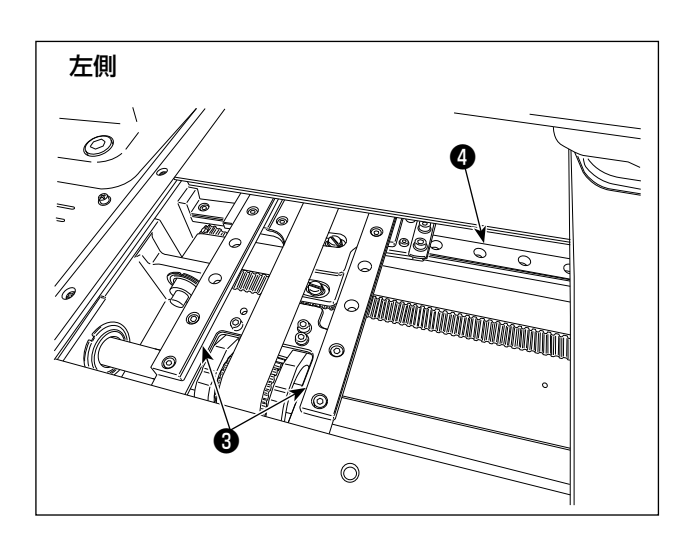

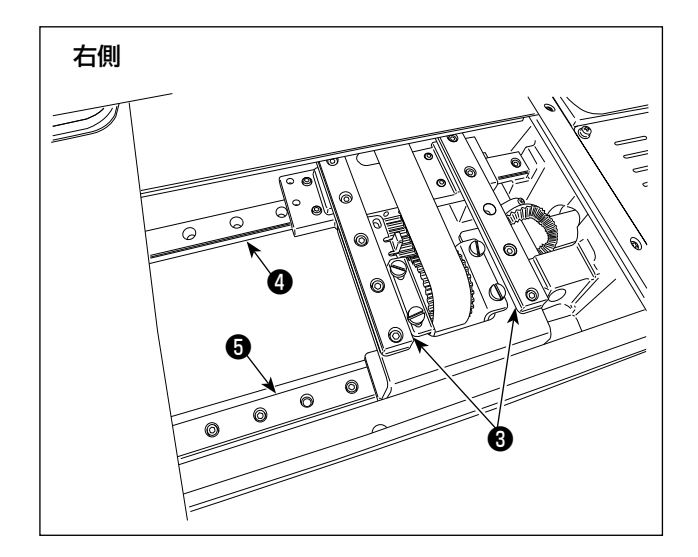

- 1) X移動上カバー●を上方へ軽く押し上げなが ら、X 移動下カバー❷を A 方向に引き抜きま す。
- 2) X LM ガイド❸× 2、Y LM ガイド❹ ×2、 Y 補助 LM ガイド❺× 1 のレール両側面の 溝部に付属のグリース ( 品番 40097886) を塗布します。 グリースの塗布は左右の X 移動下カバー2を 取り外して両側から行ってください。

 また、布送り台を前後に動かして塗布してく ださい。

- 3) 布送り台を手動で前後左右に移動限界まで動 かして、LM ガイド全体にグリースを馴染ま せてください。
	- 1. 清掃、エアーブロー等でグリースが減 │ 少した場合は必ず再度塗布してくださ  $\mathbf{L}$
	- 2. ミシン油は LM ガイドに塗布しないで ください。LM ガイド内のグリースが 流れ出し LM ガイドの摩耗の原因にな ります。
	- 3. X 移動下カバー❷を取り外す際は、カ バーに接着されているストッパーゴム が破損しないようご注意ください。
	- 4. X 移動下カバー❷を組付け後は、布送 り台を手動で動かし、X 移動カバーが 大きなガタや引っ掛かりなく動くこと を確認してください。

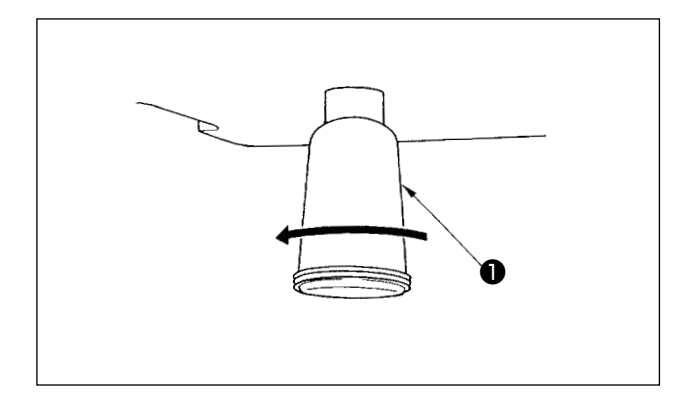

ポリオイラ❶に油がたまりましたら、ポリオイラ ❶を取り外し油を抜いてください。

1-9. 釜への給油量

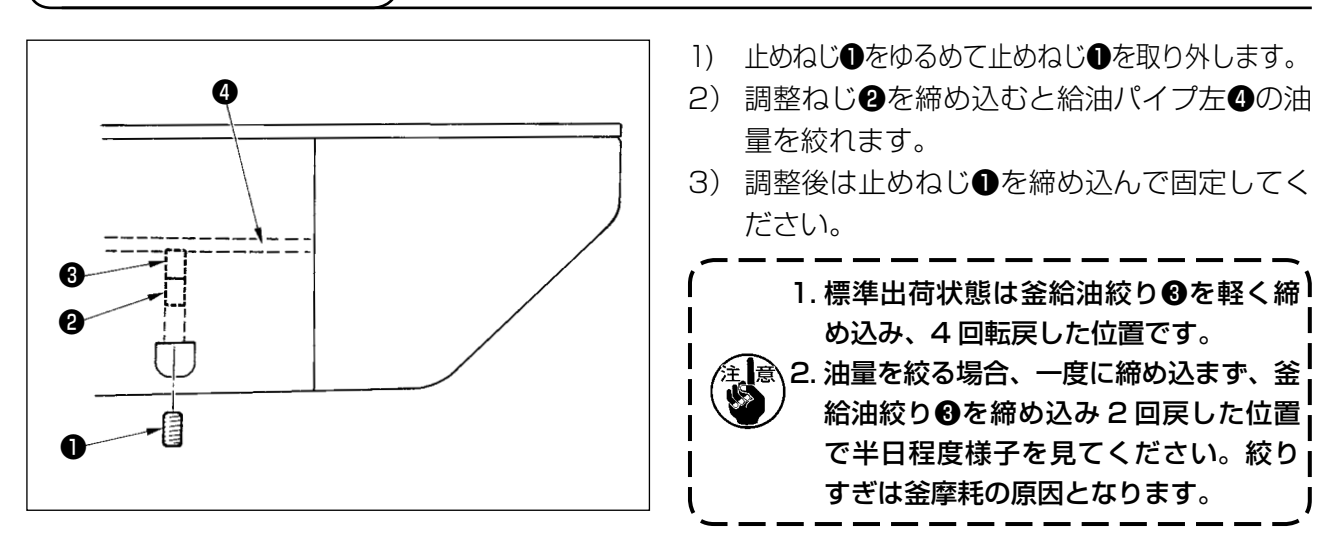

## 1-10. ヒューズの交換

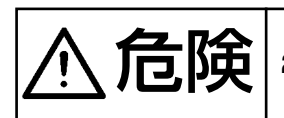

危険 1. 感電による事故を防ぐため、電源を切り、5 分経過してからカバーを開けてください。 2. 必ず電源スイッチを切ってから制御ボックスの蓋を開け、指定の容量のヒューズと交換し てください。

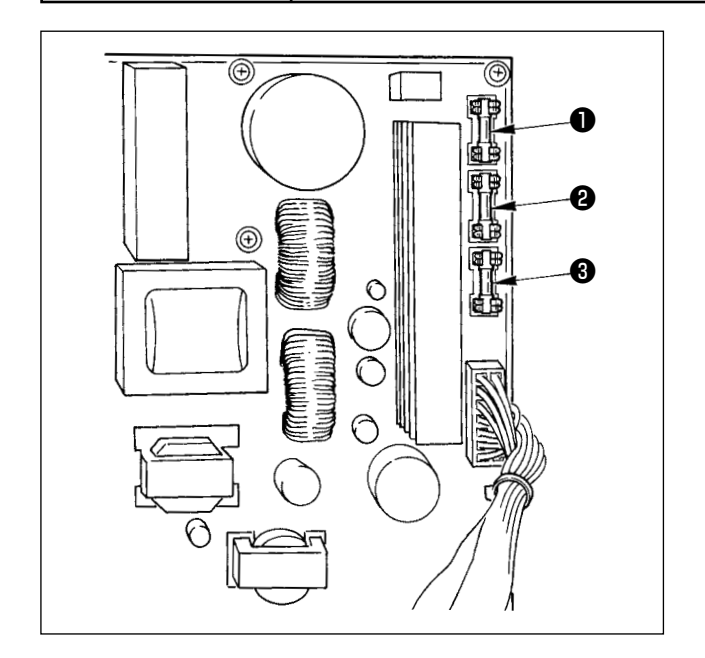

- ヒューズは 3 本使用します。
	- パルスモーター電源保護用 15A(タイムラグヒューズ)
	- <sup>2</sup> ソレノイド電源保護用 3.15A(タイムラグヒューズ)
	- ❸ 制御電源保護用
		- 2A(速断ヒューズ)

## 1-11. 100 与 200V 電圧仕様の切り替え方法

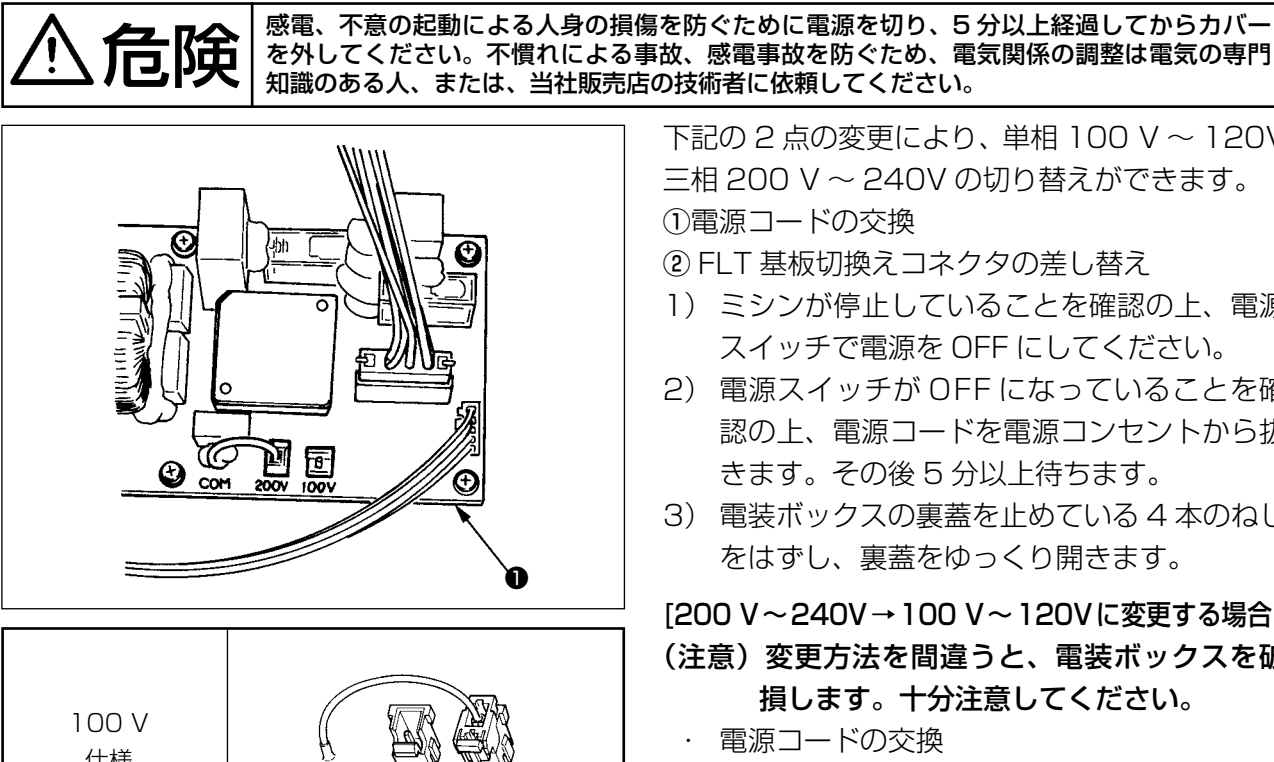

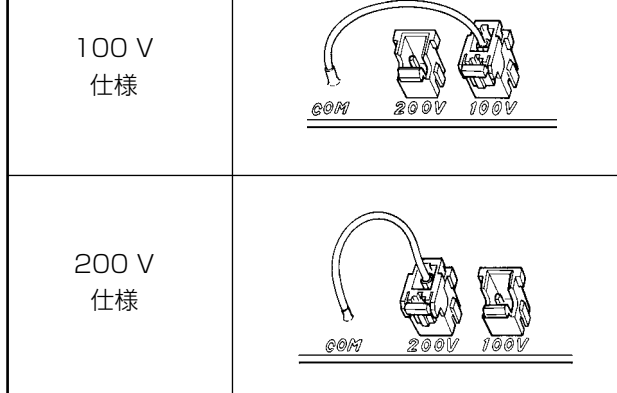

電源 SW 内部の配線は以下のとおり接続してください。

100 V 配線 必ず白・黒間に接続して ください。

200 V 配線

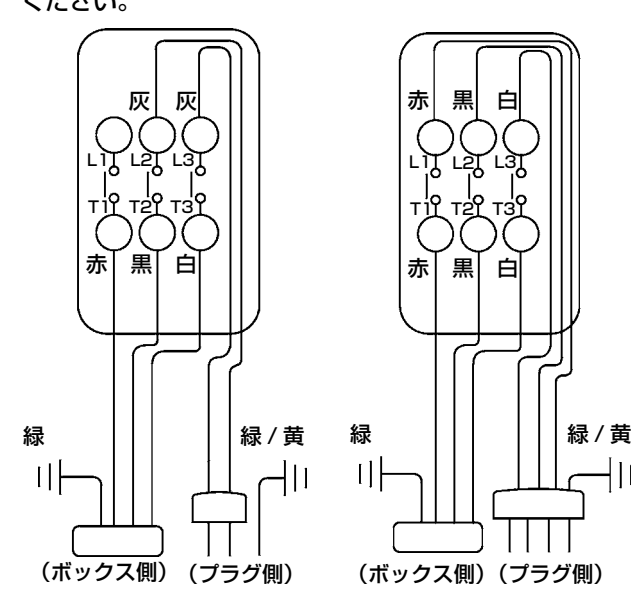

下記の 2 点の変更により、単相 100 V 〜 120V 三相 200 V 〜 240V の切り替えができます。 ①電源コードの交換

- ② FLT 基板切換えコネクタの差し替え
- 1) ミシンが停止していることを確認の上、電源 スイッチで電源を OFF にしてください。
- 2) 電源スイッチが OFF になっていることを確 認の上、電源コードを電源コンセントから抜 きます。その後 5 分以上待ちます。
- 3) 電装ボックスの裏蓋を止めている 4 本のねじ をはずし、裏蓋をゆっくり開きます。

[200 V〜240V→100 V〜120Vに変更する場合]

(注意)変更方法を間違うと、電装ボックスを破 損します。十分注意してください。

- 電源コードの交換 JUKI 純正品 電源コード (40086468)、 アースコード(M90345800A0)に変更
- ・ 切換えコネクタの差し替え ボ ッ ク ス 側 面 に あ る FLT 基 板 ❶ の 100 ⇆ 200V 切り換えコネクタを 100V に差し換える。
- 変更の確認 間違いなく変更したか、確認してください。

## [100 V〜120V→200 V〜240Vに変更する場合] (注意)変更方法を間違うと、電装ボックスを破 損します。十分注意してください。

- 電源コードの交換 JUKI 純正品 電源コード (40086469) に 変更
- 切換えコネクタの差し替え ボ ッ ク ス 側 面 に あ る FLT 基 板 ❶ の 100 ⇆ 200V 切り換えコネクタを 200V に差し換える。
- 変更の確認

 間違いなく変更したか、確認してください。

- 4) 裏蓋と電装ボックス本体で線噛みしないよう に十分注意し、裏蓋を押しながら閉じ、4 本 のねじを締めます。
- 126 –

┥║

## 1-12. 縫いにおける現象 ・ 原因と対策

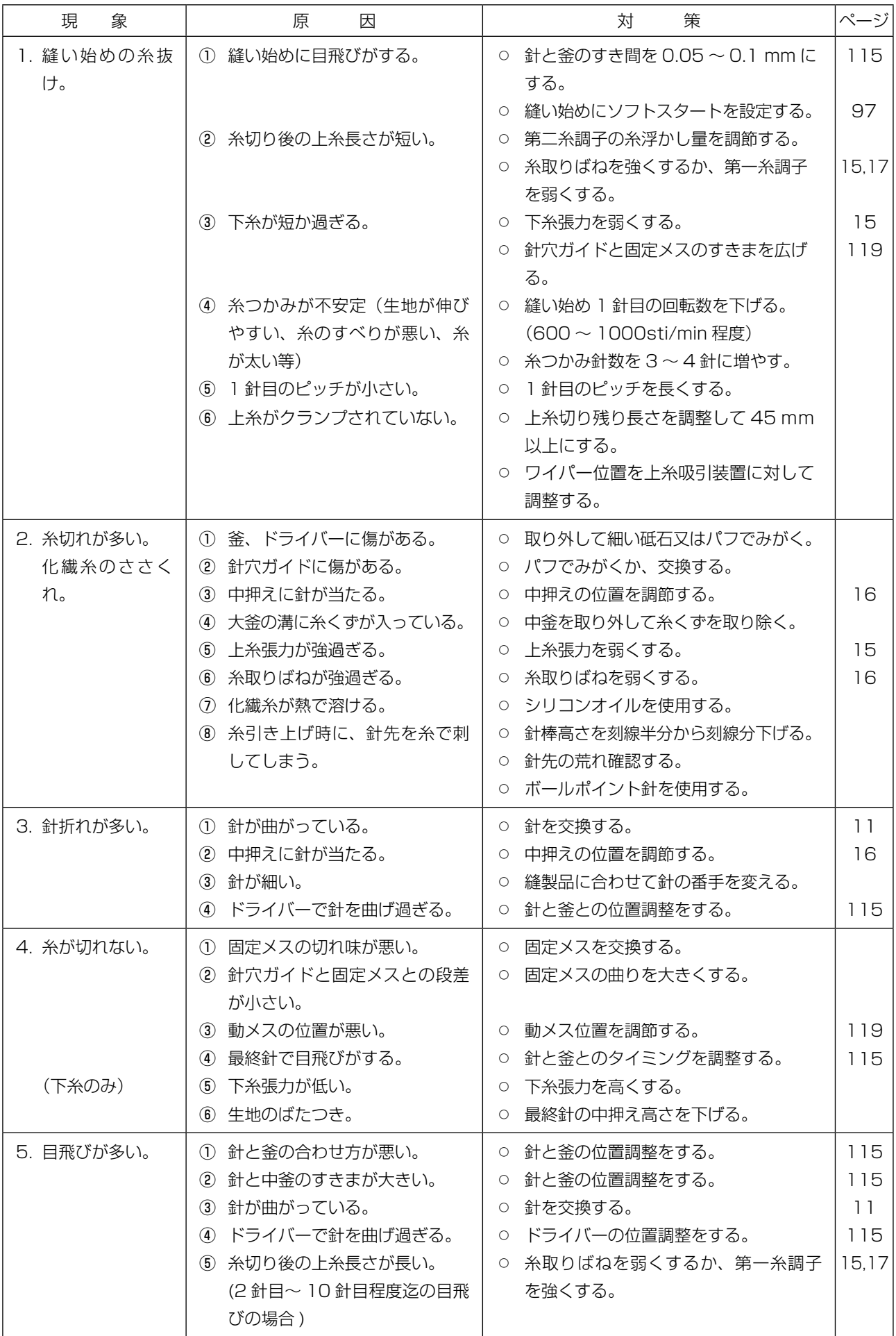

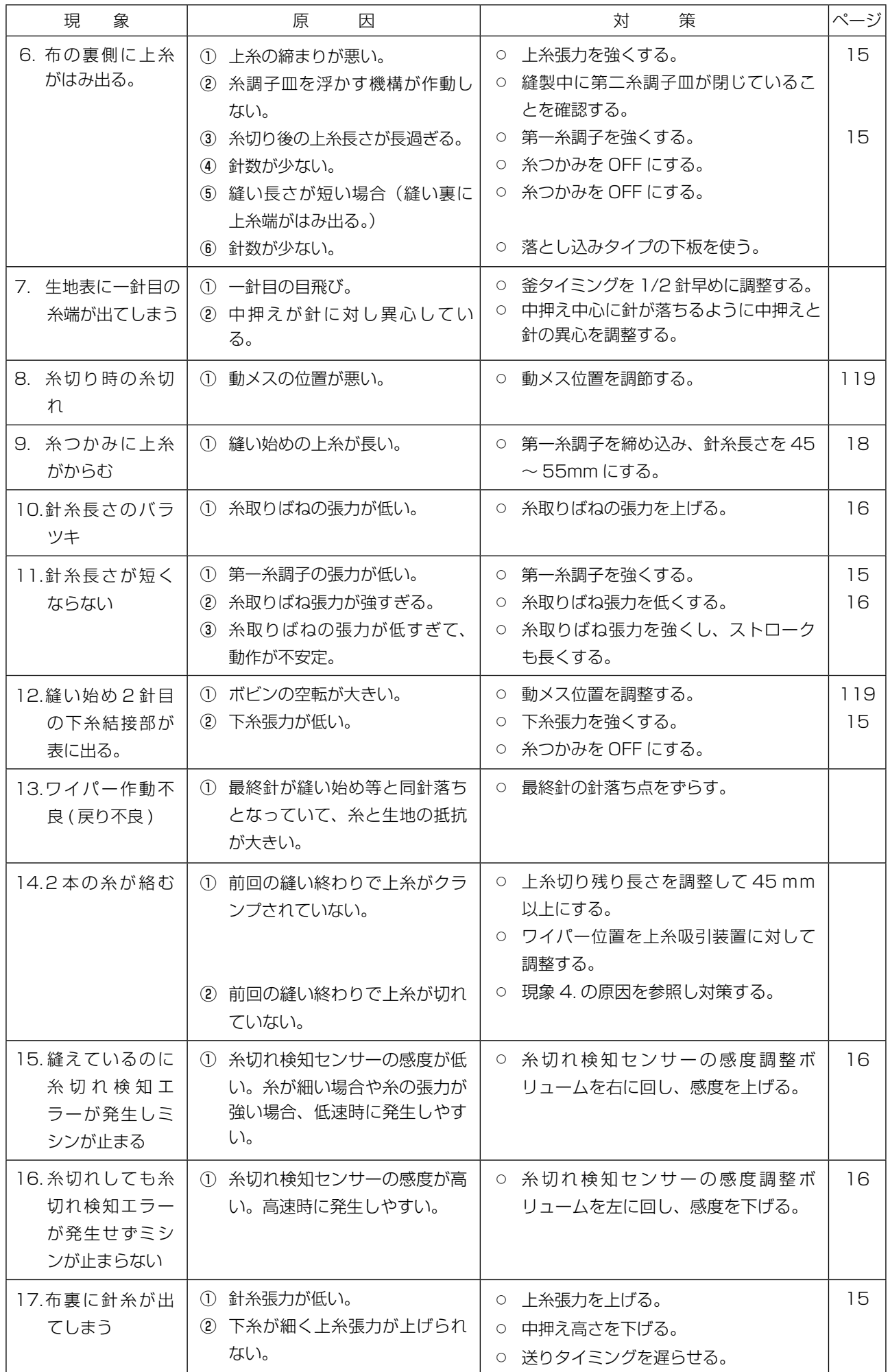

# 2. オプション

## 2-1. 針穴ガイド一覧

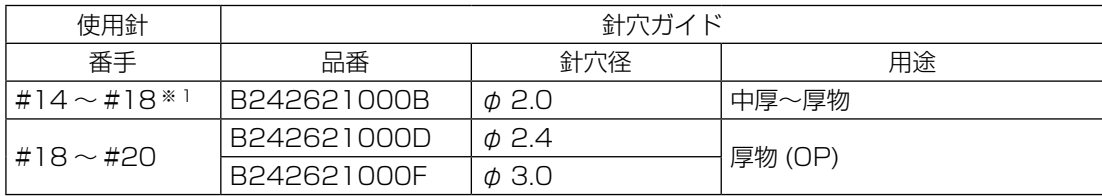

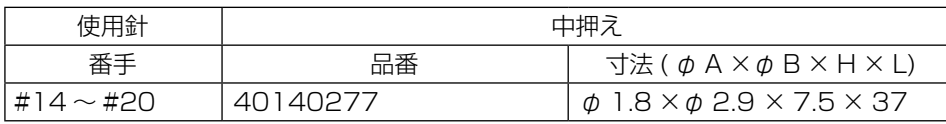

※ 1 H 仕様装着針 (DP × 17 #18)

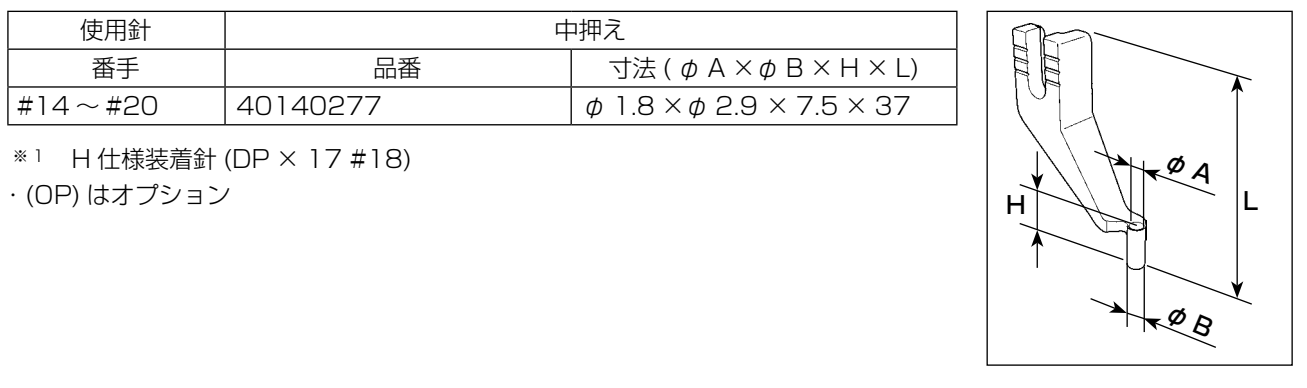

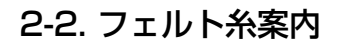

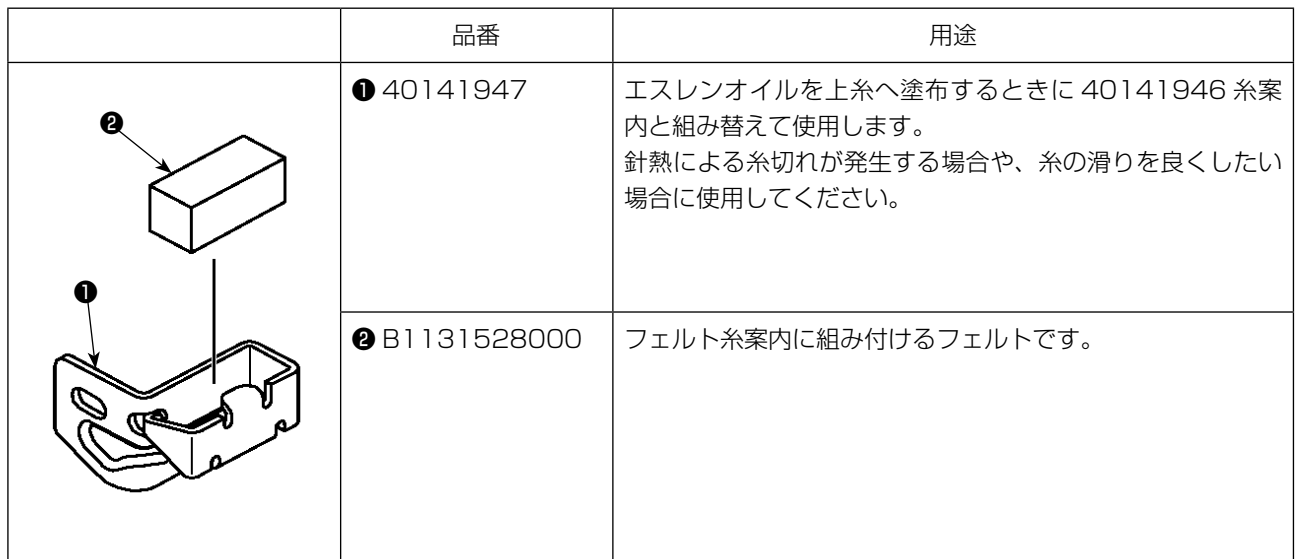

2-3. バーコードリーダー

警告

・バーコード読み取り装置のレーザ一光を直接覗かないでください。目に障害を及ぼす場合 があります。

・人の目に向けてレーザ光を射出させないでください。目に障害を及ぼす場合があります。 ・光学機器で直接レーザ光を覗き込まないでください。目に障害を及ぼす場合があります。

注意 ・ミシンの使用温度範囲内および使用温度湿度内で使用してください。 ・電源を供給した状態でコネクタの抜き差しをしないでください。

バーコード機能とは、カセット識別等の用途で、バーコードを読み取り、対応した縫製パターンに切 り替えて縫製できる機能です。

バーコードの読み取りにより、ミシンメモリ内に保存されたユーザパターン 999 個、パターンボタン に登録されている縫製データ 50 個に切り替えることが可能です。

使用するためには、AMS-EN バーコードオプション (40089238) が必要になります。

詳細は AMS-EN シリーズバーコード読み取り装置(オプション)の取扱説明書 / パーツリスト (40089259)を参照ください。

### **バーコードリーダー仕様**

クラス 2 レーザー製品 最大出力:1.0mW 波長:650nm

安全規格 JIS C 6802:2005 IEC60825-1+A2:2007